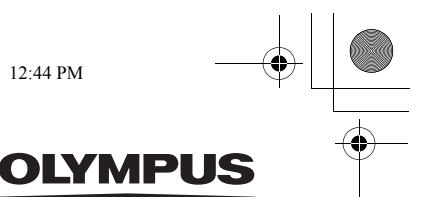

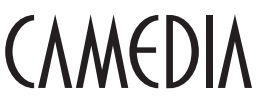

DIGITAL CAMERA APPAREIL PHOTO NUMÉRIQUE DIGITALKAMERA CÁMARA DIGITAL

# C-5060 Wide Zoom

**BASIC MANUAL MANUEL DE BASE EINFACHE ANLEITUNG MANUAL BÁSICO**

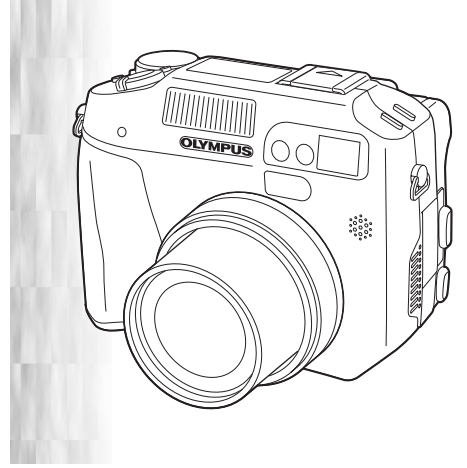

**ENGLISH..........2 FRANÇAIS .....52 DEUTSCH ....102 ESPAÑOL ....152**

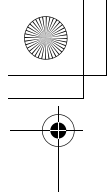

### *CONTENTS*

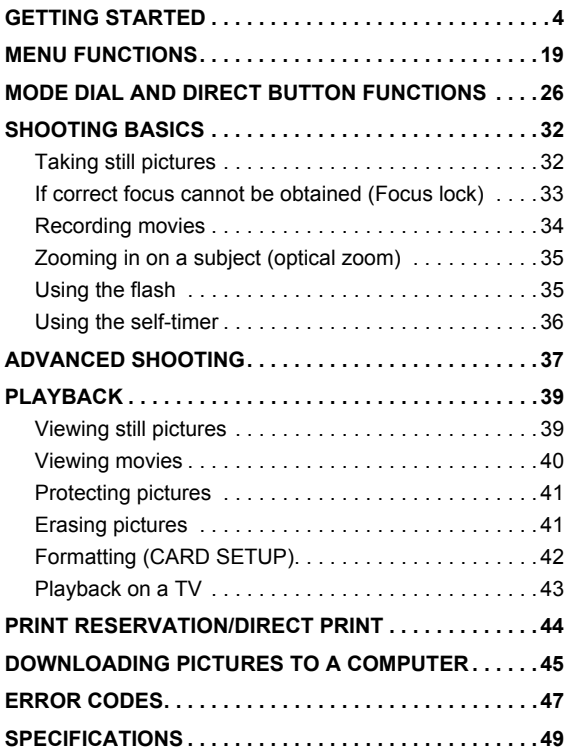

*These instructions are only for quick reference. For more details on the functions described here, refer to the "Reference Manual" on CD-ROM.*

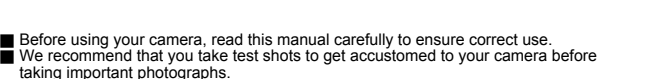

These instructions are only a basic manual. For more details on the functions described here, refer to the Reference Manual on the CD-ROM. For connection to the PC or installation of provided software, refer to the Software Installation Guide included in the CD-ROM package.

#### **For customers in North and South America**

#### **For customers in USA**

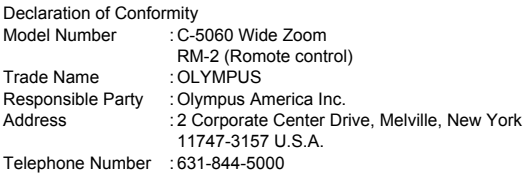

Tested To Comply With FCC Standards FOR HOME OR OFFICE USE

This device complies with Part 15 of the FCC rules. Operation is subject to the following two conditions:

- (1) This device may not cause harmful interference.
- (2) This device must accept any interference received, including interference that may cause undesired operation.

#### **For customers in Canada**

This Class B digital apparatus meets all requirements of the Canadian Interference-Causing Equipment Regulations.

#### **For customers in Europe**

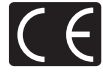

"CE" mark indicates that this product complies with the European requirements for safety, health, environment and customer protection. "CE" mark cameras are intended for sales in Europe.

#### **Trademarks**

- IBM is a registered trademark of International Business Machines Corporation.
- Microsoft and Windows are registered trademarks of Microsoft Corporation.
- Macintosh is a trademark of Apple Computer Inc.
- All other company and product names are registered trademarks and/or trademarks of their respective owners.
- The standards for camera file systems referred to in this manual are the "Design Rule for Camera File System/DCF" standards stipulated by the Japan Electronics and Information Technology Industries Association (JEITA).

En **3**

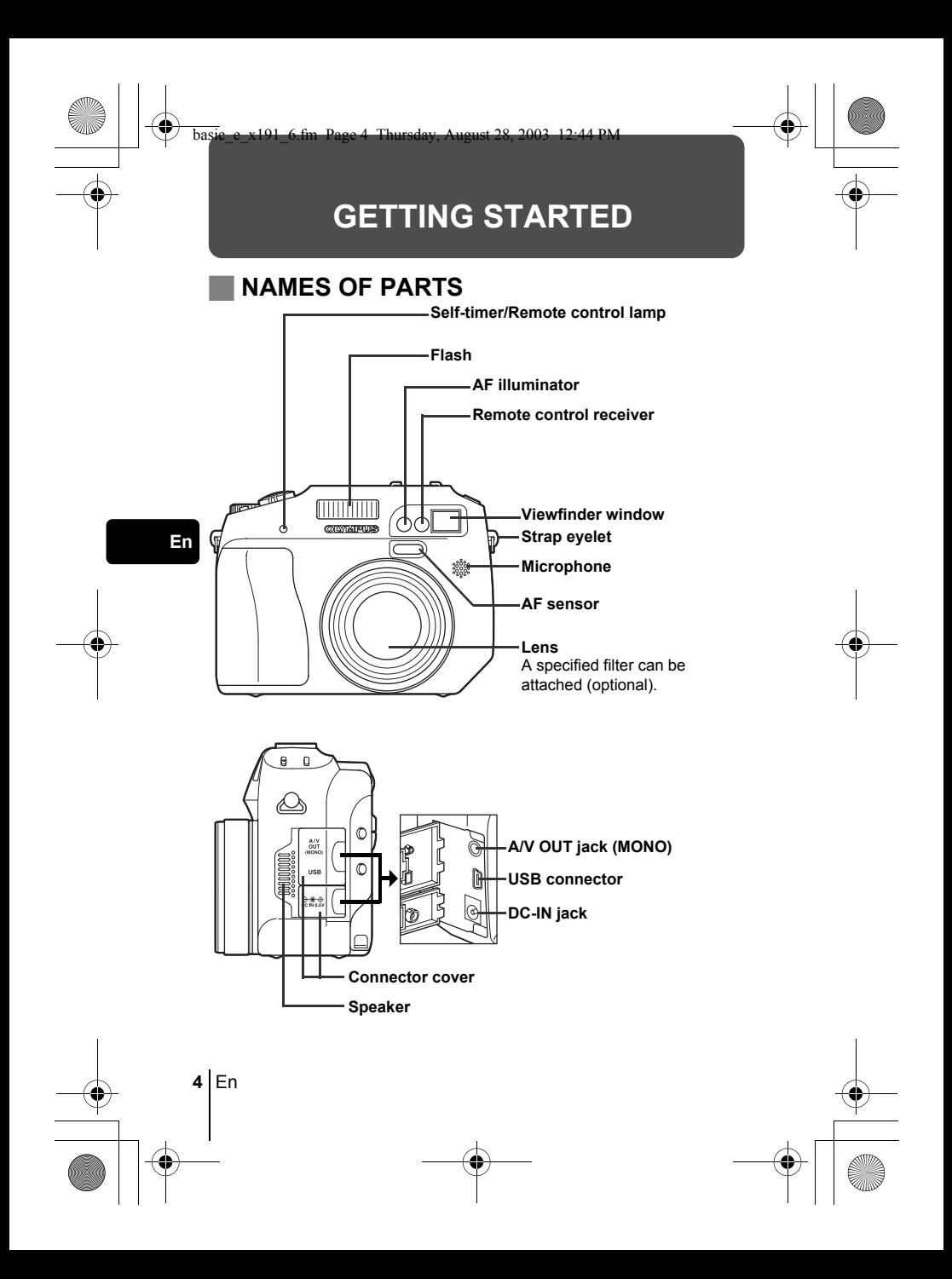

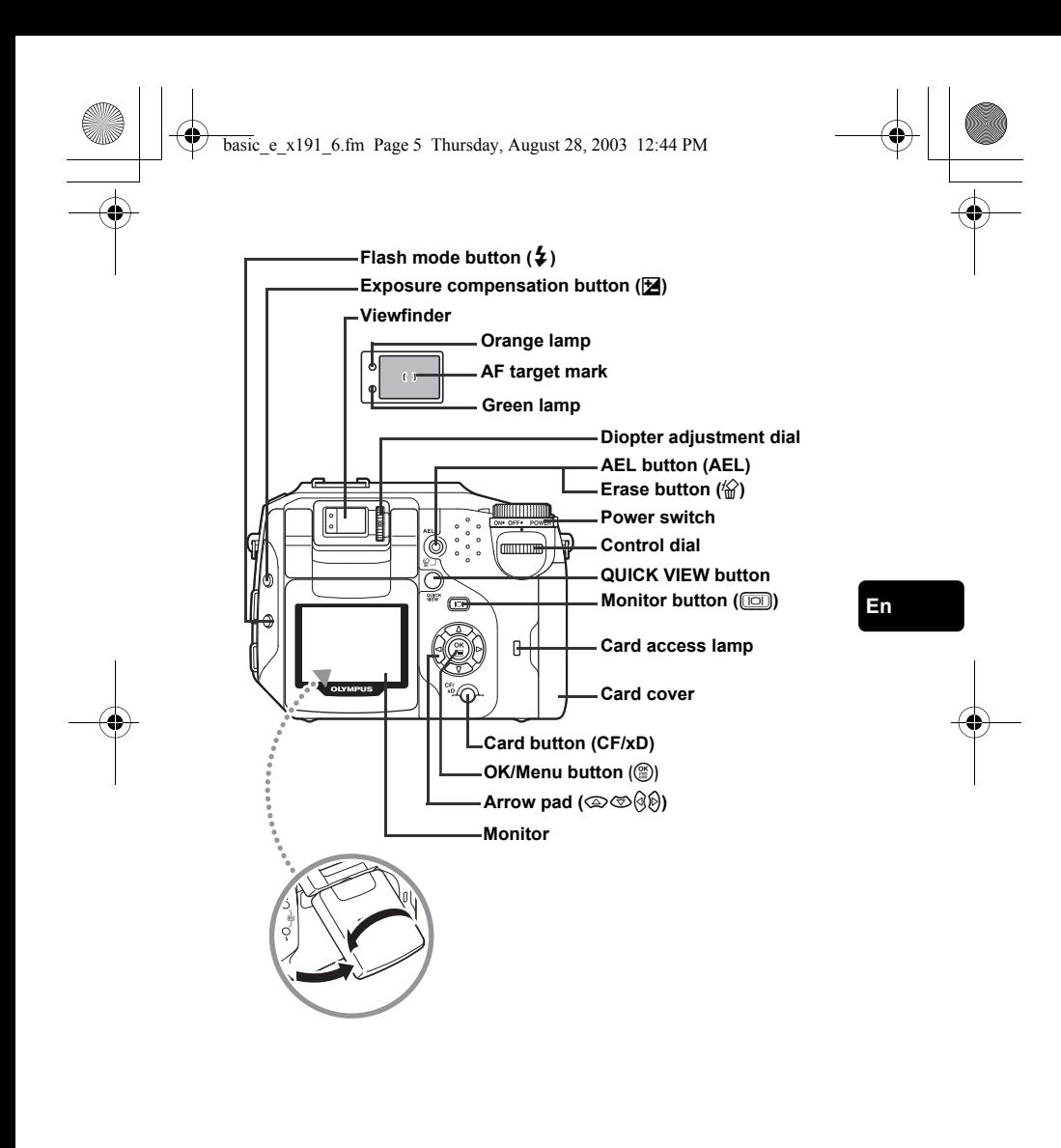

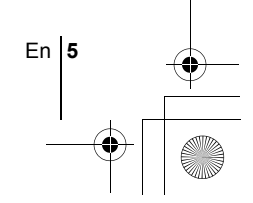

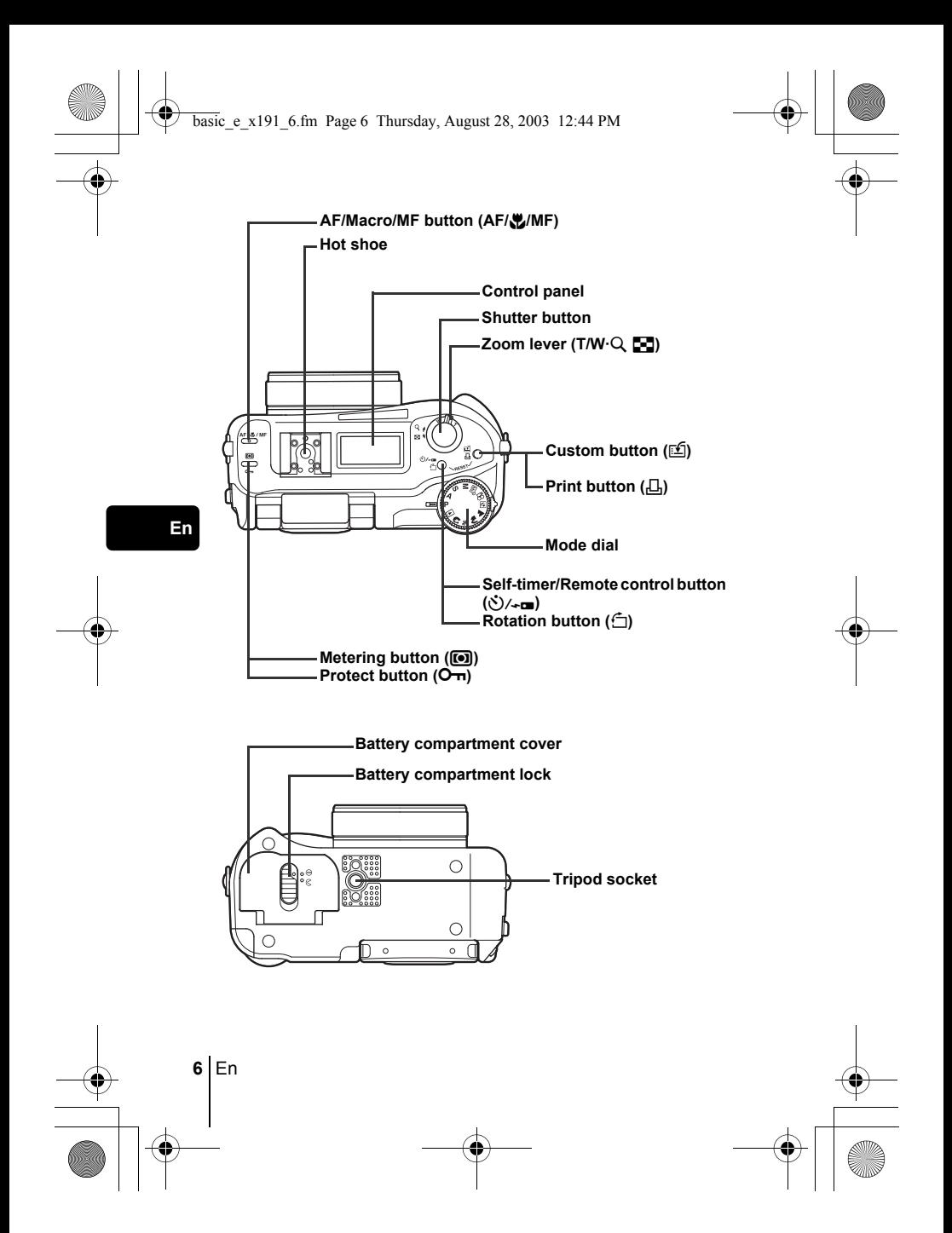

# **CONTROL PANEL INDICATIONS**

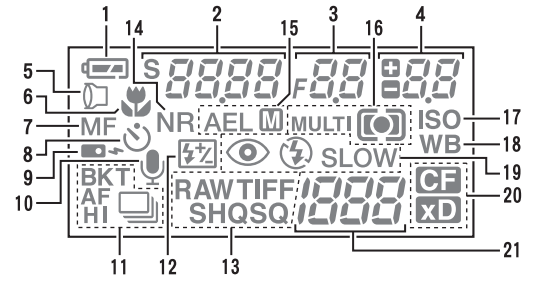

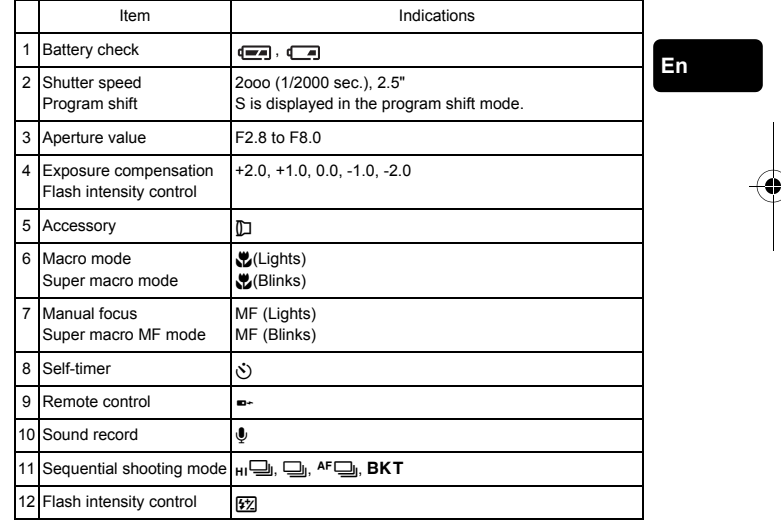

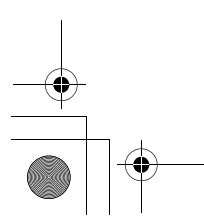

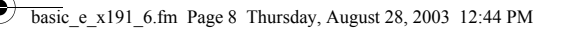

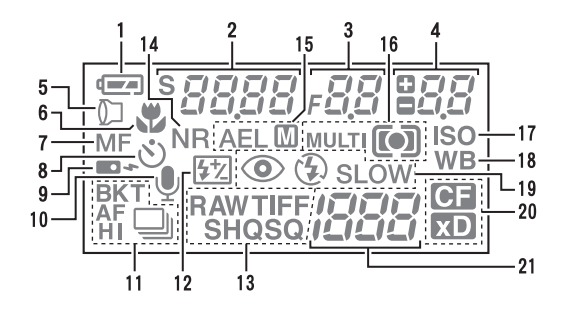

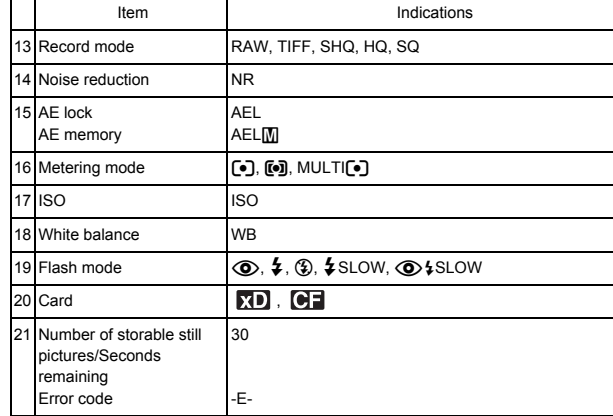

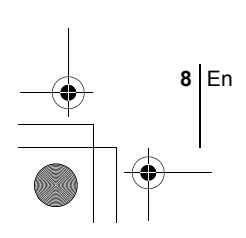

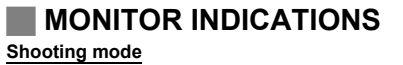

Turn the power on and the monitor turns on displaying the shooting information. Each time you press  $[**0**]$ , the information display changes.

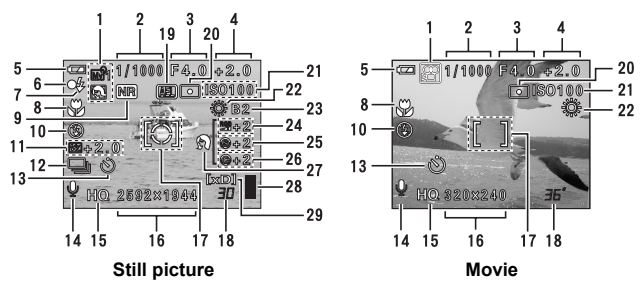

Item Indications 1 Shooting mode  $\vert P, A, S, M, \overline{\omega} \rangle$ ,  $\overline{\omega}$ ,  $\overline{\omega}$ ,  $\overline{\omega}$ ,  $\overline{\omega}$ ,  $\overline{\omega}$ ,  $\overline{\omega}$ ,  $\overline{\omega}$ 2 Shutter speed 15" to 1/4000 3 Aperture value F2.8 to F8.0 4 Exposure compensation -2.0 to +2.0 Exposure differential -3.0 to +3.0 5 Battery check **a** 6 Green lamp  $\circ$ 7 Flash stand-by # Lights # Blinks Camera movement warning/ Flash charge 8 Macro mode & Super macro mode % Manual focus MF 9 Noise reduction **NR** 10 Flash mode  $\bigcirc$ ,  $\frac{1}{2}$ ,  $\circledast$ ,  $\frac{1}{2}$  SLOW1,  $\circledast$  SLOW1,  $\frac{1}{2}$  SLOW2

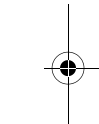

**En**

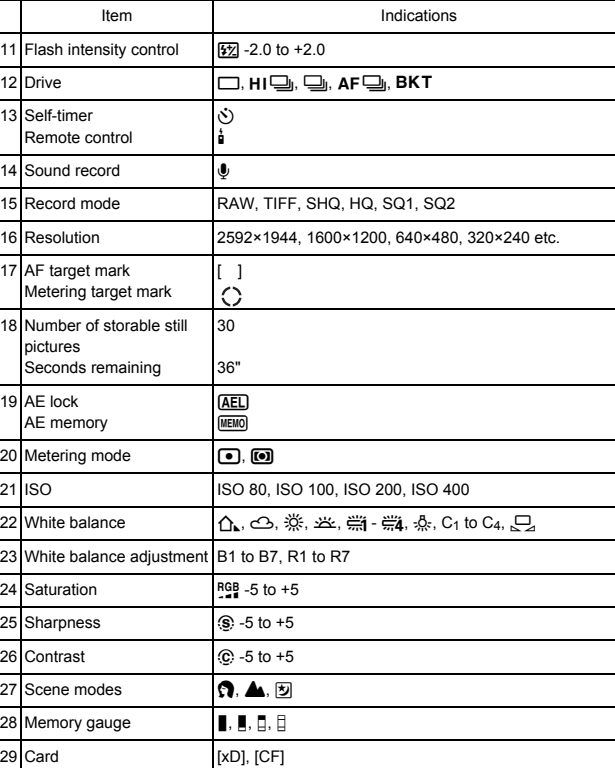

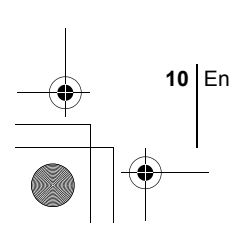

**En**

4

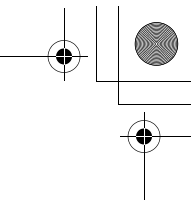

#### **Playback mode**

Screens with the information display set to ON are shown below.

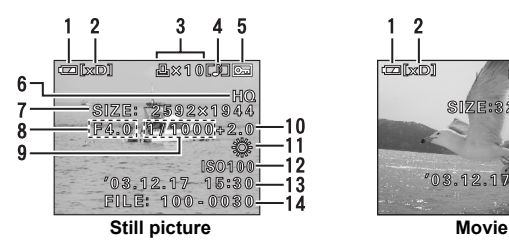

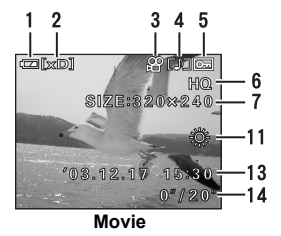

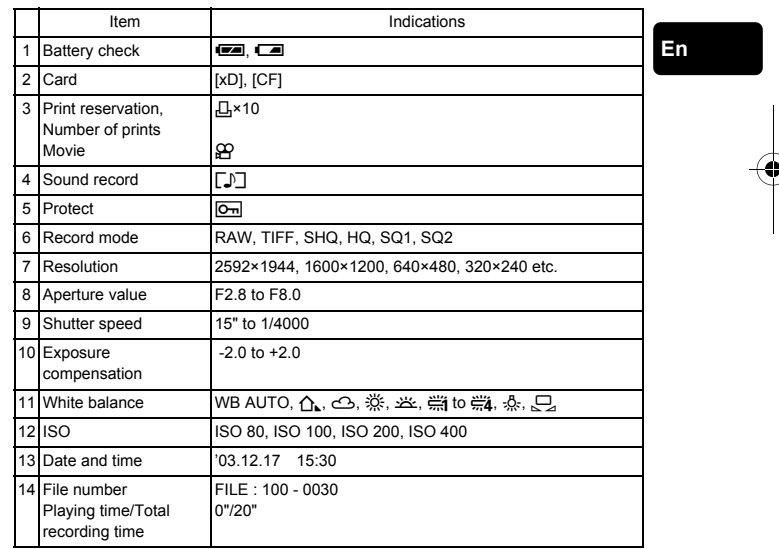

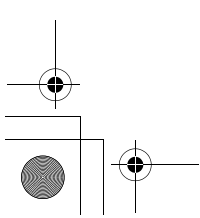

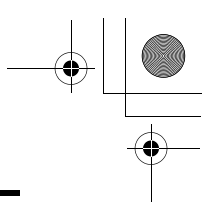

### **Memory gauge**

The memory gauge lights up when you take a still picture. While the gauge is lit, the camera is storing the picture on the card. The memory gauge indication changes as shown below depending on the shooting status. The indication is not displayed during movie recording.

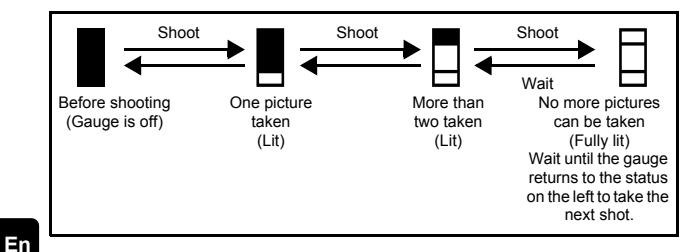

# **Battery check**

If the remaining battery power is low, the battery check indication on the control panel and monitor changes as follows when the camera is turned on or while the camera is in use.

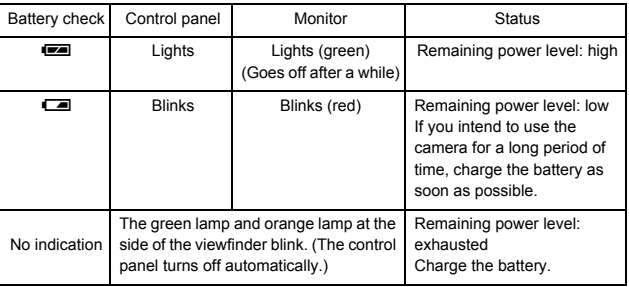

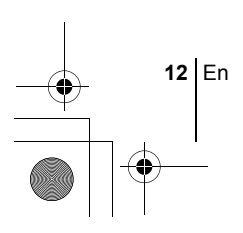

# **ATTACHING THE STRAP AND LENS CAP**

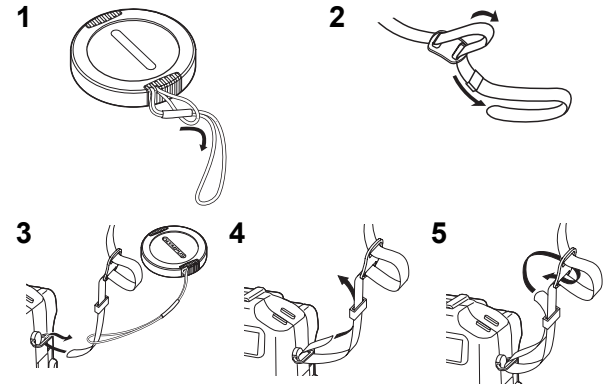

**En**

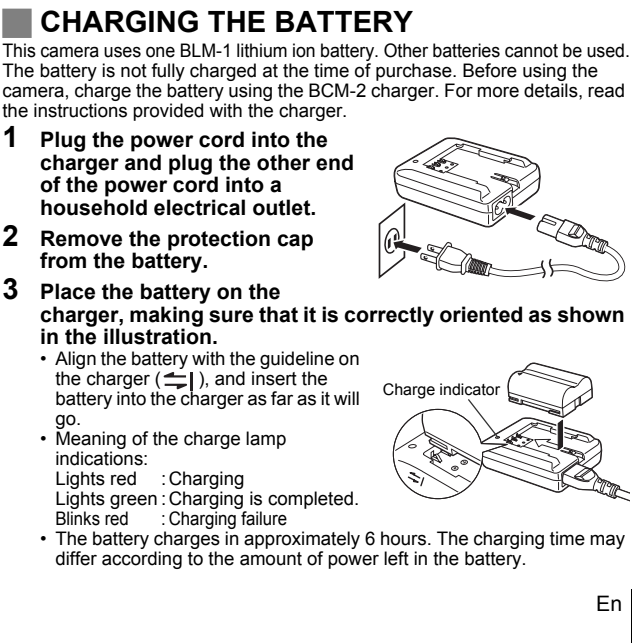

**charger, making sure that it is correctly oriented as shown** 

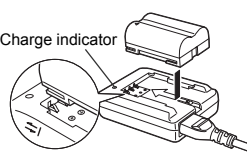

En **13**

• The battery charges in approximately 6 hours. The charging time may

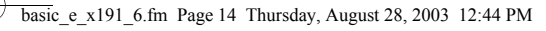

# **LOADING THE BATTERY**

- **1 Make sure the power switch is set to OFF.**
- **2 Slide the battery compartment**   $\mathsf{lock}$  from  $\bigoplus$  to  $\bigotimes$  and open the **battery compartment cover.**
- **3 Insert the battery, making sure that it is correctly oriented as shown in the illustration.**
	- The lock secures the battery when correctly loaded.

Battery lock

0

- **4 Close the battery compartment cover.**
- **5 Slide the battery compartment**  lock from  $\textcircled{}$  to  $\ominus$ .

# **INSERTING A CARD**

"Card" in this manual refers to the xD-Picture Card, CompactFlash and Microdrive. The camera uses the card to record pictures.

- **1 Make sure the power switch is set to OFF.**
- **2 Open the card cover.**
- **3 Insert a card.**

#### **xD-Picture Card**

- Insert the card into the slot with the contact area toward you. Ensure the card is not inserted diagonally.
- Insert the card as far as it will go until it clicks.

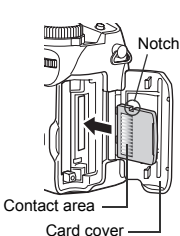

- If the card is inserted incorrectly oriented or it is inserted at an angle, the contact area may be damaged or the card may become jammed.
- If the card is not inserted fully, it may not be able to record data.

**14** En

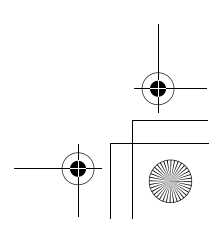

#### **CompactFlash/Microdrive**

- Hold the card straight and insert it correctly into the front slot, as shown.
- **4 Close the card cover securely until it clicks.**

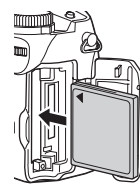

### **Removing the card**

#### **xD-Picture Card**

• Push the card all the way in to unlock it, then let it return slowly. The card is ejected a short way and then stops. Hold the card straight and pull it out.

**Note**

Releasing your finger quickly after pushing the card all the way in may cause it to eject forcefully out of the slot.

**En**

#### **CompactFlash/Microdrive**

• Press the eject button gently and allow it to pop out, then press it again all the way in. The card will be ejected a short way to enable you to pull it out.

#### **Switching cards**

The card currently in use is displayed on the control panel or monitor. Choose the card you want to record the picture on before taking the picture. The factory default setting is the xD-Picture Card. If only one card is inserted, that card is automatically selected. Card selection can also be made in Playback mode.

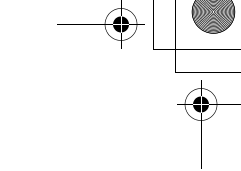

# **TURNING THE POWER ON/OFF**

#### **Power on**

**1 Remove the lens cap.**

### **2 Pull the monitor out and rotate it.**

- Some of the camera's functions cannot be operated if the monitor is left closed. Be sure to open the monitor before shooting or playing back images.
- You can change the angle of the monitor.

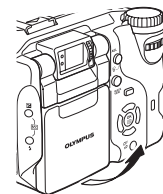

**En**

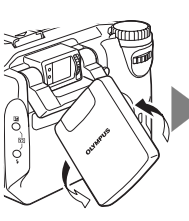

**3 Turn the mode dial until the mode you want to use is aligned with the red line.**

**4 Turn the power switch so that ON is aligned with the**  $\bullet$  **mark.** 

- When the mode dial is set to a mode other than  $\boxed{\blacktriangleright}$ , the camera turns on in the shooting mode. The monitor turns on and the lens extends.
- When the mode dial is set to  $\blacktriangleright$ , the camera turns on in the playback mode and the monitor turns on.
- You can also change the mode with the camera turned on.

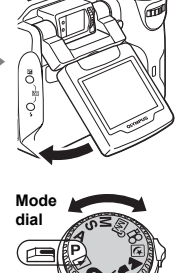

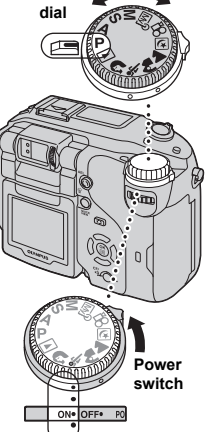

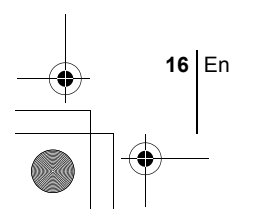

#### **Power off**

- **1 To turn the power off, turn the power switch so that OFF is aligned with the** ( **mark.**
	- The monitor turns off, the lens retracts and the power turns off.
- **2 Turn the monitor towards the camera and close it.**
	- To protect the monitor, you are recommended to keep it closed when the camera is not in use.

# **SELECTING A LANGUAGE**

#### **1 Set the mode dial to** P **and turn the camera on.** • You can select the language in all modes.

- **2 Press** e**.**
	- The top menu is displayed.
- **3** Press  $\otimes$  on the arrow pad to select MODE MENU.
- **4 Press**  $\otimes \otimes$  to select the SETUP tab, then press  $\hat{\varnothing}$ .
- **5** Press  $\otimes \otimes$  to select  $\bigoplus$   $\equiv$ , then press  $\otimes$ .
- **6 Press**  $\otimes \otimes$  to select a language, then press  $\circledB$ .
- **7 Press**  $\circledast$  again to exit the menu.
- **8 To turn the camera off, set the power switch to OFF.**

# **SETTING THE DATE AND TIME**

- **1 Set the mode dial to** P **and turn the camera on.** • You can set the date and time in all modes.
- **2 Press (2)**.
	- The top menu is displayed.
- **3** Press  $\hat{\varnothing}$  on the arrow pad to select MODE MENU.
- **4 Press**  $\circledcirc \circledcirc$  to select the SETUP tab, then press  $\circledcirc$
- **5 Press**  $\otimes \otimes$  to select  $\ominus$ , then press  $\otimes$ .
	- The green frame moves to the selected item.
	- Press  $\circledcirc$  repeatedly to change the page until  $\circledcirc$  is displayed.

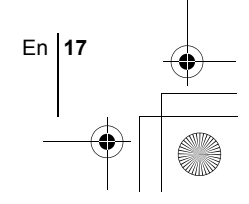

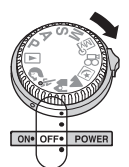

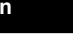

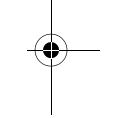

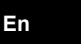

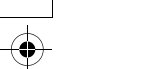

#### basic\_e\_x191\_6.fm Page 18 Thursday, August 28, 2003 12:44 PM

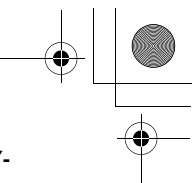

- **6** Press  $\otimes \otimes$  to select one of the following date formats: Y-**M-D (Year/Month/Day), M-D-Y (Month/Day/Year), D-M-Y (Day/Month/Year). Then press**  $\hat{\varphi}$ **.** 
	- Move to the year setting.
	- The following steps show the procedure used when the date and time settings are set to Y-M-D.
- **7 Press**  $\otimes \otimes \otimes$  to set the year, then press  $\otimes$  to move to the **month setting.**
	- To move back to the previous setting, press  $\mathcal{O}$ . The first two digits of the year are fixed.
- **8 Repeat this procedure until the date and time are completely set.**
	- The time is displayed in the 24-hour format. For example, 2pm will be displayed as 14:00.
- **En**

Note

- **9 Press** e**.**
	- For a more accurate setting, press ( when the time signal hits 00 seconds.

#### **10 To turn the camera off, set the power switch to OFF.**

• The date and time settings will be canceled if the camera is left without the battery for approximately 5 days.

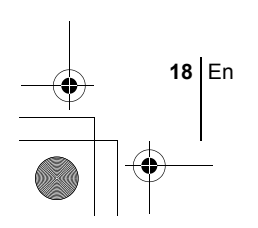

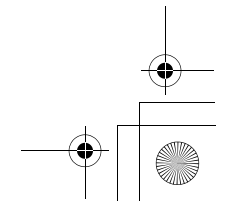

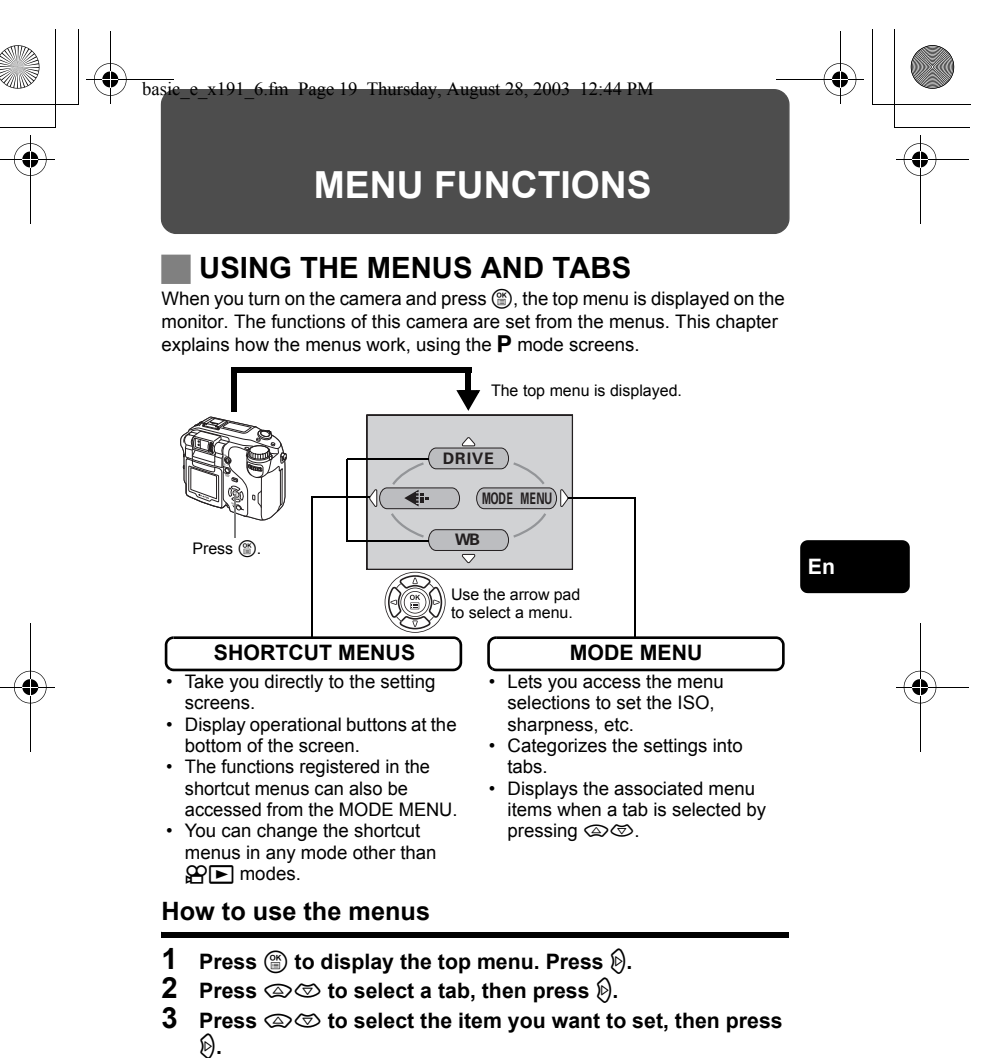

**4 Press**  $\otimes \otimes$  to select a setting. Press  $\circledcirc$  to complete **setting.**

**Press**  $\circled{\text{ }}$  again to exit the menu and return to shooting **status.**

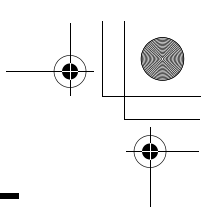

### **Shortcut menus**

#### **Shooting mode**

#### **DRIVE**

Selects a shooting mode from  $\Box$  (single-frame shooting),  $H\Box$  (high speed sequential shooting),  $\Box$  (sequential shooting),  $AF \Box$  (AF sequential shooting) and BKT (auto bracketing).

R **(movies)**

Selects whether to record sound when shooting a movie.

K

**En**

Sets the image quality and resolution. Still picture : RAW, TIFF, SHQ, HQ, SQ1, SQ2 Movie : SHQ, HQ, SQ

#### **WB**

Sets the appropriate white balance according to the light source.

#### **Playback mode**

#### e

Runs through all saved pictures one after another.

#### **MOVIE PLAY**

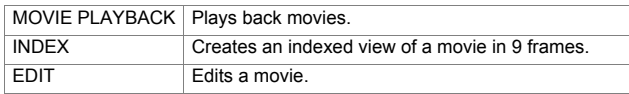

#### **INFO**

Displays all the shooting information on the monitor.

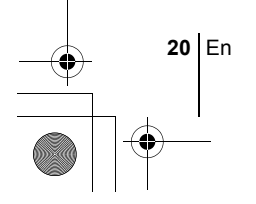

#### **Mode menus**

The MODE MENU functions are divided into tabs. Press  $\circledA \circledA$  to select a tab and display the associated menu items.

г *These instructions are only for quick reference. For more details on the functions described here, refer to the "Reference Manual" on CD-ROM.*

### **Shooting mode**

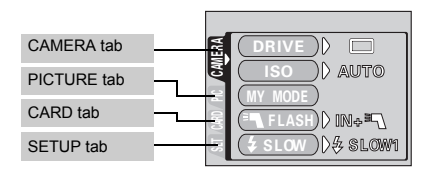

**En**

┑

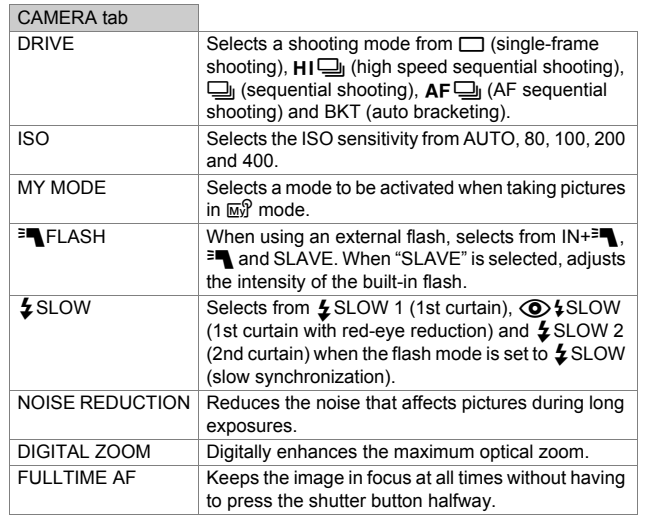

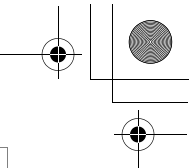

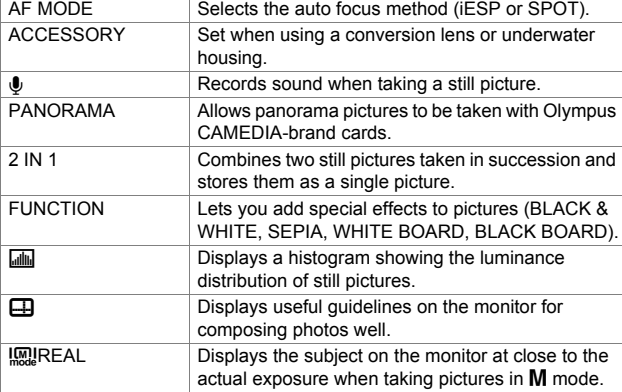

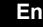

♦

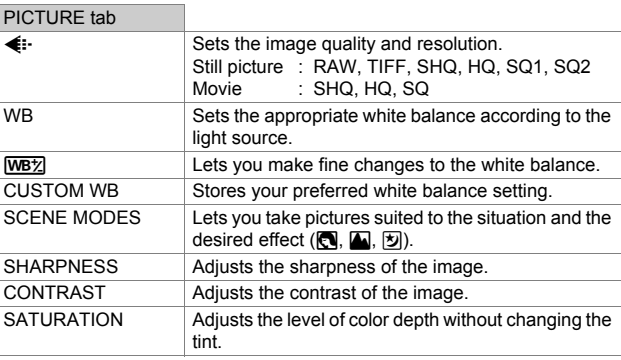

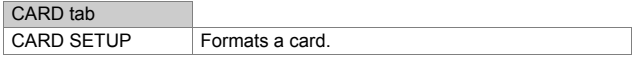

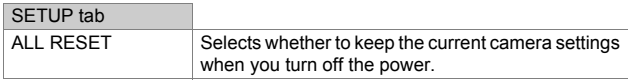

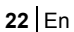

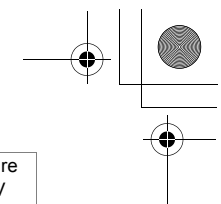

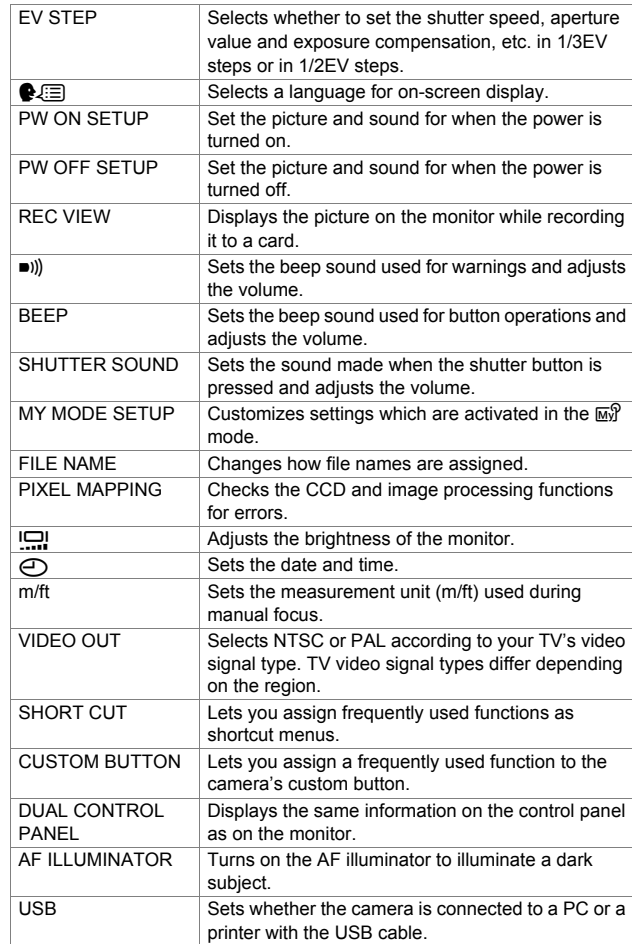

**En**

### **Playback mode**

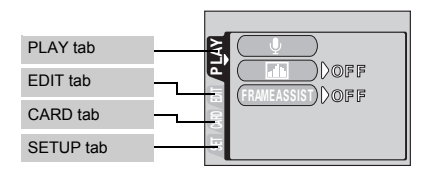

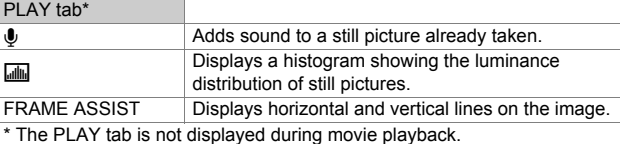

EDIT tab RAW DATA EDIT Sets the image quality, white balance, etc. of pictures taken in RAW data format and saves them as new files. Makes the file size smaller and saves it as a new file.<br>  $\begin{array}{cc}\n\hline\n\downarrow\n\end{array}$  Crops part of a picture and saves it as a new file.  $\begin{array}{c|c}\n\textcolor{red}{\textbf{p}} & \textcolor{red}{\textbf{C} \textbf{C} \textbf{D} \textbf{S}} & \textcolor{red}{\textbf{p}} \\ \hline\n\textcolor{red}{\textbf{C} \textbf{O} \textbf{P} \textbf{Y}} & \textcolor{red}{\textbf{C} \textbf{O} \textbf{D} \textbf{S}} & \textcolor{red}{\textbf{D} \textbf{C} \textbf{D} \textbf{S}} & \textcolor{red}{\textbf{D} \textbf{C} \textbf{D} \textbf{S}} & \textcolor{red}{\textbf{D} \textbf{C} \textbf{D} \$ Copies pictures to and from cards. Lets you select whether to copy all frames or only a selected frame.

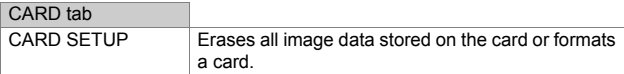

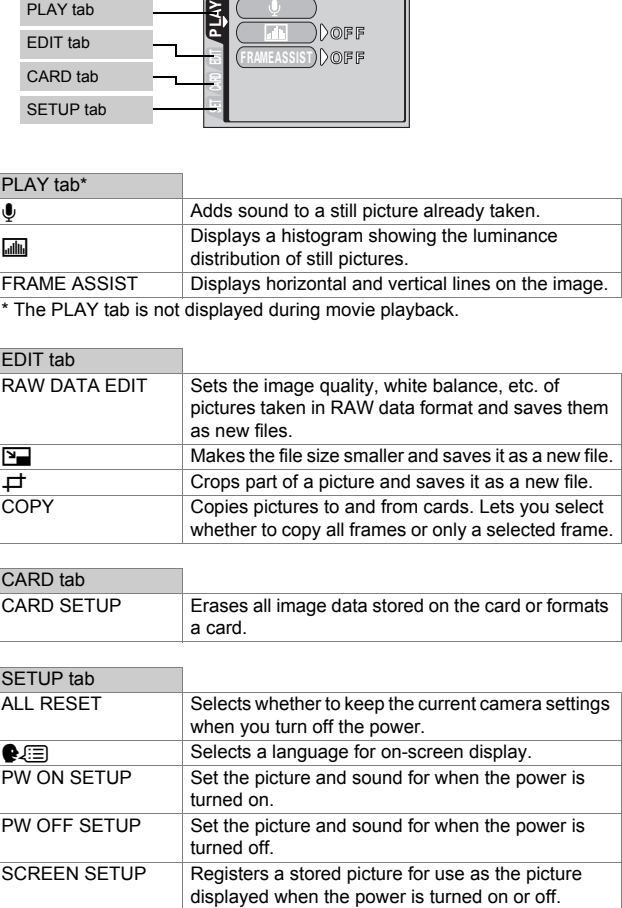

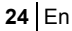

♦

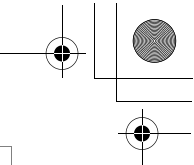

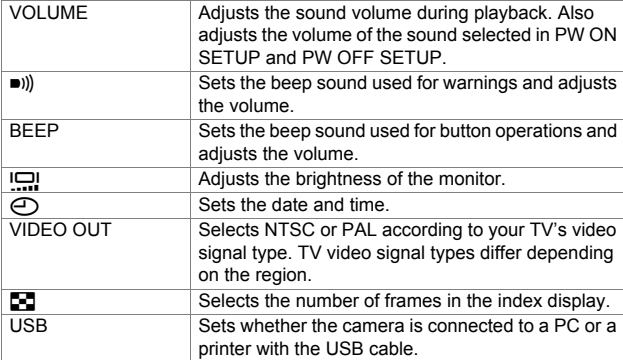

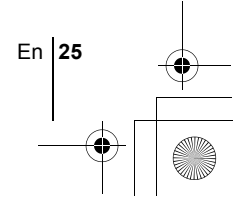

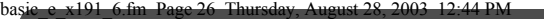

# **MODE DIAL AND DIRECT BUTTON FUNCTIONS**

### **Mode dial**

The shooting modes include modes where the optimal settings for the situation are automatically selected, and modes where you can select the settings best suited to the shooting conditions and the effect you wish to achieve.

You can change the mode with the camera turned on, or off.

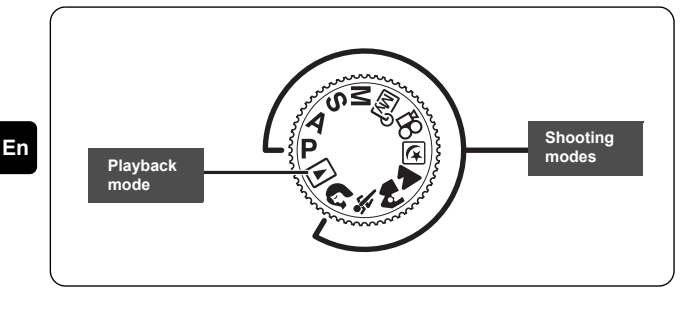

#### **P Program shooting**

The camera automatically sets the optimum aperture value and shutter speed for the brightness of the subject. Other functions, such as flash modes and drive modes, can be adjusted manually.

#### (**Program shift**

Program shift allows you to change the combination of aperture value and shutter speed set by the camera without altering the exposure.

- Press  $\circledcirc \circledcirc$  to change the shutter speed and aperture value.
- S is displayed on the control panel.
- Press  $\mathcal{D}$  to cancel program shift.
- Changing the shooting mode also cancels program shift.

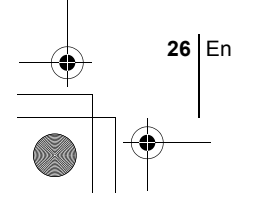

#### **A Aperture priority shooting**

Allows you to set the aperture manually. The camera sets the shutter speed automatically.

#### **Turn the control dial to set the aperture value.**

Turn to the left to decrease the aperture value (F number). Turn to the right to increase the aperture value (F number).

#### **S Shutter priority shooting**

Allows you to set the shutter speed manually. The camera sets the aperture automatically.

#### **Turn the control dial to set the shutter speed.**

Turn to the left to set a slower shutter speed. Turn to the right to set a faster shutter speed.

#### **M Manual shooting**

Allows you to set the aperture and shutter speed manually.

#### **Set the aperture by turning the control dial while holding down** F**.**

Turn to the left to decrease the aperture value (F number). Turn to the right to increase the aperture value (F number).

**Turn the control dial to set the shutter speed.** Turn to the left to set a slower shutter speed. Turn to the right to set a faster shutter speed.

### **My** My Mode

Allows you to save your favorite settings as your own personal mode and use these customized settings when taking pictures. Current settings can also be saved for retrieving by this mode.

### n**Movie record**

This function allows you to record movies. The camera automatically determines the aperture and shutter speed. Sound is recorded at the same time. The focus and zoom are locked. If the distance to the subject changes, focus may be compromised.

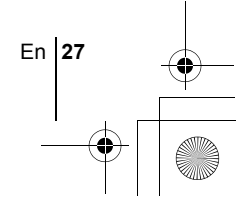

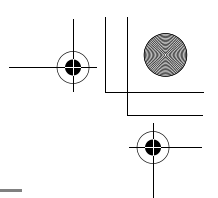

#### m **Night Scene shooting**

Suitable for shooting pictures in the evening or at night. The camera sets a slower shutter speed than is used in normal shooting. For example, if you take a picture of a street at night in  $P$  mode, the lack of brightness will result in a dark picture with only dots of light. In the Night Scene shooting mode, the true appearance of the street is captured. The camera automatically selects the optimal settings for this type of shooting condition. Since the shutter speed is slow, make sure you stabilize the camera by using a tripod.

### **A** Landscape shooting

Suitable for taking pictures of landscapes and other outdoor scenes. Both the foreground and the background are in focus. Since blues and greens are vividly reproduced in this mode, it is excellent for shooting natural scenery. The camera automatically sets the optimal shooting conditions.

#### **En**

#### **A** Landscape+Portrait shooting

Suitable for taking pictures of both your subject and the background. The picture is taken with the background as well as the subject in the foreground in focus. You can take pictures of your subject against a beautiful sky or landscape. The camera automatically sets the optimal shooting conditions.

### **Sports shooting**

Suitable for capturing fast-moving action (such as sports) without blur. The camera automatically sets the optimal shooting conditions.

### i **Portrait shooting**

Suitable for taking a portrait-style shot of a person. This mode features an infocus subject against a blurred background. The camera automatically sets the optimal shooting conditions.

• The available settings vary depending on the mode.

Note

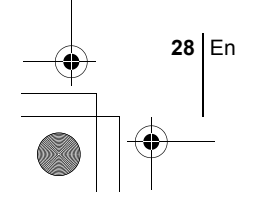

### **Direct buttons**

This camera is equipped with direct buttons for quick operation and setting of various shooting and playback-related functions. The direct buttons have different functions in the shooting mode and in the playback mode. Holding down the direct buttons and turning the control dial allows you to make settings for each function (such as selecting menu items or changing setting values). Certain function settings require the direct button to be pressed repeatedly.

#### **Flow of direct button operations**

The procedure for making settings using the direct buttons and control dial is shown below. The setting screens are displayed on the monitor when pressing the direct button.

#### **Ex: Using the flash mode button**

- **1** Turn the control dial while holding down  $\frac{1}{2}$  to select the **flash mode.**
	- You can check the setting on the control panel.

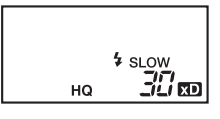

| <b>\$SLOW</b><br><b>FLASH MODE</b> |
|------------------------------------|
|                                    |
| $SET + OK$                         |
|                                    |

Operation guide

- The setting screen is displayed on the monitor.
- At the moment you release your finger from the direct button, the flash mode setting is made.
- If the operation guide is displayed at the bottom of the screen, you can select further options.
- **2 Press**  $^{\circledR}$  while holding down  $\frac{1}{2}$  *to display the menu.* **Release the direct button after the menu is displayed.**
- **3** Press  $\otimes \otimes$  to select an item, then press  $$ <sup> $$ </sup> $$  $$ .</sup></sup></sup>

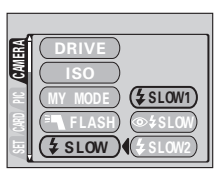

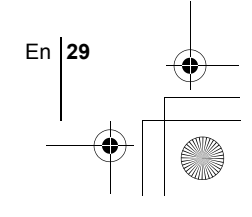

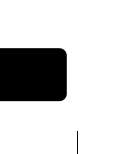

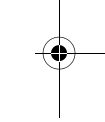

### **Direct button functions**

**30** En

Holding down one or two direct buttons and turning the control dial allows you to make settings for each function.

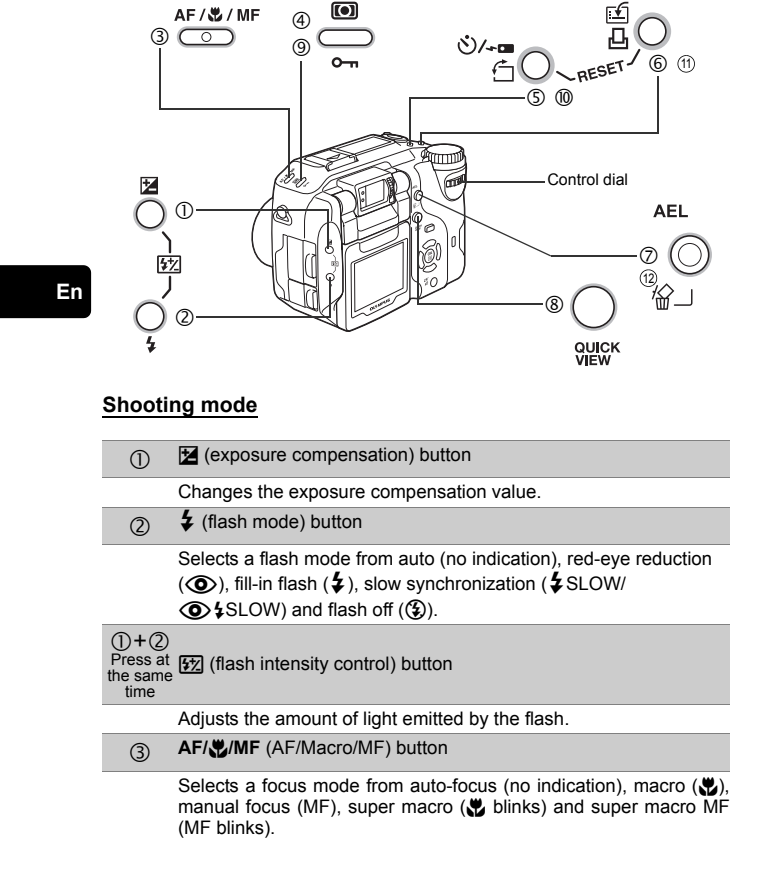

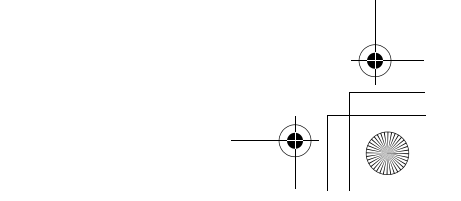

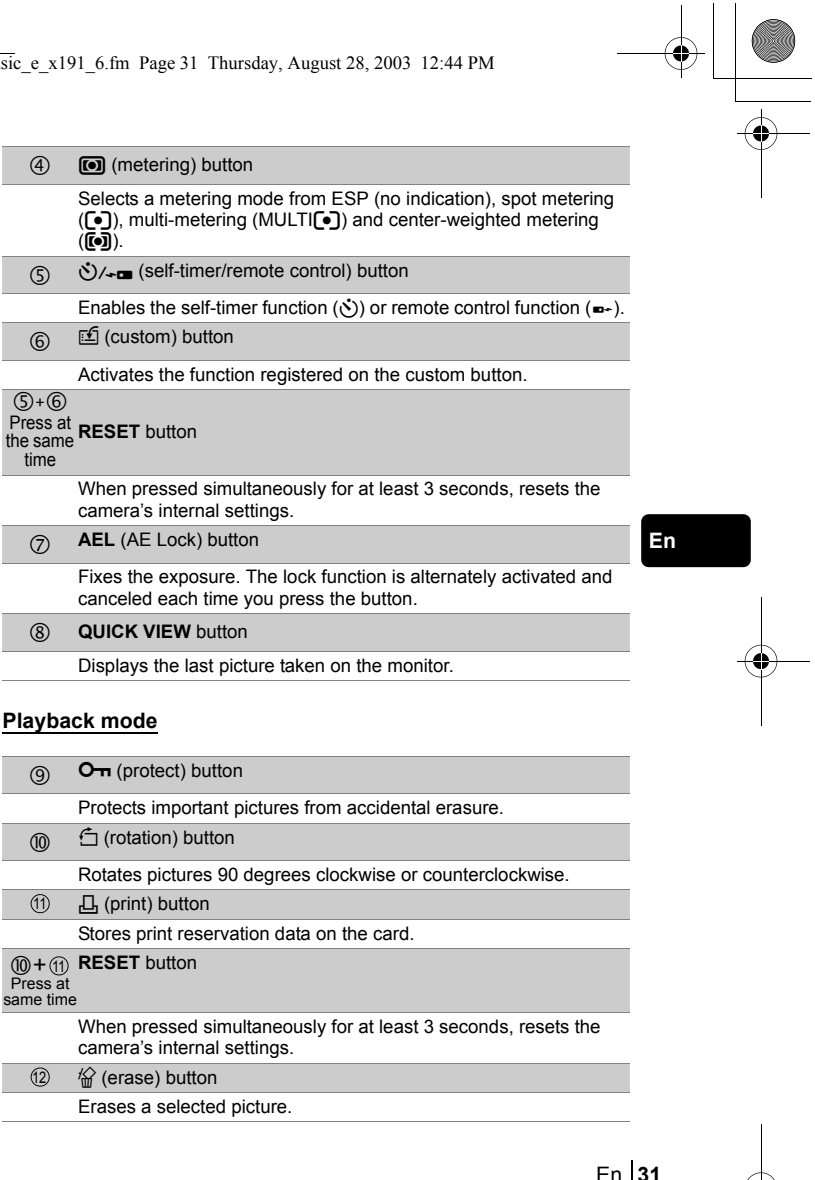

 $(5+6)$ 

time

same time

 $(12)$ 

 $(11)$ 

basic\_e\_x191\_6.fm Page 32 Thursday, August 28, 2003 12:44 PM

# **SHOOTING BASICS**

# **TAKING STILL PICTURES**

You can take still pictures using either the viewfinder or the monitor. Both methods are easy as all you have to do is to press the shutter button.

### **Taking still pictures using the viewfinder**

- **1** Set the mode dial to either **P** A S M  $\omega$  **M A** A  $\sim$  n **and turn the camera on.**
- **2 Position the AF target mark in the viewfinder on the subject.**

#### **3 Press the shutter button gently (halfway) to adjust the focus.**

- When the focus and exposure are locked, the green lamp lights steadily.
- When the orange lamp lights steadily, the flash fires.

#### **4 Press the shutter button all the way (fully).**

• The camera takes the picture.

**En**

• The card access lamp blinks while the picture is stored on the card.

### **Taking still pictures using the monitor**

- **1** Set the mode dial to either **P** A S M  $\omega$  **M A** A  $\sim$  n **and turn the camera on.**
- **2** When the monitor is off, press  $\textcircled{\scriptsize{m}}$  to turn on.
	- By turning the monitor toward the lens, you can take pictures of yourself with the monitor.
	- Move the monitor slowly within the permitted range.
- **3 Position the AF target mark on the subject while looking at the image on the monitor.**

**32** En

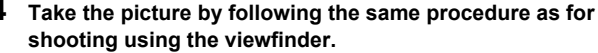

• When the focus is locked by pressing the shutter button halfway, the green lamp on the monitor lights steadily. The AF target mark moves to the focused position.

• The available settings vary depending on the mode.

# **IF CORRECT FOCUS CANNOT BE OBTAINED (FOCUS LOCK)**

When the subject you want to focus on is not in the center of the frame and you cannot position the AF target mark on it, you can focus the camera on another point at roughly the same distance (focus lock) and take the picture as explained below.

**1** Set the mode dial to **P A S M**  $\mathbb{E}$  **M A**  $\mathbb{E}$  **A**  $\mathbb{E}$  **n** and turn **the camera on.**

#### **2 Position the AF target mark on the subject you want to focus on.**

Note

• When shooting a hard-to-focus subject or a fast-moving subject, point the camera at an object about the same distance away as the subject.

# **3 Press the shutter button halfway until the green lamp lights steadily.**

- When the focus and exposure are locked, the green lamp lights steadily.
- The AF target mark on the monitor moves to the focused position.
- When the green lamp blinks, the focus and exposure are not locked. Release your finger from the shutter button, re-position your subject and press the shutter button halfway again.

En **33**

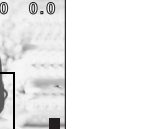

**En**

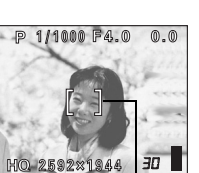

AF target mark

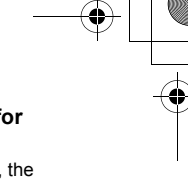

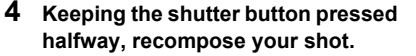

#### **5 Press the shutter button fully.**

# **RECORDING MOVIES**

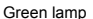

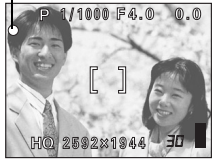

You can also record movies with this camera. Sound is recorded at the same time. The focus and zoom are locked. If the distance to the subject changes, focus may be compromised.

#### **1** Set the mode dial to  $\Omega$  and turn the camera on.

• The seconds remaining on the card that you are using are displayed on the monitor.

#### **2 Decide the composition while looking at the image on the monitor.**

• You can use the zoom lever to enlarge your subject.

#### **3 Press the shutter button fully to start recording.**

- The focus and zoom are locked.
- The orange lamp on the left of the viewfinder lights.
- During movie recording,  $\mathbb{R}$  lights red.

#### **4 Press the shutter button again to stop recording.**

- When the seconds remaining have been used up, recording stops automatically.
- When there is space in the card memory, the seconds remaining are displayed, and the camera is ready to shoot.

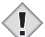

- During movie recording, the flash is disabled.
- It takes longer to store movies than still pictures.
- The seconds remaining varies depending on the record mode and the amount of space available on the card. Note

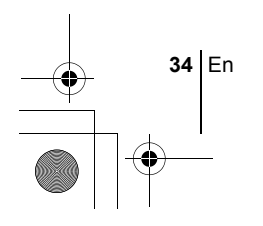

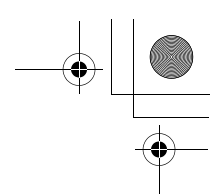

### **ZOOMING IN ON A SUBJECT (OPTICAL ZOOM)**

Telephoto and wide-angle shooting are possible at 4x magnification (the optical zoom limit, equivalent to 27 mm to 110 mm on a 35 mm camera). By combining the optical zoom with the digital zoom, zoom magnification can be increased to a maximum of approximately 14x.

Camera movement is likely to occur at higher magnifications. Stabilize the camera with a tripod, etc. to avoid camera movement.

### **1 Turn the zoom lever.**

₫

#### **2 Take the picture while looking in the viewfinder.**

• Pictures taken with the digital zoom may appear grainy. Note

# **USING THE FLASH**

**En**

#### **1 Set the flash mode by turning the control dial while holding down**  $\ddagger$ **.**

• The flash mode changes as follows and the selected mode is displayed on the control panel (Selectable flash modes may differ depending on the shooting mode.):

No indication (Auto-flash)  $\longleftrightarrow$   $\circledcirc$  (Red-eye reduction flash)  $\longleftrightarrow$   $\sharp$  (Fill-in flash)  $\circledast$  (Flash off)  $\longleftrightarrow$  SLOW or  $\circledast$  SLOW (Slow synchronization)

### **2 Press the shutter button halfway.**

- The orange lamp and  $\blacklozenge$  mark lights steadily when the flash is ready to fire.
- **3 Press the shutter button fully to take the picture.**

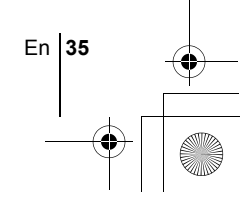

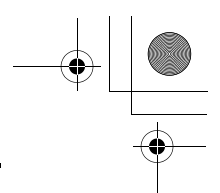

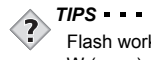

Flash working range W (max.):Approx. 0.8 m – 3.7 m (2.6 ft. – 12 ft.)  $T$  (max.) : Approx. 0.8 m  $-$  2.2 m (2.6 ft.  $-7$  ft.)

#### **Auto-flash (No indication)**

The flash fires automatically in low light or backlight conditions.

#### **Red-eye reduction flash (** $\textcircled{\odot}$ **)**

The red-eye reduction flash mode reduces red eye effect by emitting preflashes before firing the regular flash.

#### **Fill-in flash (**#**)**

The flash fires regardless of the available light.

#### $Flash off (3)$

The flash does not fire even in low light conditions.

### **Slow synchronization**  $\frac{1}{4}$  **SLOW1**  $\frac{1}{4}$  **SLOW2**  $\circ$  **SLOW**

### **En**

### **1st curtain (front curtain)** #**SLOW1 (factory default setting):**

Adjusts the flash for slow shutter speeds.

#### **2nd curtain (rear curtain)** #**SLOW2:**  The flash fires just before the shutter closes.

#### **1st curtain with red-eye reduction**  $\textcircled{b}$  **\$SLOW:**

Adjusts the flash for slow shutter speeds, and minimizes red-eye.

# **USING THE SELF-TIMER**

This function is useful for taking pictures with yourself included in the photograph. Fix the camera securely on a tripod or stable surface for selftimer shooting.

### **1 Turn the control dial while holding down**  $\zeta$  **/**  $\zeta$  **and select** Y**.**

### **2 Press the shutter button fully to start self-timer shooting.**

- The self-timer/remote control lamp lights for approximately 10 seconds, then starts blinking. After blinking for approximately 2 seconds, the picture is taken.
- To cancel the self-timer, press  $\mathcal{S}/\mathcal{F}_{\text{max}}$ .
- The self-timer mode is automatically canceled after one shot.

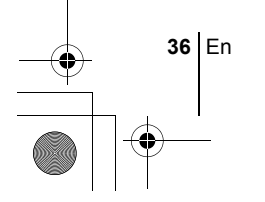
basic\_e\_x191\_6.fm Page 37 Friday, September 5, 2003 11:11 AM

# **ADVANCED SHOOTING**

# **SEQUENTIAL SHOOTING**

There are 4 sequential shooting modes: high speed sequential shooting, sequential shooting. AF sequential shooting and auto bracketing. Sequential shooting modes can be selected from the DRIVE mode menu. Sequential shooting cannot be performed when the record mode is set to

TIFF.

## **Drive mode**

- $\Box$  Shoots one frame at a time when the shutter button is pressed. (Normal shooting mode, single-frame shooting)
- нıо Pictures can be taken at a faster speed than normal sequential shooting. The sequential shooting speed varies depending on the record mode setting.

Approx. 4 frames at 3 frames/sec. (3 frames in SHQ ENLARGE SIZE mode)

- $\Box$  Focus, exposure and white balance are locked at the first frame. Approx. 10 frames at 1.4 frames/sec. (in HQ mode)
- $AF$ Adjusts the focus 1 frame at a time. The AF sequential shooting speed is slower than for normal sequential shooting.
- **BKT** When auto bracketing is set, the exposure is changed automatically for each frame while holding down the shutter button. The exposure differential and number of frames can be selected in the menus. The focus and white balance are locked at the first frame.

**IGS MENU FUNCTIONS - Mode menus** 

# **METERING**

There are four ways of measuring the brightness of a subject.

Select the way best suited to your porpose.

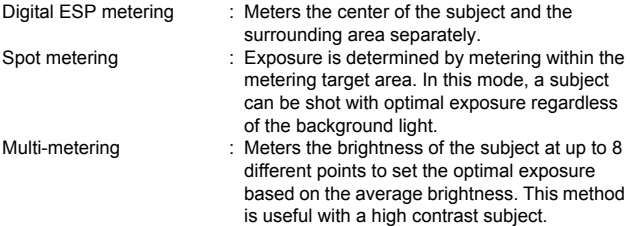

En **37**

**En**

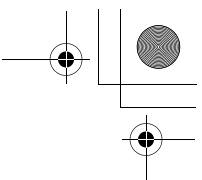

Center-weighted metering : Meters the brightness over a wide area with emphasis on the center of the screen. This method is used when you do not want to let the brightness of the surrounding area affect the picture.

**IG MODE DIAL AND DIRECT BUTTON FUNCTIONS - Direct buttons** 

# **AE LOCK**

**En**

This function is suitable for situations when optimal exposure is difficult to achieve, such as when there is excessive contrast between the subject and the surroundings.

**IGF MODE DIAL AND DIRECT BUTTON FUNCTIONS - Direct buttons** 

# **MACRO MODE SHOOTING**

The macro mode allows you to shoot at a distance of 20 cm to 80 cm (0.7 ft. to 2.6 ft.) from your subject.

**IGF MODE DIAL AND DIRECT BUTTON FUNCTIONS - Direct buttons** 

# **SUPER MACRO MODE SHOOTING**

This mode lets you shoot from as close as 3 cm (1.2'') to your subject. In the  $\mathbb{S}$  mode, normal shooting is also possible, but the zoom cannot be used.

**IGF MODE DIAL AND DIRECT BUTTON FUNCTIONS - Direct buttons** 

# **MANUAL FOCUS**

If auto focus is unable to focus on a subject, use manual focus.

**IGF MODE DIAL AND DIRECT BUTTON FUNCTIONS - Direct buttons** 

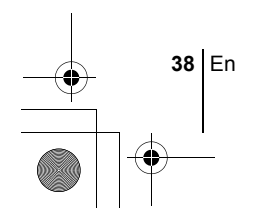

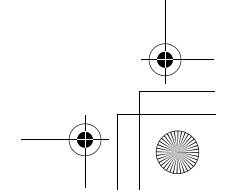

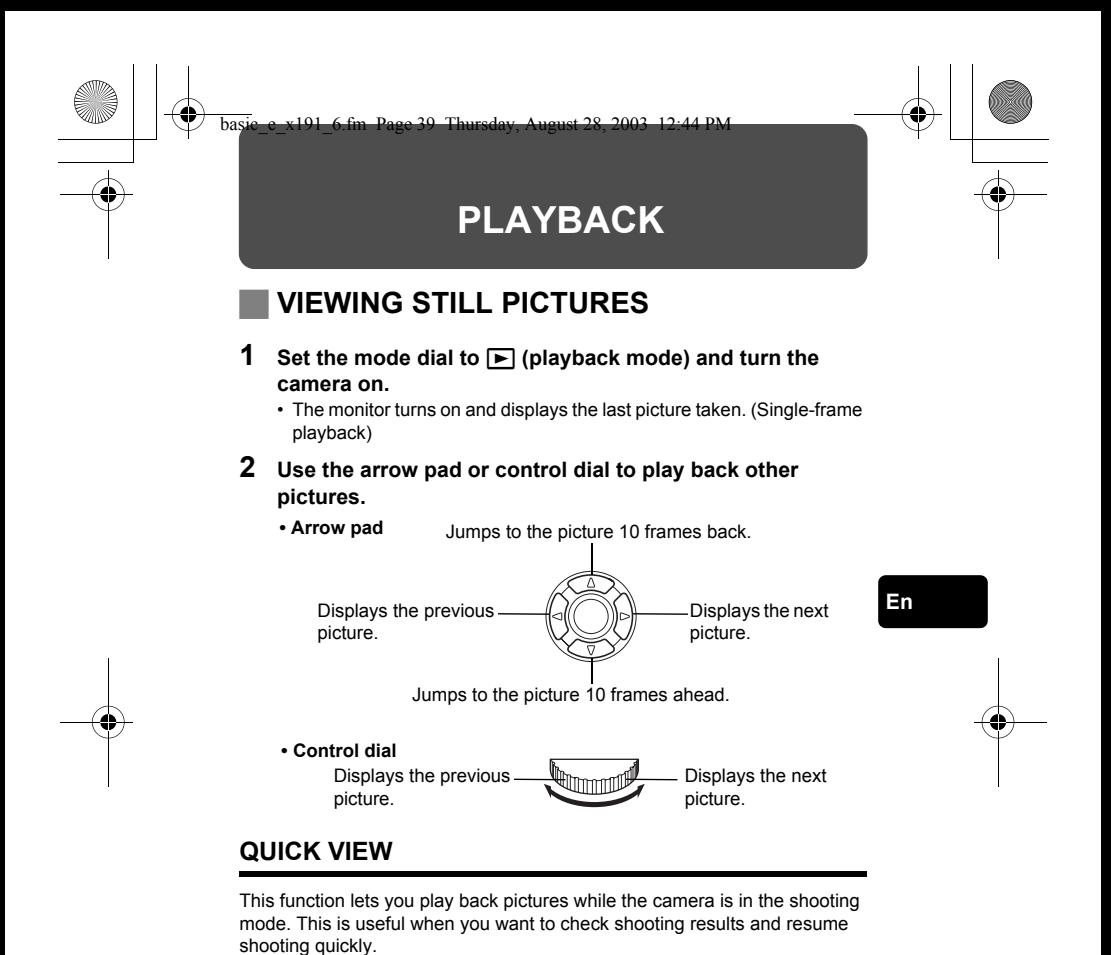

- **1 Press the QUICK VIEW button in the shooting mode.**
- **2 Press the QUICK VIEW button again to return to the shooting mode.**

# **Close-up playback**

Pictures displayed on the monitor can be enlarged 1.5, 2, 2.5, 3, 3.5 or 4 times. This function is useful when you want to check the details of a picture.

En **39**

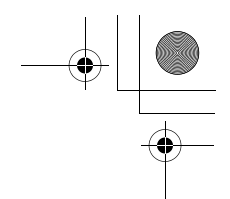

## **1 Select the still picture you want to enlarge.** • You cannot enlarge pictures with  $\mathcal{P}$ .

## **2 Turn the zoom lever toward T**  $(Q)$ .

• To return the picture to the original size (1x), turn the zoom lever toward W.

# **Index display**

This function lets you show several pictures at the same time on the monitor. It is useful for quickly finding the picture you want to view. The number of pictures shown can be 4, 9 or 16.

## **1 In the single-frame playback mode, turn the zoom lever toward W (**G**).**

- Use the arrow pad to select the picture.
- To return to the single-frame playback, turn the zoom lever toward T.

# J **VIEWING MOVIES**

- **Set the mode dial to**  $\blacktriangleright$  **and turn the camera on.** • The monitor turns on.
- **2 Use the arrow pad or control dial to display the picture**  with  $\Omega$  you want to play back.

# **3 Press** e**.**

**En**

- The top menu is displayed.
- **4 Press**  $\otimes$  to select MOVIE PLAY.

## **5** Press  $\otimes \otimes$  to select MOVIE PLAYBACK, then press  $\circledB$ .

- The movie is played back. When playback ends, the display automatically returns to the beginning of the movie.
- You can fast forward/rewind during playback.
- $\mathbb{\Theta}$  : Fast forward Each pressing changes the speed in the following sequence:  $x1 \rightarrow x2 \rightarrow x20 \rightarrow x1$
- $@:$  Rewind
	- Each pressing changes the speed in the following sequence:  $x1 \rightarrow x2 \rightarrow x20 \rightarrow x1$

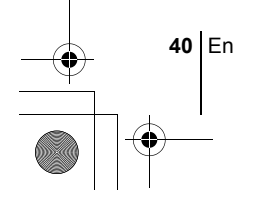

• Press  $\circledR$  again after playback ends to display the menu. PLAYBACK : Plays back the entire movie again. FRAME BY FRAME : Plays back the movie manually one frame at a time. EXIT : Leaves the movie playback mode.

Press  $\otimes \otimes$  to select the desired operation, then press  $\circledR$ .

# **When FRAME BY FRAME is selected**

- $\circledcirc$  : Displays the first frame of the movie.
- $\circledcirc$  : Displays the last frame of the movie.
- $\emptyset$  : Displays the next frame. The movie can be played continuously by holding the button down.
- : Displays the previous frame. The movie can be played continuously in reverse by holding the button down.
- **E** : Displays the MOVIE PLAYBACK menu.

# **PROTECTING PICTURES**

You are recommended to protect important pictures to avoid accidentally erasing them.

**1** Set the mode dial to  $\blacktriangleright$  and turn the camera on. • The monitor turns on.

**2 Use the arrow pad or control dial to display the picture you want to protect.**

## **3 Press** 0**.**

• To cancel protection, press  $O_{\overline{11}}$  again.

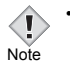

• Protected pictures cannot be erased by the single-frame/all-frame erase function, but they are all erased by formatting.

# **ERASING PICTURES**

This function enables you to erase recorded pictures. This can be done either one frame at a time or to all the pictures on the card at once.

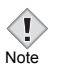

• Once erased, pictures cannot be restored. Check each picture before erasing to avoid accidentally erasing pictures you want to keep.

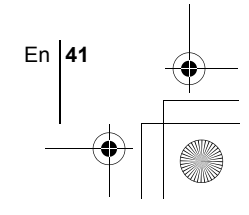

**En**

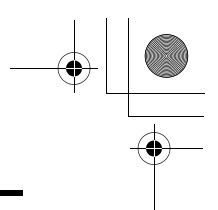

# **Single-frame erase**

- **1** Set the mode dial to  $\blacktriangleright$  and turn the camera on. • The monitor turns on.
- **2 Use the arrow pad or control dial to display the picture you want to erase.**
- $3$  **Press**  $\hat{\omega}$ .  $\cdot$  The  $\hat{W}$  ERASE screen is displayed.
- **4 Press**  $\circledcirc \circledcirc$  to select YES, then press  $\circledcirc$ . • The picture is erased and the menu is closed.

# **All-frame erase**

- **1 In the top menu, select MODE MENU** → **CARD** → **CARD SETUP, and press**  $\emptyset$ **.**
- **2 Press**  $\otimes \otimes$  to select  $\hat{\mathcal{C}}$  ALL ERASE, then press  $\hat{\mathcal{C}}$ .
- **3 Press**  $\otimes \otimes$  to select YES, then press  $\circledcirc$ . • All the pictures are erased.

# **FORMATTING (CARD SETUP)**

This function lets you format a card. Formatting prepares cards to receive data. Before using non-Olympus cards or cards which have been formatted on a PC, you must format them with this camera.

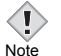

**En**

• All data stored on the card, including protected pictures, is erased when the card is formatted. When formatting a used card, confirm there are no pictures that you still want to keep on the card.

- **1 In the top menu, select MODE MENU** → **CARD** → **CARD SETUP, and press**  $\otimes$ **.** 
	- $\cdot$  P A S M @  $\circledR$   $\boxtimes$  A A  $\mathscr{R}$   $\Omega$ The **T** FORMAT screen is displayed.
	- $\cdot$   $\mathsf{F}$

The CARD SETUP screen is displayed.

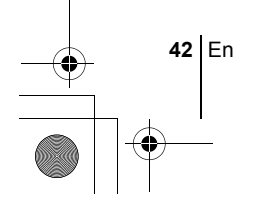

## basic\_e\_x191\_6.fm Page 43 Thursday, August 28, 2003 12:44 PM

- **2** If the mode dial is set to **P** A S M  $\vec{m}$   $\hat{H}$   $\vec{v}$ **1.** press  $\otimes$  to select YES. **If the mode dial is set to**  $\blacktriangleright$ **, press**  $\heartsuit$  **to select**  $\Box$ **FORMAT, then press**  $\circledB$ **. The <b>F FORMAT** screen is displayed. Press  $\textcircled{2}$  to select YES.
- **3 Press** e**.**
	- The **BUSY** bar is displayed and the card is formatted.

# **PLAYBACK ON A TV**

Use the AV cable provided with the camera to play back recorded images on your TV. Both still pictures and movies can be played back.

# **1 Make sure that the TV and camera are turned off. Connect the A/V OUT jack on the camera to the video input terminal on the TV using the AV cable.**

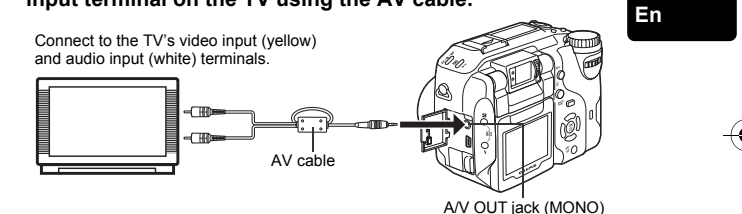

# **2 Turn the TV on and set it to the video input mode.**

• For details of switching to video input, refer to your TV's instruction manual.

# **3** Set the mode dial to **p** and turn the camera on.

- The last picture taken is displayed on the TV. Use the arrow pad to select the picture you want to display.
- The close-up playback, index display and slideshow and other playback functions can also be used on a TV screen.

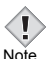

• You are recommended to use the optional AC adapter when using the camera with a TV.

• Make sure that the camera's video output signal type is the same as the TV's video signal type.

En **43**

basic\_e\_x191\_6.fm Page 44 Thursday, August 28, 2003 12:44 PM

# **PRINT RESERVATION/DIRECT PRINT**

# **PRINT RESERVATION**

**DPOF** is short for Digital Print Order Format. DPOF is the format used to record automatic print information from digital cameras. If a card containing print reservation data is taken to a photo lab that supports the DPOF format, the pictures can be printed according to the DPOF reservations. Or pictures can be printed out at home on a personal DPOFcompatible printer.

## **All-frame reservation**

**En**

Use this feature to print all the pictures stored on the card. Select the desired number of prints and whether you want the date and time included.

## **Single-frame reservation**

Use this feature to print only selected pictures. It is also used to change the reserved number of prints and the date/time settings. Display the frame to be printed and select the desired number of prints.

## **Resetting the print reservation data**

This function allows you to reset all the print reservation data for pictures stored on the card.

# **DIRECT PRINT**

**44** En

By connecting the camera to a PictBridge-compatible printer with the USB cable, you can print out recorded pictures directly without the use of a computer.

**PictBridge** is the standard for connecting digital cameras and printers of different makers and printing out pictures directly.

**PRINT** Prints the selected picture.

ALL PRINT Prints all the pictures stored on the card.

**MULTI PRINT \*** Prints one picture in multiple layout format.

ALL INDEX<sup>\*</sup> Prints an index of all the pictures stored on the card.

**PRINT ORDER** \* Prints the pictures according to the print reservation data on the card. If no print reservations have been made, this option is not available.

\* This option may not be available depending on the type of printer.

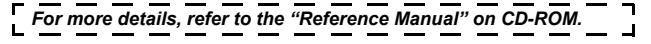

basic\_e\_x191\_6.fm Page 45 Thursday, August 28, 2003 12:44 PM

# **DOWNLOADING PICTURES TO A COMPUTER**

By connecting the camera to a computer with the provided USB cable, images on a card can be transferred to the computer. Some OS's (operating systems) may need a special setup before connecting to the camera for the first time. Follow the chart below. For details of the procedures in the chart, refer to the "Reference Manual" on the software CD. Also refer to the "Software Installation Guide" included in the CD-ROM package.

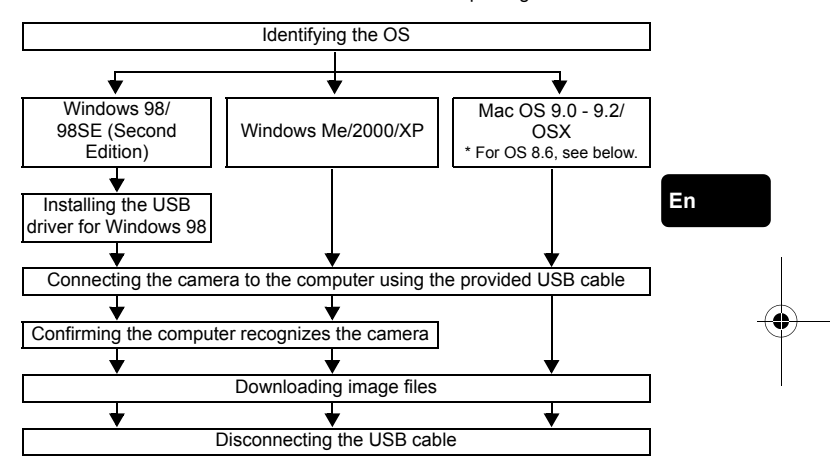

- Even if your computer has a USB connector, data transfer may not function correctly if you are using one of the operating systems listed below or if you have an add-on USB connector (extension card, etc.).
- Windows 95/NT 4.0
- Windows 98/98SE upgrade from Windows 95
- Mac OS 8.6 or lower (except Mac OS 8.6 equipped with USB MASS Storage Support 1.3.5 installed at the factory)
- Data transfer is not guaranteed on a home-built PC system or PCs with no factory installed OS.

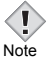

• You can view images using: graphics applications that support the JPEG file format (Paint Shop Pro, Photoshop, etc.); Internet

browsers (Netscape Communicator, Microsoft Internet Explorer, etc.); CAMEDIA Master software; or other software. For details on using commercial graphics applications, refer to their instruction manuals.

En **45**

- QuickTime is needed for playing back movies. QuickTime is included on the provided software CD.
- If you want to process images, make sure to download them to your computer first. Depending on the software, image files may be destroyed if the images are processed (rotated, etc.) while they are on the card.

# **FOR OTHER OS USERS**

Users running other OS cannot use the provided USB cable to connect the camera directly to a computer.

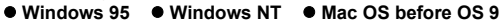

You can download images directly to your computer using a PC card adapter.

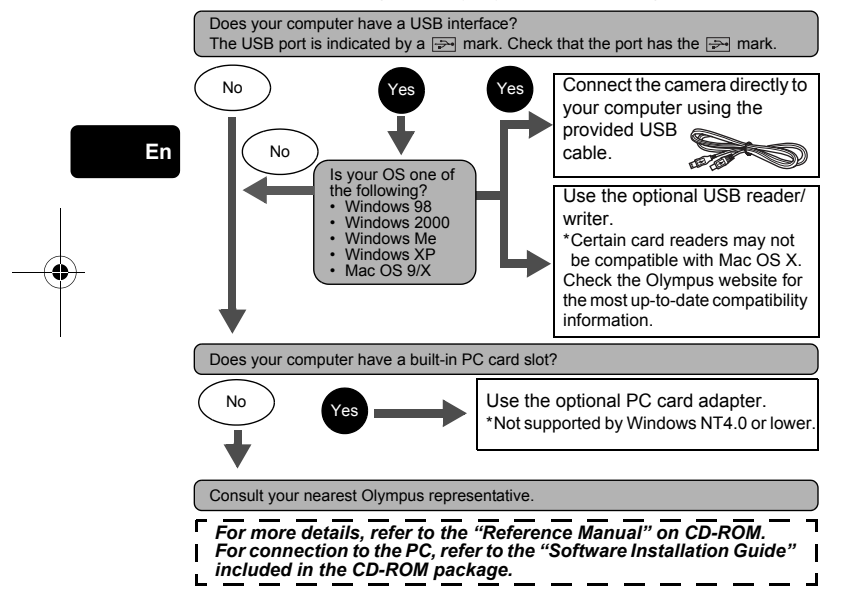

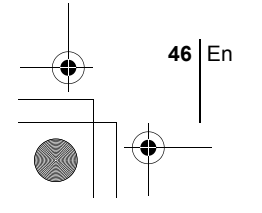

basic\_e\_x191\_6.fm Page 47 Thursday, August 28, 2003 12:44 PM

♦

# **ERROR CODES**

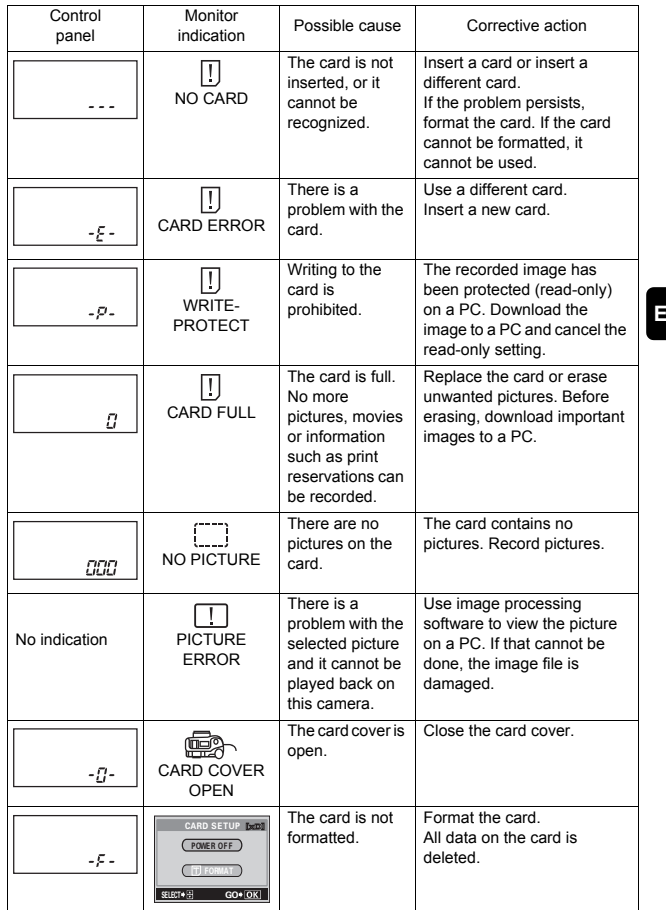

**En**

En **47**

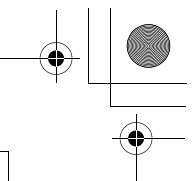

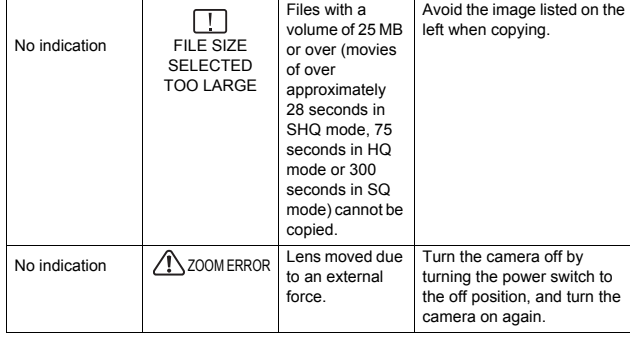

**En**

 $\overline{\bigcirc}$ 

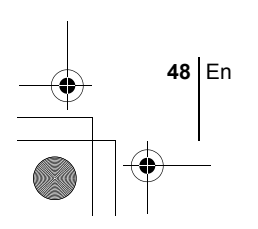

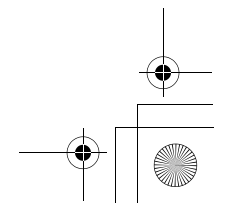

 $\hat{\mathbf{\bm{\Phi}}}$ 

# **SPECIFICATIONS**

basic\_e\_x191\_6.fm Page 49 Thursday, August 28, 2003 12:44 PM

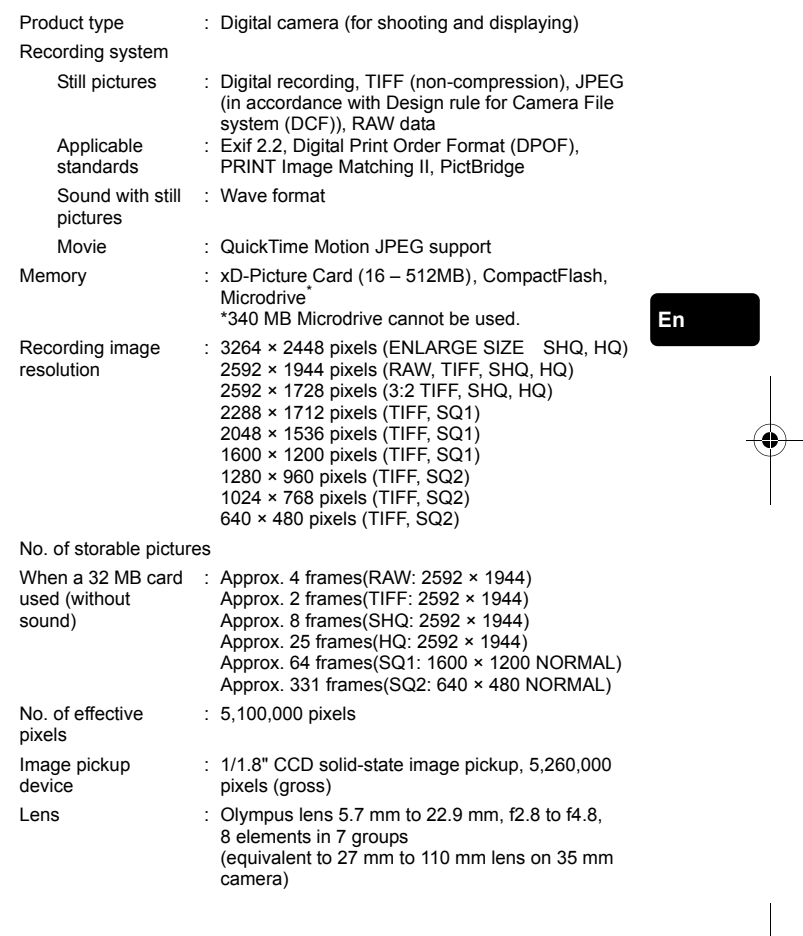

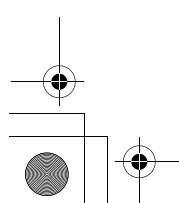

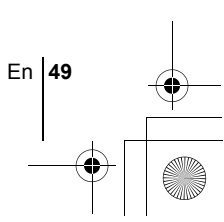

# basic\_e\_x191\_6.fm Page 50 Thursday, August 28, 2003 12:44 PM

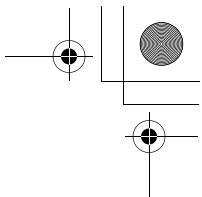

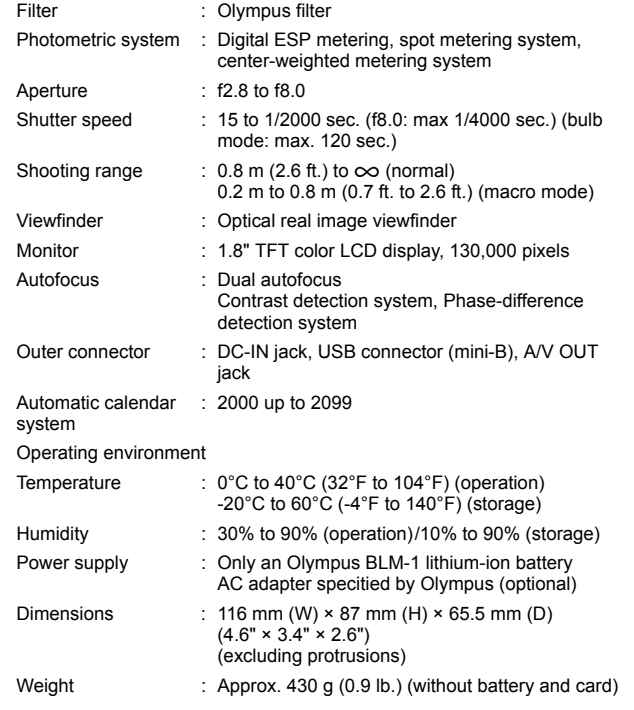

## SPECIFICATIONS ARE SUBJECT TO CHANGE WITHOUT ANY NOTICE OR OBLIGATION ON THE PART OF THE MANUFACTURER.

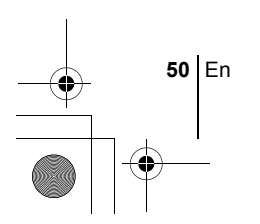

**En**

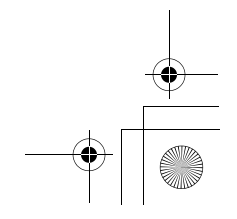

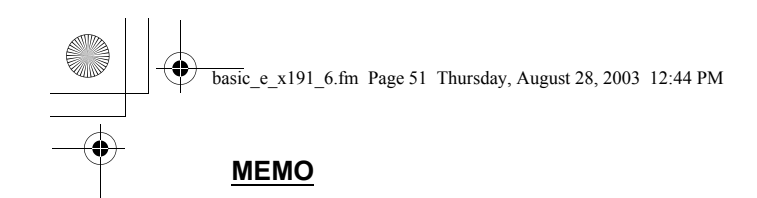

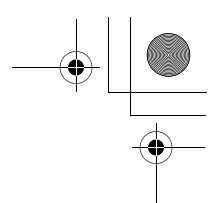

**En**

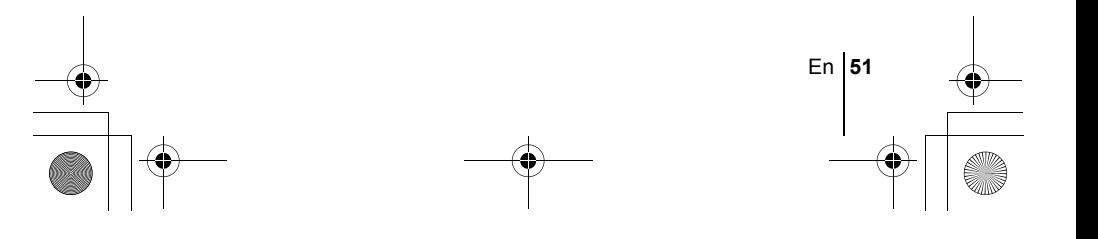

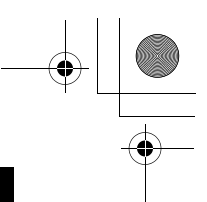

# *TABLE DES MATIÈRES*

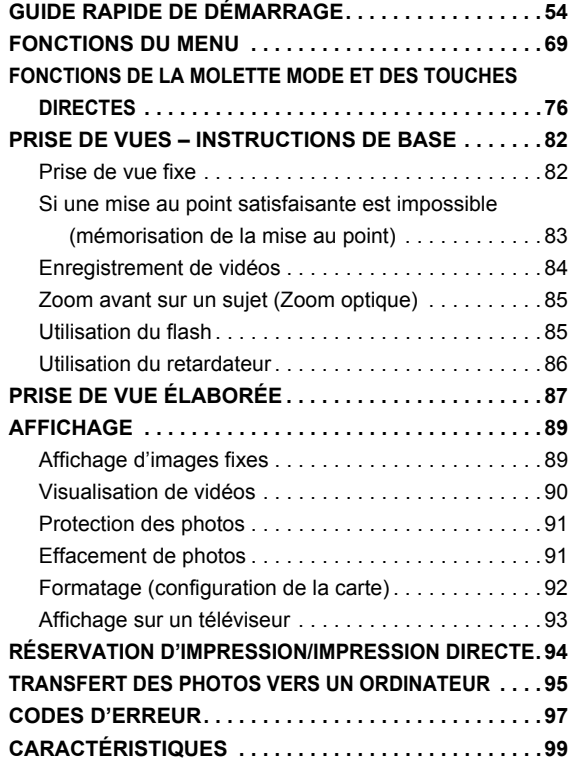

*Ces instructions sont uniquement destinées à une prise en main rapide. Vous trouverez un descriptif plus détaillé des fonctions dans le "Manuel de référence" sur le CD-ROM.*

**Fr**

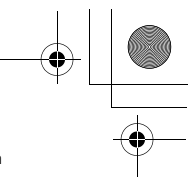

- Lisez soigneusement ce manuel avant d'utiliser votre appareil photo afin de garantir un usage correct.
- J Nous vous conseillons d'effectuer quelques prises de vue d'essai pour vous familiariser avec votre appareil avant de prendre des photographies importantes.
- J Ce manuel contient uniquement des instructions de base. Vous trouverez un descriptif plus détaillé des fonctions dans le Manuel de référence sur le CD-ROM. Pour le raccordement à un ordinateur ou l'installation du logiciel fourni, reportez-vous au Guide d'installation du logiciel sur le CD-ROM.

### **Pour les utilisateurs en Amérique du Nord et du Sud**

### **Pour les utilisateurs aux États-Unis**

Déclaration de conformité Numéro de modèle : C-5060 Wide Zoom RM-2 (Télécommande) Marque : OLYMPUS Organisme responsable : Olympus America Inc. Adresse : 2 Corporate Center Drive, Melville, New York 11747-3157 U.S.A. Numéro de téléphone : 631-844-5000

Testé pour être en conformité avec la réglementation FCC POUR L'UTILISATION A LA MAISON OU AU BUREAU

Cet appareil est conforme aux normes de la Section 15 des directives FCC. Son utilisation est soumise aux deux conditions suivantes:

(1) Cet appareil ne doit pas causer de brouillage radioélectrique. (2) Cet appareil doit pouvoir résister à toutes les interférences, y compris celles susceptibles d'entraver son bon fonctionnement.

## **Pour les utilisateurs au Canada**

Cet appareil numérique de la catégorie B est conforme à la législation canadienne sur les appareils générateurs de parasites.

#### **Pour les utilisateurs en Europe**

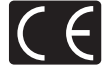

La marque "CE" indique que ce produit est conforme aux normes européennes en matière de sécurité, de santé, d'environnement et de protection du consommateur. Les appareils photo marqués "CE" sont prévus pour la vente en Europe.

#### **Marques déposées**

- IBM est une marque déposée de la société International Business Machines Corporation.
- Microsoft et Windows sont des marques déposées de la société Microsoft Corporation.
- Macintosh est une marque de Apple Computer Inc.
- Tous les autres noms de sociétés et appellations de produits sont des marques, déposées ou non, des propriétaires respectifs.
- Les normes pour les systèmes de fichiers d'appareil photo indiquées dans ce manuel sont les normes "Design Rule for Camera File System/DCF" stipulées par l'association JEITA (Japan Electronics and Information Technology Industries Association).

Fr **53**

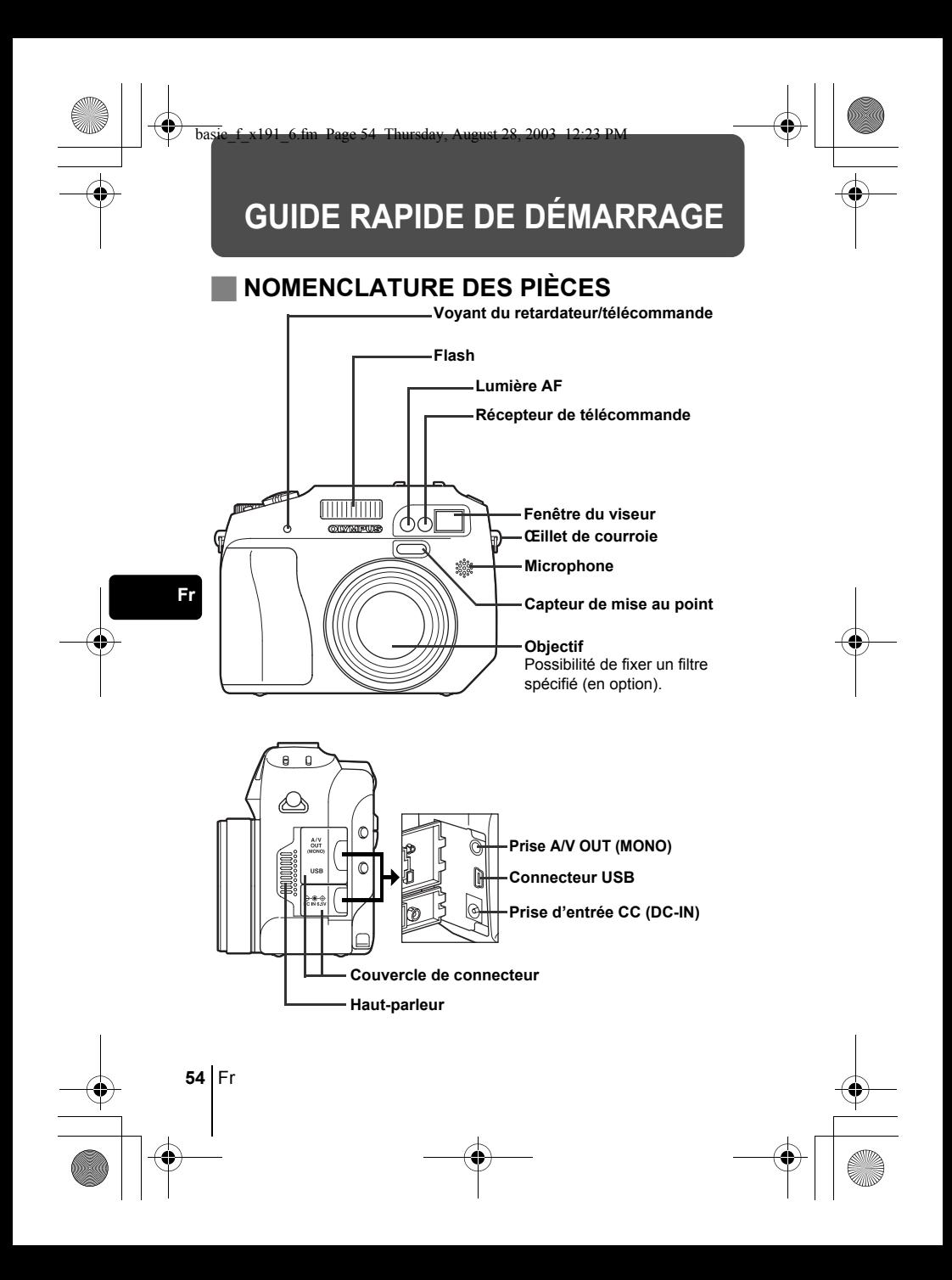

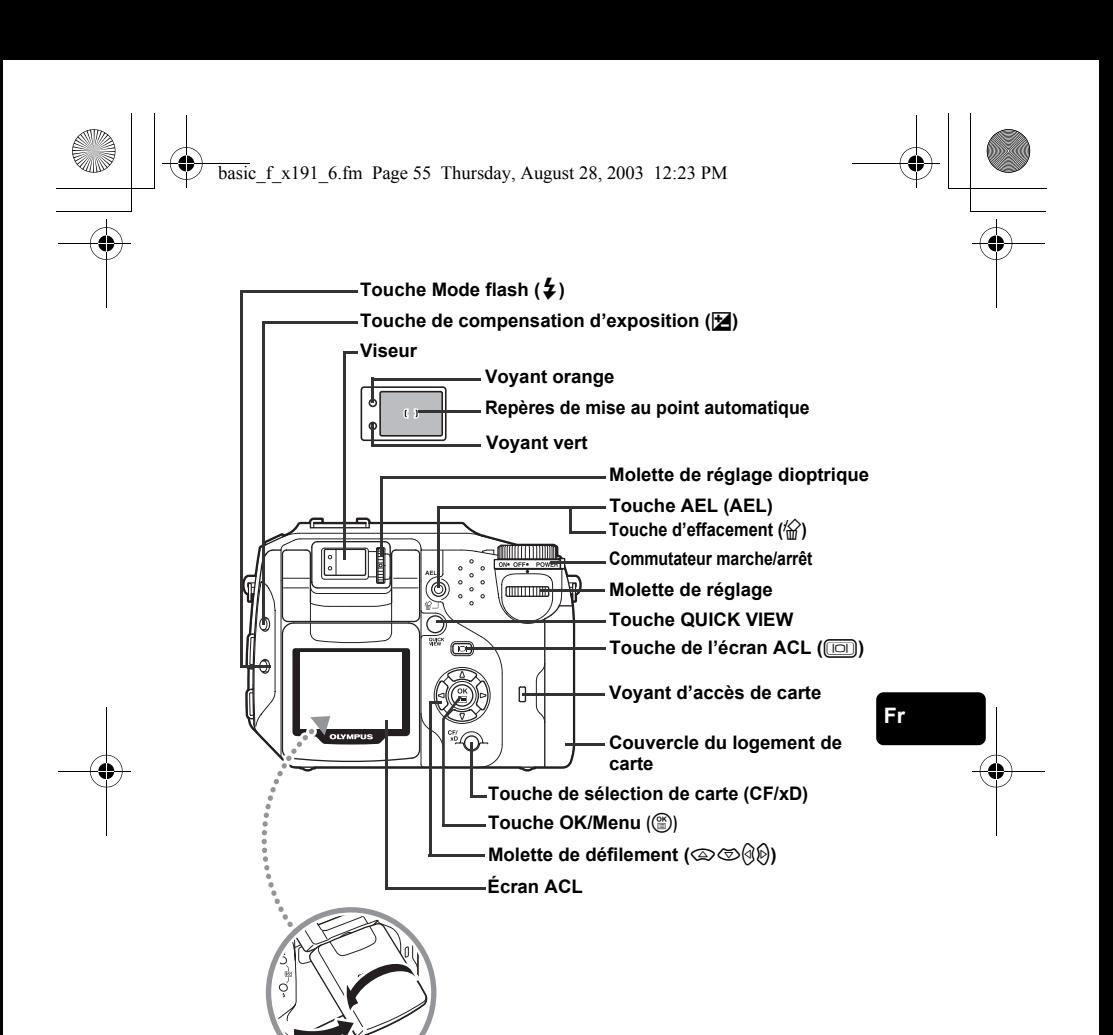

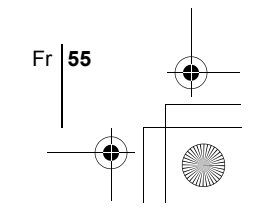

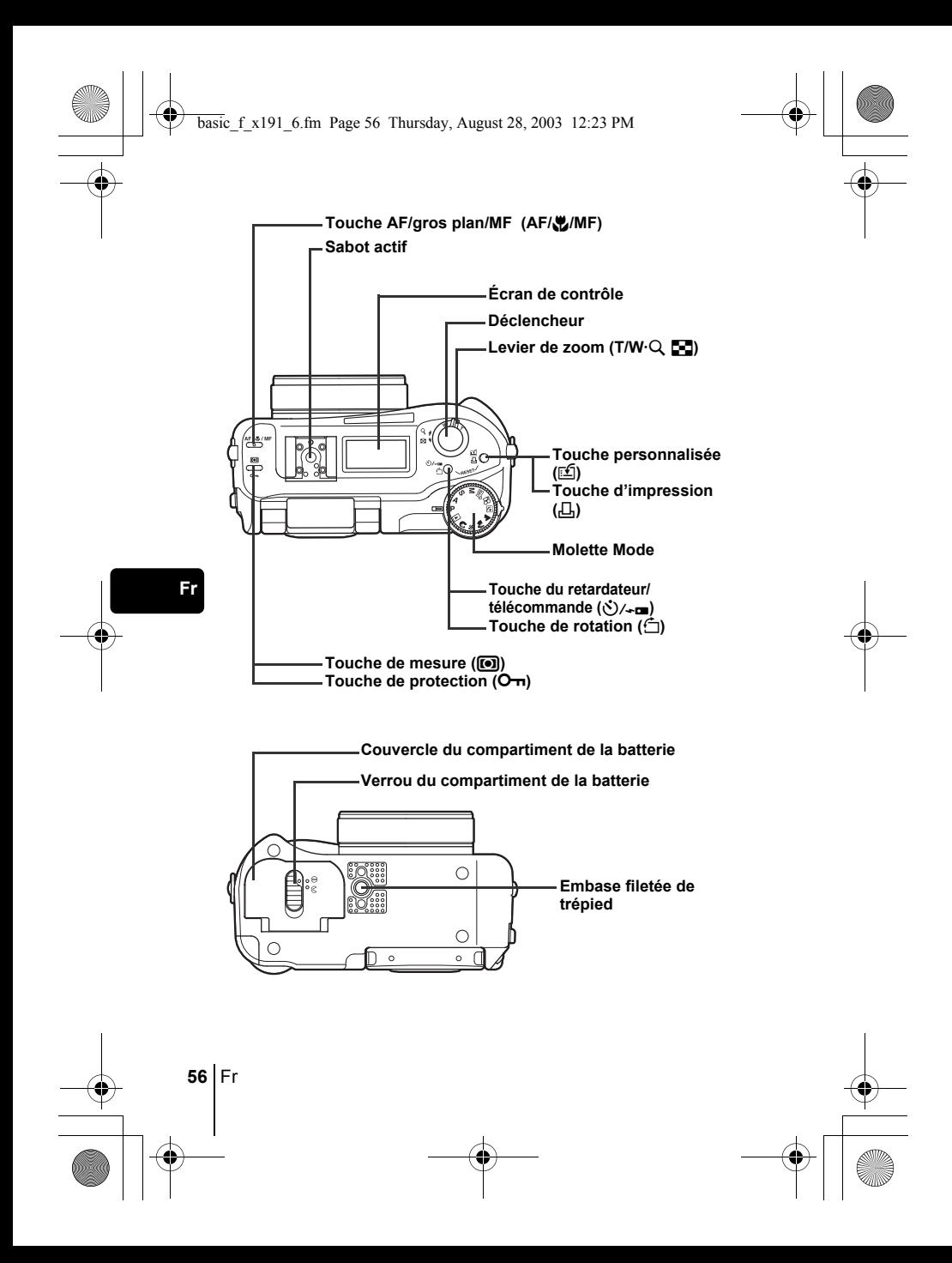

# **INDICATIONS DE L'ÉCRAN DE CONTRÔLE**

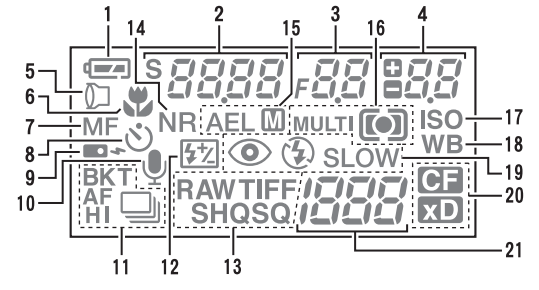

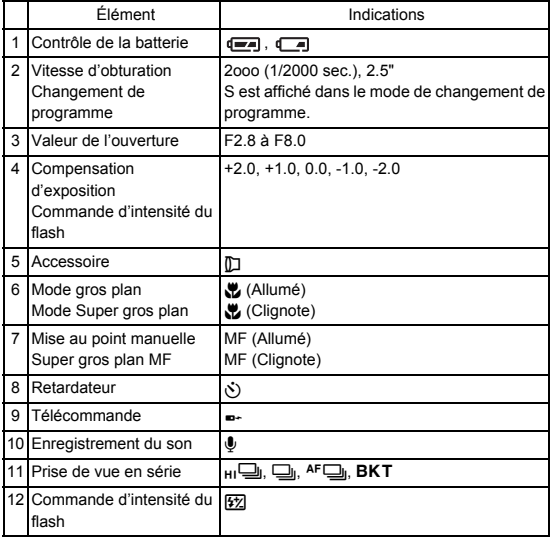

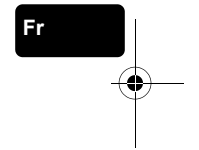

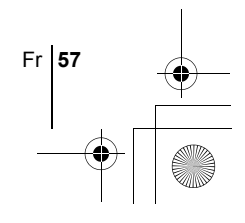

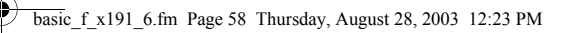

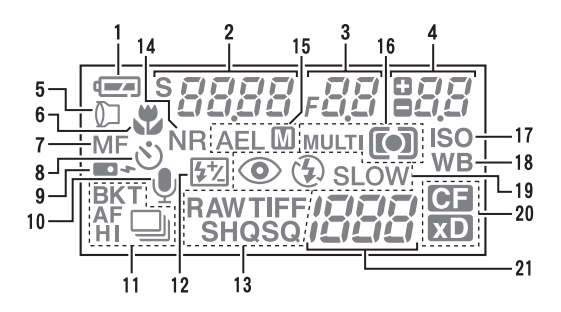

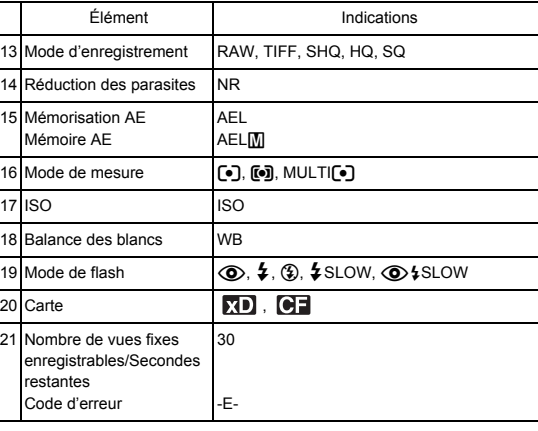

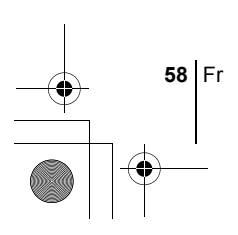

# **INDICATIONS CONCERNANT L'ÉCRAN ACL**

## **Mode prise de vue**

Mettez l'appareil sous tension et l'écran ACL s'allume et affiche les informations sur la prise de vue. A chaque pression de  $\boxed{\circ}$ , les informations affichées défilent.

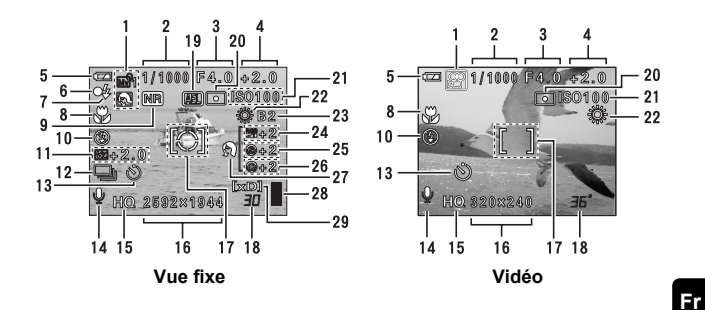

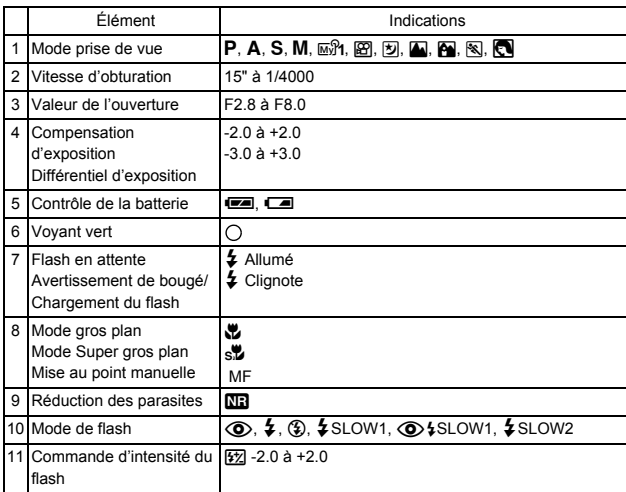

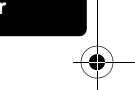

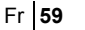

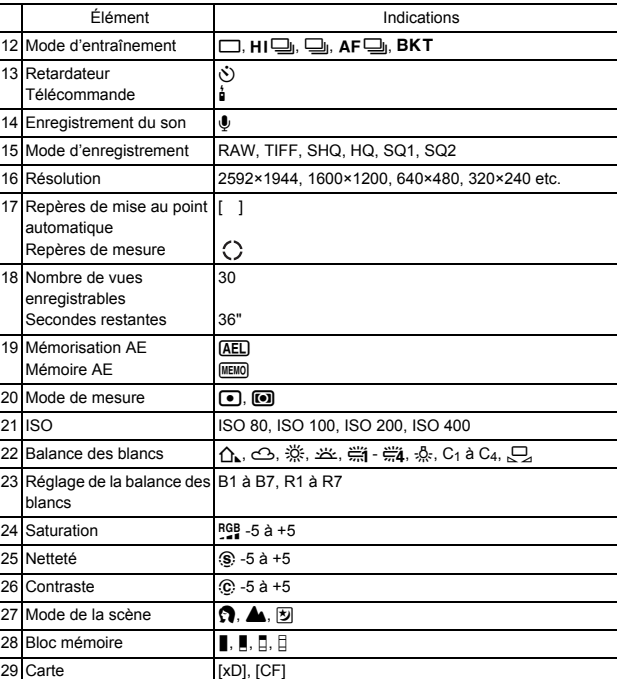

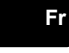

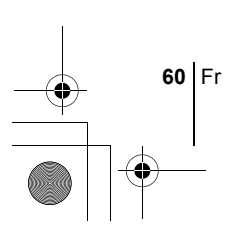

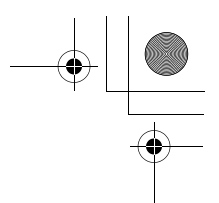

# **Mode affichage**

Les écrans avec l'affichage d'informations réglé sur ON sont montrés cidessous.

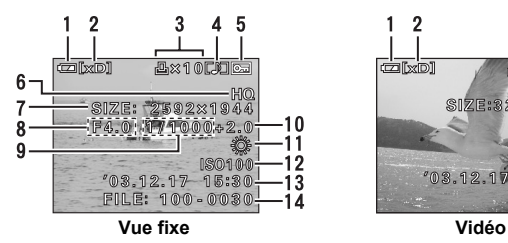

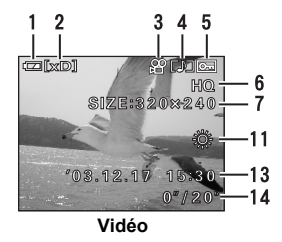

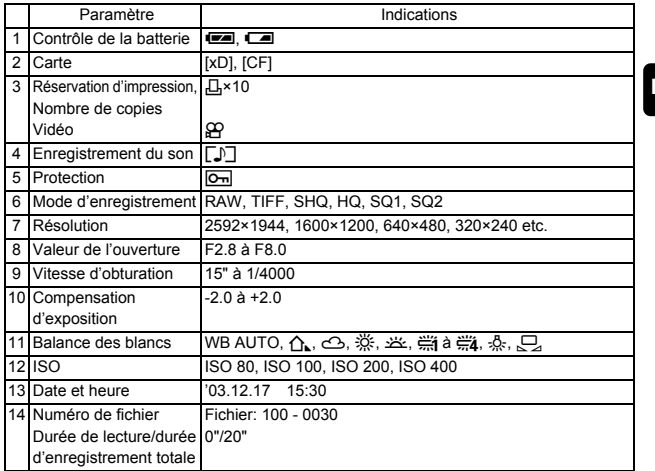

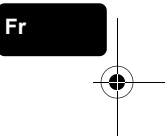

# **Bloc mémoire**

Le bloc mémoire d'image s'allume lorsque vous effectuez une prise de vue fixe. Pendant que le bloc est allumé, l'appareil enregistre la photo sur la carte. L'indication du bloc mémoire change comme indiqué ci-dessous en fonction de la situation de prise de vue. L'indication ne s'affiche pas pendant l'enregistrement d'une vidéo.

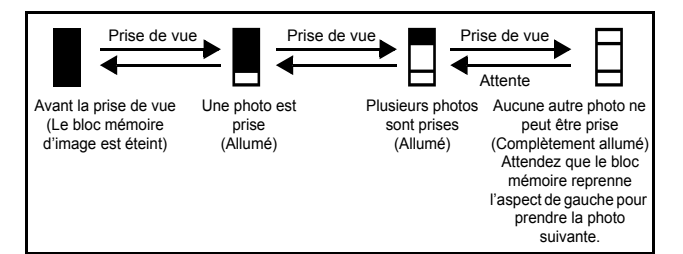

# **Fr Contrôle de la batterie**

Si la batterie est faible, l'indicateur de contrôle de la batterie à l'écran prend l'aspect indiqué ci-dessous lorsque l'appareil est mis en marche ou pendant son utilisation.

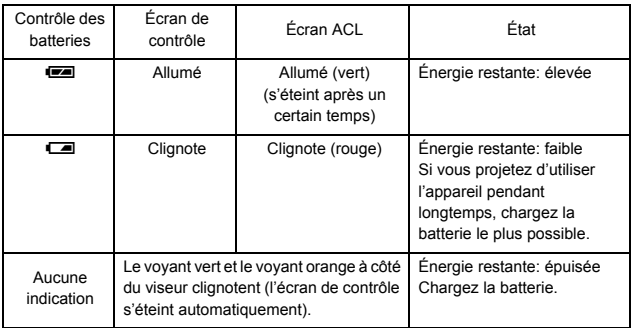

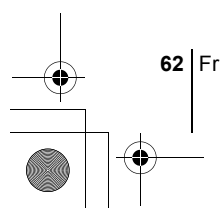

# **FIXATION DE LA COURROIE ET DU BOUCHON D'OBJECTIF**

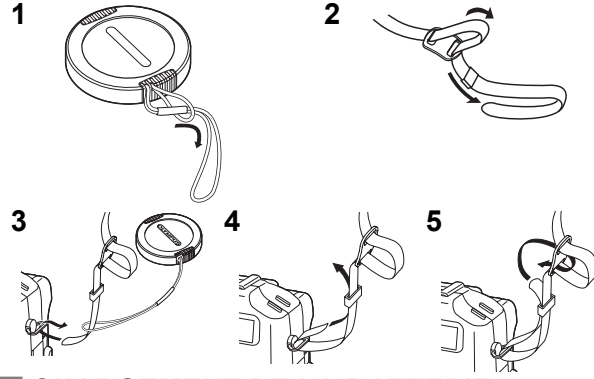

# J **CHARGEMENT DE LA BATTERIE**

L'appareil photo n'utilise qu'une seule batterie lithium-ion BLM-1. Ne pas utiliser un autre type de batterie.

La batterie n'est pas complètement chargée à l'achat. Avant d'utiliser l'appareil, chargez la batterie à l'aide d'un chargeur BCM-2. Reportez-vous aux informations fournies avec le chargeur pour plus d'informations.

**1 Branchez le câble d'alimentation au chargeur. Branchez l'autre extrémité du cable d'alimentation à une prise d'alimentation électrique.**

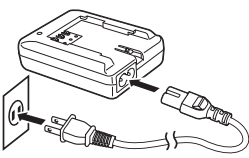

- **2 Retirez le capot de protection de la batterie.**
- **3 Placez la batterie dans le chargeur, assurez-vous qu'elle est correctement orientée, comme sur l'illustration.**
	- Alignez la batterie à l'aide des guides du chargeur (  $\equiv$  ) et insérez<br>complètement la batterie dans le chargeur.
	- Significations des statuts de l'indicateur de charge :

S'allume en rouge:en charge S'allume en vert : le chargement est terminé.

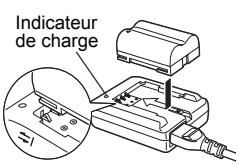

Clignote en rouge : échec de chargement • La charge de la batterie dure environ 6 heures. La durée de la charge peut varier en fonction de la quantité d'énergie restante dans la batterie.

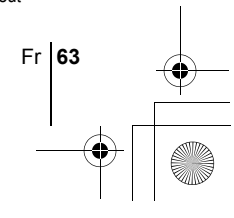

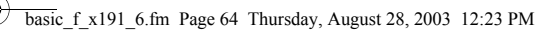

# **MISE EN PLACE DE LA BATTERIE**

- **1 Assurez-vous que l'appareil est éteint (commutateur marche/arrêt sur OFF).**
- **2 Faites glisser le verrou du compartiment de la batterie de**  = **vers** ) **et ouvrez le couvercle du compartiment de la batterie.**
- **3 Introduisez la batterie en prenant garde de la placer dans le bon sens, comme l'indique l'illustration.**
	- Le dispositif de verrouillage protège la batterie une fois qu'elle est bien chargée.

Verrou de la batterie

- **4 Refermez le couvercle du compartiment de batterie.**
- **5 Faites glisser le verrou du compartiment de batterie de la position**  $\infty$  **à la position**  $\ominus$ .

# **INSERTION D'UNE CARTE**

Le terme "carte" dans ce manuel désigne une carte xD-Picture Card, CompactFlash et Microdrive. L'appareil utilise la carte pour enregistrer les images.

- **1 Assurez-vous que l'appareil est éteint (commutateur marche/arrêt sur OFF).**
- **2 Ouvrez le couvercle du logement de carte.**
- **3 Insérez une carte. xD-Picture Card**

**64** Fr

**Fr**

- Insérez la carte dans la fente, la zone de contact dirigée vers vous. Assurez-vous que la carte n'est pas insérée en diagonale.
- Insérez la carte jusqu'à ce qu'un déclic se fasse entendre.
- Si la carte est mal insérée ou orientée, ou si elle est insérée en partie seulement, la zone de contact risque d'être endommagée ou la carte de se bloquer.
- Si la carte n'est pas complètement insérée, l'enregistrement de données ne sera peut-être pas possible.

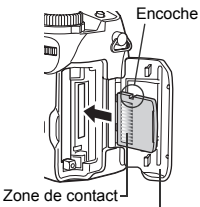

Couvercle du logement de carte

## **CompactFlash/Microdrive**

- Tenez la carte droite et introduisez-la correctement dans le logement de carte situé à l'avant de l'appareil, comme l'indique l'illustration.
- **4 Faites glisser le capot de protection jusqu'à ce qu'il se bloque avec un déclic.**

# **Retrait de la carte**

## **Carte xD-Picture Card**

• Poussez la carte à fond pour la déverrouiller puis laissez-la sortir lentement. La carte est éjectée sur une courte distance puis s'arrête. Tenez la carte droite et sortez-la.

### **Remarque**

Si vous retirez votre doigt rapidement après avoir enfoncé la carte à fond, elle risque d'être propulsée brutalement hors de son logement.

## **CompactFlash/Microdrive**

• Enfoncez doucement la touche d'éjection et laissez-la ressortir, puis enfoncez-la à fond. La carte sera éjectée sur une courte distance pour vous permettre de la sortir.

# **Commutation entre les cartes**

La carte en cours d'utilisation est indiquée sur l'écran de contrôle ou l'écran ACL. Sélectionnez la carte sur laquelle vous voulez enregistrer l'image avant d'effectuer la prise de vue.

Par défaut, il s'agit de la carte insérée dans le logement pour xD-Picture Card. Si l'appareil ne contient qu'une seule carte, celle-ci est automatiquement sélectionnée. La sélection de la carte est également possible en mode affichage.

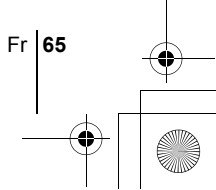

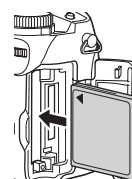

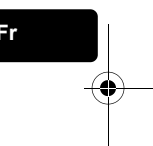

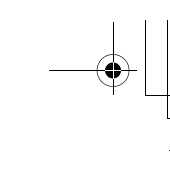

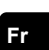

# **MISE EN MARCHE/ARRÊT**

## **Marche**

**Fr**

**1 Retirez le couvercle du logement des batteries.**

# **2 Ouvrez l'écran ACL puis tournez-le.**

- Certaines fonctions de l'appareil ne peuvent pas être utilisées si l'écran ACL est fermé. Attention de bien ouvrir l'écran avant d'effectuer des prises de vue ou d'afficher des images.
- Vous pouvez modifier l'orientation de l'écran.

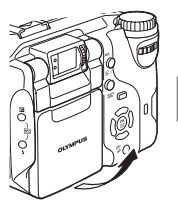

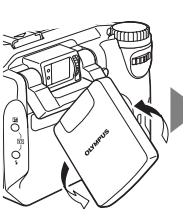

**3 Faites tourner la molette Mode jusqu'à ce que le mode que vous voulez utiliser se trouve en regard du trait rouge.**

**4 Tournez le commutateur marche/ arrêt pour aligner ON sur le**  symbole  $\bullet$ .

- Lorsque la molette de sélection de mode est sur un autre mode que **D**, l'appareil passe en mode de prise de vue. L'écran ACL s'allume et l'objectif se déploie.
- Lorsque la molette de sélection de mode est réglée sur  $\blacktriangleright$ , l'appareil passe en mode d'affichage et l'écran ACL s'allume.
- Vous pouvez changer de mode tandis que l'appareil est en marche.

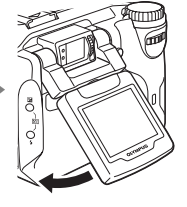

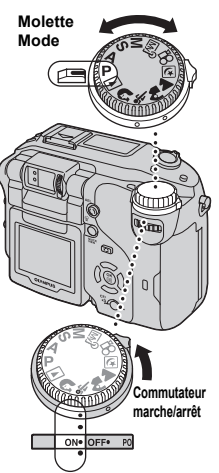

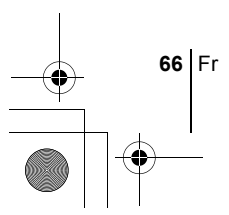

## **Arrêt**

- **1 Pour éteindre l'appareil, tournez le commutateur marche/arrêt pour aligner OFF**  sur le symbole  $\bullet$ .
	- L'écran ACL s'éteint, l'objectif rentre et l'appareil est mis hors tension.

# **2 Refermez l'écran contre l'appareil.**

• Pour protéger l'écran, il est recommandé de le maintenir fermé lorsque l'appareil n'est pas utilisé.

# **SÉLECTION DE LA LANGUE**

- **1 Amenez la molette Mode sur** P **et allumez l'appareil.** • Vous pouvez sélectionner la langue quel que soit le mode.
- **2** Appuyez sur  $\circled{e}$ .
	- Le menu principal s'affiche.
- **3** Appuyez sur  $\mathcal{D}$  pour sélectionner MODE MENU.
- **4 Appuyer sur** ac **pour sélectionner l'onglet SETUP et appuyez sur**  $\mathcal{D}$ **.**
- **5** Appuyez sur  $\otimes \otimes$  pour sélectionner  $\bigoplus_{i=1}^{\infty}$ , puis appuyez  $\mathbf{sur} \ \mathbb{D}$ .
- **6** Appuyez sur  $\otimes \otimes$  pour sélectionner une langue, puis **appuyez sur**  $\circled{e}$ **.**
- **7** Appuyez de nouveau sur  $\circledcirc$  pour quitter le menu.
- **8 Pour éteindre l'appareil, amenez le commutateur marche/ arrêt sur OFF.**

# J **RÉGLAGE DE LA DATE ET DE I'HEURE**

- **1 Amenez la molette Mode sur** P **et allumez l'appareil.** • Vous pouvez régler la date et l'heure dans tous les modes.
- **2** Appuyez sur *b*.
	- Le menu principal s'affiche.

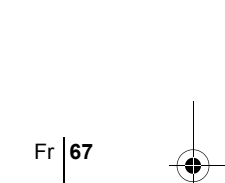

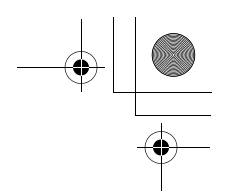

- **3 Appuyez sur**  $\odot$  **pour sélectionner MODE MENU.**
- **4 Appuyer sur** ac **pour sélectionner l'onglet SETUP et appuyez sur**  $\mathbb{D}$ **.**
- **5** Appuyez sur  $\otimes \otimes$  pour sélectionner  $\bigoplus$ , puis appuyez  $\mathbf{sur} \ \mathbb{D}.$ 
	- L'encadré vert passe sur l'élément sélectionné.
	- Appuyez sur  $\circledcirc$  plusieurs fois pour changer de page jusqu'à ce que  $\bigcap$  apparaisse.

**6** Appuyez sur  $\otimes \otimes$  pour sélectionner l'un des formats de **date suivants: Y-M-D (Année/Mois/Jour), M-D-Y (Mois/ Jour/Année), D-M-Y (Jour/Mois/Année). Appuyez ensuite**   $\mathbf{sur} \ \mathbb{D}$ .

- Passez au réglage de l'année.
- Les étapes suivantes montrent la procédure utilisée lorsque le format de date est Y-M-D.

## **7 Appuyez sur** ac **pour régler l'année, puis appuyez sur**  d **pour passer au réglage du mois.**

• Pour revenir au réglage précédent, appuyez sur  $\mathcal{A}$ . Les deux premiers chiffres de l'année sont fixes.

## **8 Répétez cette procédure jusqu'à ce que la date et l'heure soient complètement réglées.**

• L'heure est affichée dans un format de 24 heures. Par exemple, 2 heures de l'après-midi correspond à 14:00.

# **9** Appuyez sur  $\circled{e}$ .

Remarque

• Pour un réglage plus précis, appuyez sur (4) lorsque l'horloge franchit 00 seconde.

## **10 Pour éteindre l'appareil, amenez le commutateur marche/ arrêt sur OFF.**

• La date et l'heure réglées seront annulées si vous laissez l'appareil sans batterie pendant 5 jours.

**68** Fr

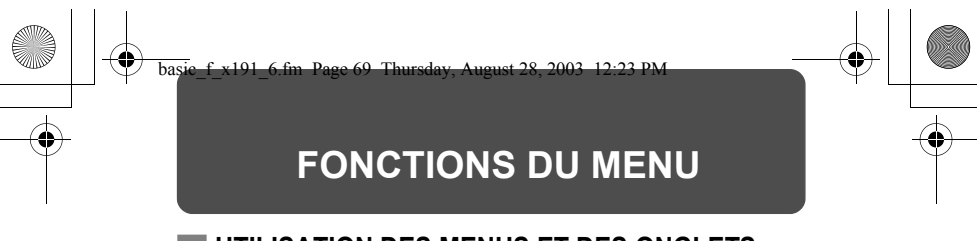

# J **UTILISATION DES MENUS ET DES ONGLETS**

Lorsque vous mettez l'appareil sous tension et que vous appuyez sur ... menu principal s'affiche à l'écran. C'est à partir des menus que vous réglez chacune des fonctions de l'appareil. Ce chapitre explique le fonctionnement des menus à partir des écrans du mode P.

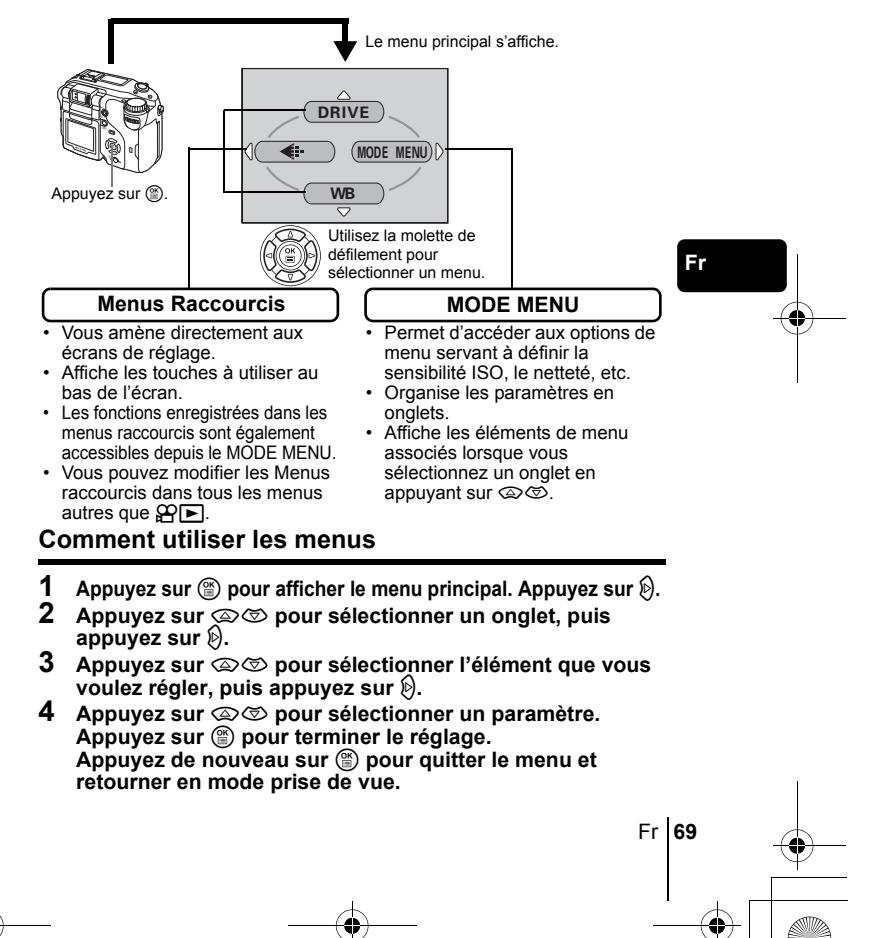

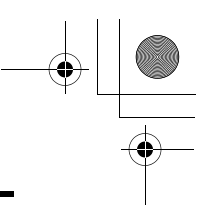

# **Menus Raccourcis**

# **Mode prise de vue**

## **DRIVE**

Sélectionne le mode de prise de vue  $\Box$  (prise d'une seule vue),  $\mathbf{H} \Box_{\mathbf{I}}$  (prise de vue en série à grande vitesse),  $\Box$  (prise de vue en série), AF $\Box$  (prise de vue en série avec mise au point automatique) et  $BKT$  (bracketing automatique).

## R **(vidéos)**

Sélectionne l'enregistrement ou non de son pendant la prise de la vidéo.

K

Règle la qualité et le format de résolution. Vue fixe : RAW, TIFF, SHQ, HQ, SQ1, SQ2 Vidéo : SHQ, HQ, SQ

# **Fr**

## **WB (Balance des blancs)**

Règle la balance des blancs appropriée selon la source de lumière.

# **Mode affichage**

## e

Affiche toutes les images enregistrées l'une après l'autre.

## **MOVIE PLAY [LECT MOVIE]**

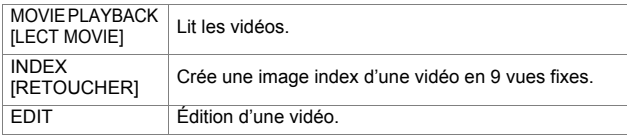

## **INFO**

Affiche des informations détaillées de prise de vue sur l'écran ACL.

[ ]: Lorsque le français est sélectionné.

**70** Fr

# **Menus Mode**

Les fonctions du menu Mode sont réparties en onglets. Appuyez sur  $\otimes \otimes$ pour sélectionner un onglet et afficher les options correspondantes.

г *Ces instructions sont uniquement destinées à une prise en main rapide. Vous trouverez un descriptif plus détaillé des fonctions dans le "Manuel de référence" sur le CD-ROM.*

## **Mode prise de vue**

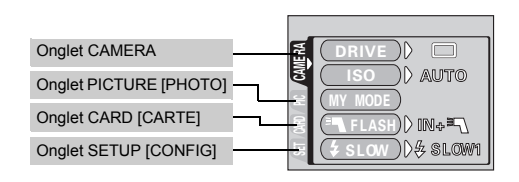

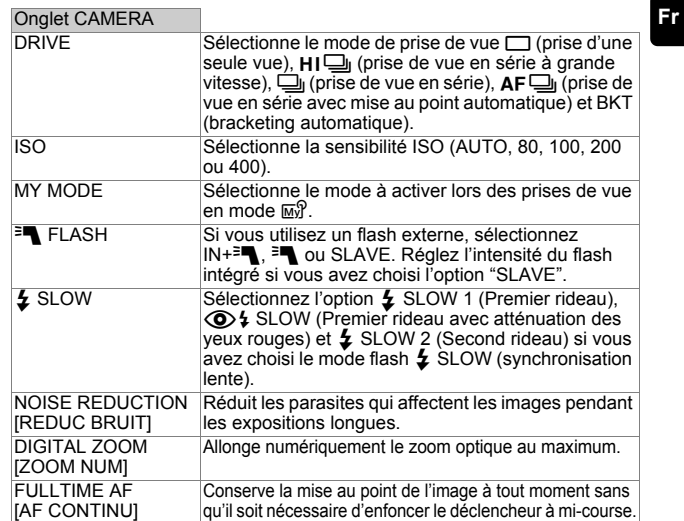

[ ]: Lorsque le français est sélectionné.

Fr **71**

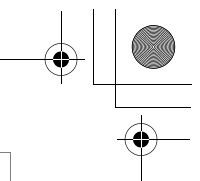

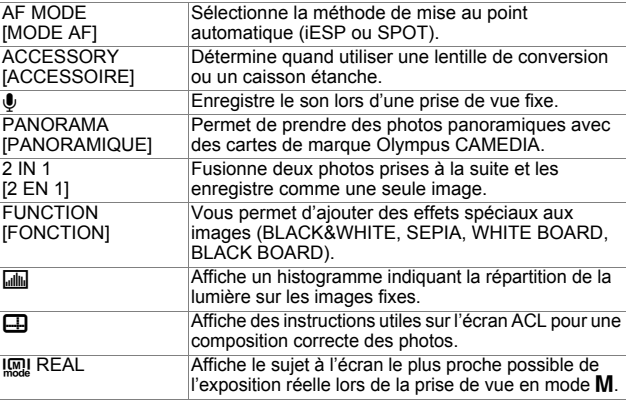

## Onglet PICTURE [PHOTO]

AF MODE

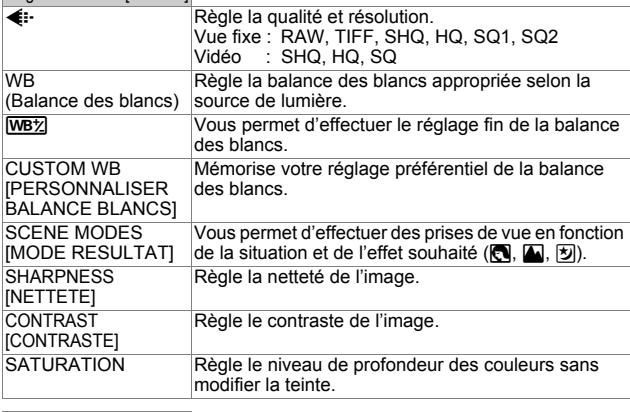

Onglet CARD [CARTE] CARD SETUP [CONFIG CARTE] Formate une carte.

[ ]: Lorsque le français est sélectionné.

**72** Fr
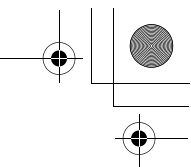

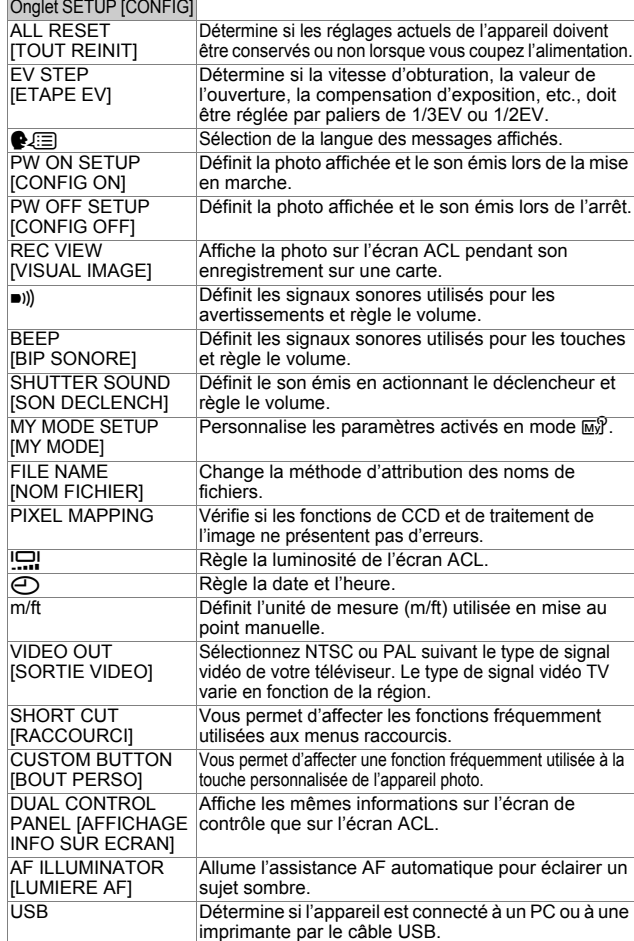

**Fr**

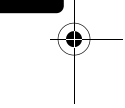

[ ]: Lorsque le français est sélectionné.

Fr **73**

## **Mode affichage**

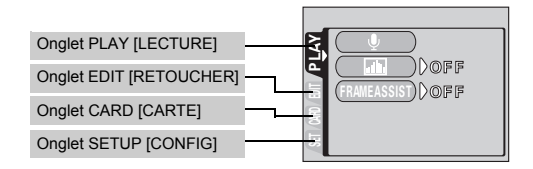

### Onglet PLAY [LECTURE]\*

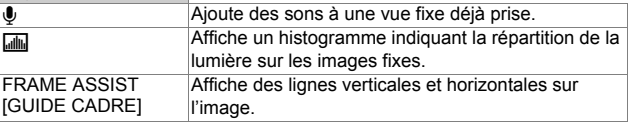

\* L'onglet PLAY ne s'affiche pas pendant la lecture d'une vidéo.

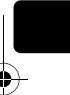

**Fr**

### Onglet EDIT **IRETOUCHER**

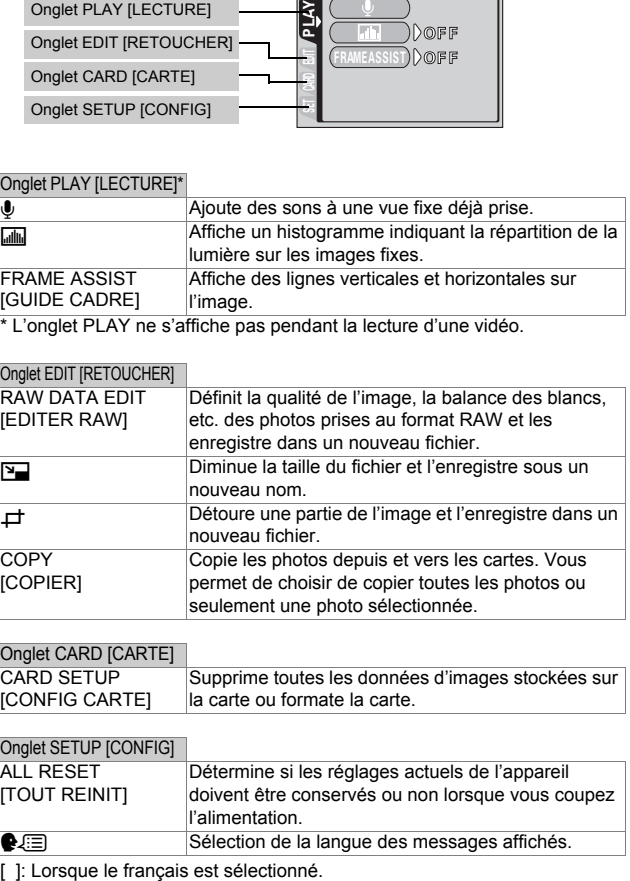

### Onglet CARD [CARTE]

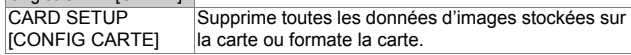

### Onglet SETUP [CONFIG]

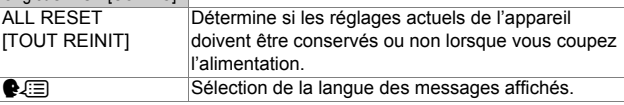

**74** Fr

♦

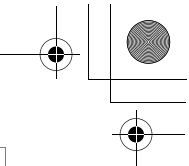

**Fr**

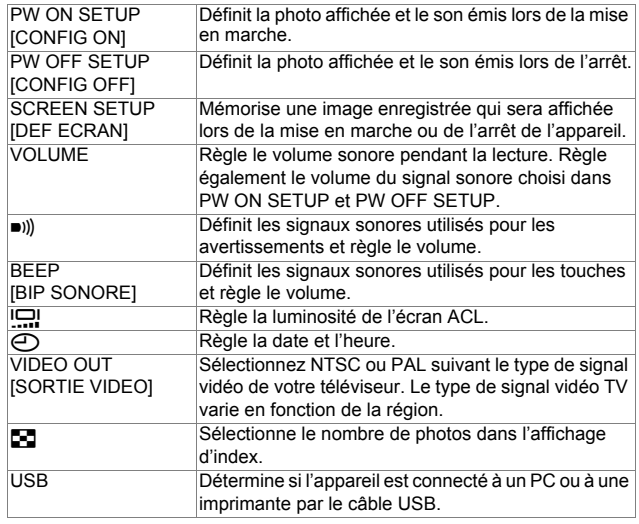

[ ]: Lorsque le français est sélectionné.

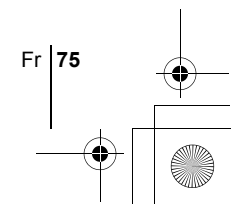

basic\_f\_x191\_6.fm Page 76 Thursday, August 28, 2003 12:23 PM

# **FONCTIONS DE LA MOLETTE MODE ET DES TOUCHES DIRECTES**

## **Molette Mode**

Les modes de prise de vue incluent notamment les modes dans lesquels les réglages optimaux de l'image sont sélectionnés automatiquement et les modes dans lesquels vous pouvez choisir les réglages les mieux adaptés aux conditions de prise de vue et aux effets que vous souhaitez obtenir. Vous pouvez changer de mode tandis que l'appareil est mis sous ou hors tension.

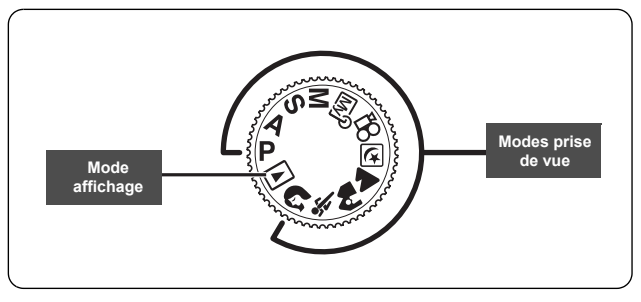

**Fr**

### **P Prise de vue programmée**

L'appareil photo règle automatiquement la vitesse d'obturation et l'ouverture optimales en fonction de la luminosité du sujet. L'appareil photo règle l'ouverture et la vitesse d'obturation. Les autres fonctions telles que le flash et les modes Drive peuvent être réglées manuellement.

### (**Changement de programme**

Le mode Changement de programme vous permet de modifier la combinaison de la valeur d'ouverture et de la vitesse d'obturation définie par l'appareil sans modifier l'exposition.

- Appuyez sur  $\circledast$  pour modifier la vitesse d'obturation et la valeur d'ouverture.
- S s'affiche sur l'écran de contrôle.
- Appuyez sur  $\mathcal{D}$  pour annuler le changement de programme.
- Si vous changez de mode de prise de vue, vous annulez également le changement de programme.

**76** Fr

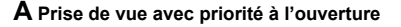

Vous permet de régler l'ouverture manuellement. L'appareil photo règle automatiquement la vitesse d'obturation.

**Tourner la molette de réglage pour régler la valeur de l'ouverture.** Tourner vers la gauche pour diminuer la valeur de l'ouverture (indice F). Tourner vers la droite pour augmenter la valeur de l'ouverture (indice F).

### **S Prise de vue avec priorité à la vitesse**

Vous permet de régler manuellement la vitesse d'obturation. L'appareil photo règle automatiquement l'ouverture.

### **Tourner la molette de réglage pour régler la vitesse d'obturation.**

Tourner vers la gauche pour diminuer la vitesse d'obturation. Tourner vers la droite pour augmenter la vitesse d'obturation.

### **M Prise de vue manuelle**

Vous permet de régler manuellement l'ouverture et la vitesse d'obturation.

### **Régler l'ouverture en faisant tourner la molette de réglage tout en maintenant la touche <b>E** enfoncée.

Tourner vers la gauche pour diminuer la valeur de l'ouverture (indice F). Tourner vers la droite pour augmenter la valeur de l'ouverture (indice F).

**Tourner la molette de réglage pour régler la vitesse d'obturation.** Tourner vers la gauche pour diminuer la vitesse d'obturation. Tourner vers la droite pour augmenter la vitesse d'obturation.

## **My** My Mode

Vous permet de mémoriser vos réglages préférés en tant que mode personnel et utilise ces réglages personnalisés lors des prises de vue. Vous pouvez également mémoriser les paramètres actuels et les rétablir à l'aide de ce mode.

# n **Enregistrement vidéo**

Cette fonction vous permet d'enregistrer des vidéos. L'appareil photo détermine automatiquement l'ouverture et la vitesse d'obturation. Du son est enregistré en même temps. La mise au point et le zoom sont verrouillés. La mise au point risque de ne plus être correcte si la distance par rapport au sujet change.

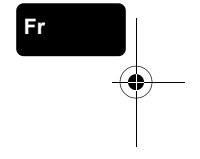

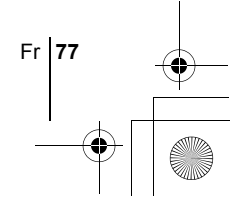

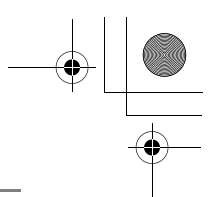

### m **Scène nuit**

Permet de faire des photos le soir ou la nuit. L'appareil photo ralentit la vitesse d'obturation par rapport à une prise de vue normale. Si vous utilisez le mode P, par exemple, pour prendre une photo dans la rue la nuit, le manque de luminosité produit une image noire avec des points lumineux. Le mode Prise de vue nocturne permet de restituer l'aspect réel de la rue. L'appareil photo règle automatiquement les paramètres optimaux pour ce type de prise de vue. Comme la vitesse d'obturation est lente, assurez-vous de stabiliser l'appareil photo sur un trépied.

## **A** Photo de paysage

Permet de photographier des paysages et des scènes en extérieur. La mise au point s'effectue à la fois sur le premier plan et sur l'arrière-plan. Ce mode est particulièrement adapté à la photographie de paysages naturels car il amplifie l'éclat du bleu et du vert. L'appareil photo règle automatiquement des conditions de prise de vue optimales.

### k **Photo de paysage + portrait**

Permet de photographier à la fois le sujet et l'arrière-plan. La mise au point s'effectue à la fois sur l'arrière-plan et sur le sujet au premier plan. Vous pouvez ainsi photographier un sujet devant un beau ciel ou un magnifique paysage. L'appareil photo règle automatiquement des conditions de prise de vue optimales.

## **X** Photo de sport

**Fr**

Permet de capturer une action rapide (comme lors d'une épreuve sportive) sans flou de bougé. L'appareil photo règle automatiquement des conditions de prise de vue optimales.

## i **Photo de portrait**

Remarque

Permet de prendre une photo-portrait d'une personne. Ce mode effectue la mise au point sur le sujet, l'arrière-plan étant flou. L'appareil photo règle automatiquement des conditions de prise de vue optimales.

• Les paramètres disponibles varient en fonction du mode.

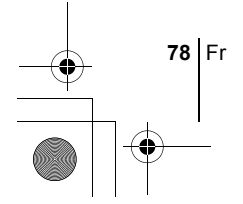

# **Touches directes**

Cet appareil photo est équipé de touches directes qui permettent la commande et le réglage rapides des différentes fonctions de prise de vue et d'affichage. Les touches directes ont des fonctions différentes en mode prise de vue et en mode affichage. Vous pouvez effectuer le paramétrage de chacune des fonctions. En maintenant l'une des touches directes ou les deux enfoncées et en faisant tourner la molette de réglage. Une action répétée de la touche directe est nécessaire pour le paramétrage de certaines fonctions.

## **Séquence des fonctions des touches directes**

La procédure de réglage à l'aide des touches directes et de la molette de réglage est décrite ci-dessous. Les écrans de réglage s'affichent à l'écran ACL sur pression de la touche directe.

### **Exemple: Utilisation de la touche du mode flash**

- **1 Faites tourner la molette de réglage en maintenant la touché** # **enfoncée pour sélectionner le mode flash.**
	- Vous pouvez vérifier le réglage sur l'écran de contrôle.

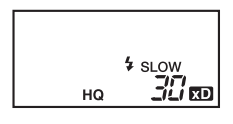

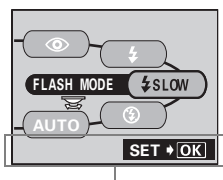

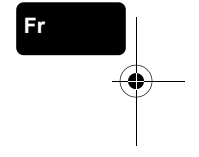

Guide d'utilisation

- L'écran de paramétrage est affiché sur l'écran ACL.
- Le paramétrage du mode flash est effectué au moment où vous relâchez la touche directe.
- Si le guide d'utilisation est affiché en bas de l'écran, vous pouvez sélectionner plus d'options.
- **2** Appuyez sur  $\circledcirc$  tout en **maintenant la touche**  $\frac{1}{4}$ **enfoncée pour afficher le menu.**

**Relâchez la touche directe lorsque le menu s'affiche.**

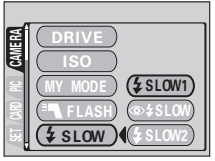

**3 Appuyez sur**  $\otimes \otimes$  pour  $s$ électionner un élément, puis appuyez sur <sup>( $\textcircled{\tiny{\textcirc}}$ ).</sup>

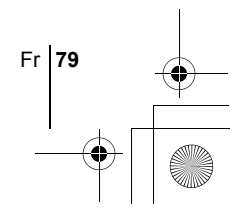

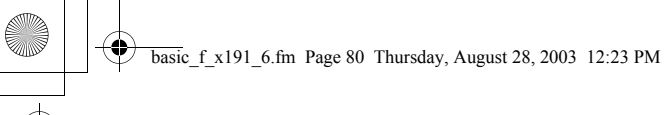

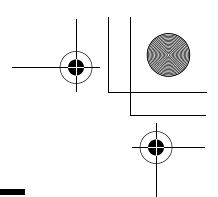

# **Fonctions des touches directes**

Vous pouvez effectuer le paramétrage de chacune des fonctions en maintenant l'une des touches directes ou les deux enfoncées et en faisant tourner la molette de réglage.

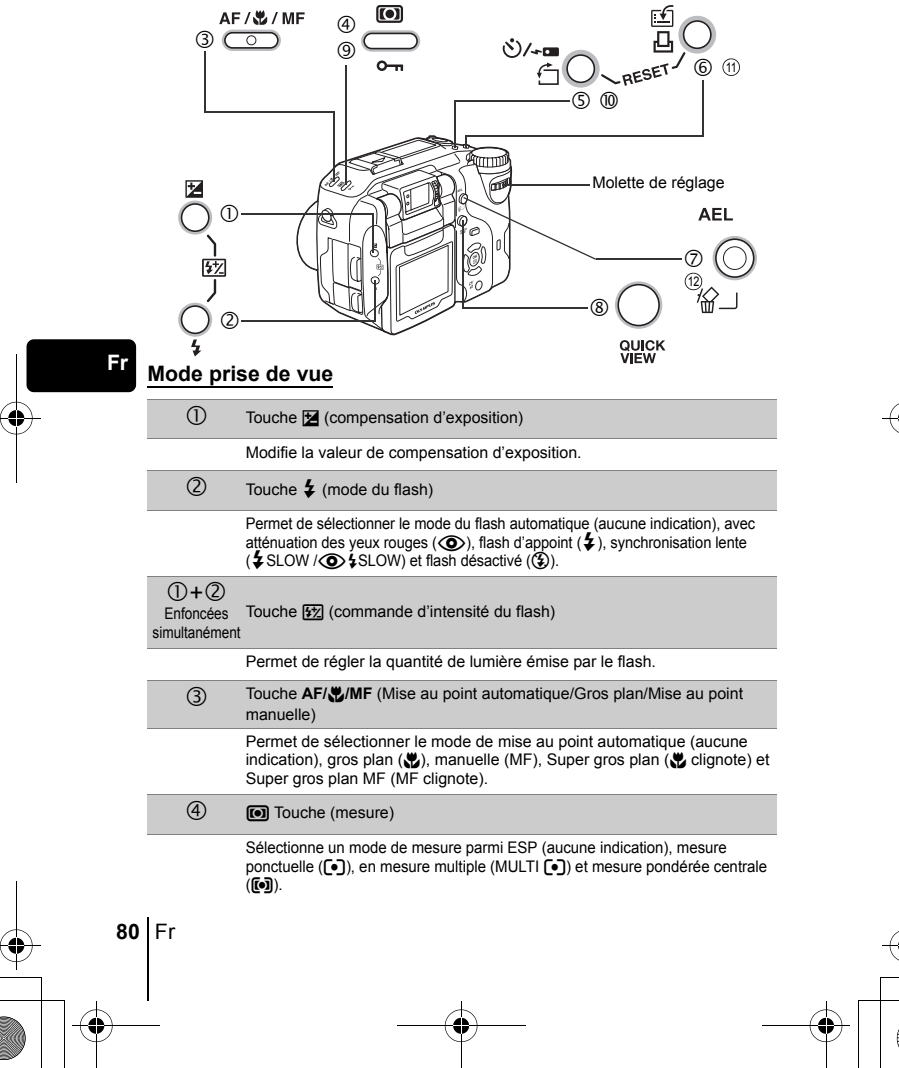

 $(5+6)$ 

simultanément

 $@+ @+$ Enfoncées simultanément

 $(1)$ 

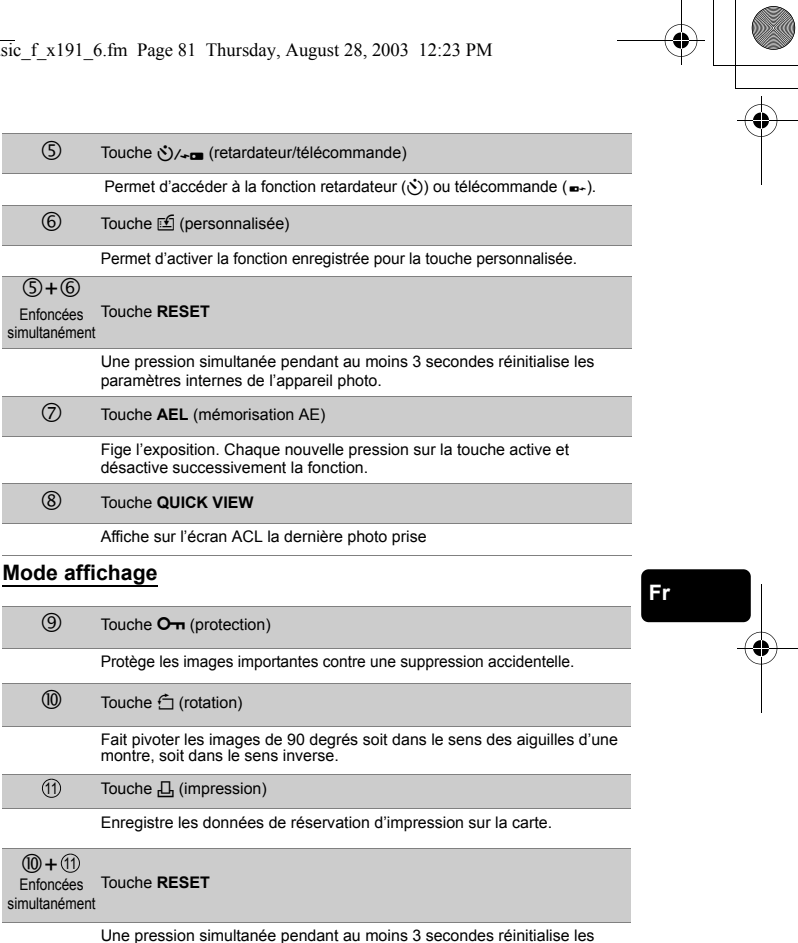

paramètres internes de l'appareil photo.

Touche *伦* (effacement)  $(12)$ 

Supprime la photo sélectionnée.

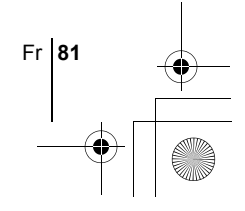

basic\_f\_x191\_6.fm Page 82 Thursday, August 28, 2003 12:23 PM

# **PRISE DE VUES – INSTRUCTIONS DE BASE**

# **PRISE DE VUE FIXE**

Vous pouvez effectuer des prises de vue fixe soit à l'aide du viseur, soit à l'aide de l'écran ACL. Les deux méthodes sont simples, il vous suffit d'appuyer sur le déclencheur.

## **Prise de vue fixe à l'aide du viseur**

- **1** Amenez la molette Mode sur **P** A S M  $\text{M}$  **p**  $\text{M}$  A  $\text{M}$ **et allumez l'appareil.**
- **2 Placez les repères de mise au point automatique autour du sujet dans le viseur.**
- **3 Appuyez doucement sur le déclencheur jusqu'à mi-course pour effectuer la mise au point.**
	- Lorsque la mise au point et l'exposition sont mémorisées, le voyant vert s'allume.
	- Si le voyant orange s'allume, il indique que le flash se déclenchera automatiquement.

### **4 Enfoncez complètement le déclencheur.**

• L'appareil prend la photo.

**Fr**

• Le voyant d'accès à la carte clignote pendant l'enregistrement de l'image.

# **Prise de vue fixe à l'aide de l'écran ACL**

- **1 Amenez la molette Mode sur** P A S M r m l k j i **et allumez l'appareil.**
- **2** Si l'écran ACL est éteint, appuyez sur **interal pour l'allumer**.
	- En tournant l'écran vers l'objectif, vous pouvez prendre des photos de vous-même avec l'écran ACL.
	- Bougez l'écran doucement, dans les limites de l'amplitude permise.
- **3 Placez les repères de mise au point automatique autour du sujet tout en observant l'image sur l'écran ACL.**

**82** Fr

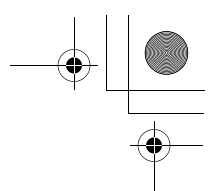

- **4 Procédez de la même façon que lorsque vous utilisez le viseur pour prendre la photo.**
	- Le voyant vert de l'écran ACL s'allume lorsque la mise au point automatique est mémorisée après avoir enfoncé le déclencheur à micourse. Les repères de mise au point automatique se déplacent sur la position ayant servi à la mise au point.

Les paramètres disponibles varient en fonction du mode.

# **SI UNE MISE AU POINT SATISFAISANTE EST IMPOSSIBLE (MÉMORISATION DE LA MISE AU POINT)**

Lorsque le sujet sur lequel vous voulez effectuer la mise au point n'est pas au centre du cadre et que vous ne parvenez pas à placer les repères de mise au point autour de lui, vous pouvez effectuer la mise au point sur quelque chose d'autre qui se trouve plus ou moins à la même distance (mémorisation de la mise au point) et prendre la photo selon la procédure décrite ci-dessous.

- 1 Amenez la molette Mode sur **P** A S M  $\mathbb{F}$  **D**  $\blacktriangle$  **A et allumez l'appareil.**
- **2 Placez les repères de mise au point automatique autour du sujet sur lequel vous voulez effectuer la mise au point.**

Remarque

• Lorsque vous prenez en photo un sujet sur lequel il est difficile d'effectuer la mise au point ou un sujet en mouvement, visez un sujet placé à peu près à la même distance.

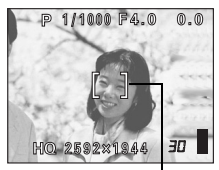

Repères de mise au point automatique

Fr **83**

**Fr**

## **3 Enfoncez le déclencheur à micourse et vérifiez que le voyant vert s'allume.**

- Lorsque la mise au point et l'exposition sont mémorisées, le voyant vert s'allume.
- Les repères de mise au point automatique sur l'écran ACL se déplacent sur la position ayant servi à la mise au point.
- Le voyant vert clignote si la mise au point et l'exposition ne sont pas mémorisées. Retirez votre doigt du déclencheur, recadrez le sujet puis enfoncez à nouveau le déclencheur à mi-course.

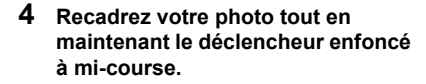

**5 Enfoncez complètement le déclencheur.**

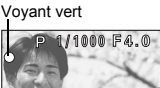

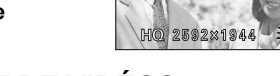

# J **ENREGISTREMENT DE VIDÉOS**

Vous pouvez également enregistrer des vidéos avec cet appareil photo. Du son est enregistré en même temps. La mise au point et le zoom sont verrouillés. La mise au point risque de ne plus être correcte si la distance par rapport au sujet change.

- **1** Amenez la molette Mode sur  $\mathfrak{P}$  et allumez l'appareil.
	- Les secondes restantes sur la carte que vous utilisez s'affichent sur l'écran ACL.
- **2 Cadrez l'image tout en observant votre sujet sur l'écran ACL.**
	- Vous pouvez utiliser le levier du zoom pour agrandir votre sujet.

### **3 Appuyez complètement sur le déclencheur pour commencer l'enregistrement.**

- La mise au point et le zoom sont verrouillés.
- Le voyant orange à gauche du viseur s'allume.
- Pendant l'enregistrement d'une vidéo, 图 s'allume en rouge.

### **4 Appuyez de nouveau sur le déclencheur pour arrêter l'enregistrement.**

- Lorsque les secondes restantes sont épuisé, l'enregistrement s'arrête automatiquement.
- S'il existe de l'espace disponible sur la carte mémoire, les secondes restantes s'affichent et l'appareil est prêt à effectuer une prise de vue.

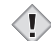

**Fr**

• En mode d'enregistrement de vidéo, le flash est désactivé.

- L'enregistrement est plus long pour les vidéos que pour les vues fixes. Remarque
	- Le nombre de secondes restantes varie selon le mode d'enregistrement et l'espace disponible sur la carte.

**84** Fr

**Fr**

# J **ZOOM AVANT SUR UN SUJET (ZOOM OPTIQUE)**

La prise de vue au téléobjectif et au grand angle est possible en agrandissant jusqu'à 4x (limite du zoom optique, équivalent à 27 mm à 110 sur un appareil photo de 35 mm). La combinaison du zoom optique et du zoom numérique permet d'atteindre un facteur de grossissement maximum d'environ 14x. Le risque de bougé est plus grand lorsque vous utilisez un facteur de grossissement élevé. Il est donc conseillé de stabiliser l'appareil sur un trépied, etc. pour éviter qu'il ne bouge.

**1 Faire tourner le levier de zoom.**

## **2 Prenez la photo en regardant dans le viseur.**

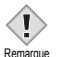

Les photos prises avec le zoom numérique peuvent avoir du grain.

# **UTILISATION DU FLASH**

- **1 Définissez le mode flash en faisant tourner la molette de réglage tout en maintenant la touche**  $\boldsymbol{\mathsf{z}}$  **enfoncée.** 
	- Le mode du flash change dans l'ordre suivant et le mode sélectionné est affiché sur l'écran de contrôle (les modes de flash disponibles peuvent varier en fonction du mode de prise de vue.).

Aucune indication (Flash automatique)  $\iff$  **(F**lash atténuant les yeux rouges)  $\iff$  **4** (Flash d'appoint)  $\circledast$  (Flash débrayé)  $\longleftrightarrow$  SLOW ou  $\circledast$  SLOW (Synchronisation lente)

## **2 Enfoncez le déclencheur à mi-course.**

- Le voyant orange et le symbole  $\overline{2}$  sont allumés lorsque le flash est prêt à se déclencher.
- **3 Appuyez complètement sur le déclencheur pour prendre la photo.**

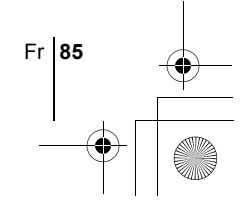

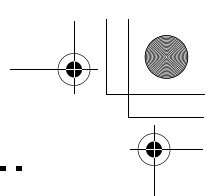

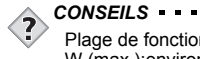

**Fr**

Plage de fonctionnement du flash W (max.):environ 0,8 m à 3,7 m  $T$  (max.) : environ 0.8 m à 2.2 m

### **Flash automatique (Pas d'indication)**

Le flash se déclenche automatiquement lorsque l'éclairage est faible ou à contre-jour.

### **Flash atténuant l'effet "yeux rouges" (** $\textcircled{\textbf{a}}$ **)**

Ce mode permet d'atténuer sensiblement l'effet "yeux rouges" en émettant une série de pré-éclairs avant de déclencher l'éclair principal.

### **Flash d'appoint (**#**)**

Le flash se déclenche quelles que soient les conditions d'éclairage.

### **Flash désactivé (**\$**)**

Le flash ne se déclenche pas, même dans des situations de faible éclairage.

**Synchronisation lente**  $\frac{1}{4}$  **SLOW1**  $\frac{1}{4}$  **SLOW2**  $\circ$  **SLOW1** 

### **Premier rideau (rideau avant)** #**SLOW1 (réglage par défaut effectué en usine):**

Ajuste le flash pour des vitesses d'obturation lentes.

## **Second rideau (rideau arrière)** #**SLOW2:**

Le flash se déclenche juste avant la fermeture de l'obturateur.

### **Premier rideau avec atténuation de l'effet "yeux rouges"**  H **SLOW1:**

Ajuste le flash pour des vitesses d'obturation lentes, et minimise l'effet "yeux rouges".

# J **UTILISATION DU RETARDATEUR**

Cette fonction est utile lorsque la personne qui prend la photo veut être dessus. Pour la prise de vue avec retardateur, fixez solidement l'appareil sur un trépied ou une surface stable.

- **1 Faites tourner la molette de réglage en maintenant la touche** Z **enfoncée et sélectionnez** Y**.**
- **2 Appuyez complètement sur le déclencheur pour lancer la prise de vue retardée.**
	- Le voyant du retardateur/télécommande s'allume pendant 10 secondes environ, puis commence à clignoter. La photo est prise après environ 2 secondes de clignotement.
	- Appuyez sur  $\zeta$  /  $\leftarrow$  pour annuler le retardateur.
	- Le mode retardateur est automatiquement annulé après une prise de vue.

**86** Fr

basic\_f\_x191\_6.fm Page 87 Friday, September 5, 2003 11:14 AM

# **PRISE DE VUE ÉLABORÉE**

# **PRISE DE VUE EN SÉRIE**

Il existe 4 modes de prise de vue en série: prise de vue en série à grande vitesse prise de vue en série, prise de vue en série avec mise au point automatique, et bracketing automatique. Vous pouvez sélectionner les modes de prise de vue en série dans le menu DRIVE.

La prise de vue en série est impossible lorsque le mode d'enregistrement est TIFF.

### **Mode d'entraînement (DRIVE)**

- $\Box$  Effectue une prise de vue à la fois lorsque le déclencheur est enfoncé (mode prise de vue normale, une photo à la fois).
- $H =$ Les photos peuvent être prises plus rapidement que lors d'une prise de vue en série normale. La vitesse de la prise de vue en série varie en fonction du mode d'enregistrement sélectionné. environ 4 photos, à 3 images/sec. (3 images en mode SHQ ENLARGE

SIZE.)  $\Box$  La mise au point, l'exposition et la balance des blancs sont

- réglées lors de la première photo.
- $AF$  $\Box$ environ 10 photos, à 1,4 images/sec. (en mode HQ) La mise au point est réglée séparément pour chaque prise de vue. La vitesse de prise de vue en série AF est plus lente que pour la prise de vue en série normale.
- **BKT** En mode bracketing automatique, l'exposition est modifiée automatiquement à chaque photo tant que vous maintenez le déclencheur enfoncé. Vous pouvez sélectionner le différentiel d'exposition et le nombre de photos dans les menus. La mise au point et la balance des blancs sont réglées lors de la première photo.

**IGF FONCTIONS DU MENU - Menus Mode** 

# J **MESURE**

Il existe quatre méthodes pour mesurer la luminosité d'un sujet. Sélectionnez le type de guide convenant le mieux à vos besoins.

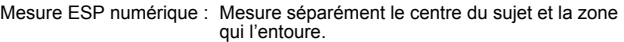

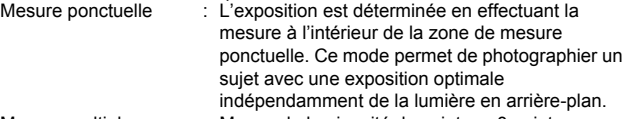

Mesure multiple : Mesure la luminosité du sujet sur 8 points différents pour déterminer l'exposition optimale en fonction de la luminosité moyenne. Cette méthode est utilisée en présence d'un sujet fortement contrasté.

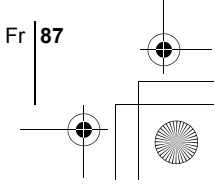

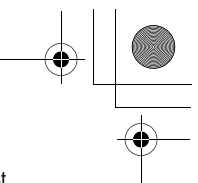

Mesure pondérée centrale:Mesure la luminosité sur une large zone en insistant sur le centre de l'écran. Cette méthode est utilisée lorsque vous ne voulez pas que la luminosité de la zone environnante affecte la photo.

gFONCTIONS DE LA MOLETTE MODE ET DES TOUCHES DIRECTES-Touches directes

# J **MÉMORISATION AE**

Cette fonction est intéressante dans les situations où une exposition optimale est difficile à obtenir, par exemple en présence d'un contraste excessif entre le sujet et la scène qui l'entoure.

LG FONCTIONS DE LA MOLETTE MODE ET DES TOUCHES DIRECTES-Touches directes

# **PRISE DE VUE EN MODE GROS PLAN**

Le mode gros plan vous permet de prendre la photo d'un sujet se trouvant à une distance comprise entre 20 cm et 80 cm.

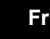

LGGFONCTIONS DE LA MOLETTE MODE ET DES TOUCHES DIRECTES-Touches directes

## **PRISE DE VUE EN MODE SUPER GROS PLAN**

Ce mode vous permet de prendre des photos à 3 cm du sujet. Les prises de vue normales sont également possibles en mode su, mais il est impossible d'utiliser le zoom.

LES FONCTIONS DE LA MOLETTE MODE ET DES TOUCHES DIRECTES-Touches directes

# **MISE AU POINT MANUELLE**

Utilisez la mise au point manuelle lorsque la mise au point automatique sur un sujet est impossible.

LG FONCTIONS DE LA MOLETTE MODE ET DES TOUCHES DIRECTES-Touches directes

**88** Fr

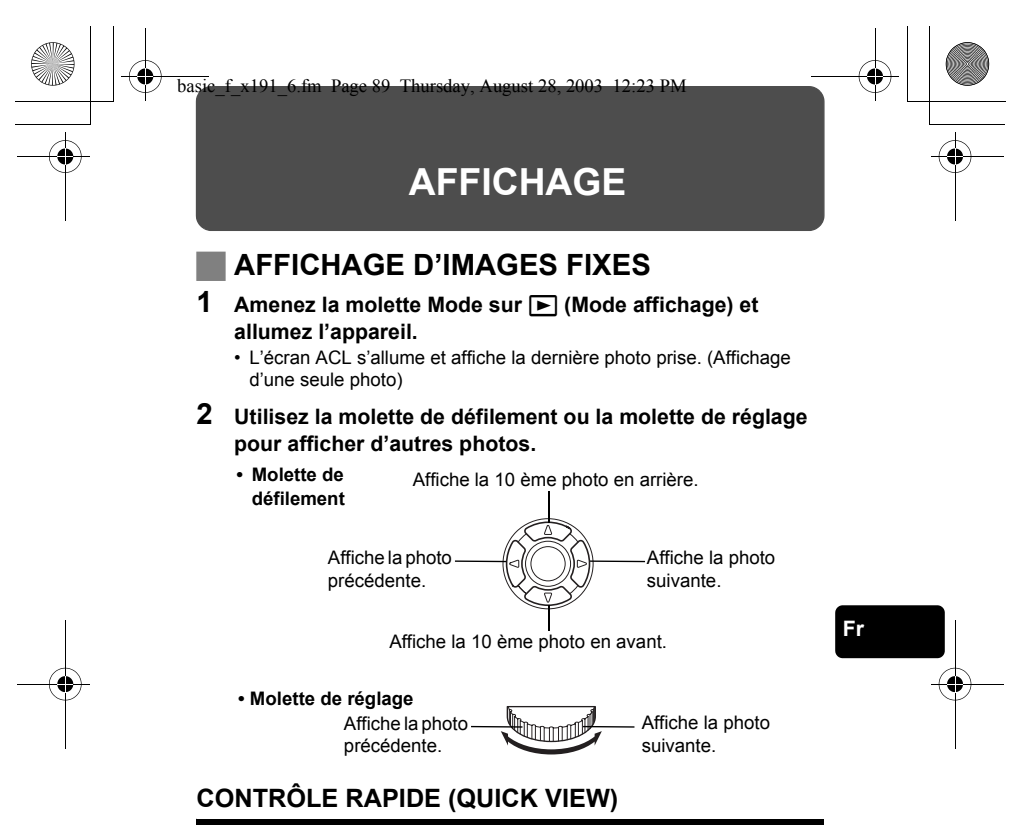

Cette fonction vous permet d'afficher les images pendant que l'appareil photo est en mode prise de vue. Elle est utile lorsque vous voulez vérifier rapidement les résultats de la prise de vue avant de continuer.

- **1 Appuyez sur la touche QUICK VIEW en mode de prise de vue.**
- **2 Appuyez sur la touche QUICK VIEW à nouveau pour revenir au mode prise de vue.**

# **Affichage en gros plan**

Les images affichées sur l'écran ACL peuvent être agrandies 1,5, 2, 2,5, 3, 3,5 ou 4 fois. Cette fonction est utile lorsque vous voulez vérifier les détails d'une photo.

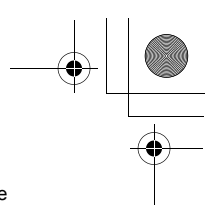

### **1 Sélectionner la photo que vous voulez agrandir.** • Vous ne pouvez pas agrandir les images qui comportent le symbole n.

## **2 Faire tourner le levier de zoom vers T**  $(Q)$ .

• Pour revenir à la taille originale de l'image (1x), actionnez le levier de zoom vers W.

# **Affichage d'index**

Cette fonction vous permet d'afficher plusieurs images à la fois sur l'écran ACL. Elle est utile lorsque vous voulez rechercher une photo particulière. Vous pouvez afficher 4, 9 ou 16 images.

- **1 En mode affichage d'une seule image, actionnez le levier de zoom vers W (**G**).**
	- Utilisez la molette de défilement pour sélectionner la photo.
	- Pour revenir à l'affichage d'une seule image, actionnez le levier de zoom vers T.

# J **VISUALISATION DE VIDÉOS**

- **1** Amenez la molette Mode sur **►** et allumez l'appareil. • L'écran ACL s'allume.
- **2 Utilisez la molette de défilement ou la molette de réglage pour afficher l'image comportant un symbole**  $\mathfrak{P}$  **que vous voulez revoir.**
- **3** Appuyez sur  $\circledast$ .

• Le menu principal s'affiche.

**4** Appuyez sur  $\circledast$  pour sélectionner MOVIE PLAY.

**5** Appuyez sur  $\otimes \otimes$  pour sélectionner MOVIE PLAYBACK, **puis appuyez sur**  $\mathbb{E}$ **.** 

• La vidéo est lue. Lorsque la fin de la vidéo est atteinte, l'affichage revient automatiquement à son début.

- Pendant l'affichage, vous pouvez effectuer une lecture rapide ou revenir en arrière.
	- $\mathbb{D}$  : Lecture rapide
		- Chaque pression modifie la vitesse dans l'ordre suivant :  $x1 \rightarrow x2 \rightarrow x20 \rightarrow x1$

बि : Retour

Chaque pression modifie la vitesse dans l'ordre suivant :  $x1 \rightarrow x2 \rightarrow x20 \rightarrow x1$ 

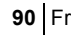

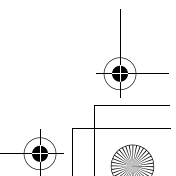

• Appuyez de nouveau sur  $\circledR$  à la fin de la lecture pour afficher le menu. PLAYBACK : Relit la vidéo intégralement.

FRAME BY FRAME : Vous permet de faire défiler la vidéo manuellement, une image à la fois.

EXIT : Quitte le mode lecture de vidéos.

Appuyez sur  $\circledcirc$  pour sélectionner l'opération désirée, puis appuyez  $sur$   $@$ ).

## **Lorsque l'option FRAME BY FRAME est sélectionnée**

- $\circledcirc$  : Affiche la première image de la vidéo.
- $\circledcirc$  : Affiche la dernière image de la vidéo.<br> $\circledcirc$  : Affiche l'image suivante. La vidéo défi
- : Affiche l'image suivante. La vidéo défile en continu si vous maintenez la touche enfoncée.
- b : Affiche l'image précédente. La vidéo défile en continu en marche arrière si vous maintenez la touche enfoncée.
- **(** $\circledR$ ) : Affiche le menu MOVIE PLAYBACK.

# **PROTECTION DES PHOTOS**

Il est conseillé de protéger les photos importantes pour éviter de les effacer accidentellement.

- **1 Amenez la molette Mode sur ►** et allumez l'appareil. • L'écran ACL s'allume.
- **2 Utilisez la molette de défilement ou la molette de réglage pour afficher l'image que vous voulez protéger.**

## **3 Appuyez sur** 0**.**

• Pour annuler la protection, appuyez de nouveau sur  $O_{\text{m}}$ .

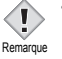

• Les photos protégées ne peuvent être supprimées ni avec la fonction d'effacement de toutes les photos, ni avec la fonction d'effacement d'une seule photo, mais elles seront toutes effacées par un formatage.

# **EFFACEMENT DE PHOTOS**

Cette fonction vous permet d'effacer des images enregistrées. Vous pouvez effacer les photos une par une ou toutes les photos de la carte à la fois.

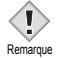

• Une fois effacées, les photos ne peuvent pas être récupérées. Par conséquent, vérifiez chaque photo avant de l'effacer pour éviter toute suppression accidentelle.

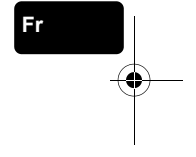

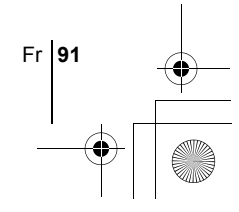

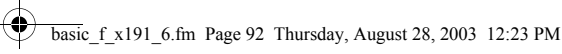

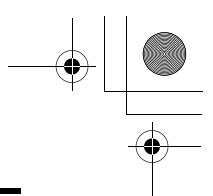

# **Effacement d'une photo à la fois**

- **1 Amenez la molette Mode sur ►** et allumez l'appareil. • L'écran ACL s'allume.
- **2 Utilisez la molette de défilement ou la molette de réglage pour afficher l'image que vous voulez effacer.**
- **3** Appuyez sur  $\hat{\omega}$ .  $\cdot$  L'écran  $\frac{1}{10}$  ERASE s'affiche.
- **4** Appuyez sur  $\otimes \otimes$  pour sélectionner YES, puis appuyez  $\mathbf{sur} \circled{\mathbb{R}}$ .
	- La photo est effacée et le menu est fermé.

# **Effacement de toutes les photos**

- **1 Dans le menu principal, sélectionnez MODE MENU** → **CARD**  $\rightarrow$  **CARD SETUP et appuyez sur**  $\hat{\varnothing}$ **.**
- **2** Appuyez sur  $\otimes \otimes$  pour sélectionner  $\hat{\omega}$  ALL ERASE, puis **appuyez sur**  $\circled{\mathbb{R}}$ .
- **3 Appuyez sur**  $\otimes \otimes$  pour sélectionner YES, puis appuyez sur e**.**

• Toutes les photos sont effacées.

# **FORMATAGE (CONFIGURATION DE LA CARTE)**

Cette fonction vous permet de formater des cartes. Le formatage prépare les cartes à recevoir des données. Avant d'utiliser des cartes d'une marque autre que Olympus ou des cartes qui ont été formatées sur un ordinateur, vous devez les formater avec cet appareil photo.

**Remarque** 

**Fr**

• Toutes les données figurant sur la carte, y compris les photos protégées, sont effacées lors du formatage. Lorsque vous formatez une carte utilisée, confirmez que vous ne souhaitez conserver aucune des photos enregistrees.

- **1 Dans le menu principal, sélectionnez MODE MENU** → **CARD**  $\rightarrow$  **CARD SETUP et appuyez sur**  $\hat{\varnothing}$ **.** 
	- $\cdot$  P A S M  $\omega$   $\Omega$   $\omega$  m  $\blacktriangle$  a  $\sim$   $\Omega$ L'écran FTI FORMAT s'affiche.
	- $\cdot$   $\Box$ L'écran CARD SETUP s'affiche.

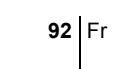

### basic f x191 6.fm Page 93 Thursday, August 28, 2003 12:23 PM

- **2** Si la molette Mode est sur **P** A S M  $\omega$   $\Omega$   $\Theta$   $\blacksquare$  A  $\blacktriangle$ **n**, appuyez sur  $\otimes$  pour sélectionner YES. **Si la molette Mode est sur ▶, appuyez sur**  $\otimes$  **pour sélectionner <b>T** FORMAT et appuyez sur  $\circledcirc$ . L'écran  $\circledcirc$ FORMAT s'affiche. Appuyez sur  $\otimes$  pour sélectionner YES.
- **3** Appuyez sur **(2)**.
	- La barre **BUSY** s'affiche pendant le formatage de la carte.

# J **AFFICHAGE SUR UN TÉLÉVISEUR**

Utilisez le câble vidéo fourni avec l'appareil photo pour afficher les images enregistrées sur votre téléviseur. Vous pouvez afficher à la fois des vues fixes et des vidéos.

## **1 Assurez-vous que le téléviseur et l'appareil photo sont éteints.**

**Branchez la prise A/V OUT de l'appareil photo à la prise d'entrée vidéo du téléviseur avec le câble AV.**

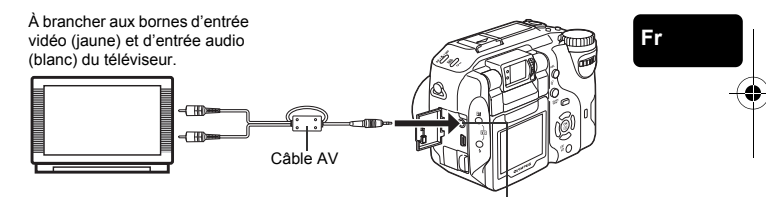

Prise A/V OUT (MONO)

## **2 Allumez le téléviseur et mettez-le en mode entrée vidéo.**

- Reportez-vous au mode d'emploi du téléviseur pour la procédure de sélection de l'entrée vidéo.
- **3** Amenez la molette de sélection de mode sur **E** et allumez **l'appareil.**
	- La dernière photo prise est affichée sur le téléviseur. Utilisez la molette de défilement pour sélectionner la photo que vous voulez afficher.
	- Vous pouvez également afficher des photos en gros plan, des index, des diaporamas et autres fonctions d'affichage sur l'écran du téléviseur.
- Remarque
	- Il est conseillé d'utiliser l'adaptateur secteur en option lorsque vous vous servez de l'appareil photo avec un téléviseur. • Vérifiez si le signal de sortie de l'appareil photo est le même que le
	- signal vidéo de votre téléviseur.

Fr **93**

basic\_f\_x191\_6.fm Page 94 Thursday, August 28, 2003 12:23 PM

# **RÉSERVATION D'IMPRESSION/IMPRESSION DIRECTE**

# **RÉSERVATION D'IMPRESSION**

**DPOF** est l'abréviation de l'anglais "Digital Print Order Format" (Format de commande de tirage numérique). Il s'agit d'un format utilisé pour enregistrer automatiquement les informations d'impression à partir des appareils photo numériques.

Si vous apportez une carte qui contient des informations d'impression à un labo photo qui prend en charge le format DPOF, il pourra effectuer les tirages d'après les réservations DPOF. Vous pouvez également effectuer les tirages vous-même sur une imprimante compatible DPOF.

### **Réservation de toutes les images**

Cette fonction vous permet d'imprimer toutes les photos enregistrées sur la carte. Indiquez le nombre de tirages souhaités et précisez si la date et l'heure doivent ou non être imprimées.

## **Réservation d'une seule image**

Utilisez cette fonction pour n'imprimer que les photos sélectionnées. Utiliser aussi pour modifier le nombre enregistré de tirages et les réglages de la date/ l'heure. Affichez les photos à imprimer et sélectionnez le nombre souhaité de tirages.

## **Réinitialisation des données de réservation d'impression**

Cette fonction vous permet de réinitialiser les données de réservation d'impression pour les images enregistrées sur la carte.

# **IMPRESSION DIRECTE**

En connectant l'appareil à une imprimante compatible PictBridge à l'aide d'un câble USB, vous pouvez imprimer directement des photos enregistrées sans utiliser d'ordinnateur.

**PictBridge** est la norme utilisée pour connecter des appareils photo numériques et des imprimantes de différents fabricants et pour imprimer des photos directement.<br> **PRINT** 

**PRINT** Imprime la photo sélectionnée.<br>**ALL PRINT** Imprime toutes les images sur

Imprime toutes les images sur la carte.

**MULTI PRINT \*** Imprime une photo dans plusieurs formats.

Imprime un index de toutes les photos stockées sur la carte.

**PRINT ORDER \***Imprime les photos selon les données de reservation d'impression. Si aucune réservation d'impression n'a été effectuée, l'option n'est pas affichée.

Il se peut que cette option ne soit pas disponible pour certains types d'imprimante.

*Reportez-vous au "Manuel de référence" sur le CD-ROM pour plus d'informations.*

**94** Fr

basic\_f\_x191\_6.fm Page 95 Thursday, August 28, 2003 12:23 PM

# **TRANSFERT DES PHOTOS VERS UN ORDINATEUR**

En raccordant l'appareil photo à un ordinateur avec le câble USB fourni, vous pouvez transférer des images d'une carte vers l'ordinateur. Certains systèmes d'exploitation peuvent nécessiter un réglage spécial avant le premier branchement de l'appareil. Suivre le schéma ci-dessous. Pour plus de détails sur les procédures décrites dans le tableau, se référer au "Manuel de référence" sur le logiciel CD. Veuillez également consulter le "Guide d'installation de logiciel" livré avec le CD-ROM.

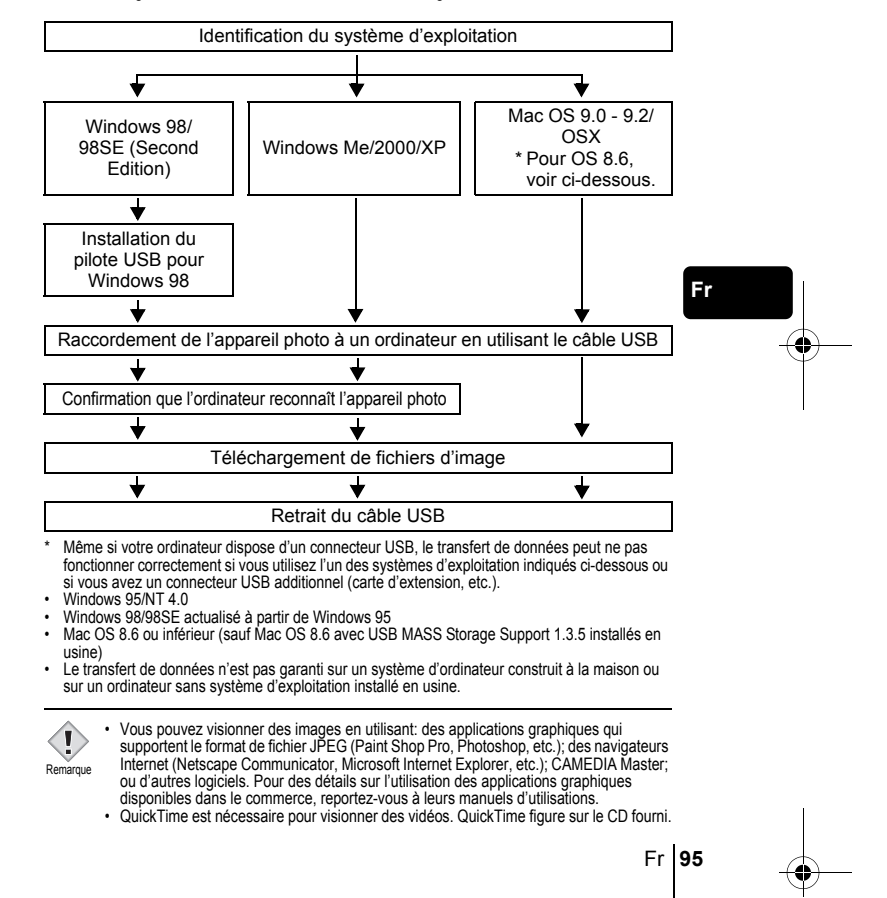

• Si vous voulez éditer des images, vous devez d'abord les télécharger sur votre ordinateur. Avec certains types de logiciels, les fichiers d'image peuvent être détruits si vous tentez d'éditer (faire pivoter, etc.) alors qu'ils sont toujours sur la carte.

## **POUR LES UTILISATEURS D'AUTRES SYSTÈMES D'EXPLOITATION**

Les utilisateurs d'autres systèmes d'exploitation ne peuvent pas utiliser le câble USB fourni pour connecter l'appareil photo directement à l'ordinateur.

### ● Windows 95 ● Windows NT ● Mac OS avant OS 9

Vous pouvez télécharger des images directement vers votre ordinateur en utilisant un adaptateur de carte PC (en option).

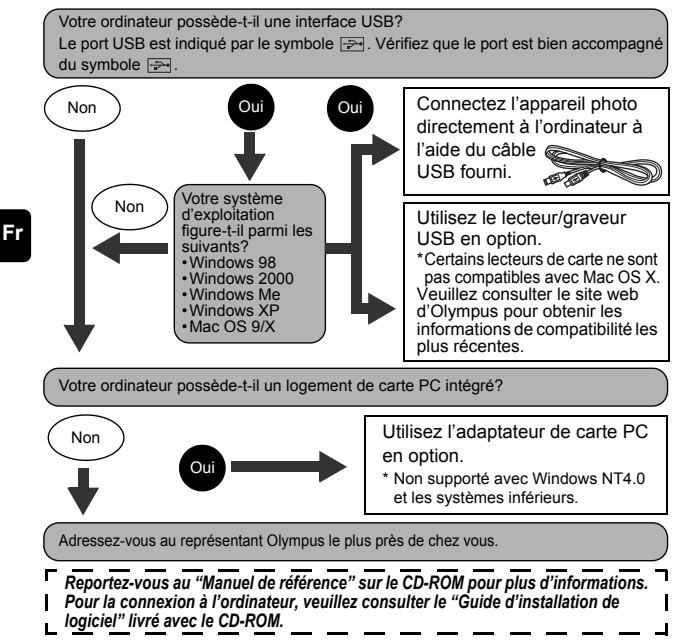

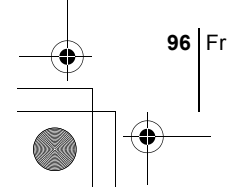

basic\_f\_x191\_6.fm Page 97 Thursday, August 28, 2003 12:23 PM

♦

# **CODES D'ERREUR**

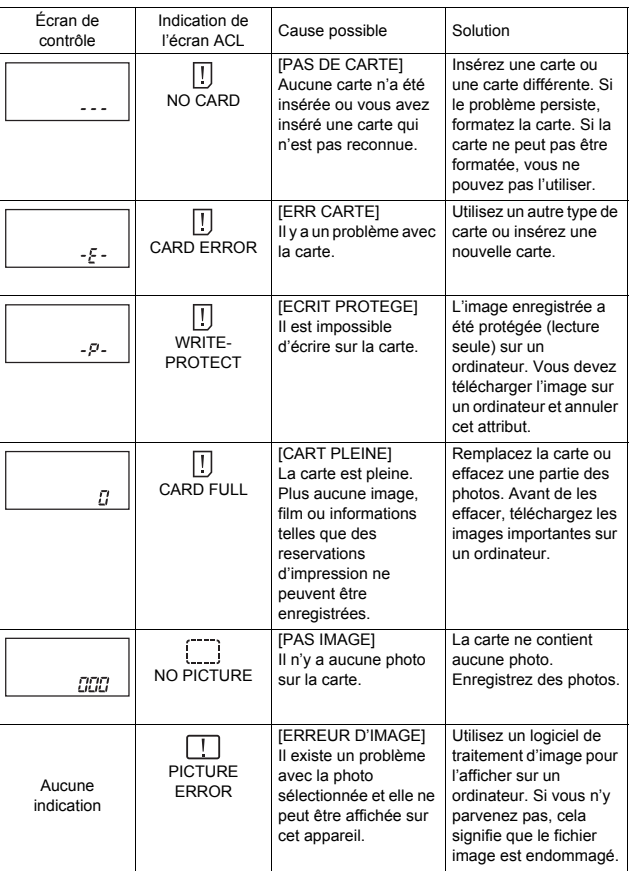

**Fr**

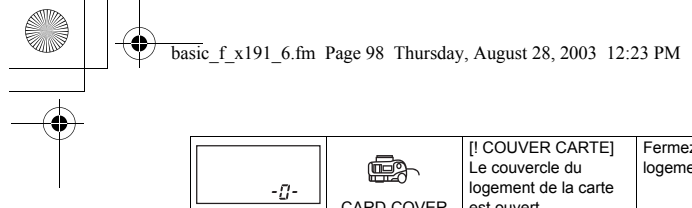

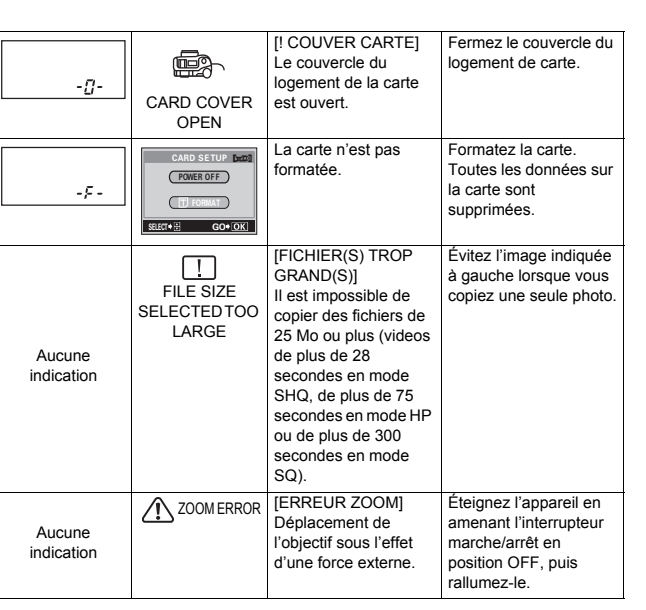

**Fr**

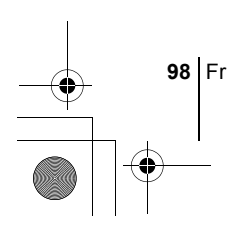

 $\begin{picture}(120,10) \put(0,0){\line(1,0){10}} \put(15,0){\line(1,0){10}} \put(15,0){\line(1,0){10}} \put(15,0){\line(1,0){10}} \put(15,0){\line(1,0){10}} \put(15,0){\line(1,0){10}} \put(15,0){\line(1,0){10}} \put(15,0){\line(1,0){10}} \put(15,0){\line(1,0){10}} \put(15,0){\line(1,0){10}} \put(15,0){\line(1,0){10}} \put(15,0){\line($ 

basic\_f\_x191\_6.fm Page 99 Thursday, August 28, 2003 12:23 PM

# **CARACTÉRISTIQUES**

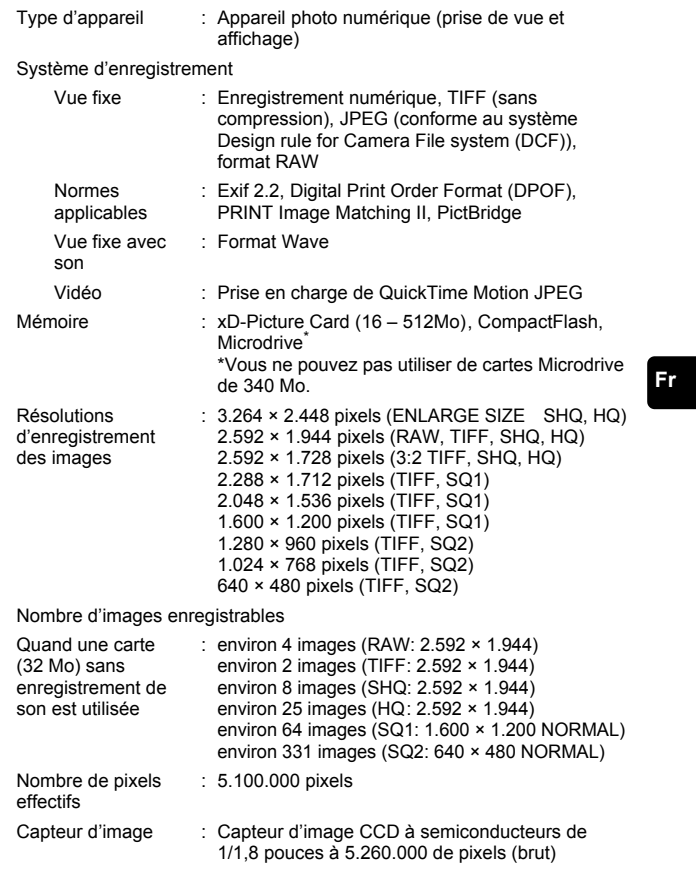

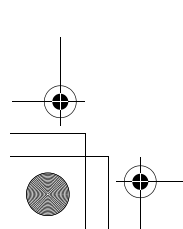

♦

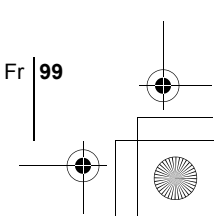

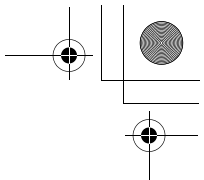

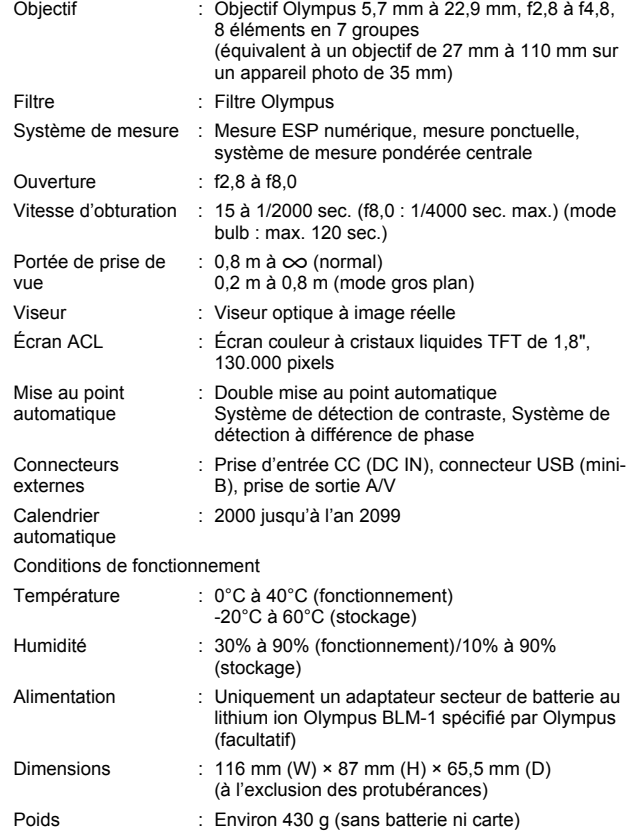

### CARACTÉRISTIQUES MODIFIABLES SANS PRÉAVIS NI OBLIGATIONS DE LA PART DU FABRICANT.

**100** Fr

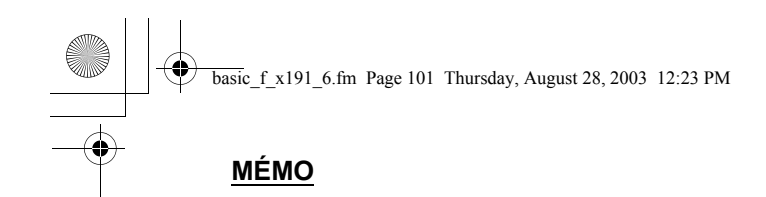

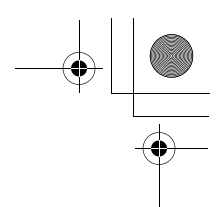

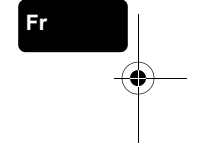

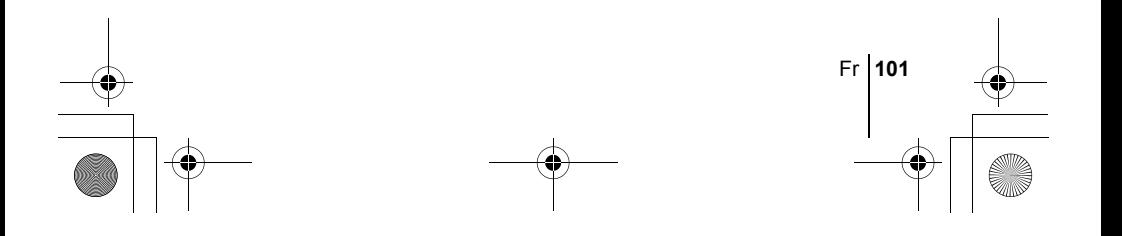

**102** De

De

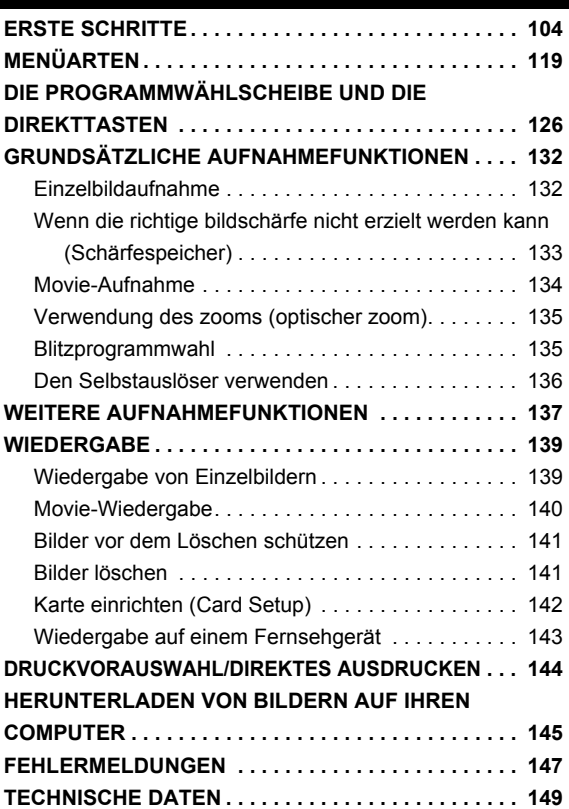

basic\_d\_x191\_6.fm Page 102 Thursday, August 28, 2003 12:31 PM

*Diese Bedienhinweise sind ausschließlich als Kurzinformation zu verstehen. Weitere Einzelheiten zu den hier beschriebenen Funktionen finden Sie im "Referenzhandbuch" auf der CD-ROM.*

- Lesen Sie sich dieses Handbuch sorgfältig durch, bevor Sie die Kamera benutzen, um eine ordnungsgemäße Bedienung zu gewährleisten.
- J Wir empfehlen, vor wichtigen Aufnahmen Probeaufnahmen vorzunehmen, um sich mit der Bedienung und den Funktionen der Kamera vertraut zu machen.
- J Diese Bedienhinweise sind lediglich als einfache Anleitung zu verstehen. Weitere Einzelheiten zu den hier beschriebenen Funktionen finden Sie im Referenzhandbuch auf der CD-ROM. Zum Anschließen an einen Personal Computer oder zur Installation der mitgelieferten Software lesen Sie bitte die Software-Installationsanleitung (ist dem CD-ROM-Paket als Ausdruck beigefügt).

### **Für Kunden in Nord- und Südamerika**

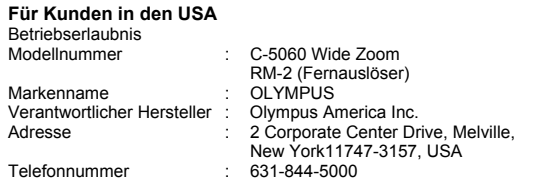

Auf Übereinstimmung mit den FCC-Bestimmungen geprüft. FÜR DEN HEIM- UND BÜROGEBRAUCH

Dieses Gerät erfüllt die Auflagen unter Abschnitt 15 der FCC-Bestimmungen. Das Betreiben dieses Geräts ist zulässig, wenn die nachfolgend genannten Auflagen erfüllt werden:

(1) Von diesem Gerät dürfen keine schädlichen Störeinstreuungen ausgehen.

(2) Dieses Gerät muss die Einwirkung von Störeinstreuungen zulassen. Dies schließt Störeinstreuungen ein, welche Beeinträchtigungen der Funktionsweise oder Betriebsstörungen verursachen können.

### **Für Kunden in Kanada**

Dieses digitale Gerät der Klasse B erfüllt alle Anforderungen der Vorschriften für Geräte, die Störeinstreuungen verursachen.

### **Für Kunden in Europa**

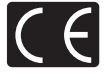

Das (CE)-Zeichen bestätigt, dass dieses Produkt mit den europäischen Bestimmungen für Sicherheit, Gesundheit, Umweltschutz und Personenschutz übereinstimmt. Mit dem (CE)-Zeichen versehene Kameras sind für den europäischen Markt bestimmt.

### **Warenzeichen**

- IBM ist ein eingetragenes Warenzeichen der International Business Machines Corporation.
- Microsoft und Windows sind eingetragene Warenzeichen der Microsoft Corporation.
- Macintosh ist ein Warenzeichen der Apple Computer Inc.
- Alle weiteren Firmen- und Produkteigennamen sind eingetragene Warenzeichen/ Handelsmarken der jeweiligen Rechteinhaber.
- Die Bilddatenverwaltung dieser Kamera unterstützt die DCF-Norm "Design Rule for Camera File System" der JEITA (Japan Electronics and Information Technology Industries Association).

De **103**

De

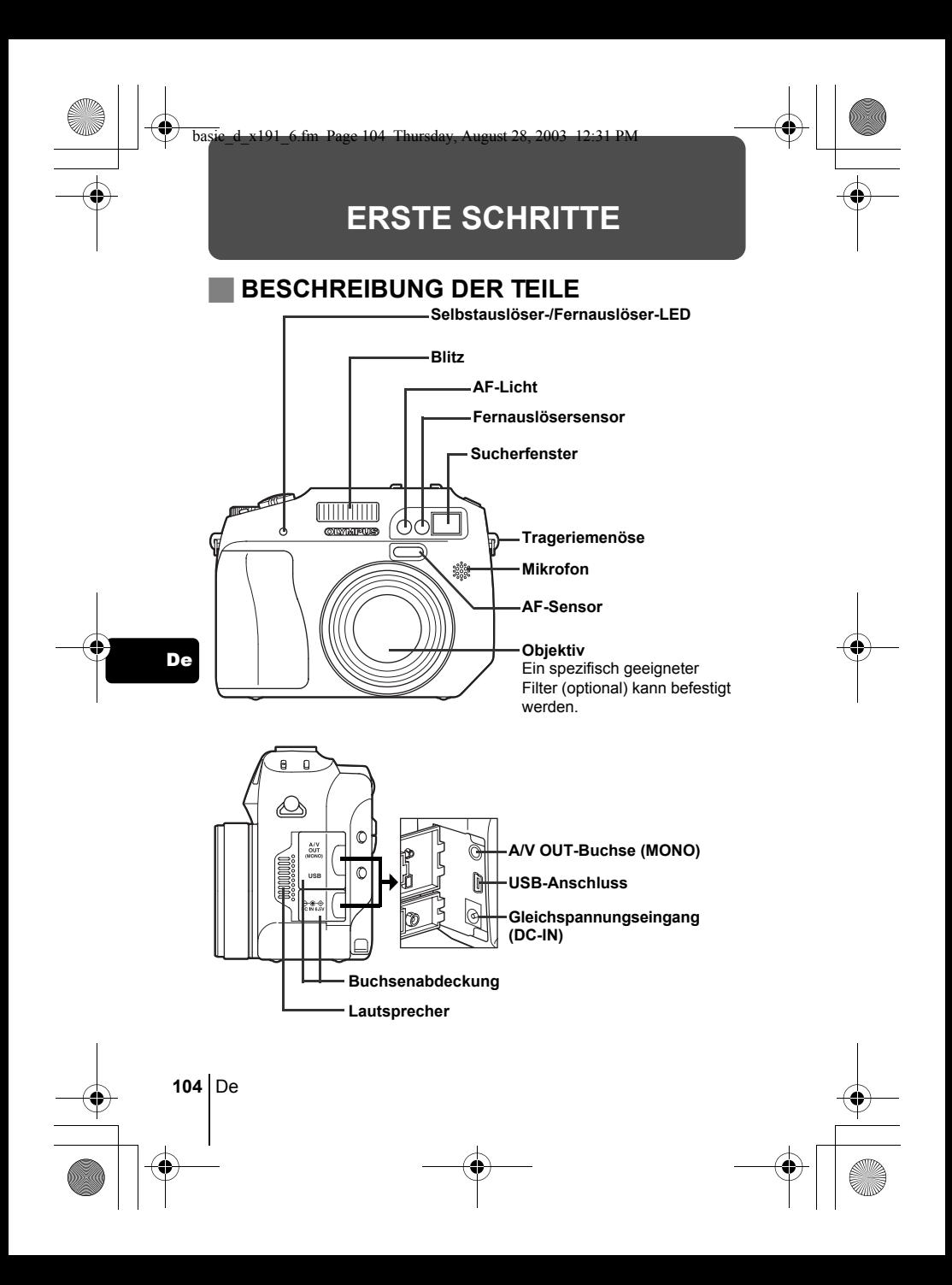

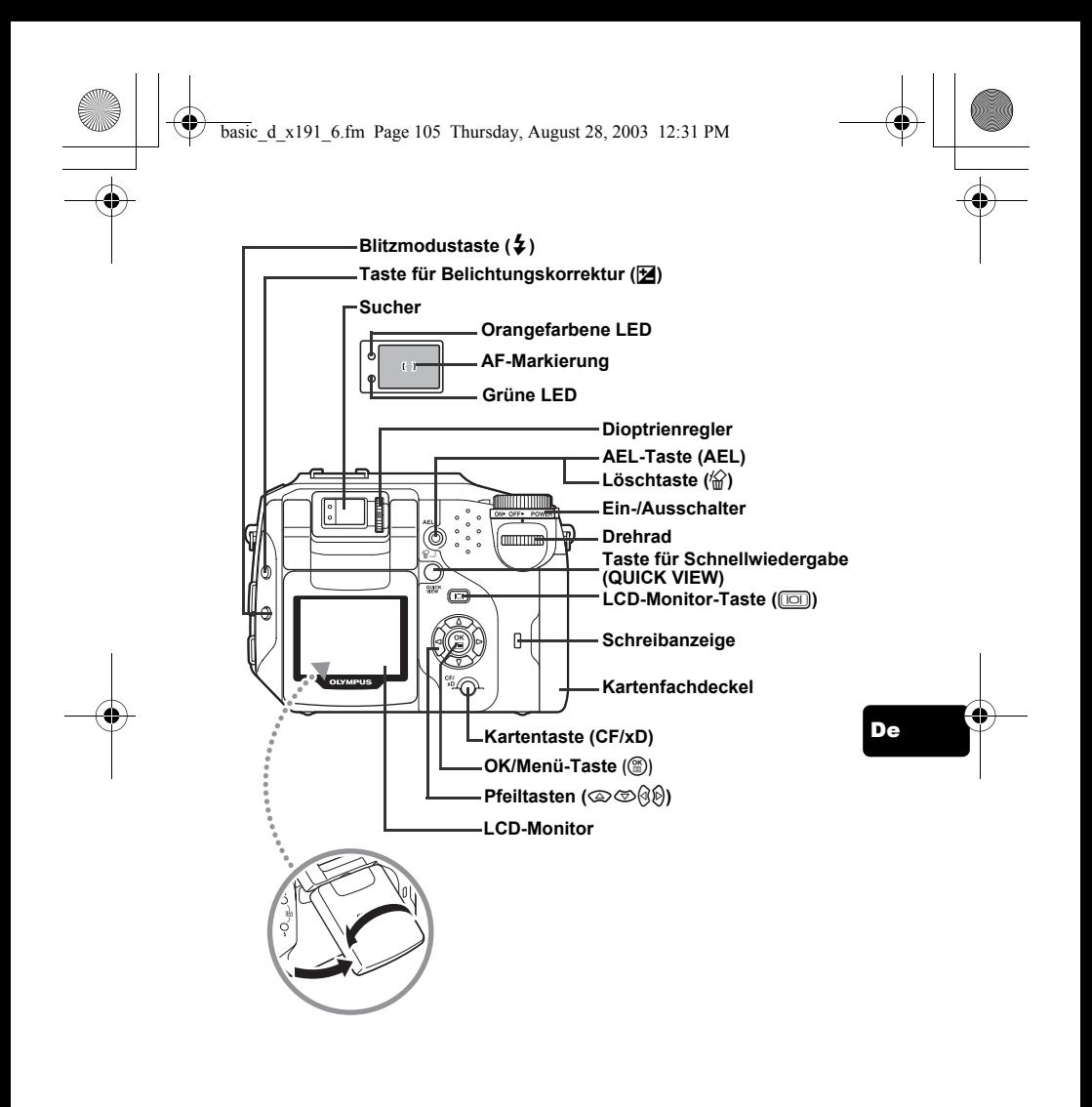

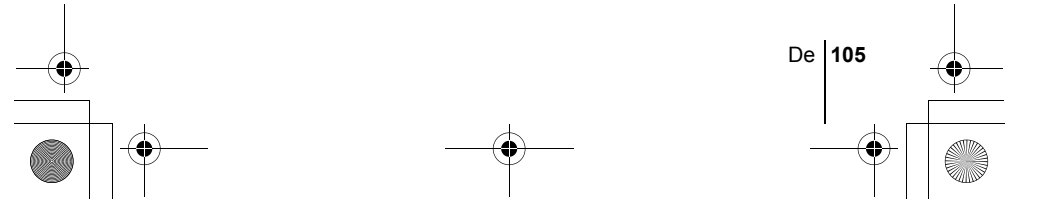

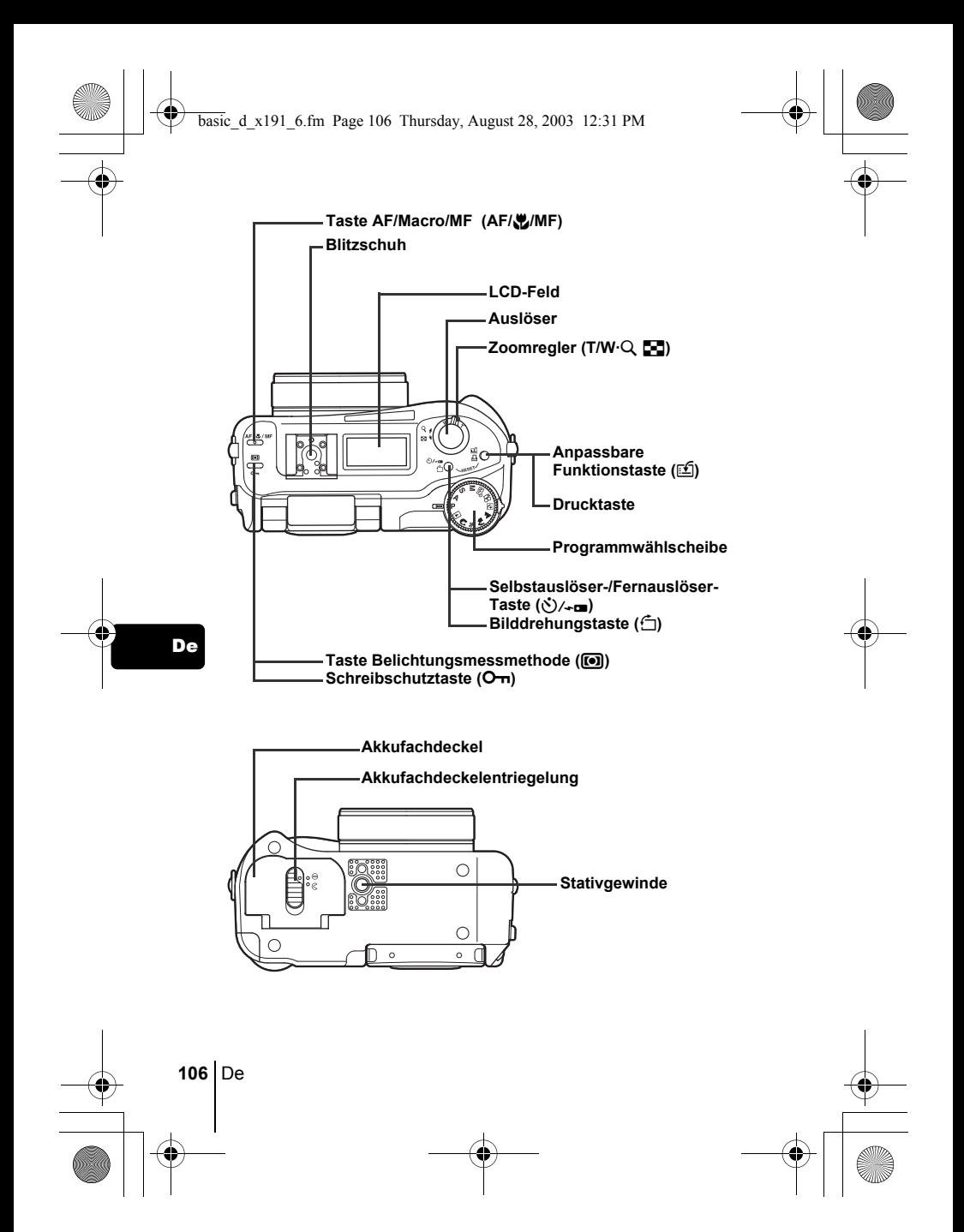

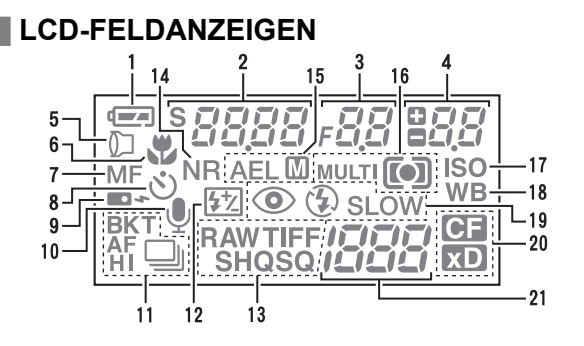

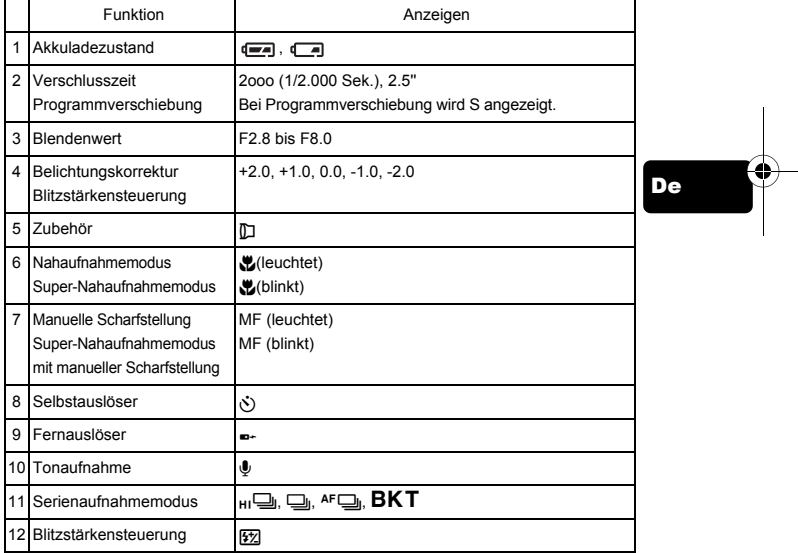

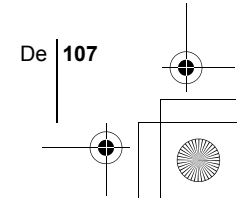

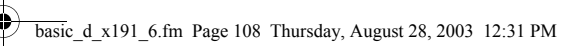

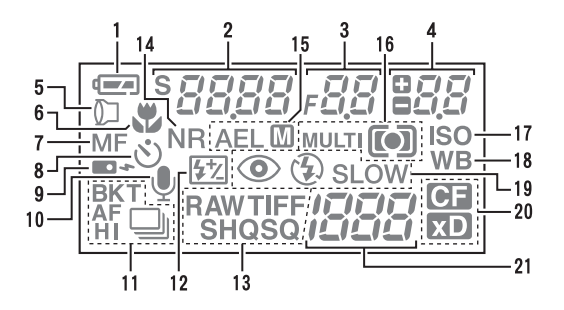

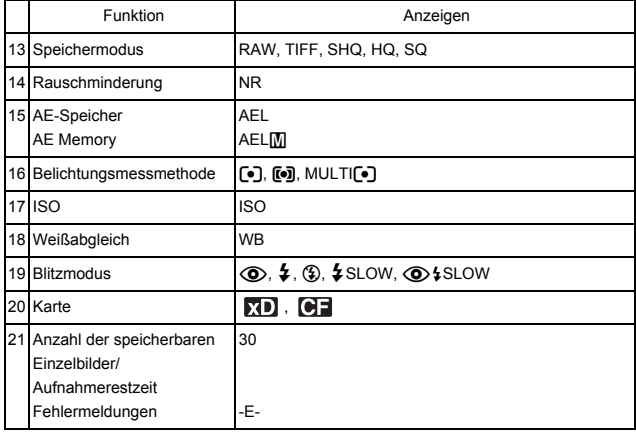

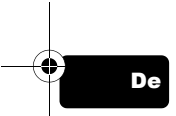

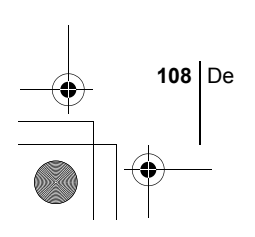
## **LCD-MONITOR-ANZEIGEN**

#### **Aufnahmemodus**

Schalten Sie die Kamera ein. Sie zeigt daraufhin alle Aufnahmeinformationen auf dem LCD-Monitor an. Durch jeden Druck auf die Taste **ien ändert sich die** Anzeige.

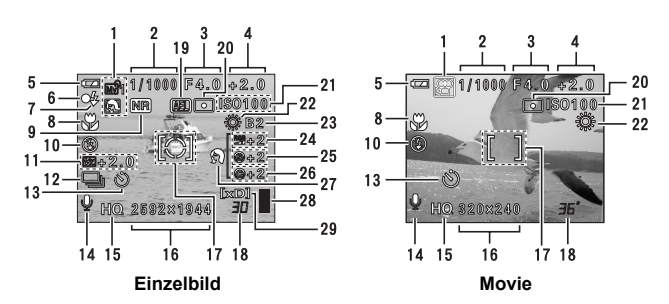

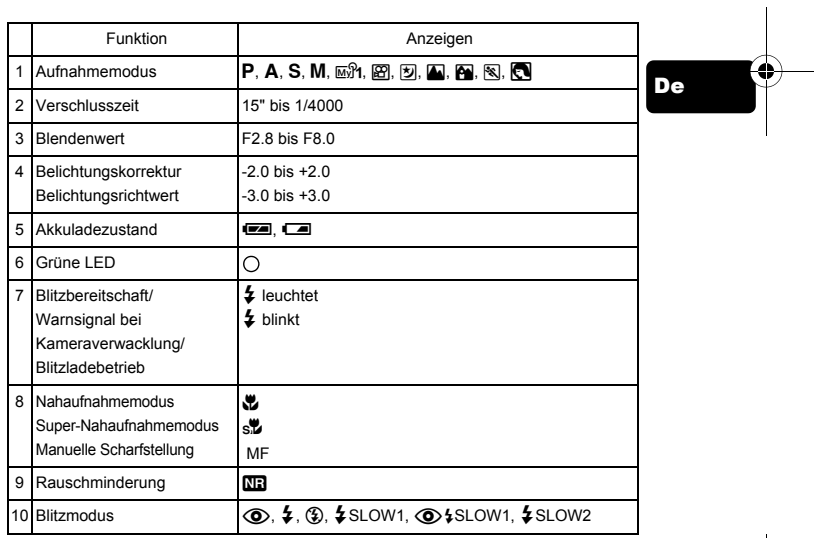

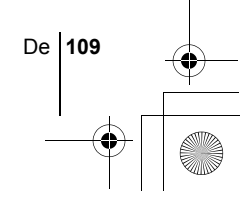

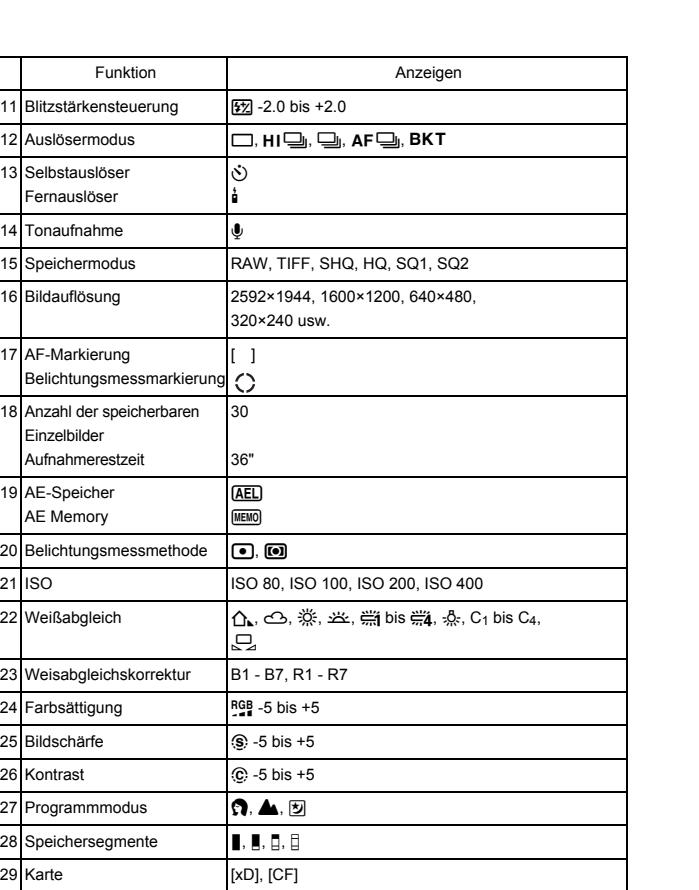

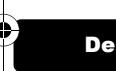

 $\bigcirc \hspace{-1.25mm}$ 

 $\hat{\mathbf{\bm{\Phi}}}$ 

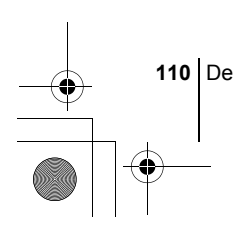

## **Wiedergabemodus**

Bei den nachfolgenden Anzeigedarstellungen wurde für die Informationsanzeige ON gewählt.

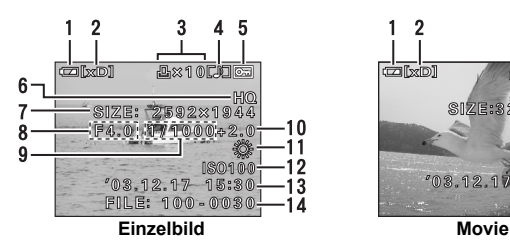

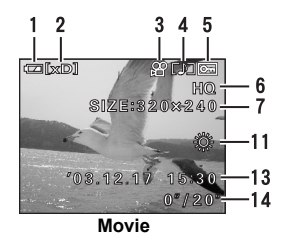

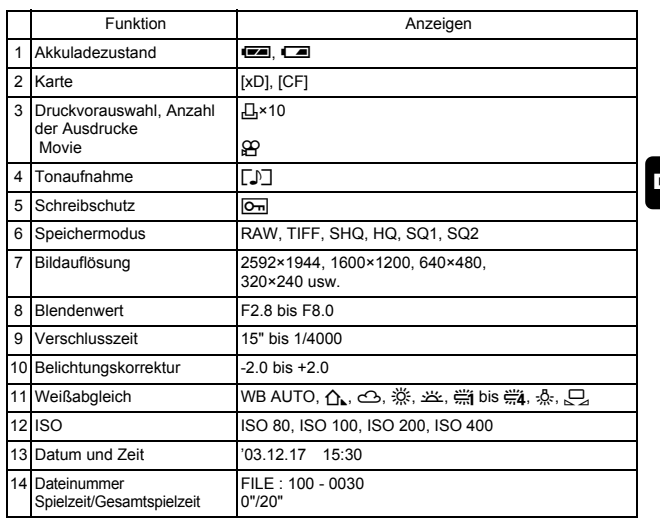

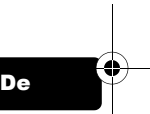

## **Speichersegmente**

Die Speichersegmente leuchten, wenn Sie ein Einzelbild erstellen. Während die Speichersegmente leuchten, wird die Aufnahme auf die Karte gespeichert. Die Speichersegmentanzeige ändert sich wie nachfolgend gezeigt je nach Aufnahmestatus. Bei der Movie-Aufnahme erscheint diese Anzeige nicht.

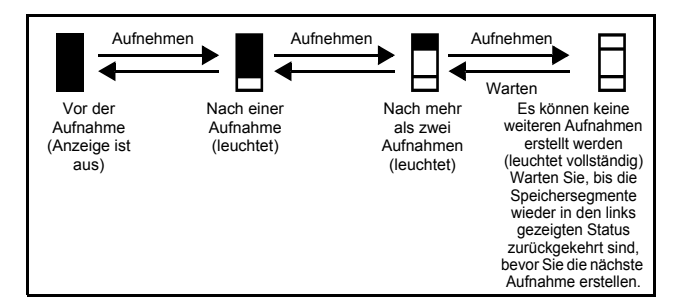

## **Akkuladezustand**

Ist die verbleibende Akkuleistung gering, verändert sich die Akkuladeanzeige auf dem LCD-Feld und LCD-Monitor wie folgt, wenn die Kamera eingeschaltet wird oder in Gebrauch ist.

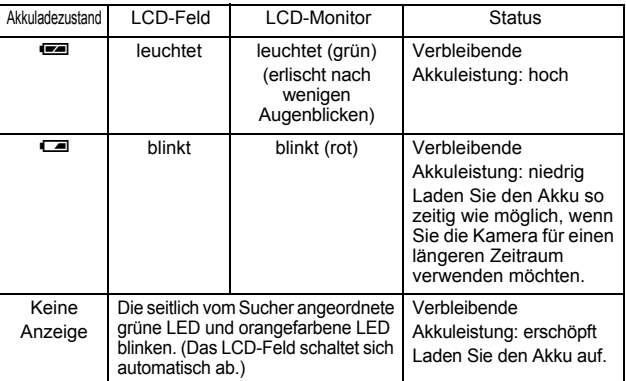

De

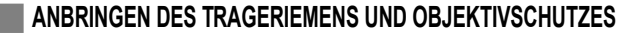

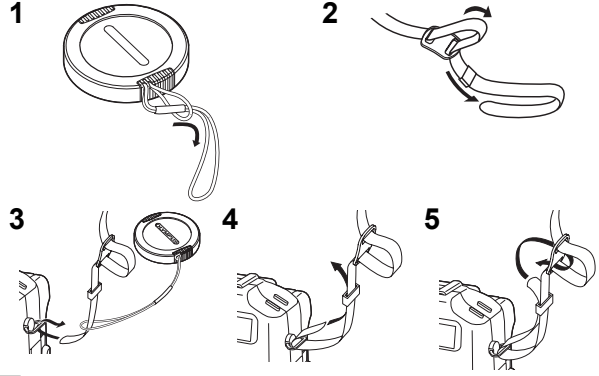

## J **AUFLADEN DES AKKUS**

Diese Kamera ist für BLM-1 Lithium-Ionen-Akkus ausgelegt. Andere Akkus/Batterien können nicht verwendet werden. Zum Zeitpunkt des Kaufs ist der Akku nicht vollständig geladen. Deshalb müssen Sie den Akku vor der erstmaligen Benutzung der Kamera mit dem BCM-2 Ladegerät aufladen. Weitere Einzelheiten finden Sie in der zum Akkuladegerät gehörenden Bedienungsanleitung.

- **1 Stecken Sie das Netzkabel an das Ladegerät und den Stecker des Netzkabels in eine normale Netzsteckdose.**
- **2 Entfernen Sie die Schutzabdeckung von dem Akku.**

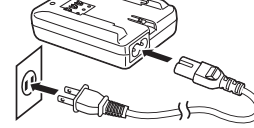

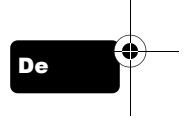

- **3 Legen Sie den Akku wie in der Abbildung gezeigt mit der richtigen Polarität auf das Ladegerät.**
	- Richten Sie den Akku richtig auf das Ladegerät (ニー) aus<br>und drücken Sie ihn so weit wie möglich hinein.
	- Bedeutung der Ladeanzeige: Leuchtet rot : Ladevorgang läuft
		- Blinkt grün : Der Ladevorgang ist beendet.
		- Blinkt rot : Ladefehler
	- Es dauert ca. 6 Stunden, bis der Akku vollständig geladen ist. Die Ladezeit kann je nach zuvor verbliebener Akkuleistung variieren.

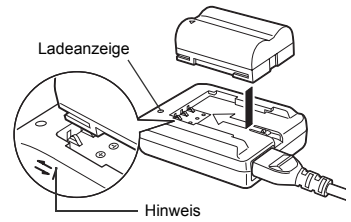

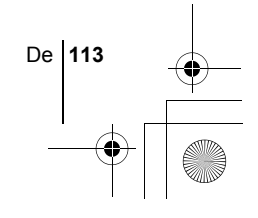

## **EINLEGEN DES AKKUS**

- **1 Achten Sie darauf, dass der Ein-/Ausschalter der Kamera auf OFF gestellt ist.**
- **2 Schieben Sie die Akkufachdeckelentriegelung von ⊖ nach**  $\text{\textless}$  **und öffnen Sie den Akkufachdeckel.**
- **3 Legen Sie den Akku wie in der Abbildung gezeigt mit der richtigen Polarität ein.**
	- Die Verriegelung arretiert den Akku, nachdem dieser korrekt eingelegt wurde.

Akkuverriegelung

- 
- **4 Schließen Sie den Akkufachdeckel.**
	- **5 Schieben Sie die Akkufachdeckelentriegelung von**  $\mathbb{R}$  **nach**  $\bigoplus$ .

# **EINLEGEN EINER KARTE**

Die Bezeichnung "Karte" bezieht sich in diesem Handbuch auf die Fabrikate xD-Picture Card, CompactFlash und Microdrive. Die Kamera verwendet die Karte, um darauf Bilder abzuspeichern.

- **1 Achten Sie darauf, dass der Ein-/ Ausschalter der Kamera auf OFF gestellt ist.**
- **2 Öffnen Sie den Kartenfachdeckel.**
- **3 Legen Sie eine Karte ein. xD-Picture Card**

**114** De

De

• Legen Sie die Karte so in das Kartenfach ein, dass der Kontaktbereich zu Ihnen zeigt. Achten Sie darauf, dass Sie die Karte beim Einschieben nicht verdrehen oder verkanten.

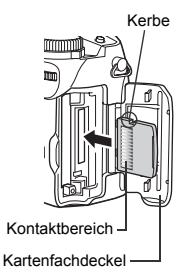

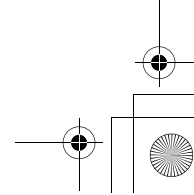

- Schieben Sie die Karte soweit wie möglich ein, bis Sie hörbar einrastet.
- Wenn die Karte falsch herum eingeführt oder beim Einführen verkantet wird, kann der Kontaktbereich der Karte beschädigt werden, oder die Karte verklemmt sich.
- Wird die Karte nicht vollständig eingeschoben, können unter Umständen keine Daten auf sie gespeichert werden.

#### **CompactFlash/Microdrive**

- Halten Sie die Karte gerade und führen Sie sie richtig herum in das Kartenfach auf der Vorderseite der Kamera ein.
- **4 Schließen Sie den Kartenfachdeckel.**

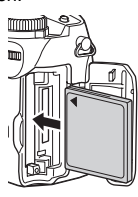

## **Entfernen einer Karte**

#### **xD-Picture Card**

• Drücken Sie die Karte zum Entriegeln vorsichtig nach innen und lassen Sie diese anschließend langsam herausgleiten. Die Karte wird dabei ein kleines Stück aus dem Einschubfach ausgeschoben und bleibt danach stehen. Halten Sie die Karte gerade und ziehen Sie sie heraus.

#### **Hinweis**

Wenn Sie Ihren Finger zu schnell von der Karte lösen, nachdem Sie diese vollständig nach innen gedrückt haben, kann es passieren, dass die Karte unvermittelt aus dem Einschub ausgeworfen wird.

# De

De **115**

#### **CompactFlash/Microdrive**

• Drücken Sie die Auswurftaste und lassen Sie sie herausfedern, bevor Sie die Taste erneut vollständig hineindrücken. Die Karte wird ein kleines Stück aus dem Einschubfach ausgeschoben, so dass Sie diese herausziehen können.

## **Aktive Karte wählen**

Die derzeit verwendete Karte wird auf dem LCD-Feld und auf dem LCD-Monitor angezeigt. Wählen Sie vor Ihrer Aufnahme die Karte, auf der Sie das erstellte Bild abspeichern möchten.

Werkseitig ist die Karte eingestellt, die sich im xD-Picture Card-Einschubfach befindet. Befindet sich nur eine einzelne Karte in der Kamera, wird diese automatisch ausgewählt. Die Auswahl der Karte kann auch im Wiedergabemodus erfolgen.

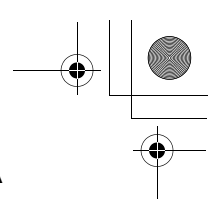

# **EIN- UND AUSSCHALTEN DER KAMERA**

### **Einschalten**

- **1 Entfernen Sie den Objektivschutz.**
- **2 Ziehen Sie den LCD-Monitor heraus und drehen Sie ihn wie gezeigt.**
	- Einige Kamerafunktionen stehen nur bei geöffnetem LCD-Monitor zur Verfügung. Zum Aufnehmen und Wiedergeben von Bildern muss der LCD-Monitor geöffnet sein.
	- Sie können auch den Ausklappwinkel des LCD-Monitors verändern.

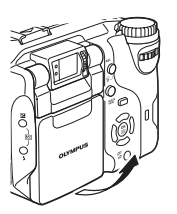

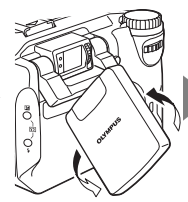

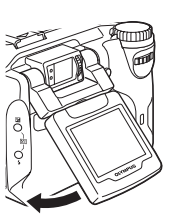

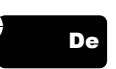

**116** De

**3 Drehen Sie die** 

**Programmwählscheibe soweit, bis sich der von Ihnen gewünschte Modus in einer Linie mit der roten Markierung befindet.**

**4 Um die Kamera einzuschalten, stellen Sie den Ein-/Auschalter so ein, dass ON über der Markierung**  ( **steht.**

- Wenn die Programmwählscheibe auf einen anderen Modus als  $\blacktriangleright$  eingestellt ist, schaltet sich die Kamera im Aufnahmemodus ein und das Objektiv wird ausgeschoben.
- Wenn die Programmwählscheibe auf den Modus  $\blacktriangleright$  eingestellt ist, schaltet sich die Kamera im Wiedergabemodus ein, wobei auch der LCD-Monitor eingeschaltet wird.
- Sie können den gewünschten Modus auch bei eingeschalteter Kamera auswählen.

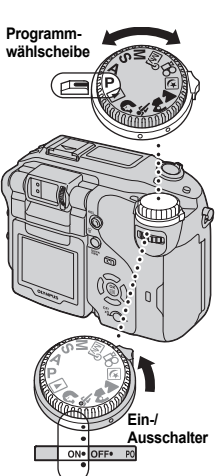

## **Ausschalten**

- **1 Um die Kamera auszuschalten, stellen Sie den Ein-/Auschalter so ein, dass OFF über der Markierung** ( **steht.**
	- Der LCD-Monitor und die Kamera schalten sich ab, und das Objektiv wird eingeschoben.
- **2 Drehen Sie den LCD-Monitor zur Kamera zurück und schließen Sie ihn.**

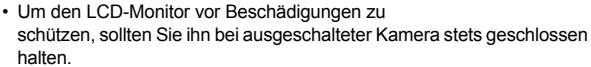

# J **AUSWÄHLEN EINER SPRACHE**

**1 Stellen Sie die Programmwählscheibe auf** P **und schalten Sie die Kamera ein.**

• Sie können die Sprache in jedem Modus ändern.

- **2** Drücken Sie ( $\circled{\text{\sf h}}$ ). • Das Hauptmenü wird angezeigt.
- **3** Drücken Sie auf die Pfeiltaste  $\hat{\varnothing}$  und wählen Sie MODE MENU.
- **4 Drücken Sie** ac **und wählen Sie den Menüanzeiger SETUP. Drücken Sie anschließend**  $\lozenge$ **.**
- **5 Drücken Sie** ac **und wählen Sie** W**. Drücken Sie anschließend**  $\mathbb{D}$ .
- **6 Drücken Sie**  $\otimes \otimes$  **und wählen Sie die gewünschte Sprache. Drücken Sie anschließend** e**.**
- **7 Drücken Sie** e **erneut, um das Menü zu schließen.**
- **8 Um die Kamera auszuschalten, stellen Sie den Ein-/ Ausschalter der Kamera auf OFF.**

## J **EINSTELLEN VON DATUM UND ZEIT**

**1 Stellen Sie die Programmwählscheibe auf** P **und schalten Sie die Kamera ein.**

• Sie können das Datum und die Zeit in jedem Modus ändern.

- **2 Drücken Sie** e**.**
	- Das Hauptmenü wird angezeigt.

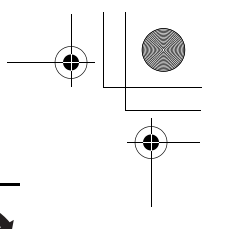

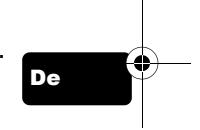

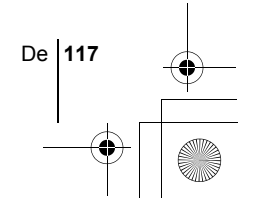

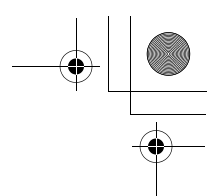

- **3 Drücken Sie auf die Pfeiltaste**  $\Diamond$  **und wählen Sie MODE MENU.**
- **4 Drücken Sie**  $\otimes \otimes$  **und wählen Sie den Menüanzeiger SETUP. Drücken Sie anschließend**  $\hat{\varnothing}$ **.**
- **5** Drücken Sie <sup>△</sup>→ und wählen Sie ← D. Drücken Sie **anschließend**  $\mathbb{A}$ .
	- Der grüne Begrenzungsrahmen bewegt sich zur gewählten Funktion.
	- Drücken Sie  $\otimes$  sooft, bis die Seite mit dem Icon  $\bigoplus$  angezeigt wird.
- **6 Drücken Sie**  $\otimes$  $\otimes$  **und wählen Sie eines der nachfolgenden Datumsformate: Y-M-D (Jahr/Monat/Tag), M-D-Y (Monat/Tag/ Jahr), D-M-Y (Tag/Monat/Jahr). Drücken Sie anschließend**  $\hat{\mathbb{D}}$ **.** 
	- Wechseln Sie auf die Einstellung der Jahreszahl.
	- In diesem Anwendungsbeispiel wird das Datumsformat Y-M-D verwendet.
- **7** Drücken Sie  $\otimes$   $\otimes$  zum Einstellen des Jahres und **anschließend** d**, um zur Einstellung für die Monatszahl zu gelangen.**
	- Drücken Sie  $\textcircled{3}$ , um zur vorherigen Einstellung zurückzugelangen. Die ersten beiden Ziffern der Jahreszahl lassen sich nicht ändern.
- **8 Wiederholen Sie diese Bedienungsschritte, bis Datum und Zeit vollständig eingestellt sind.**
	- Die Uhrzeit wird im 24-Stunden-Format angezeigt. Die Uhrzeit "2 Uhr nachmittags" erscheint als 14:00 Uhr auf der Uhr.

## **9 Drücken Sie** e**.**

• Zur sekundengenauen Zeitmessung ( zur vollen Minute (00 Sekunden) drücken.

#### **10 Um die Kamera auszuschalten, stellen Sie den Ein-/ Ausschalter der Kamera auf OFF.**

• Die Einstellungen für Datum und Zeit werden gelöscht, wenn in der Kamera für circa 5 Tage kein Akku eingelegt ist.

Hinweis

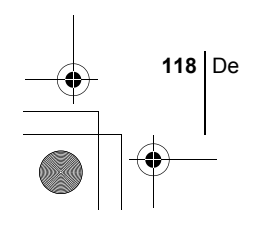

# **MENÜARTEN**

basic\_d\_x191\_6.fm Page 119 Thursday, August 28, 2003 12:31 PM

# J **VERWENDEN DER MENÜS UND MENÜANZEIGER**

Wenn Sie die Kamera einschalten und (\*) drücken, erscheint das Hauptmenü auf dem LCD-Monitor. Die Funktionen der Kamera werden über Menüs eingestellt. Dieses Kapitel erklärt Ihnen anhand von Monitoranzeigen im P Modus, wie diese Menüs funktionieren.

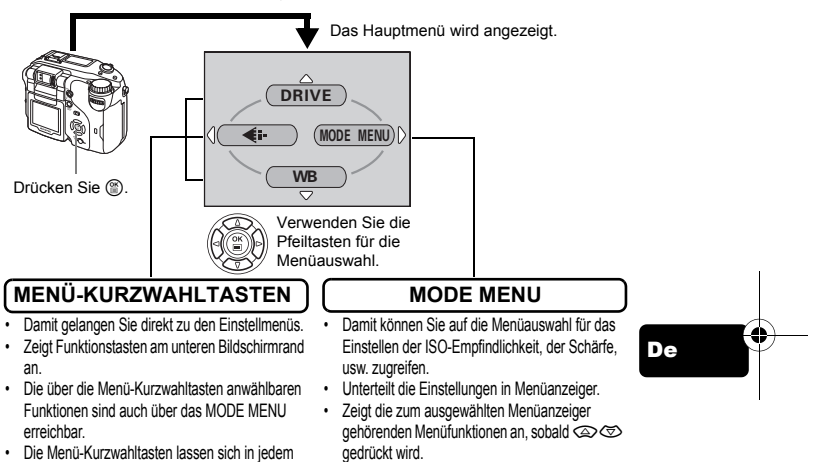

Modus außer  $\mathcal{P}$  und  $\blacktriangleright$  mit anderen Funktionen belegen.

## **Verwenden der Menüs**

- **1** Drücken Sie ( $\circledast$ ), um das Hauptmenü anzuzeigen. Drücken Sie  $\circledast$ .
- **2 Drücken Sie** ac**, um einen Menüanzeiger auszuwählen und anschließend**  $\&$ **.**
- **3 Drücken Sie** ac**, um die gewünschte Funktion auszuwählen. Drücken Sie anschließend**  $\&$ **.**
- 4 Drücken Sie  $\otimes \otimes$ , um eine Einstellung auszuwählen. **Drücken Sie** e**, um die Einstellung zu übernehmen. Drücken Sie** e **erneut, um das Menü zu schließen.**

De **119**

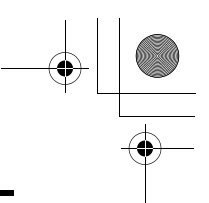

## **Menü-Kurzwahltasten**

## **Aufnahmemodus**

#### **DRIVE**

Verändert den Aufnahmemodus zwischen 
<sub>(Einzelbildaufnahme),</sub> HI | (Hochgeschwindigkeits-Serienaufnahme), | (Serienaufnahme),  $AF \Box$  (AF-Serienaufnahme) und BKT (Automatische Belichtungsreihe).

#### R **(Movie-Aufnahmen)**

Legt fest, ob Movies mit oder ohne Ton aufgezeichnet werden.

#### K

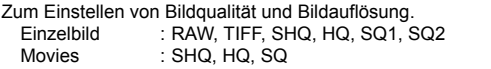

#### **WB (Weißabgleich)**

Zur Wahl des passenden Weißabgleichs entsprechend der Lichtquelle.

## **Wiedergabemodus**

#### le)

De

Zeigt jedes gespeicherte Bild nacheinander an (Diashow).

#### **MOVIE PLAY [FILM-WIEDERG.]**

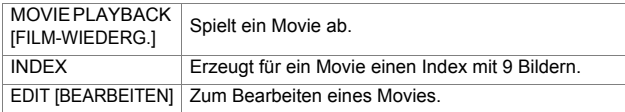

#### **INFO**

Zeigt alle Aufnahmeinformationen auf dem LCD-Monitor an.

[ ]: Bei der Anzeige der deutschsprachigen Menüs.

**120** De

## **Mode-Menü**

Die Funktionen des Mode Menüs sind in Menüanzeiger unterteilt. Drücken Sie  $\otimes$   $\otimes$ , um einen Menüanzeiger auszuwählen und die zugehörigen Menüfunktionen anzuzeigen.

- г *Diese Bedienhinweise sind ausschließlich als Kurzinformation zu verstehen. Weitere Einzelheiten zu den hier beschriebenen*
- *Funktionen finden Sie im "Referenzhandbuch" auf der CD-ROM.*

#### **Aufnahmemodus**

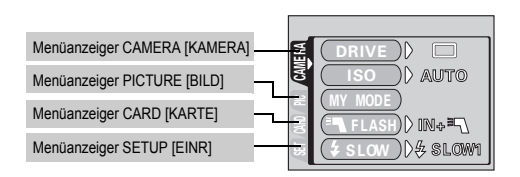

# Menüanzeiger CAMERA [KAMERA]

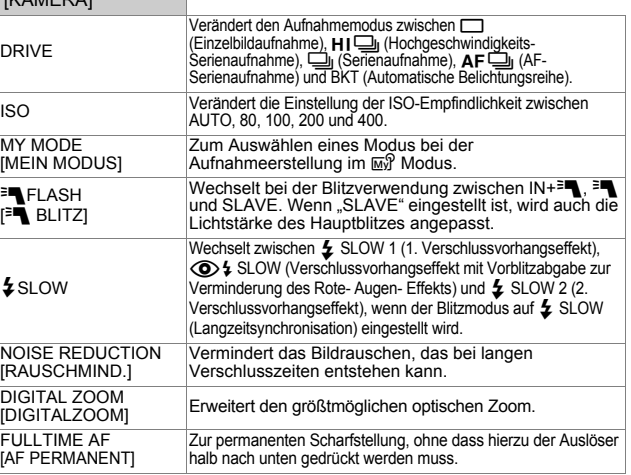

[]: Bei der Anzeige der deutschsprachigen Menüs.

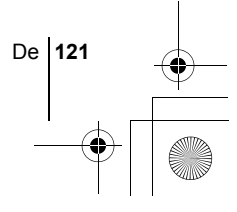

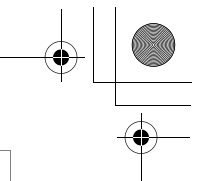

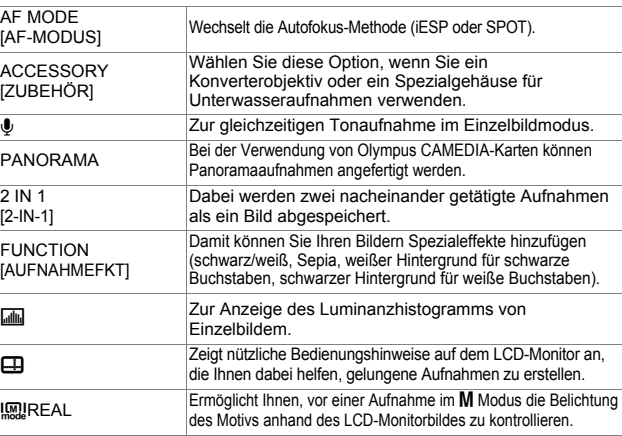

# De

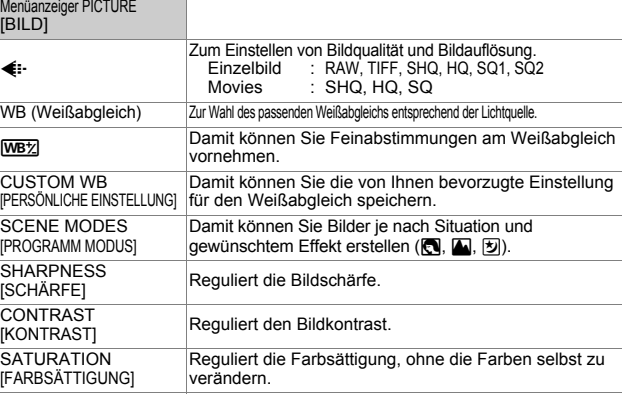

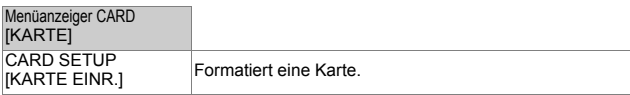

[]: Bei der Anzeige der deutschsprachigen Menüs.

**122** De

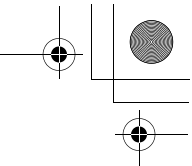

De **123**

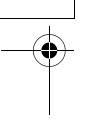

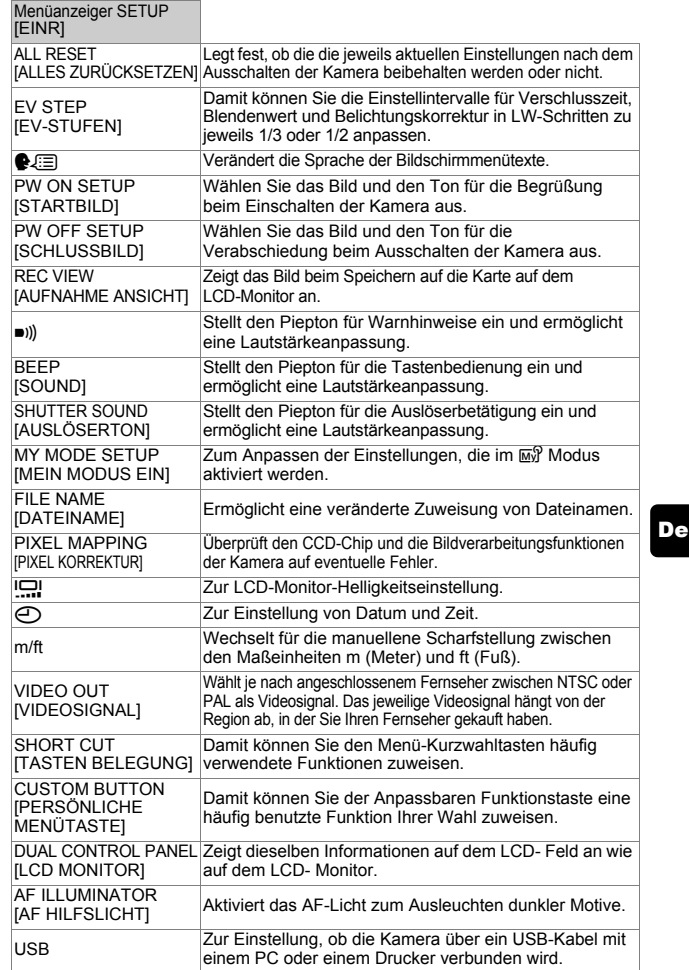

[ ]: Bei der Anzeige der deutschsprachigen Menüs.

## **Wiedergabemodus**

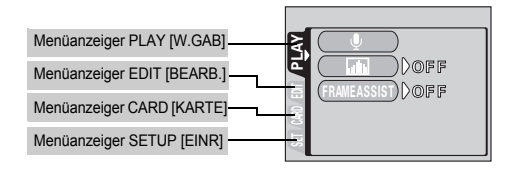

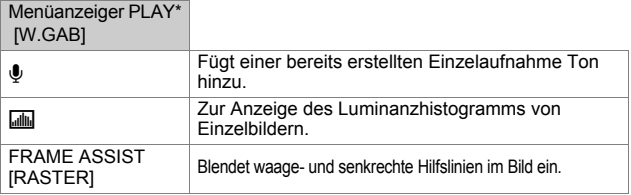

\* Während der Movie-Wiedergabe ist der Menüanzeiger PLAY nicht sichtbar.

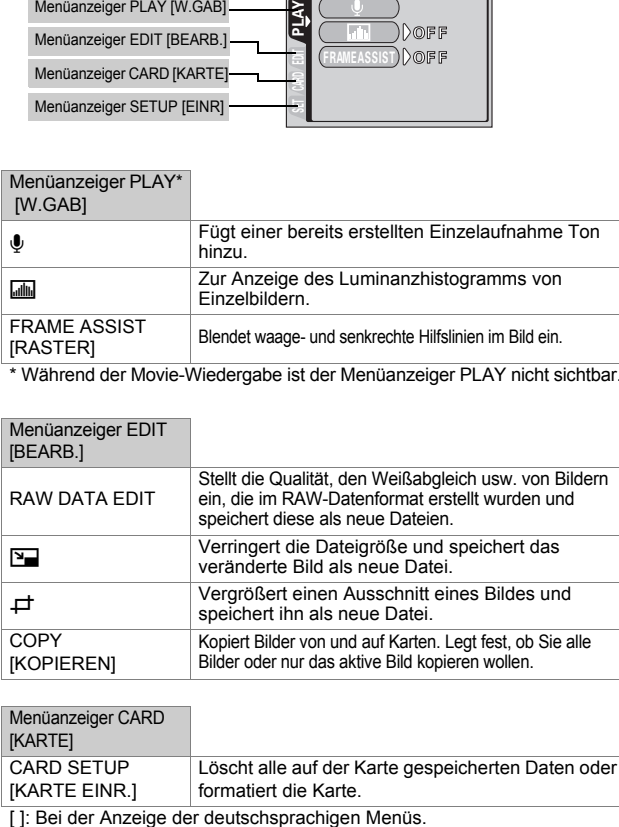

Menüanzeiger CARD

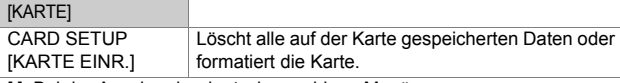

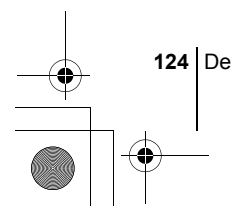

oder nicht.

Menüanzeiger SETUP

PW ON SETUP [STARTBILD]

PW OFF SETUP

[EINR] ALL RESET **[ALLES** ZURÜCKSETZEN]

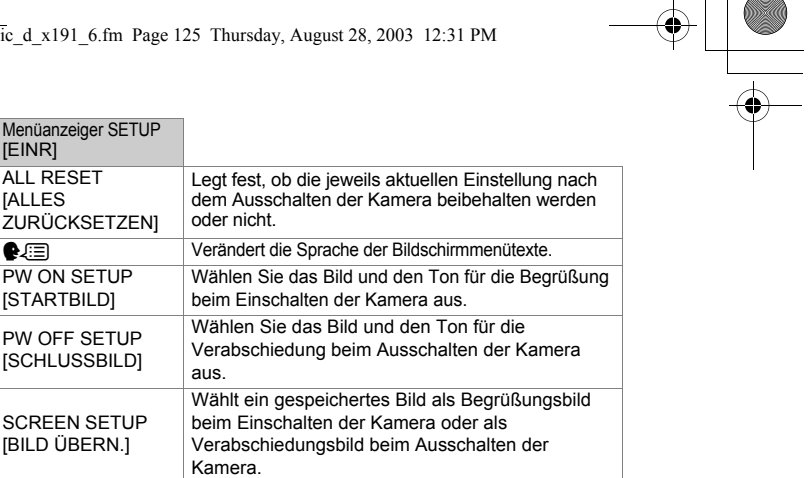

 $\begin{array}{c|c|c|c|c} \hline \end{array}$ 

De

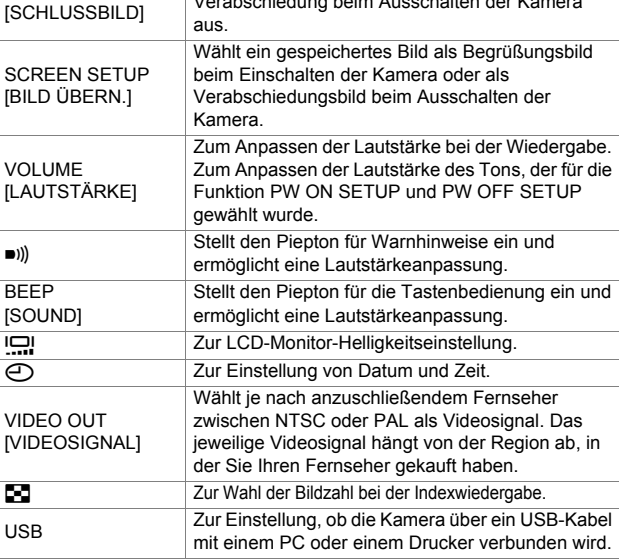

[]: Bei der Anzeige der deutschsprachigen Menüs.

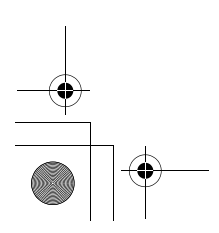

basic\_d\_x191\_6.fm Page 126 Thursday, August 28, 2003 12:31 PM

# **DIE PROGRAMMWÄHLSCHEIBE UND DIE DIREKTTASTEN**

## **Programmwählscheibe**

Unter den Aufnahmemodi gibt es solche, bei denen die optimalen Einstellungen für die jeweilige Aufnahmesituation automatisch ausgewählt werden. Zusätzlich gibt es Modi, bei denen Sie die Einstellungen selbst auswählen können, so dass sie am besten zu den Aufnahmebedingungen und dem Effekt passen, den Sie erzielen möchten.

Sie können den gewünschten Modus entweder bei ein- oder ausgeschalteter Kamera auswählen.

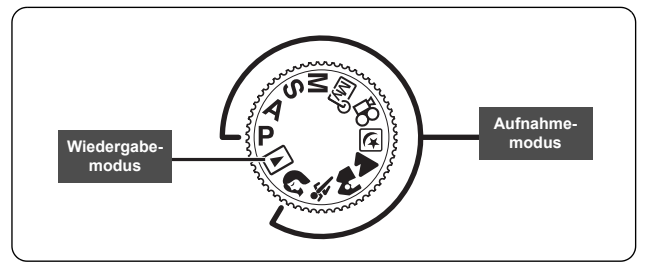

## **P Programmaufnahme**

Je nach Helligkeit des Motivs ermittelt die Kamera automatisch die am besten geeignete Kombination aus Blendenwert und Verschlusszeit. Andere Funktionen wie der Blitz- oder Auslösermodus lassen sich manuell anpassen.

## (**Programmverschiebung**

Im Programmwechselmodus können Sie die von der Kamera gewählte Kombination aus Blendenwert und Verschlusszeit ändern, ohne dass die Belichtungsstärke beeinflusst wird.

- Drücken Sie  $\circledast$   $\circledast$ , um den Blendenwert und die Verschlusszeit zu ändern.
- Auf dem LCD-Feld wird S angezeigt.
- Drücken Sie  $\mathcal{D}$ , um die Programmverschiebung zu beenden.
- Die Programmverschiebung wird durch einen Wechsel des Aufnahmemodus automatisch beendet.

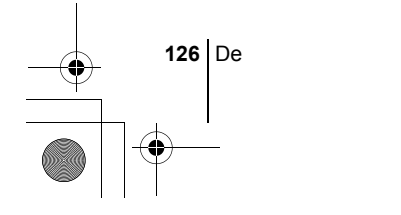

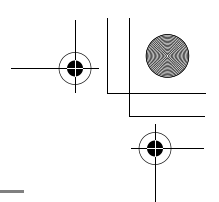

#### **A Aufnahme mit vorrangigem Blendenwert**

Hierbei können Sie den gewünschten Blendenwert manuell einstellen. Die Kamera stellt die erforderliche Verschlusszeit automatisch ein.

#### **Drehen Sie das Drehrad, um den Blendenwert einzustellen.**

Jede Linksdrehung verkleinert den Blendenwert (F-Nummer). Jede Rechtsdrehung erhöht den Blendenwert (F-Nummer).

#### **S Aufnahme mit vorrangiger Verschlusszeit**

Hierbei können Sie die gewünschte Verschlusszeit manuell einstellen. Die Kamera stellt den erforderlichen Blendenwert automatisch ein.

#### **Drehen Sie das Drehrad, um die Verschlusszeit einzustellen.**

Jede Linksdrehung verlängert die Verschlusszeit. Jede Rechtsdrehung verkürzt die Verschlusszeit.

#### **M Manuelle Aufnahme**

Hierbei können Sie den Blendenwert und die Verschlusszeit manuell einstellen.

#### **Stellen Sie den gewünschten Blendenwert ein, indem Sie das Drehrad betätigen und** F **gedrückt halten.**

Jede Linksdrehung verkleinert den Blendenwert (F-Nummer). Jede Rechtsdrehung erhöht den Blendenwert (F-Nummer).

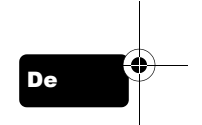

#### **Drehen Sie das Drehrad, um die Verschlusszeit einzustellen.**

Jede Linksdrehung verlängert die Verschlusszeit. Jede Rechtsdrehung verkürzt die Verschlusszeit.

## r**Mein Modus**

Hierbei können Sie von Ihnen bevorzugte Einstellungen als persönlichen Modus abspeichern und je nach Bedarf bei Ihren Aufnahmen verwenden. Auch aktuelle Einstellungen lassen sich mit diesem Modus abspeichern.

## n**Movie-Aufnahme**

Mit dieser Funktion können Sie Movies aufnehmen. Die Kamera stellt automatisch den Blendenwert und die Verschlusszeit ein. Dabei wird gleichzeitig der Ton aufgezeichnet. Verwendung der Direkttasten gespeichert. Wenn sich der Abstand zwischen Motiv und Kamera während der Aufnahme verändert, kann die Kamera das Motiv nicht erneut scharf stellen.

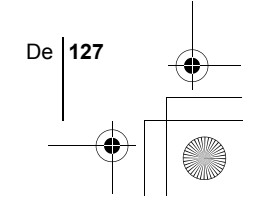

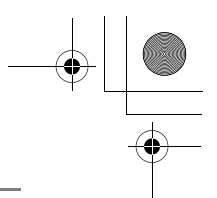

## m **Nachtaufnahmen**

Dieser Modus eignet sich zum Erstellen von Bildern am Abend oder bei Nacht. Dabei verwendet die Kamera eine längere Verschlusszeit als sonst. Wenn Sie beispielsweise im Modus P eine Straße bei Nacht fotografieren, kann es sein, dass Sie aufgrund der fehlenden Helligkeit nur ein dunkles Bild mit ein paar hellen Lichtflecken erzielen. Im Nachtaufnahmemodus wird jedoch das tatsächliche Aussehen der Straße abgebildet. Die Kamera wählt automatisch die optimalen Einstellungen für diese Art von Aufnahmesituation. Aufnahmesituation. Da eine lange Verschlusszeit gilt, sollte die Kamera auf einem Stativ befestigt oder anderweitig stabil aufgestellt werden.

## l **Landschaftsaufnahmen**

Dieser Modus eignet sich zum Fotografieren von Landschaften und anderen Außenmotiven. Dabei werden der Bildvorder- und -hintergrund gleichmäßig scharf abgebildet. Da die Blau- und Grüntöne in diesem Modus besonders kräftig wiedergegeben werden, eignet er sich hervorragend zum Aufnehmen von Naturmotiven. Die Kamera wählt hierfür automatisch die optimalen Aufnahmeeinstellungen.

#### k **Landschafts- + Porträtaufnahmen**

Dieser Modus eignet sich zum gleichzeitigen Aufnehmen von Motiv und Hintergrund. Das im Vordergrund befindliche Motiv sowie der Hintergrund werden scharf abgebildet. Damit können Sie Ihr Motiv vor einem strahlenden Himmel oder einer wunderschönen Landschaft fotografieren. Die Kamera wählt hierfür automatisch die optimalen Aufnahmeeinstellungen.

## **Sportaufnahmen**

Mit diesem Modus können Sie sehr schnell bewegte Motive (zum Beispiel beim Sport) verzerrungsfrei aufnehmen.

## i **Porträtaufnahmen**

Mit diesem Modus können Sie Porträtaufnahmen anfertigen. Er bietet die Möglichkeit, Motive vor einem unscharfen Hintergrund scharf abzubilden. Die Kamera wählt hierfür automatisch die optimalen Aufnahmeeinstellungen.

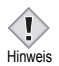

De

• Die verfügbaren Einstellungen richten sich nach dem jeweiligen Modus.

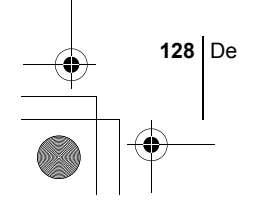

## **Direkttasten**

Diese Kamera ist mit Direkttasten zur schnellen Ausführung und Einstellung verschiedener aufnahme- und wiedergabebezogener Funktionen ausgestattet. Die Direkttasten verfügen jeweils über unterschiedliche Funktionen im Aufnahme- und Wiedergabemodus. Die Direkttasten lassen sich jeweils in Kombination mit dem Drehrad zur Auswahl verschiedener Funktionen verwenden. (Z. B. zum Auswählen von Menüeinträgen oder zum Verändern von Einstellungswerten). Bei bestimmten Funktionseinstellungen müssen Sie die Direkttaste mehrmals hintereinander drücken.

## **Verwendung der Direkttasten**

Nachfolgend finden Sie den Ablauf zum Vornehmen von Einstellungen mit den Direkttasten und dem Drehrad. Beim Drücken einer Direkttaste werden die Einstellmenüs auf dem LCD-Monitor angezeigt.

#### **Bsp.: Verwendung der Blitzmodustaste**

#### **1** Drehen Sie das Drehrad bei gedrückter  $\frac{1}{4}$  Taste, um den **Blitzmodus auszuwählen.**

• Sie können die jeweilige Einstellung auf dem LCD-Feld überprüfen.

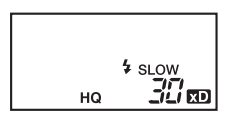

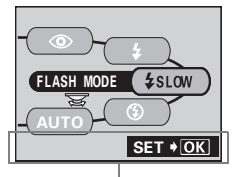

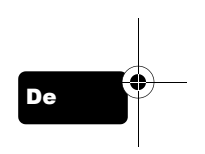

Bedienungshinweise

- Das Einstellmenü wird auf dem LCD-Monitor angezeigt.
- Die gewünschte Blitzmoduseinstellung wird vorgenommen, sobald Sie die Direkttaste loslassen.
- Wenn am unteren Bildschirmrand Bedienungshinweise angezeigt werden, können Sie weitere Optionen auswählen.
- **2 Drücken Sie** e **bei gedrückter**  # **Taste, um das Menü aufzurufen. Lassen Sie die Direkttaste los, sobald das Menü angezeigt wird.**

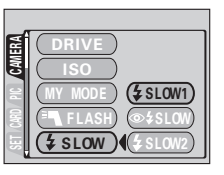

**3** Drücken Sie  $\otimes$   $\otimes$  und wählen

**Sie die gewünschte Funktion. Drücken Sie anschließend** ( $\textcircled{\tiny{\textbf{F}}}$ ).

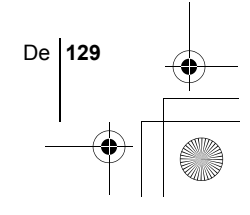

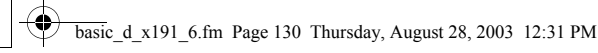

## **Funktionen der Direkttasten**

Zwei Direkttasten lassen sich gleichzeitig drücken oder jeweils einzeln in Kombination mit dem Drehrad zur Auswahl verschiedener Funktionen verwenden.

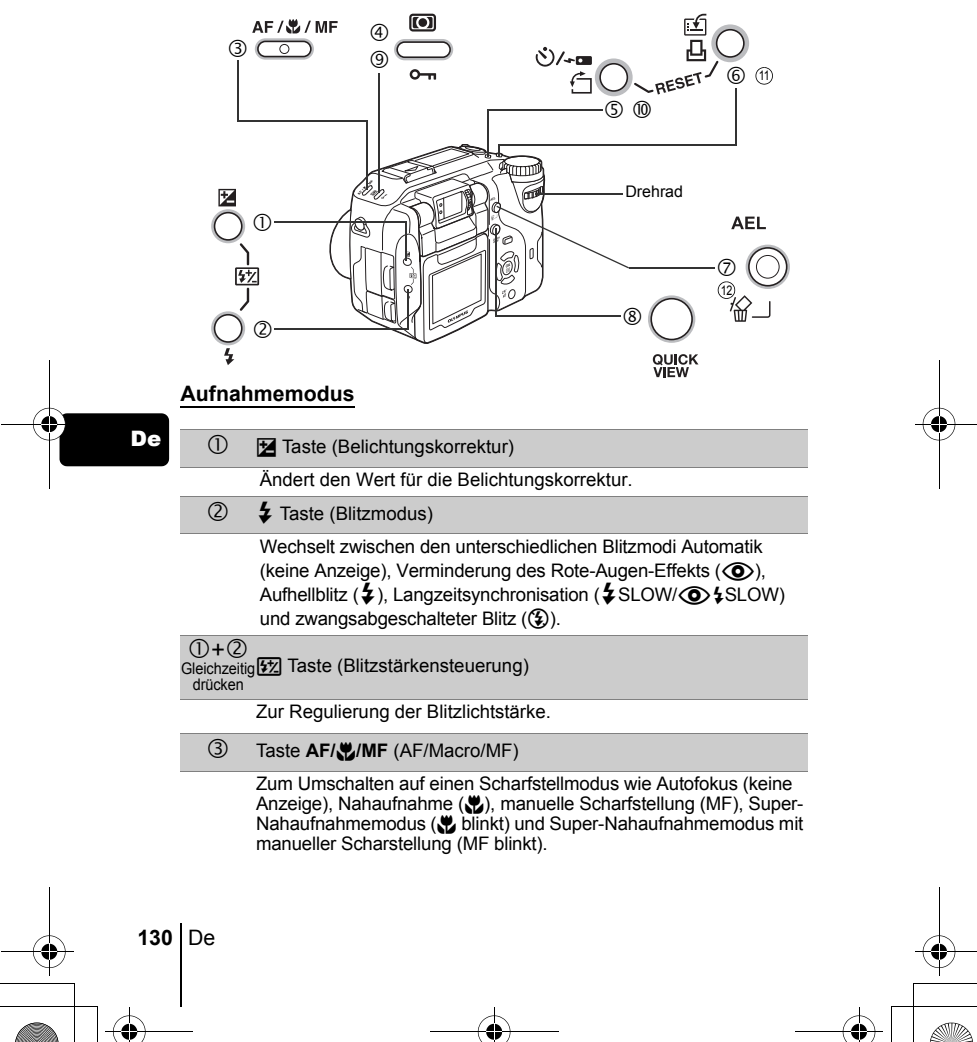

 $\overline{\bigoplus}$ 

 $\bigoplus$ 

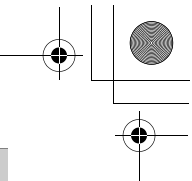

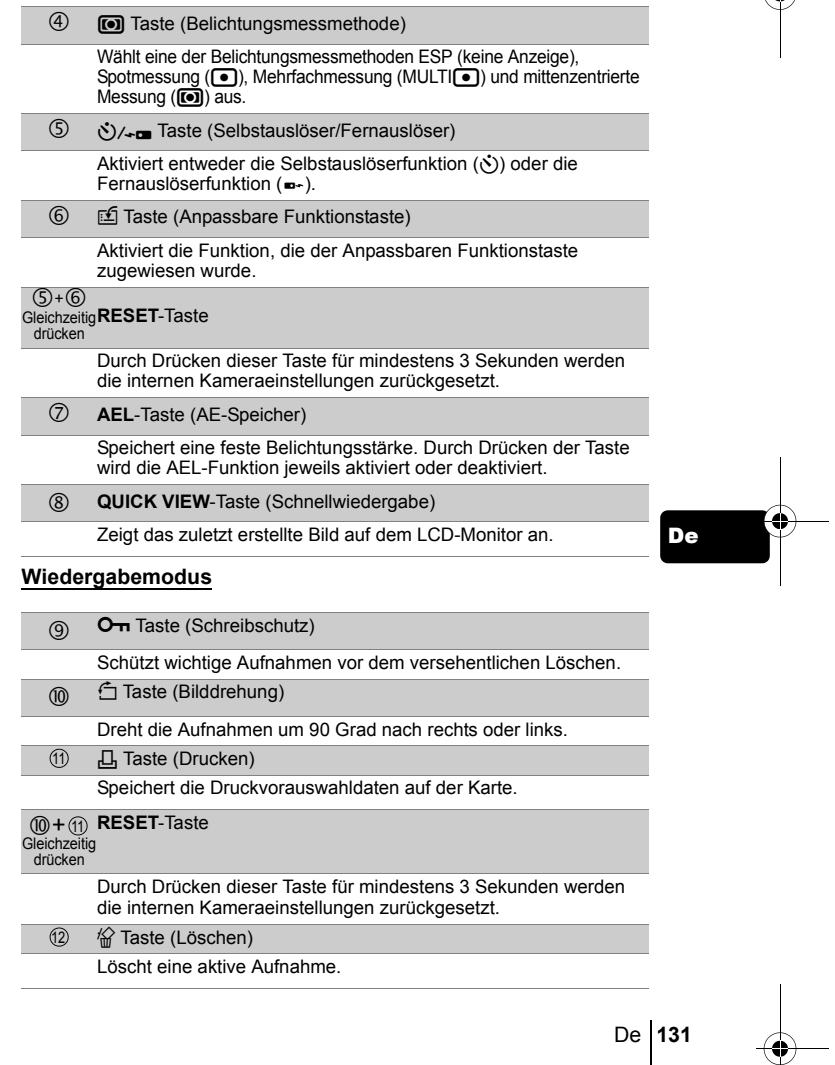

basic\_d\_x191\_6.fm Page 132 Thursday, August 28, 2003 12:31 PM

# **GRUNDSÄTZLICHE AUFNAHMEFUNKTIONEN**

## J **EINZELBILDAUFNAHME**

Für Einzelbildaufnahmen können Sie entweder den Sucher oder den LCD-Monitor verwenden. Beide Methoden sind einfach, denn Sie müssen dabei lediglich auf den Auslöser drücken.

## **Einzelbildaufnahme bei Verwendung des Suchers**

- **1** Stellen Sie die Programmwählscheibe auf **P A S M** 网 **A PM**  $\mathcal{R}$  **n** und schalten Sie die Kamera ein.
- **2 Richten Sie die AF-Markierung im Sucher auf das Motiv.**
- **3 Den Auslöser ruckfrei halb nach unten drücken, damit die Schärfe eingestellt wird.**
	- Wenn die grüne LED leuchtet, sind Schärfe und Belichtungsstärke gespeichert.
	- Wenn die orangefarbene LED leuchtet, wird der Blitz automatisch zugeschaltet.
- **4 Drücken Sie den Auslöser aus der halb gedrückten Position vollständig nach unten.**
	- Die Kamera stellt die Aufnahme her.

De

• Die Schreibanzeige blinkt, solange das Bild auf die Karte gespeichert wird.

## **Einzelbildaufnahme bei Verwendung des LCD-Monitors**

- **1** Stellen Sie die Programmwählscheibe auf P A S M  $\overline{M}$   $\overline{D}$ **A A & O** und schalten Sie die Kamera ein.
- **2 Drücken Sie** f**, um den LCD-Monitor einzuschalten.**
	- Sie können leicht Aufnahmen von sich selbst erstellen, indem Sie den LCD-Monitor in Richtung Objektiv drehen.
	- Drehen Sie den LCD-Monitor dabei vorsichtig und langsam innerhalb seines vorgesehenen Schwenkbereichs.
- **3 Richten Sie die AF-Markierung auf das Motiv, während Sie das Bild auf dem LCD-Monitor betrachten.**

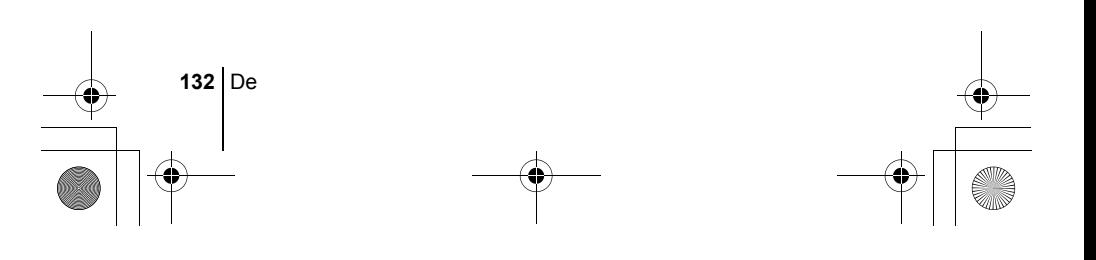

#### **4 Tätigen Sie die Aufnahme, indem Sie dieselbe Methode wie bei der Verwendung des Sucher anwenden.**

• Wenn die Schärfe durch das Herabdrücken des Auslösers in die halb gedrückte Position gespeichert ist, leuchtet die grüne LED auf dem LCD-Monitor. Die AF-Markierung bewegt sich zum scharfgestellten Bereich.

• Die verfügbaren Einstellungen richten sich nach dem jeweiligen Modus.

## J **WENN DIE RICHTIGE BILDSCHÄRFE NICHT ERZIELT WERDEN KANN (SCHÄRFESPEICHER)**

Wenn sich das scharfzustellende Motiv nicht im Mittelpunkt des Aufnahmebereichs befindet und Sie die AF-Markierung nicht darauf ausrichten können, lässt sich die Kamera auf einen anderen Punkt richten, der ungefähr genauso weit entfernt ist (Schärfespeicher) und die Aufnahme wie nachfolgend beschrieben erstellen.

**1** Stellen Sie die Programmwählscheibe auf P A S M M <br> **A P & D** und schalten Sie die Kamera ein.

**2 Richten Sie die AF-Markierung auf das Motiv, dass Sie scharf stellen möchten.**

Hinweis

• Wenn Sie ein Motiv aufnehmen möchten, das sich schwer scharfstellen lässt oder das sich schnell bewegt, richten Sie die Kamera auf ein Motiv, das genauso weit von der Kamera entfernt ist.

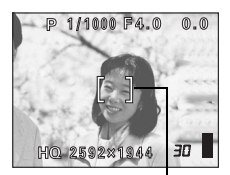

De

AF-Markierung

## **3 Drücken Sie den Auslöser halb nach unten und vergewissern Sie sich, dass die grüne LED leuchtet.**

- Wenn die grüne LED aufleuchtet, sind Schärfe und Belichtungsstärke gespeichert.
- Die AF-Markierung auf dem LCD-Monitor bewegt sich zum scharf gestellten Bereich.
- Wenn die grüne LED blinkt, sind Schärfe und Belichtungsstärke nicht gespeichert. Lassen Sie den Auslöser los, richten Sie die Kamera noch einmal auf Ihr Motiv und drücken Sie den Auslöser erneut halb nach unten.

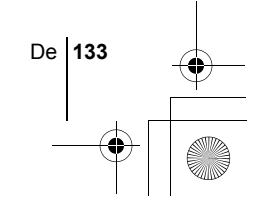

- **4 Richten Sie die Kamera nun bei halb gedrücktem Auslöser wieder auf das gewünschte Motiv.**
- **5 Drücken Sie den Auslöser aus der halb gedrückten Position vollständig nach unten.**

# J **MOVIE-AUFNAHME**

Sie können mit dieser Kamera auch Movies aufzeichnen. Dabei wird gleichzeitig der Ton aufgezeichnet. Schärfe und Zoomposition werden beim Start der Aufnahme gespeichert. Wenn sich der Abstand zwischen Motiv und Kamera während der Aufnahme verändert, kann die Kamera das Motiv nicht erneut scharf stellen.

- **1** Stellen Sie die Programmwählscheibe auf  $\Omega$  und schalten **Sie die Kamera ein.**
	- Auf dem LCD-Monitor wird die verbleibende Aufnahmezeit für die derzeit verwendete Karte angezeigt.
- **2 Wählen Sie den gewünschten Bildausschnitt, während Sie Ihr Motiv auf dem LCD-Monitor betrachten.**

• Verwenden Sie den Zoomregler, um Ihr Motiv zu vergrößern.

- **3 Drücken Sie den Auslöser vollständig, um die Aufnahme zu starten.**
	- Schärfe und der Zoomposition werden gespeichert.
	- Die links vom Sucher befindliche orangefarbene LED leuchtet.
	- Bei der Movie-Aufnahme leuchtet das Symbol  $\boxtimes$  rot.
- **4 Drücken Sie den Auslöser erneut vollständig nach unten, um die Aufnahme zu beenden.**
	- Wenn die verbleibende Aufnahmezeit verstrichen ist, stoppt die Aufnahme automatisch.
	- Wenn auf der Karte Speicherplatz verfügbar ist, wird die verbleibende Aufnahmezeit angezeigt, und die Kamera ist für weitere Aufnahmen bereit.
		- Während der Movie-Aufnahme ist der Blitz nicht verfügbar.
	- Das Speichern von Movies dauert länger als das von Einzelbildern.
- Hinweis Die verbleibende Aufnahmezeit hängt vom Speichermodus, und von der Speicherkapazität der Karte ab.

**134** De

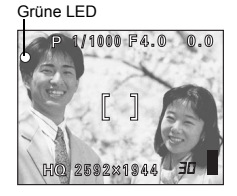

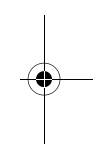

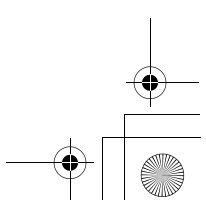

## J **VERWENDUNG DES ZOOMS (OPTISCHER ZOOM)**

Mit dem optischen Zoom sind Telezoom- und Weitwinkelzoom-Aufnahmen bei 4facher Vergrößerung möglich (Höchstleistung des optischen Zooms entspricht 27 mm bis 110 mm bei einer 35-mm-Kamera). Durch die Kombination des optischen mit dem digitalen Zoom können Sie eine Zoom-Vergrößerung erzielen, die maximal einer ungefähr 14fachen Vergrößerung entspricht.

Bei starken Vergrößerungen besteht erhöhte Verwackelungsgefahr. Um dies zu vermeiden, die Kamera auf einem Stativ befestigen oder anderweitig stabil aufstellen.

## **1 Betätigen Sie den Zoomregler.**

#### **2 Erstellen Sie die Aufnahme, während Sie in den Sucher schauen.**

• Bei Verwendung des Digitalzooms kann das Bild grobkörnig wirken. Hinweis

## J **BLITZPROGRAMMWAHL**

- **1 Stellen Sie den gewünschten Blitzmodus ein, indem Sie das Drehrad betätigen, während Sie** # **gedrückt halten.**
	- Der Blitzmodus ändert sich wie nachfolgend gezeigt, und der eingestellte Modus wird auf dem LCD-Feld angezeigt (je nach Aufnahmemodus sind nicht alle Blitzmodi verfügbar):

Keine Anzeige  $\Longleftrightarrow$  (Blitz mit Rote-Augen-Effekt-Reduzierung)  $\Longleftrightarrow$   $\blacklozenge$  (Aufhellblitz) (Automatische Blitzabgabe)

**(2)** (Zwangsabgeschalteter Blitz)  $\leftrightarrow$  **4** SLOW oder  $\circled{}$  **4** SLOW (Langzeitsynchronisation)

#### **2 Den Auslöser halb nach unten drücken.**

- Wenn der Blitz auslösebereit ist, leuchten die orangefarbene LED und die  $\blacktriangleright$  Anzeige.
- **3 Drücken Sie den Auslöser vollständig, um die Aufnahme zu starten.**

*TIPPS*  Wirkungsbereich des Blitzes W (max.):ca. 0,8 m bis 3,7 m T (max.) :ca. 0,8 m bis 2,2 m

De **135**

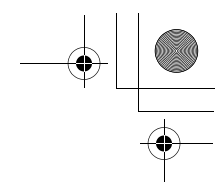

## **Automatische Blitzabgabe (Keine Anzeige)**

Bei niedriger Umgebungshelligkeit oder starkem Gegenlicht löst der Blitz automatisch aus.

#### **Blitz mit Rote-Augen-Effekt-Reduzierung (**!**)**

Der Blitz mit Rote-Augen-Effekt-Reduzierung mindert den Rote-Augen-Effekt, indem er vor dem eigentlichen Blitz mehrere Vorblitze aussendet.

## **Aufhellblitz (**#**)**

Der Blitz wird unabhängig von der aktuellen Umgebungslichtsituation ausgelöst.

#### **Zwangsabgeschalteter Blitz (**\$**)**

Die Blitzabgabe unterbleibt auch bei unzureichender Umgebungshelligkeit.

#### **Blitzsynchronisation mit einer langen Verschlusszeit**  *\$SLOW1 \$SLOW2*  $\circled{O}$  *\$SLOW1*

**1. Verschlussvorhangseffekt: Blitzabgabe bei Öffnen des Verschlusses** #**SLOW1 (Grundeinstellung ab Werk):**  Reguliert den Blitz bei langen Belichtungszeiten.

#### **2. Verschlussvorhangseffekt: Blitzabgabe beim Schließen des Verschlusses** #**SLOW2:**

Der Blitz wird unmittelbar vor dem Schließen des Verschlusses abgegeben.

**1. Verschlussvorhangseffekt mit Vorblitzabgabe zur** 

## **Verminderung des Rote-Augen-Effekts**  $\bigcirc$  **\$SLOW1:**

Reguliert den Blitz bei langen Belichtungszeiten und minimiert den Rote-Augen-Effekt.

# DEN SELBSTAUSLÖSER VERWENDEN

Diese Funktion ist dann hilfreich, wenn Sie selbst auf einer Aufnahme erscheinen möchten. Schrauben Sie die Kamera bei Aufnahmen im Selbstauslösermodus auf ein Stativ oder legen Sie diese auf eine stabile Unterlage.

- **1 Drehen Sie das Drehrad bei gedrückter**  $\circ$  **/**  $\leftarrow$  **<b>Taste und wählen Sie**  $\hat{y}$ **.**
- **2 Drücken Sie den Auslöser vollständig nach unten, um die Selbstauslöser-Aufnahme zu starten.**
	- Die Selbstauslöser-/Fernauslöser-LED leuchtet für ca. 10 Sekunden und wechselt dann auf ein Blinksignal. Die Aufnahme erfolgt nach ungefähr 2 Sekunden Blinken.
	- Um den Selbstauslöser zu deaktivieren, drücken Sie  $\bullet$ /-
	- Nach einer Aufnahme wird der Selbstauslösermodus automatisch deaktiviert.

**136** De

basic\_d\_x191\_6.fm Page 137 Friday, September 5, 2003 11:17 AM

# **WEITERE AUFNAHMEFUNKTIONEN**

## SERIENAUFNAHME

Es gibt vier verschiedene Serienaufnahmemodi: Hochgeschwindigkeits-Serienaufnahme, Serienaufnahme, AF-Serienaufnahme und automatische Belichtungsreihe. Die einzelnen Serienaufnahmemodi lassen sich über das Menü zum Auslösermodus auswählen.

Die Serienaufnahme steht im Speichermodus TIFF nicht zur Verfügung.

#### **Auslösermodus (Einzel/Serienaufnahme)**

- o Bei jedem Auslösen wird jeweils eine Aufnahme erstellt. (Normaler Aufnahmemodus, Einzelbildaufnahme)
- нıо Bilder lassen sich mit einer kürzeren Verschlusszeit als bei der normalen Serienaufnahme erstellen. Bei der Serienaufnahme variiert die Aufnahmegeschwindigkeit je nach gewählten Speichermodus. Ca. 4 Bilder bei 3 Bildern/Sek. (3 Bilder im Modus SHQ ENLARGE SIZE.)
- Schärfe, Belichtungsstärke und Weißabgleich werden bei der ersten Aufnahme gespeichert.

Ca. 10 Bilder bei 1,4 Bildern/Sek. (im Modus HQ)

 $AF$ Die Schärfe wird jeweils für 1 Aufnahme angepasst. Bei der Serienaufnahme ist die Aufnahmegeschwindigkeit geringer als bei der normalen Serienaufnahme.

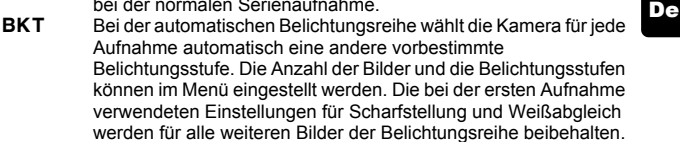

**IG MENÜFUNKTIONEN - MODE-Menü** 

## **BELICHTUNGSMESSMETHODEN**

Es gibt vier verschiedene Methoden, um die Helligkeit eines Motivs zu ermitteln. Wählen Sie die Methode aus, die Ihnen für Ihren jeweiligen Aufnahmezweck am besten geeignet erscheint.

Digital-ESP-Messung : Misst den Mittelpunkt des Motivs sowie getrennt davon die Umgebung. Spotmessung : Die Belichtungsstärke wird durch eine Messung innerhalb des AF-Markierungsbereichs festgelegt. In diesem Modus lässt sich ein Motiv ohne Berücksichtigung des Hintergrundlichts optimal belichten.

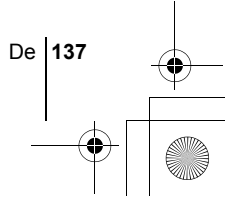

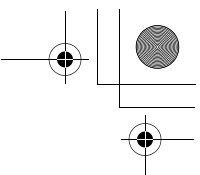

Mehrfachmessung : Misst die Helligkeit des Motivs an bis zu 8 verschiedenen Punkten und stellt die optimale Belichtungsstärke anhand der durchschnittlichen Helligkeit ein. Diese Methode ist nützlich, wenn ein Motiv mit hohem Kontrast aufgenommen werden soll. Mittenbetonte Messung : Misst die Belichtungsstärke über einen größeren Bereich mit einem Schwerpunkt auf der Mitte des Messbereichs. Diese Methode ist nützlich, wenn Sie nicht möchten, dass ein Motiv durch eine abweichende Umgebungshelligkeit beeinflusst wird.

DIE PROGRAMMWÄHLSCHEIBE UND DIE DIREKTTASTEN - Direkttasten

# **AE LOCK**

Diese Funktion eignet sich für Situationen, in denen sich die optimale Belichtungsstärke schwer erzielen lässt, beispielsweise wenn zwischen Motiv und Umgebung ein starker Kontrastunterschied herrscht.

DIE PROGRAMMWÄHLSCHEIBE UND DIE DIREKTTASTEN - Direkttasten

## J **NAHAUFNAHMEN**

Mit dem Nahaufnahmemodus können Sie ein Motiv in einer Entfernung zwischen 20 bis 80 cm aufnehmen.

DIE PROGRAMMWÄHLSCHEIBE UND DIE DIREKTTASTEN - Direkttasten

## SUPER-NAHAUFNAHMEMODUS

Mit diesem Modus können Sie Nahaufnahmen mit einer Entfernung von lediglich 3 cm zu Ihrem Motiv erstellen.

Im <sub>Siz</sub> Modus sind auch normale Aufnahmen möglich, jedoch kann der Zoom dabei nicht verwendet werden.

gDIE PROGRAMMWÄHLSCHEIBE UND DIE DIREKTTASTEN - Direkttasten

## **MANUELLE SCHARFSTELLUNG**

Wenn der Autofokus ein Motiv nicht scharf stellen kann, verwenden Sie die manuelle Scharfstellung.

DIE PROGRAMMWÄHLSCHEIBE UND DIE DIREKTTASTEN - Direkttasten

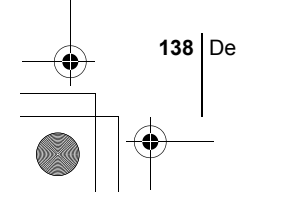

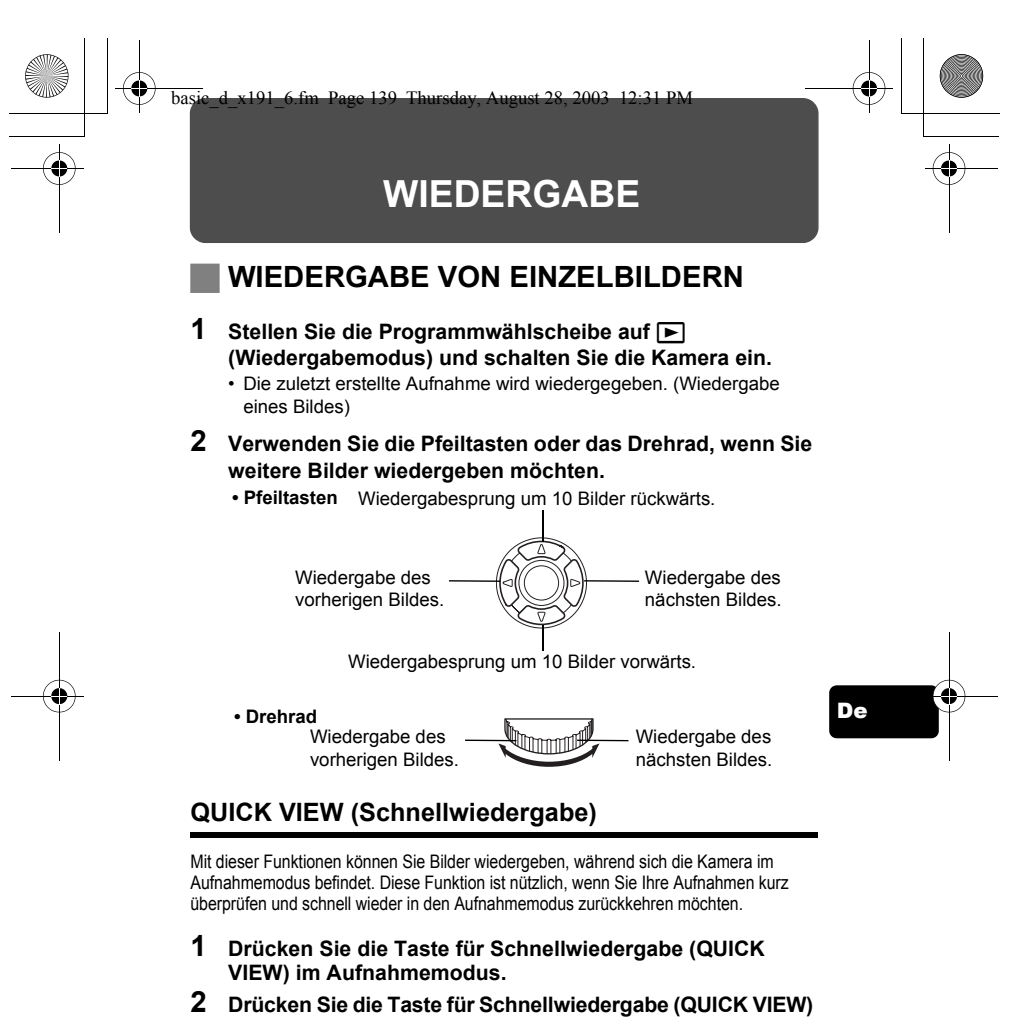

**erneut, um in den Aufnahmemodus zurückzukehren.**

## **Wiedergabe mit Ausschnittsvergrößerung**

Die auf dem LCD-Monitor dargestellten Bilder lassen sich um das 1,5-, 2-, 2,5-, 3-, 3,5- oder 4-fache vergrößern. Diese Funktion ist nützlich, wenn Sie bestimmte Details einer Aufnahme näher untersuchen möchten.

#### basic\_d\_x191\_6.fm Page 140 Thursday, August 28, 2003 12:31 PM

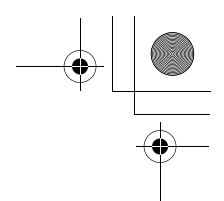

- **1 Wählen Sie das zu vergrößernde Bild aus.** • Bilder mit  $\mathfrak{P}$  (Movies) können Sie nicht vergrößern
- **2** Bewegen Sie den Zoomregler in Richtung T (Q).
	- Um das Bild wieder in Normalgröße (1x) darzustellen, drehen Sie den Zoomregler in Richtung W.

## **Indexwiedergabe**

Mit dieser Funktion können Sie gleichzeitig mehrere Bilder auf dem LCD-Monitor anzeigen. Diese Funktion ist nützlich, wenn Sie ein gewünschtes Bild schnell auffinden möchten. Die Anzahl der anzeigbaren Bilder beträgt dabei wahlweise 4, 9 oder 16.

- **1 Schieben Sie den Zoomregler im Einzelbild-Wiedergabemodus in Richtung W (**G**).**
	- Verwenden Sie die Pfeiltasten für die Bildauswahl.
	- Um zur Einzelbildwiedergabe zurückzukehren, schieben Sie den Zoomregler in Richtung T.

## J **MOVIE-WIEDERGABE**

- **1** Stellen Sie die Programmwählscheibe auf **P** und **schalten Sie die Kamera ein.**
	- Der LCD-Monitor wird eingeschaltet.
- **2 Verwenden Sie die Pfeiltasten oder das Drehrad, um das Bild mit** n **(Movie) anzuzeigen, das Sie wiedergeben möchten.**
- **3 Drücken Sie (** $\circled{\text{\textdegree}}$ **).** 
	- Das Hauptmenü wird angezeigt.
- **4** Drücken Sie  $\otimes$  und wählen Sie MOVIE PLAY.
- **5 Drücken Sie** ac **und wählen Sie MOVIE PLAYBACK. Drücken Sie anschließend** ( $\textcircled{\tiny{\textcircled{\tiny{R}}}}$ ).
	- Das Movie wird wiedergegeben. Wenn die Wiedergabe beendet ist, kehrt die Anzeige automatisch an den Anfang des Movies zurück.
	- Während der Wiedergabe steht Ihnen die Funktion für schnellen Vorund Rücklauf zur Verfügung.
	- d : Schneller Vorlauf
		- Bei jedem Druck auf die Taste ändert sich die Bildwiedergabegeschwindigkeit wie folgt:  $x1 \rightarrow x2 \rightarrow x20 \rightarrow x1$
	- b : Rücklauf Bei jedem Druck auf die Taste ändert sich die Bildwiedergabegeschwindigkeit wie folgt:  $x1 \rightarrow x2 \rightarrow x20 \rightarrow x1$

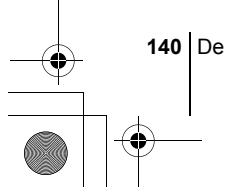

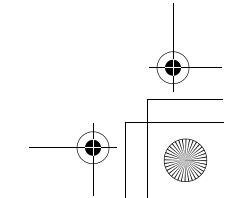

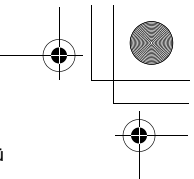

• Drücken Sie ( mach dem Ende der Wiedergabe erneut, um das Menü anzuzeigen.

PLAYBACK : Erneute Wiedergabe der gesamten Movie-Aufnahme. FRAME BY FRAME :

Bild-für-Bild-Wiedergabe der gewählten Movie-Aufnahme. EXIT : Beendet den Movie-Wiedergabemodus.

Drücken Sie  $\otimes$   $\otimes$  und wählen Sie die gewünschte Funktion. Drücken Sie anschließend (.).

## **Funktionen im Modus FRAME BY FRAME (Bild-für-Bild-Wiedergabe)**

- $\circledcirc$  : Zeigt das erste Bild des Movies an.
- $\circledcirc$  : Zeigt das letzte Bild des Movies an.
- : Zur Wiedergabe des nächsten Bildes. Die Taste gedrückt halten, um die Movie-Bilder durchgehend anzuzeigen.
- **9 : Zur Wiedergabe des vorherigen Bildes. Die Taste gedrückt halten, um** die Movie-Bilder durchgehend rücklaufend zu zeigen.
- : Ruft das Menü MOVIE PLAYBACK auf.

# J **BILDER VOR DEM LÖSCHEN SCHÜTZEN**

Wichtige Bilder sollten Sie vor dem Löschen schützen, damit diese nicht versehentlich gelöscht werden.

**1** Stellen Sie die Programmwählscheibe auf  $\blacktriangleright$  und **schalten Sie die Kamera ein.**

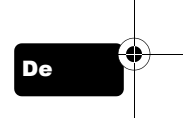

- Der LCD-Monitor wird eingeschaltet.
- **2 Verwenden Sie die Pfeiltasten oder das Drehrad, um das Bild auszuwählen, das Sie schützen möchten.**

## **3 Drücken Sie** 0**.**

• Um den Schreibschutz aufzuheben, drücken Sie  $O_{\overline{10}}$  erneut.

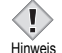

- Schreibgeschützte Bilder können nicht mit der Funktion Einzelbild/
- Alle Bilder löschen entfernt werden, sondern nur mit der Formatierungsfunktion.

# **BILDER LOSCHEN**

Mit dieser Funktion können Sie aufgenommene Bilder wieder löschen. Sie können die auf der Karte gespeicherten Bilder entweder einzeln nacheinander oder insgesamt löschen.

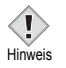

• Die Bilddaten gelöschter Bilder gehen unwiderruflich verloren. Überprüfen Sie daher vor dem Löschen noch einmal jedes Bild dahingehend, ob Sie dieses wirklich endgültig löschen möchten.

De **141**

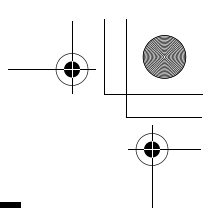

## **Löschen einzelner Bilder**

**1** Stellen Sie die Programmwählscheibe auf **▶** und schalten **Sie die Kamera ein.**

• Der LCD-Monitor wird eingeschaltet.

- **2 Verwenden Sie die Pfeiltasten oder das Drehrad, um das Bild anzuzeigen, das Sie löschen möchten.**
- **3** Drücken Sie  $\hat{\omega}$ .
	- $\cdot$  Das Menü  $\hat{W}$  ERASE wird angezeigt.
- **4 Drücken Sie** ac **und wählen Sie YES. Drücken Sie anschließend** e**.**
	- Das Bild wird gelöscht und das Menü geschlossen.

## **Alle Bilder löschen**

- **1 WähIen Sie im Hauptmenü MODE MENU** → **CARD** → **CARD SETUP und drücken Sie**  $\&$ **.**
- **2** Drücken Sie  $\otimes \otimes$  und wählen Sie  $\hat{\mathbb{R}}$  ALL ERASE. **Drücken Sie anschließend (** $\textcircled{\tiny{\textcircled{\tiny{R}}}}$ **).**
- **3 Drücken Sie** ac **und wählen Sie YES. Drücken Sie anschließend** e**.**
	- Alle Bilder werden gelöscht.

# **KARTE EINRICHTEN (CARD SETUP)**

Mit dieser Funktion können Sie eine Karte formatieren. Die Formatierung richtet die Karte so ein, dass Daten darauf geschrieben werden können. Wenn Sie Karten von Fremdherstellern verwenden möchten oder Karten, die auf einem Personal Computer formatiert wurden, müssen Sie diese in der Kamera formatieren.

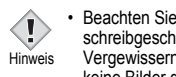

• Beachten Sie, dass alle auf der Karte gespeicherten Daten einschließlich aller schreibgeschützten Bilder beim Formatieren der Karte gelöscht werden. Vergewissern Sie sich vor dem Formatieren einer bereits benutzten Karte, dass keine Bilder darauf gespeichert sind, die Sie eigentlich behalten möchten.

- **1 WähIen Sie im Hauptmenü MODE MENU** → **CARD** → **CARD SETUP und drücken Sie**  $\mathbb{D}$ **.** 
	- $\cdot$  P A S M @  $\circledR$  M  $\blacktriangle$  M  $\mathbb{\hat{N}}$   $\mathbb{\hat{N}}$ Das Menü 円 FORMAT wird angezeigt.
	- $\cdot$   $\Box$

Das Menü CARD SETUP wird angezeigt.

**142** De

#### basic\_d\_x191\_6.fm Page 143 Thursday, August 28, 2003 12:31 PM

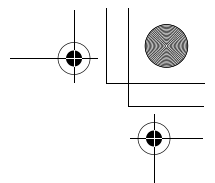

**22** Wenn die Programmwählscheibe auf **P** A S M  $\overline{M}$   $\Omega$ **E**  $\bullet$  **n**  $\bullet$  **n**  $\bullet$  **n** ingestellt ist, drücken Sie  $\circ$  und **wählen YES.**

Wenn die Programmwählscheibe auf **▶** eingestellt ist, **drücken Sie** c **und wählen** I **FORMAT. Drücken Sie anschließend** e**. Das Menü** I **FORMAT wird angezeigt. Drücken Sie** a **und wählen Sie YES.**

- **3** Drücken Sie  $\circled{\text{\ensuremath{\mathfrak{E}}}}$ .
	- Die Fortschrittsanzeige **BUSY** wird angezeigt, während die Karte formatiert wird.

## J **WIEDERGABE AUF EINEM FERNSEHGERÄT**

Verwenden Sie das mitgelieferte AV-Kabel, wenn Sie Ihre Aufnahmen auf einem Fernsehgerät wiedergeben möchten. Sie können Einzelbilder und Movies wiedergeben.

**1 Vergewissern Sie sich, dass Fernseher und Kamera ausgeschaltet sind. Verbinden Sie anschließend das AV-Kabel mit der A/V OUT-Buchse an der Kamera sowie mit dem Videoeingang am Fernsehgerät.**

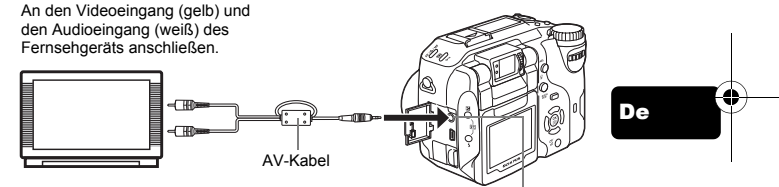

A/V OUT-Buchse (MONO)

- **2 Schalten Sie das Fernsehgerät ein und stellen Sie den AV-Kanal ein.** • Weitere Informationen zum AV-Eingangsmodus finden Sie in der Bedienungsanleitung Ihres Fernsehgeräts.
- **3** Stellen Sie die Programmwählscheibe auf  $\boxed{\blacktriangleright}$  und **schalten Sie die Kamera ein.**
	- Die zuletzt erstellte Aufnahme wird auf dem Fernsehgerät wiedergegeben. Verwenden Sie die Pfeiltasten für die Bildauswahl.
	- Die Funktionen Wiedergabe mit Ausschnittsvergrößerung, Index-Wiedergabe und Diashow können auch bei der Wiedergabe auf einem Fernsehgerät verwendet werden.
	- Beim Anschließen an ein Fernsehgerät sollten Sie die Kamera mit dem optionalen Netzteil betreiben.
- <sup>Hinweis</sup> Achten Sie darauf, dass das Video-Ausgangssignal der Kamera dem Video-Signaltyp des Fernsehgeräts entspricht.

De **143**

basic\_d\_x191\_6.fm Page 144 Thursday, August 28, 2003 12:31 PM

# **DRUCKVORAUSWAHL/DIREKTES AUSDRUCKEN**

## J **DRUCKVORAUSWAHL**

**DPOF** ist die Abkürzung für Digital Print Order Format. Das DPOF-Format wird dazu verwendet, die Druckinformationen von Kameras automatisch aufzuzeichnen.

Wenn Sie eine Karte mit Druckvorauswahldaten zu einem DPOF-Fotolabor bringen, können die Bilder entsprechender der DPOF-Druckvorauswahl ausgedruckt werden. Oder die Bilder lassen sich zuhause auf einem persönlichen DPOF-kompatiblen Drucker ausdrucken.

#### **Druckvorauswahl für alle Bilder**

Mit dieser Funktion lassen sich alle auf der Karte gespeicherten Bilder ausdrucken. Sie können die gewünschte Anzahl der Ausdrucke festlegen und ebenfalls, ob das Aufnahmedatum und die Aufnahmezeit mit ausgedruckt werden sollen.

#### **Druckvorauswahl für Einzelbilder**

Mit dieser Funktion lassen sich ausgewählte Bilder ausdrucken. Sie wird auch dazu verwendet, um die Anzahl der Druckreservierungen und die Datums- und Uhrzeit-Einstellungen zu verändern. Lassen Sie sich das zu druckende Bild anzeigen und wählen Sie die gewünschte Anzahl der Ausdrucke.

#### **Zurücksetzen der Druckvorauswahldaten**

Mit dieser Funktion können Sie alle Druckvorauswahldaten für die auf der Karte gespeicherten Bilder löschen.

## **DIREKTES AUSDRUCKEN**

Wenn Sie die Kamera mit dem USB-Kabel an einen PictBridge-kompatiblen Drucker anschließen, können Sie Ihre Bilder ohne Zwischenschaltung eines Computers direkt ausdrucken.

**PictBridge** ist ein gemeinsamer Standard, über den sich Digitalkameras und Drucker unterschiedlicher Hersteller miteinander verbinden lassen, damit Sie Ihre Digitalfotos direkt ausdrucken können.<br>**PRINT** Druckt das aktive Bild.

**PRINT** Druckt das aktive Bild.<br>**ALL PRINT** Druckt alle auf der Kar

**Druckt alle auf der Karte gespeicherten Bilder.** 

**MULTI PRINT \*** Druckt ein Bild in mehreren Druckformaten aus.<br>ALL INDEX \* Druckt alle auf der Karte gespeicherten Bilder als

**ALL INDEX \*** Druckt alle auf der Karte gespeicherten Bilder als Index aus.

**PRINT ORDER \*** Druckt die Bilder anhand der auf der Karte gespeicherten Druckvorauswahldaten aus. Falls keine Druckvorauswahl erstellt wurde, wird diese Option nicht angezeigt.

\* Diese Option steht je nach Modell nicht bei allen Druckern zur Verfügung.

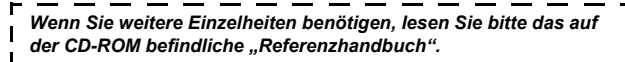

**144** De
basic\_d\_x191\_6.fm Page 145 Thursday, August 28, 2003 12:31 PM

## **HERUNTERLADEN VON BILDERN AUF IHREN COMPUTER**

Wird die Kamera mittels des mitgelieferten USB-Kabels an einen Personal Computer angeschlossen, können Bilder auf den Personal Computer heruntergeladen werden. Je nach Betriebssystem des Computers kann vor dem ersten Anschluss der Kamera eine spezifische Softwareinstallation erforderlich werden. Beachten Sie bitte die diesbezüglichen Angaben in der nachfolgenden Tabelle. Einzelheiten zu den in der Tabelle genannten Abläufen finden Sie im auf der Software-CD-ROM befindlichen "Referenzhandbuch". Bitte lesen Sie auch die "Software-Installationsanleitung" (auf der CD-ROM enthalten).

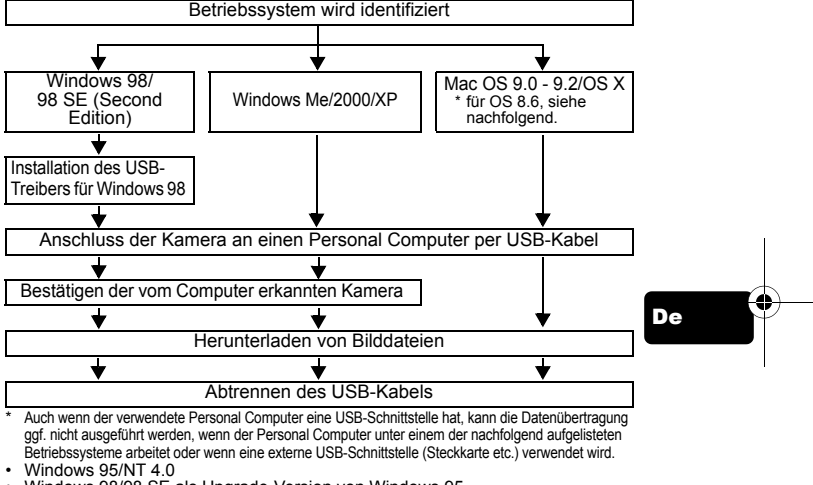

- Windows 98/98 SE als Upgrade-Version von Windows 95
- Mac OS 8.6 oder darunter (außer ab Werk installiertes Betriebssystem Mac OS 8.6 mit USB MASS Storage-Unterstützung [Version 1.3.5])
- Auf Eigenbau-PCs oder Personal Computer ohne vorinstalliertes Betriebssystem funktioniert der Datentransfer ggf. nicht richtig.

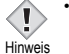

• Zur Darstellung der Bilddaten auf dem Computerbildschirm ist eine geeignete Anwendungssoftware erforderlich: Grafiksoftware mit Unterstützung des JPEG-Formats (wie Paint Shop Pro oder Photoshop); Internet-Browser (wie Netscape Communicator oder Microsoft Internet Explorer); CAMEDIA Master-Software. Weitere Angaben zur Verwendung einer geeigneten Anwendungssoftware siehe jeweils die Software-Bedienungsanleitung.

• Für die Movie Wiedergabe ist QuickTime erforderlich. QuickTime und befindet sich auf der beigefügten Software-CD.

De **145**

• Wenn Sie Bilder bearbeiten möchten, müssen Sie diese zunächst auf Ihren Computer herunterladen. Je nach verwendeter Software ist es möglich, dass Bilddateien auf der Karte zerstört werden, wenn Sie diese direkt bearbeiten (z. B. drehen usw.).

#### J **FÜR DIE ANWENDER ANDERER BETRIEBSSYSTEME**

Wenn Sie andere Betriebssysteme verwenden, können Sie die Kamera nicht direkt an einen Computer anschließen.

#### $\bullet$  Windows 95  $\bullet$  Windows NT  $\bullet$  Betriebssystem Mac OS vor der Version 9

Sie können die Bilder direkt auf Ihren Computer laden, wenn Sie einen PC-Karten-Adapter verwenden.

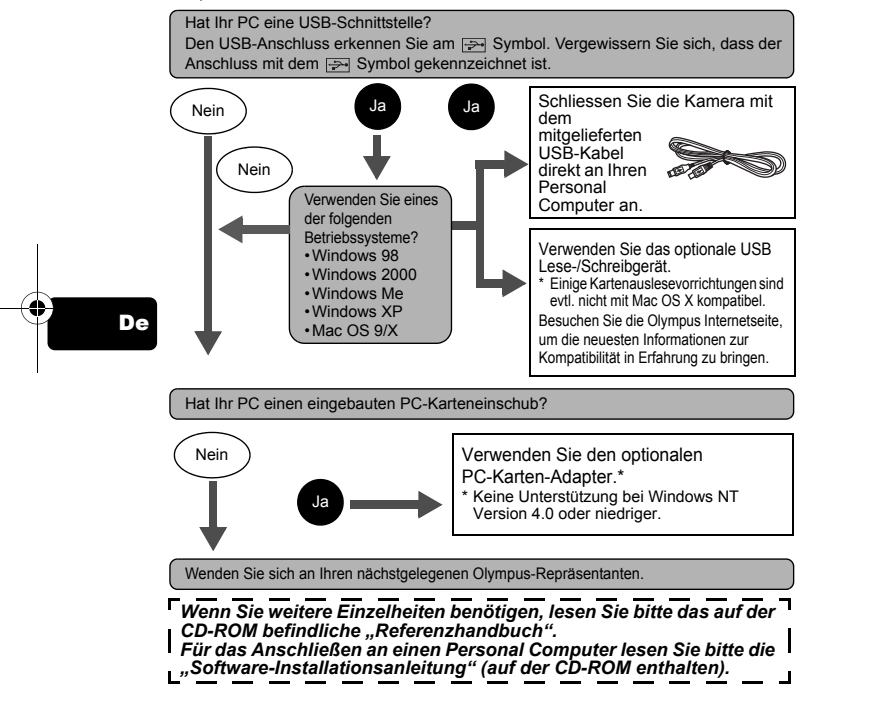

**146** De

basic\_d\_x191\_6.fm Page 147 Thursday, August 28, 2003 12:31 PM

# **FEHLERMELDUNGEN**

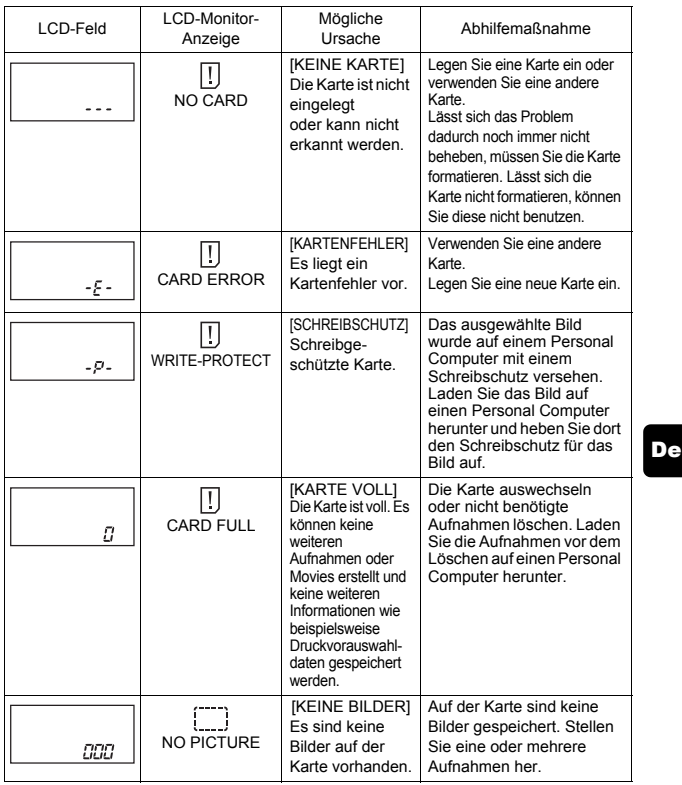

♦

De **147**

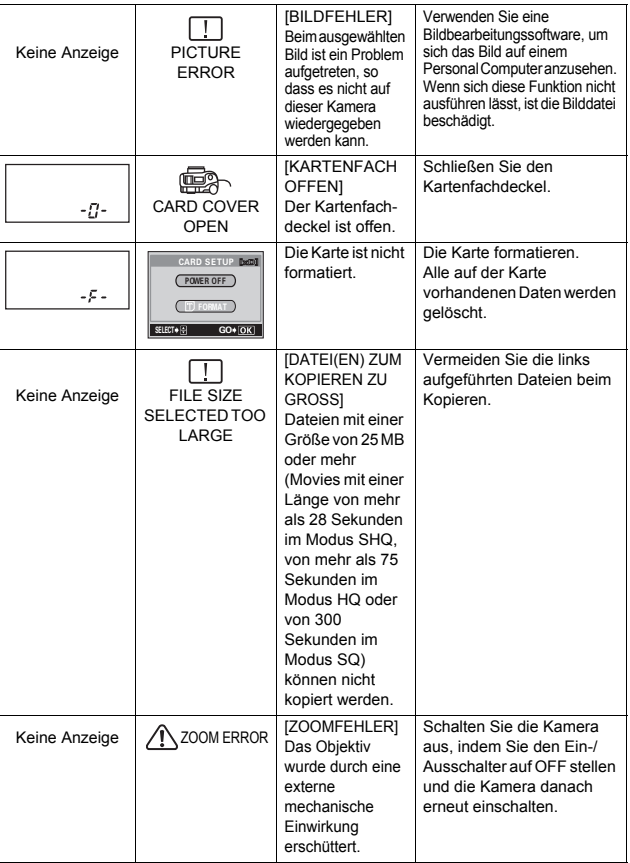

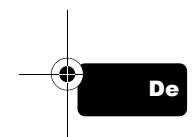

 $\overline{\bigoplus}$ 

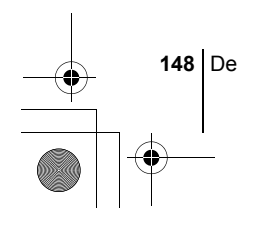

**TECHNISCHE DATEN**

basic\_d\_x191\_6.fm Page 149 Thursday, August 28, 2003 12:31 PM

 $\overline{\bigcirc}$ 

 $\bigoplus$ 

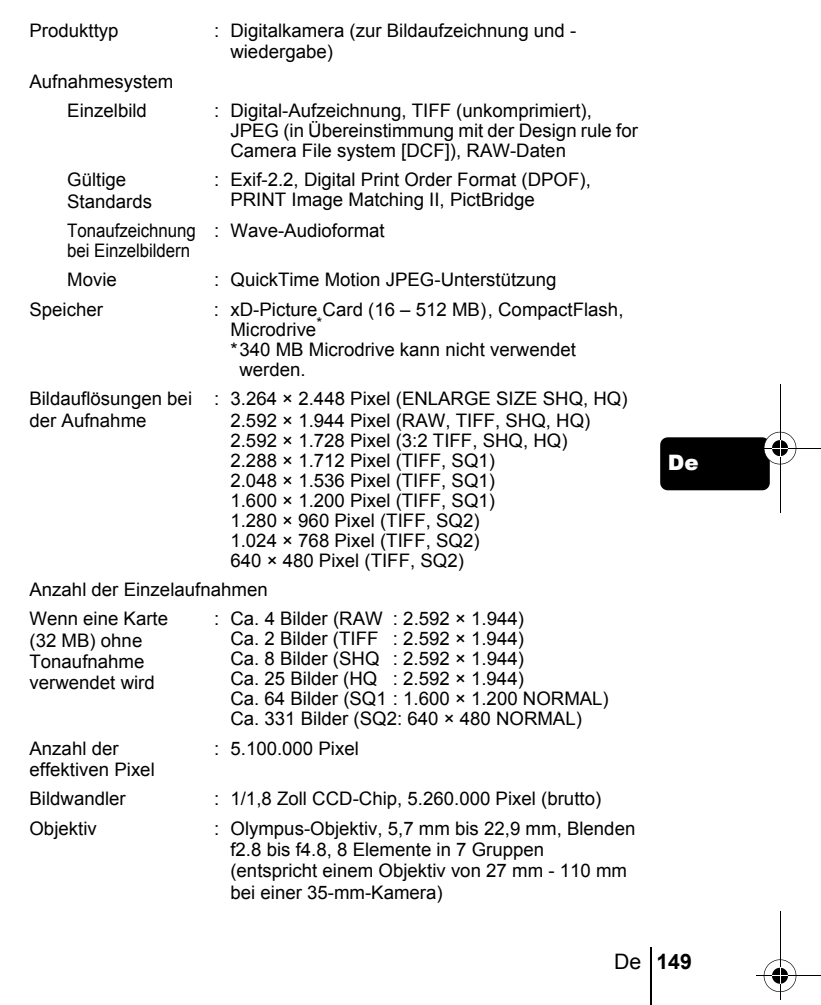

 $\mathbf l$ 

#### basic\_d\_x191\_6.fm Page 150 Thursday, August 28, 2003 12:31 PM

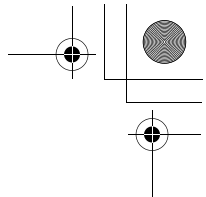

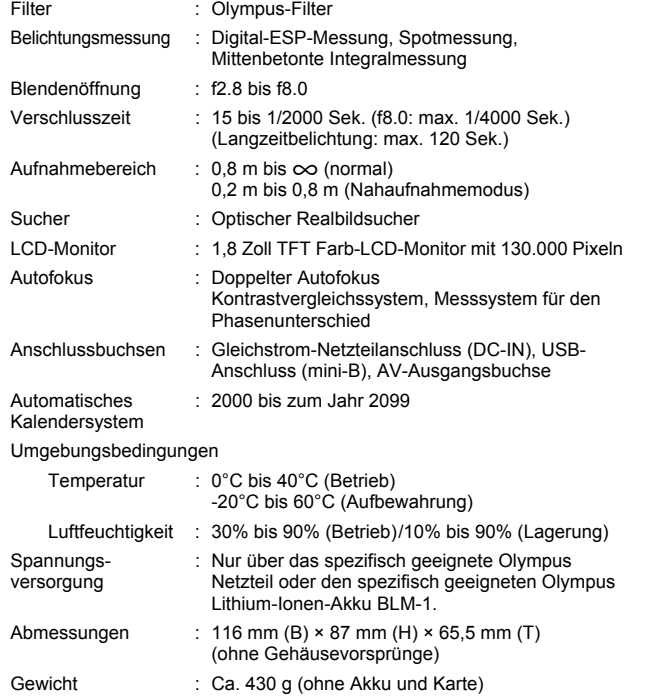

Änderungen der technischen Daten sind ohne Vorankündigung und Verpflichtung seitens des Herstellers möglich.

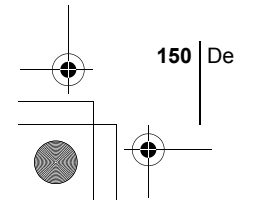

De

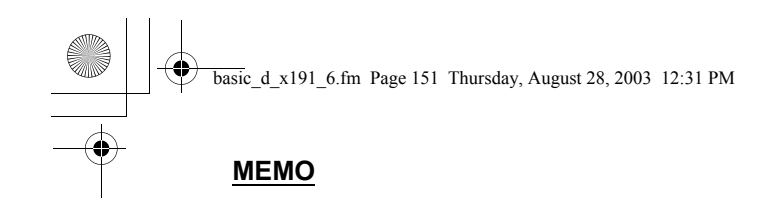

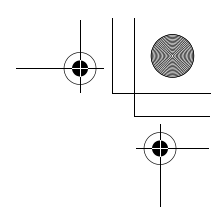

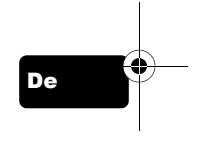

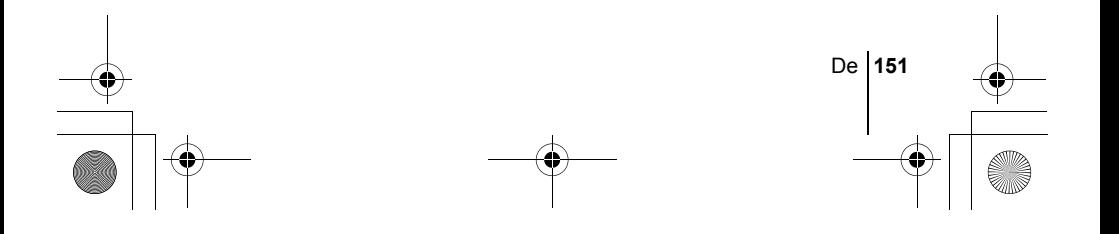

*CONTENIDO*

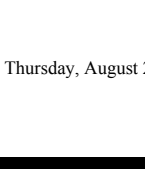

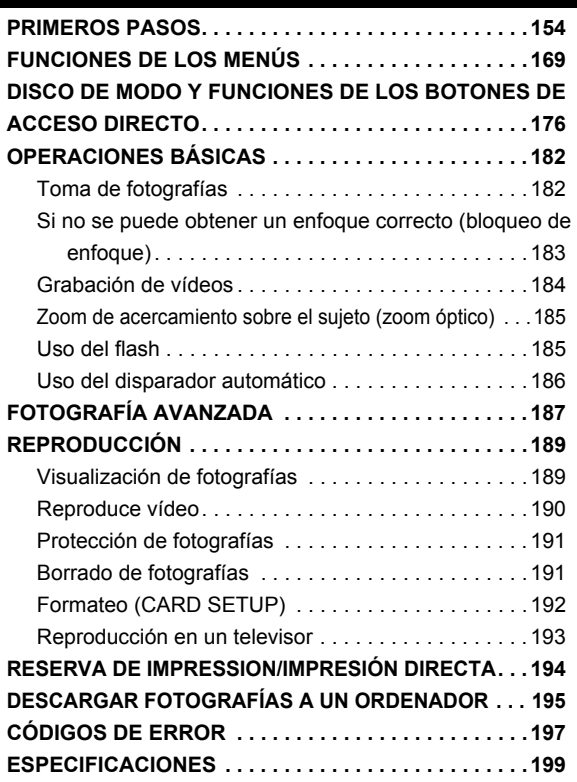

*Estás instrucciones están concebidas sólo para referencia rápida. Si desea información más detallada sobre las funciones aquí descritas, consulte el "Manual de consulta" en CD-ROM.*

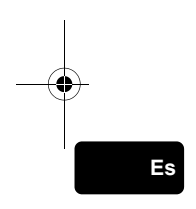

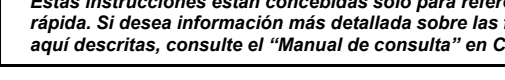

- Antes de empezar a utilizar la cámara, lea con atención este manual para asegurarse que la usa de forma correcta.
- Antes de tomar fotografías importantes, le recomendamos realizar varias tomas de prueba para familiarizarse con el uso de su cámara.
- Estas instrucciones son sólo un manual básico. Si desea información más detallada sobre las funciones aquí descritas, consulte el Manual de consulta del CD-ROM. Para conectar la cámara al ordenador o para instalar el software adjunto, consulte la Guía de instalación del software incluida en el paquete del CD-ROM.

#### **Para clientes de Norte y Sudamérica**

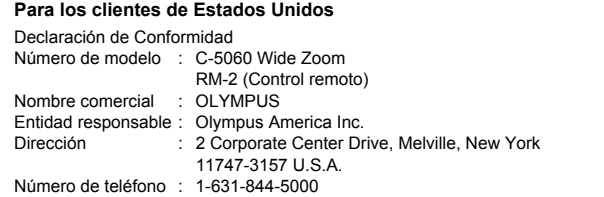

Se ha probado su cumplimiento con las normas FCC PARA USO DOMÉSTICO O COMERCIAL

Este dispositivo cumple con el Apartado 15 de las normas FCC. La operación se encuentra sujeta a las dos condiciones siguientes: (1) Este dispositivo podría no causar interferencia perjudicial.

(2) Este dispositivo debe aceptar cualquier interferencia que se reciba, incluyendo aquellas interferencias que pueden provocar un funcionamiento no deseado.

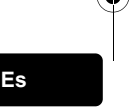

#### **Para los clientes de Canadá**

Esta aparato digital de Clase B cumple con todos los requisitos de las reglamentaciones canadienses sobre equipos generadores de interferencia.

#### **Para los clientes de Europa**

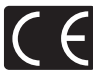

La marca "CE" indica que este producto cumple con los requisitos europeos sobre protección al consumidor, seguridad, salud y protección del medio ambiente. Las cámaras con la marca "CE" están destinadas a la venta en Europa.

#### **Marcas comerciales**

- IBM es una marca registrada de International Business Machines Corporation.
- Microsoft y Windows son marcas registradas de Microsoft Corporation.
- Macintosh es una marca comercial de Apple Computer Inc.
- Todos los demás nombres de compañías y productos son marcas registradas y/o marcas comerciales de sus respectivos propietarios.
- Las normas para sistemas de archivos de cámara referidas en este manual son las "Normas de Diseño para Sistema de Archivos de Cámara/DCF" estipuladas por la Asociación de Industrias Electrónicas y de Tecnología de Información de Japón (JEITA).

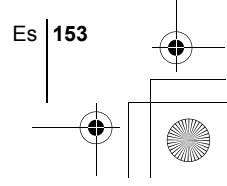

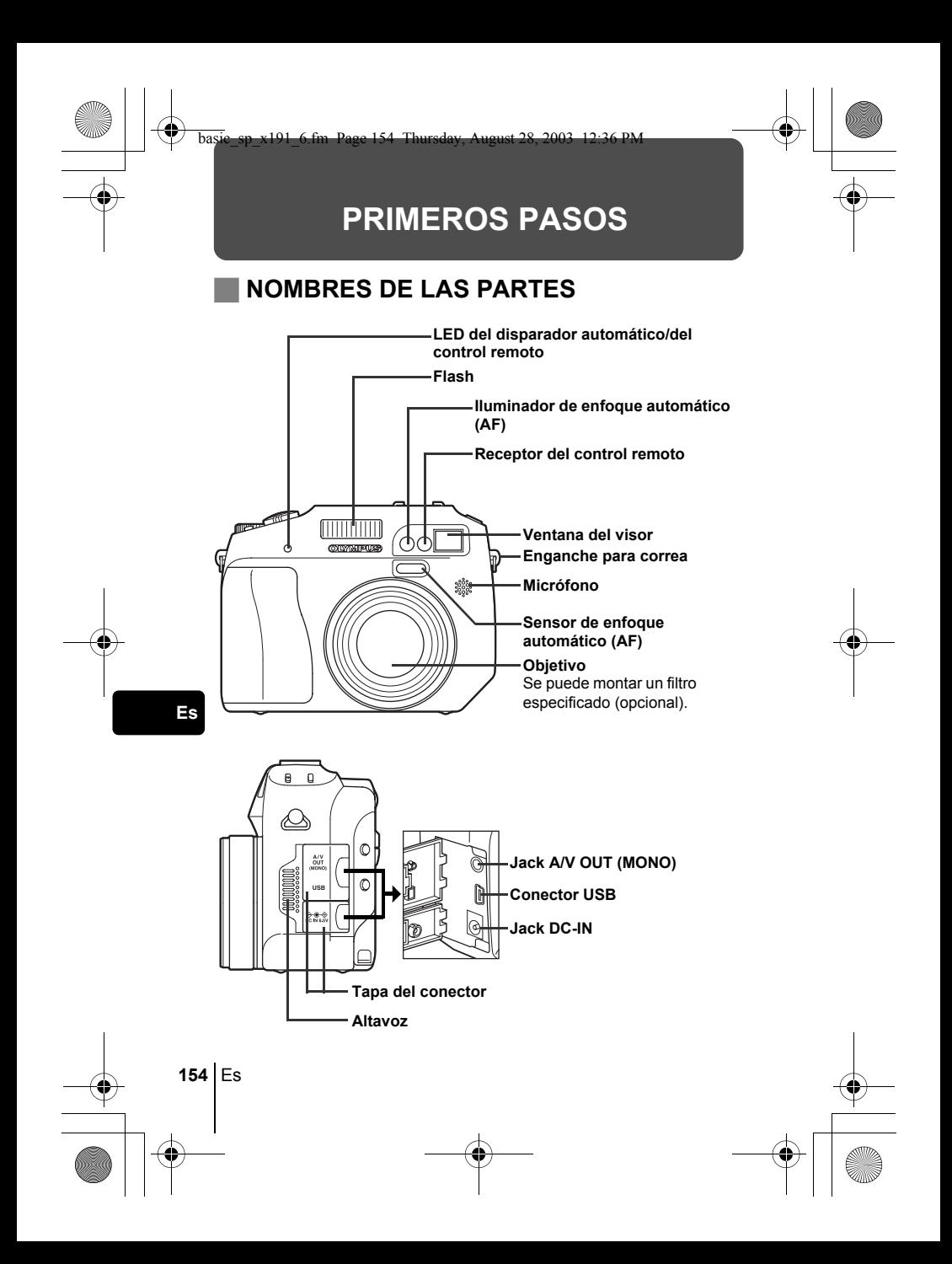

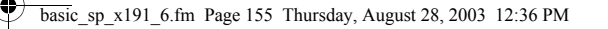

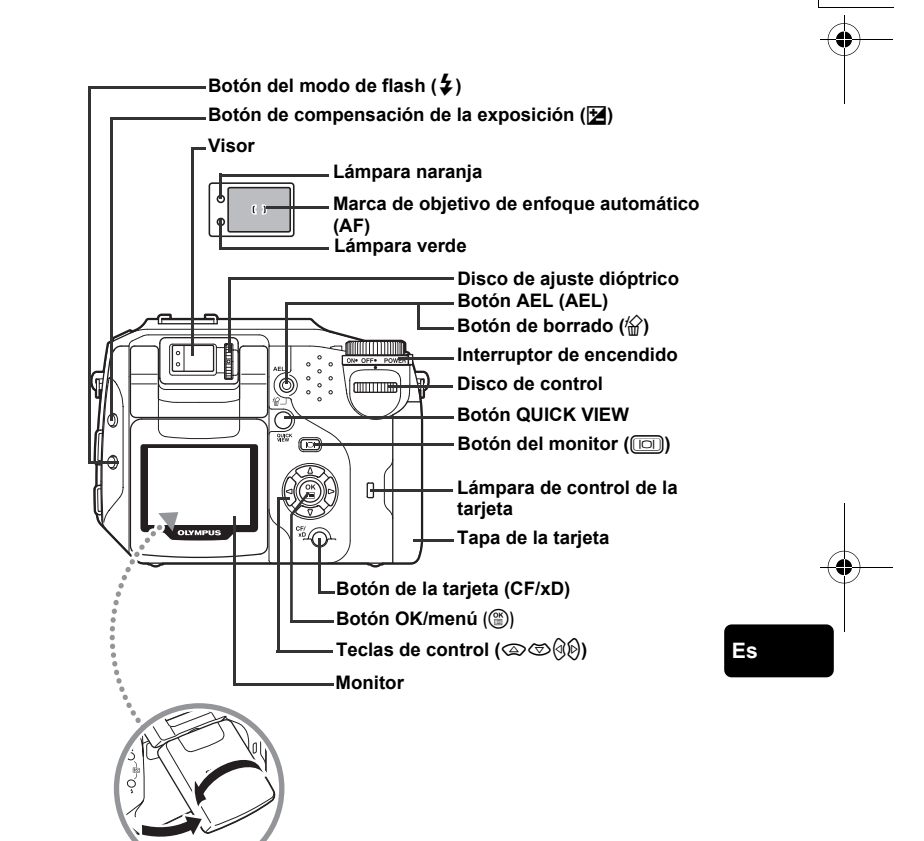

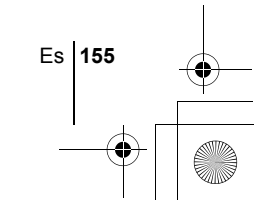

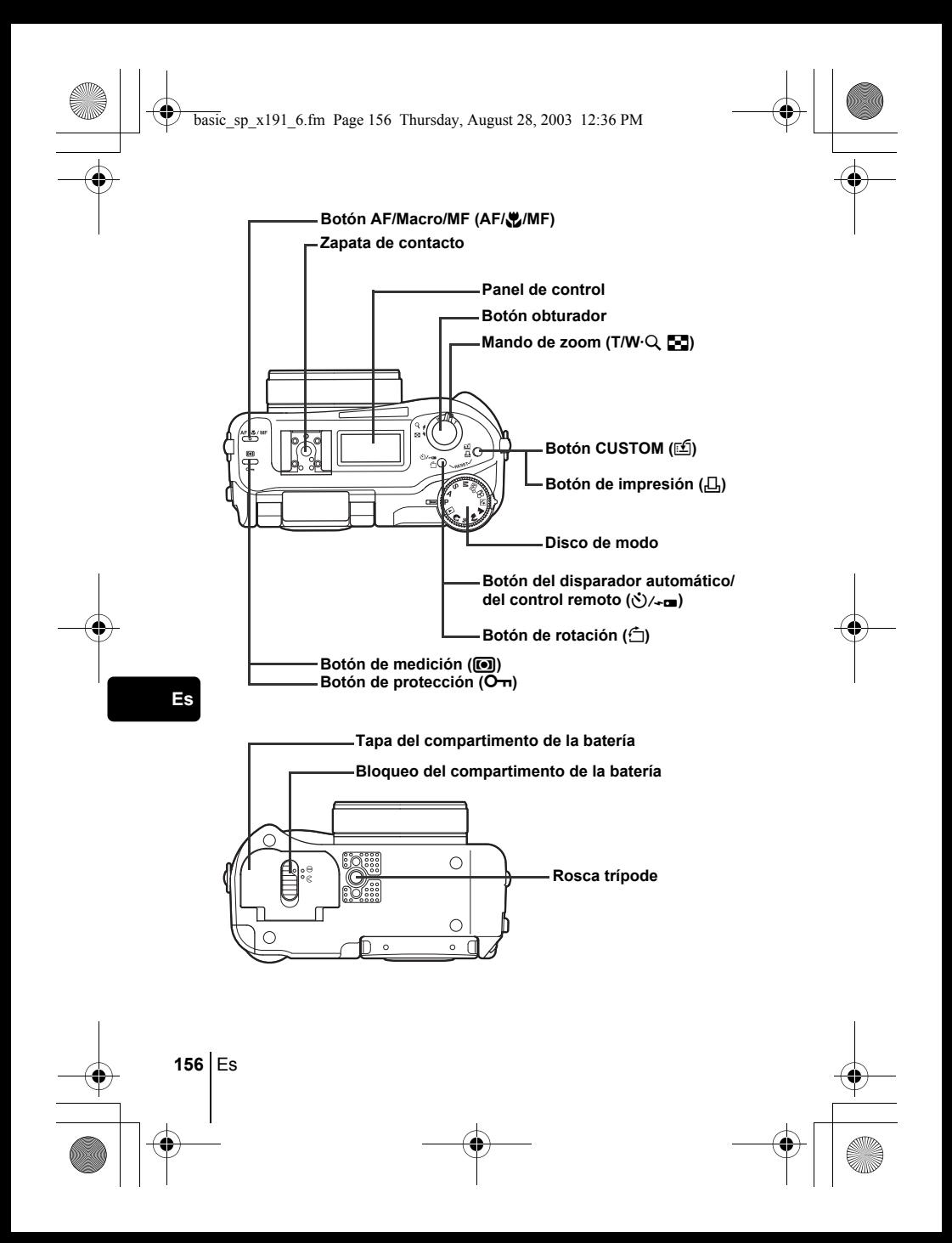

#### **INDICACIONES DEL PANEL DE CONTROL**

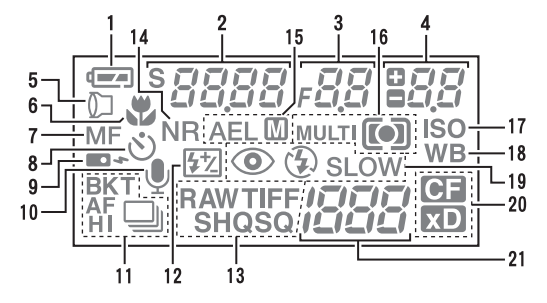

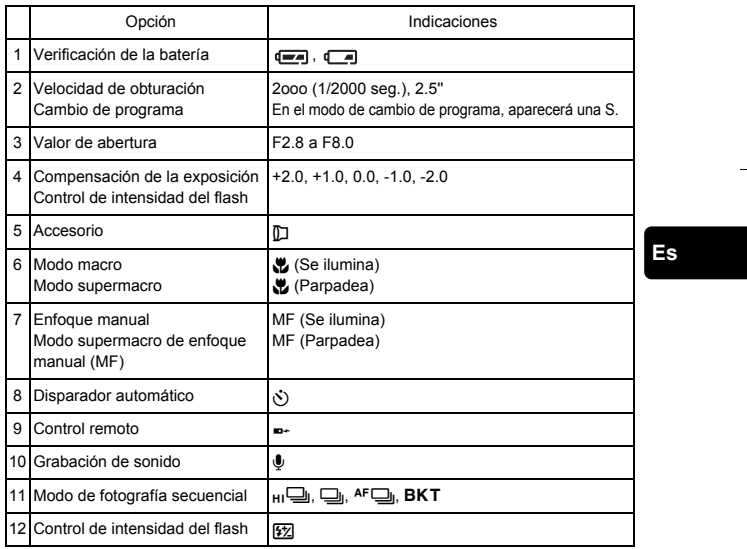

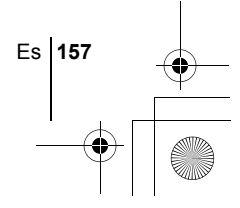

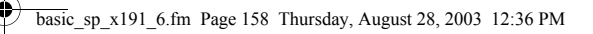

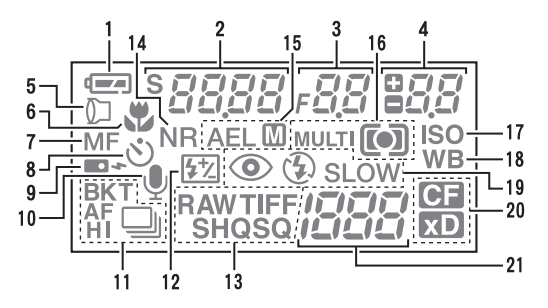

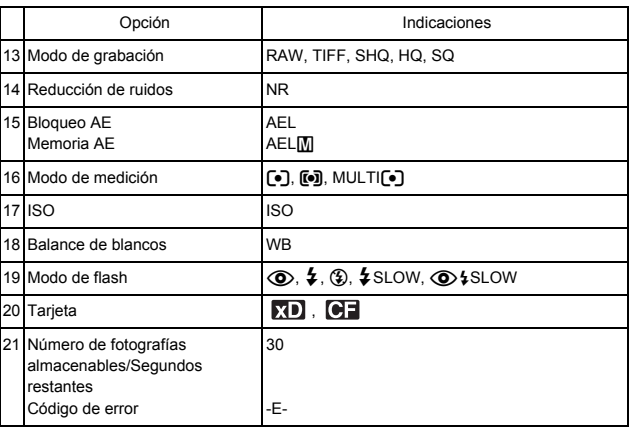

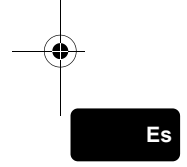

#### **INDICACIONES DEL MONITOR**

#### **Modo de fotografía**

Encienda la cámara y se encenderá el monitor mostrando información sobre la fotografía. Cada vez que presiona ([0]), la visualización de información cambia.

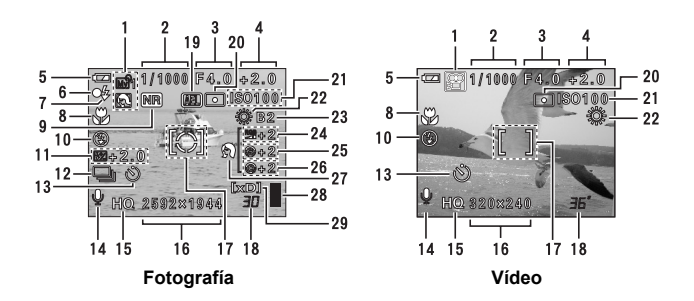

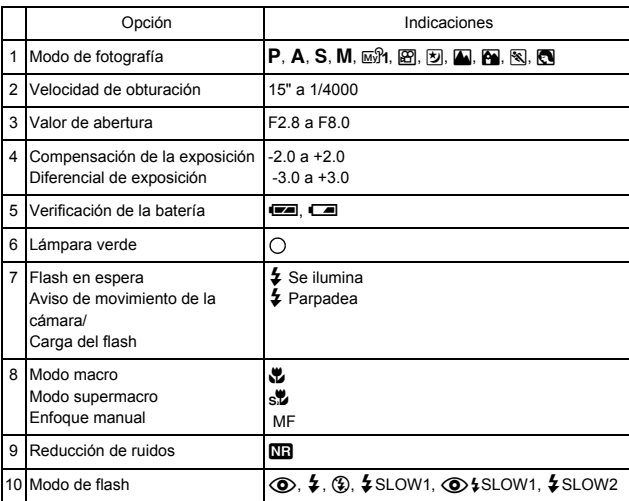

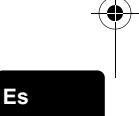

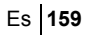

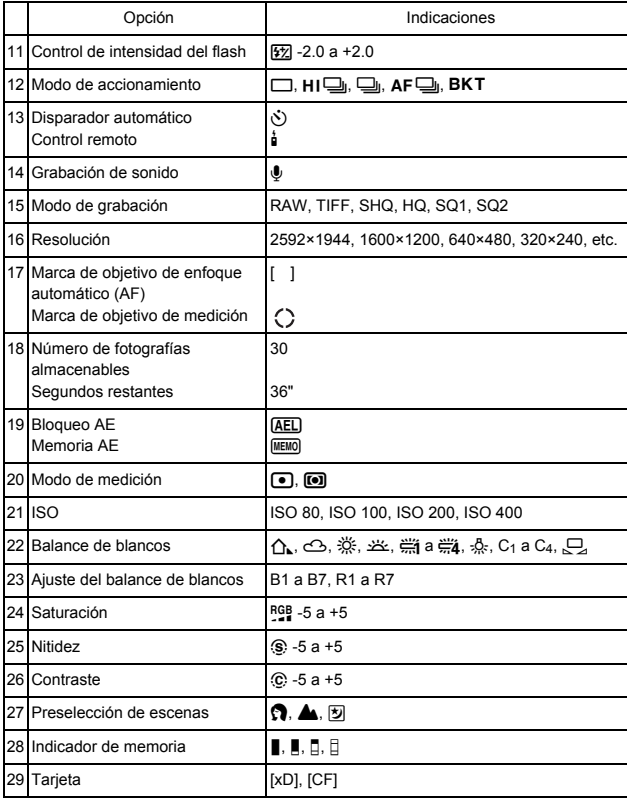

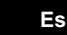

 $\overline{\bigoplus\limits_{}}$ 

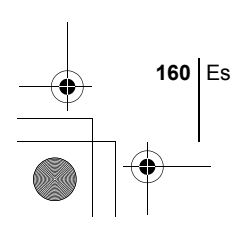

#### **Modo de reproducción**

Las pantallas con la visualización de información ajustadas en ON se muestran abajo.

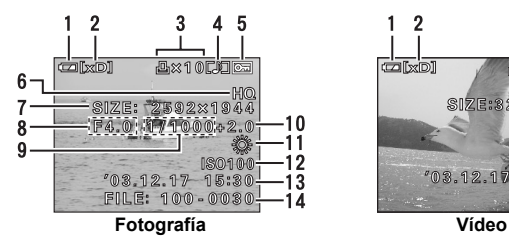

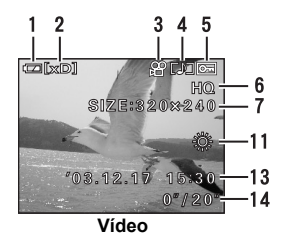

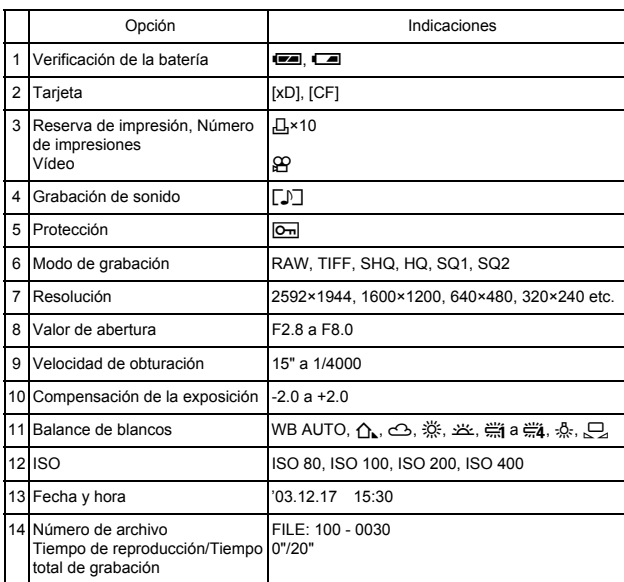

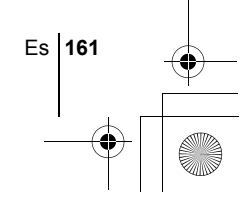

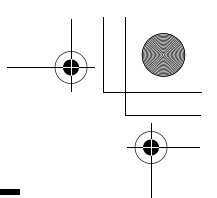

#### **Indicador de memoria**

El indicador de memoria se enciende cuando toma una fotografía. El indicador permanece encendido mientras la cámara almacena la fotografía en la tarjeta. Tal como se observa abajo, el indicador de memoria cambia dependiendo del estado de disparo. La indicación no se muestra durante la grabación de vídeos.

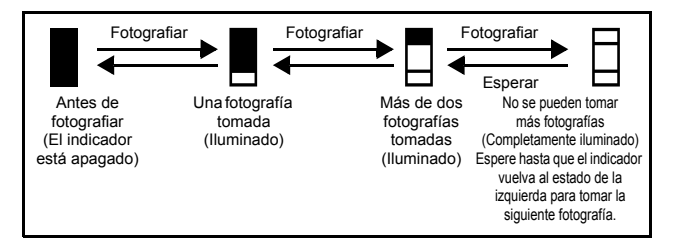

#### **Verificación de la batería**

Si la carga restante de la batería es baja, la indicación de verificación de la batería en el panel de control y el monitor cambiará de la manera indicada abajo mientras la cámara se encuentre encendida o mientras la cámara está siendo usada.

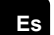

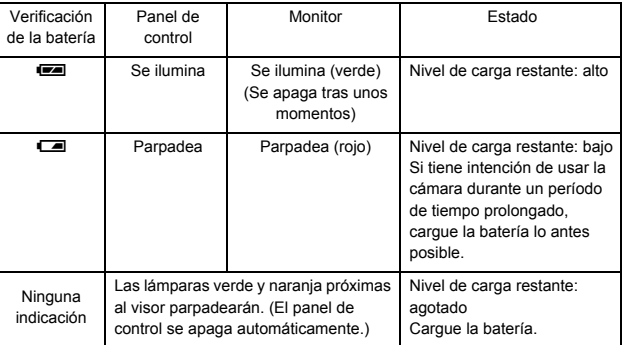

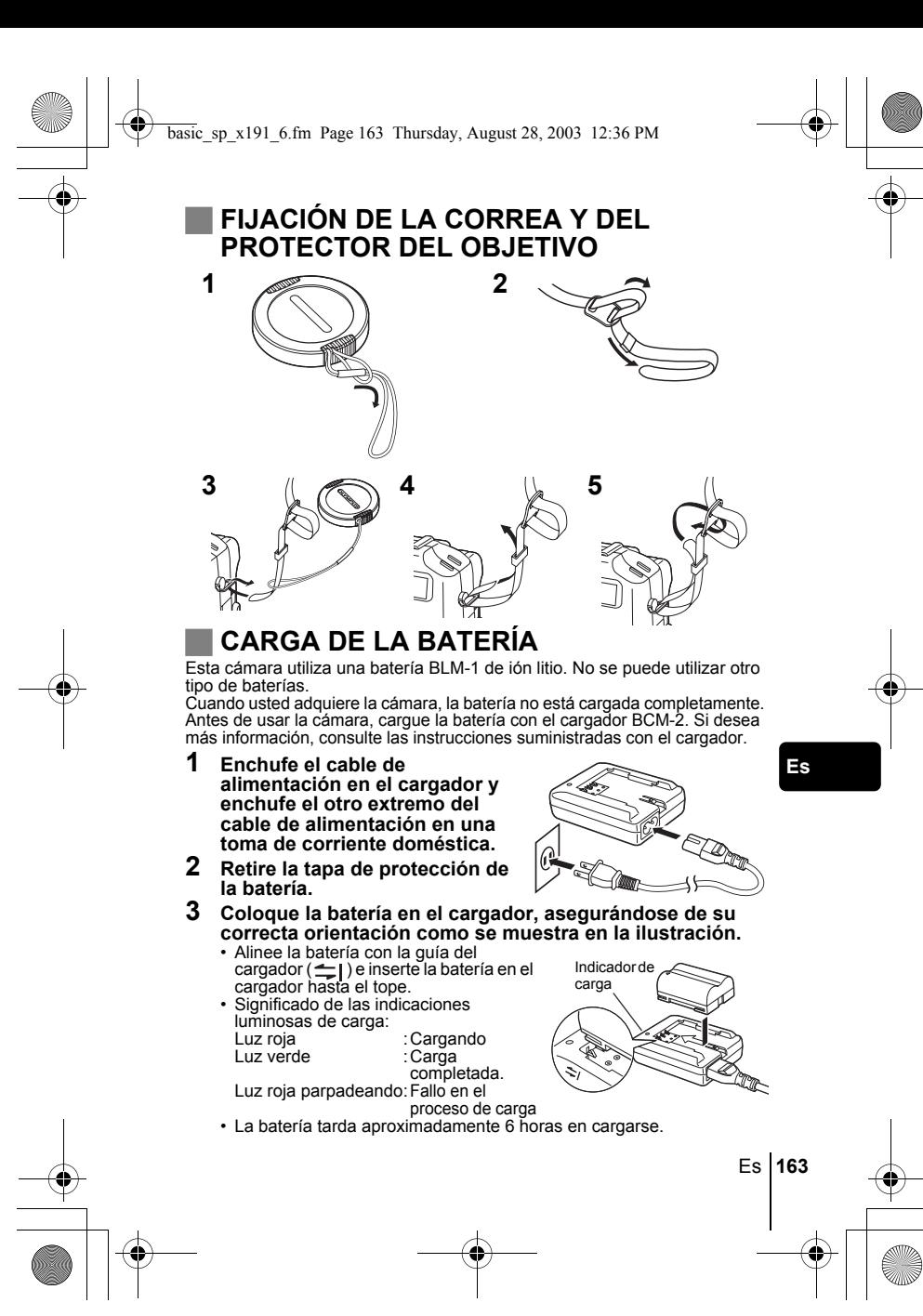

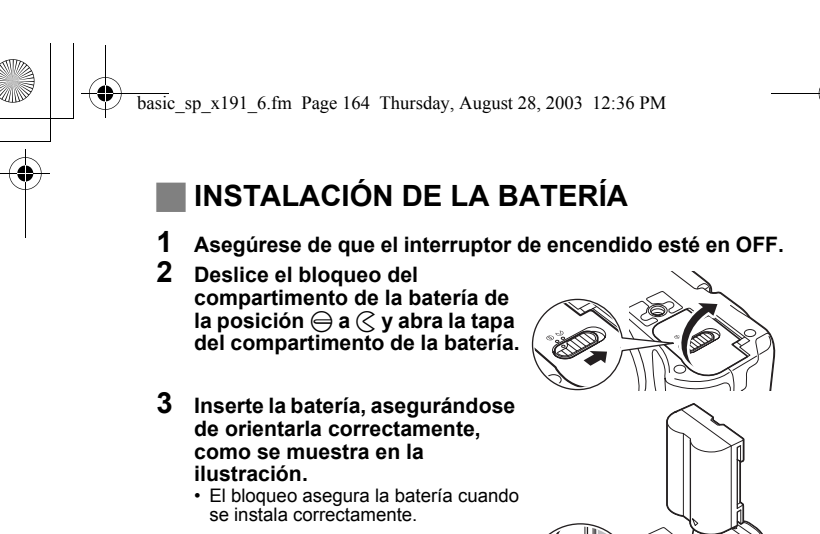

Bloqueo de la batería

Ó

- **4 Cierre la tapa del compartimento de la batería.**
- **5 Deslice el bloqueo del compartimento de la batería de**   $\infty$  **a**  $\ominus$ .

#### J **INSERCIÓN DE LA TARJETA**

En este manual se emplea el término "tarjeta" para referirse a las tarjetas xD-Picture Card, CompactFlash y Microdrive. La cámara utiliza la tarjeta para grabar fotografías.

#### **1 Asegúrese de que el interruptor de encendido esté en OFF.**

- **2 Abra la tapa de la tarjeta.**
- **3 Inserte la tarjeta.**

xD-Picture Card

- Inserte la tarjeta en la ranura con el área de contacto mirando hacia usted. Asegúrese de que la tarjeta no se inserta diagonalmente.
- Inserte la tarjeta hasta el fondo, hasta que oiga un clic.
- Si inserta la tarjeta orientada incorrectamente o en ángulo oblicuo, podría dañarse el área de contacto o atascarse la tarjeta.
- Si la tarjeta no está insertada hasta el fondo, es posible que no pueda grabar datos.

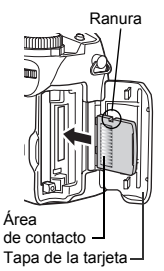

# **164** Es

#### **CompactFlash/Microdrive**

- Mantenga la tarjeta recta e insértela correctamente hasta el fondo en la ranura frontal, como se muestra.
- **4 Cierre firmemente la tapa de la tarjeta hasta escuchar un clic.**

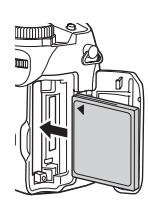

#### **Extracción de la tarjeta**

#### **xD-Picture Card**

• Empuje la tarjeta hasta el fondo para desengancharla, y luego déjela volver despacio. La tarjeta sale un poco hacia fuera y luego se detiene. Mantenga la tarjeta recta y tire de ella hacia afuera.

#### **Nota**

Si retira el dedo rápidamente después de empujar a fondo la tarjeta, ésta podría salirse con fuerza de la ranura.

#### **CompactFlash/Microdrive**

• Presione suavemente el botón de expulsión y espere a que salga, y luego vuelva a presionarlo hasta el fondo. La tarjeta saldrá un poco para que pueda sacarla.

#### **Intercambio de tarjetas**

La tarjeta actualmente en uso se muestra en el panel de control o en el monitor. Antes de realizar la fotografía, elija la tarjeta en la que desea grabar la fotografía.

El ajuste predeterminado de fábrica es la tarjeta xD-Picture Card. Si sólo hay insertada una tarjeta, ésta quedará seleccionada de manera automática. La tarjeta puede seleccionarse también en el modo de reproducción.

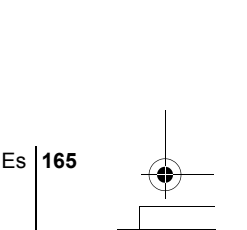

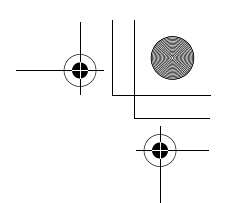

#### J **ENCENDER/APAGAR LA CÁMARA**

#### **Encendido**

**1 Retire el protector del objetivo.**

#### **2 Extraiga el monitor y gírelo.**

- Algunas funciones de la cámara no están disponibles si se deja el monitor cerrado. Asegúrese de abrir el monitor antes de tomar fotografías o reproducir imágenes.
- Puede cambiar el ángulo del monitor.

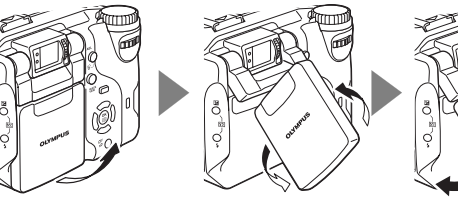

**3 Ajuste el disco de modo hasta que el modo deseado se alinee con la línea roja.**

**4 Ajuste el interruptor de encendido de manera que ON esté alineado con la marca** (**.**

- Cuando el disco de modo está ajustado a un modo que no sea ►, la cámara se enciende en el modo de fotografía. La cámara se enciende y se extiende el objetivo.
- $\cdot$  Si el disco de modo está en  $\blacktriangleright$ , la cámara se enciende en modo de reproducción y se enciende el monitor.
- También puede cambiar el modo con la cámara encendida.

**166** Es

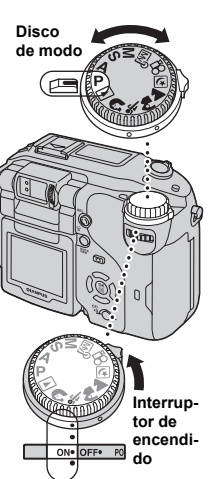

#### **Apagado**

- **1 Para desconectar la alimentación, ajuste el interruptor de encendido de manera que OFF**  esté alineado con la marca  $\bullet$ .
	- El monitor se apaga, el objetivo se retrae y se desconecta la alimentación.
- **2 Gire el monitor hacia la cámara y ciérrelo.** • Para proteger el monitor, se recomienda mantenerlo cerrado cuando la cámara no esté en uso.

#### **SELECCIÓN DE UN IDIOMA**

- **1 Ajuste el disco de modo en** P **y encienda la cámara.** • Puede seleccionar el idioma en todos los modos.
- **2 Presione** e**.**
	- Aparece el menú superior.
- **3 Presione**  $\mathcal{D}$  **en las teclas de control para seleccionar MODE MENU.**
- **4 Presione**  $\circledcirc \circledcirc$  para seleccionar la pestaña SETUP y **luego presione**  $\emptyset$ .
- **5** Presione  $\otimes \otimes$  para seleccionar  $\bigoplus$  **a** y luego presione  $\otimes$ .
- **6** Presione  $\otimes \otimes$  para seleccionar un idioma y luego **presione**  $\circled{r}$ .
- **7** Vuelva a presionar  $\circledcirc$  para salir del menú.
- **8 Para apagar la cámara, ajuste el interruptor de encendido en OFF.**

#### J **AJUSTE DE LA FECHA Y LA HORA**

- **1 Ajuste el disco de modo en** P **y encienda la cámara.** • Puede ajustar la fecha y la hora en todos los modos.
- **2 Presione (b)**.
	- Aparece el menú superior.

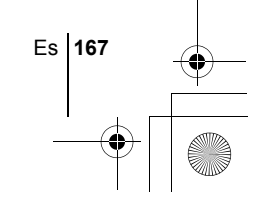

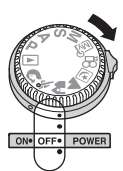

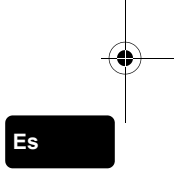

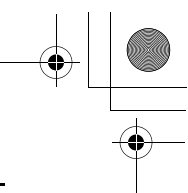

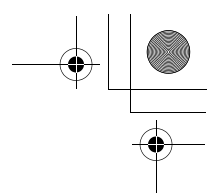

- **3 Presione**  $\otimes$  **en las teclas de control para seleccionar MODE MENU.**
- **4** Presione  $\otimes \otimes$  para seleccionar la pestaña SETUP y **luego presione**  $\mathbb{D}$ .
- **5** Presione  $\otimes \otimes$  para seleccionar  $\oplus$  y luego presione  $\upphi$ .
	- El cuadro verde se mueve a la opción seleccionada.
	- Presione  $\circledcirc$  varias veces para cambiar la página hasta que aparezca X.

**6** Presione  $\otimes \otimes$  para seleccionar uno de los siguientes **formatos de fecha: Y-M-D (Año/Mes/Día), M-D-Y (Mes/Día/** Año), D-M-Y (Día/Mes/Año). Luego presione  $\mathcal{D}$ .

- Muévase hasta el ajuste de año.
- Los pasos siguientes muestran el procedimiento a seguir para ajustar la fecha y la hora a Y-M-D.
- **7** Presione  $\otimes \otimes$  para ajustar el año y luego presione  $\otimes$ **para desplazarse al ajuste de mes.**
	- Presione  $\textcircled{g}$  para volver al ajuste del campo anterior. Los dos primeros dígitos del año están fijados.
- **8 Repita el mismo procedimiento hasta terminar de ajustar la fecha y la hora.**
	- La hora se muestra en el sistema de 24 horas. Por ejemplo, las 2 p.m. aparecerán como las 14:00.

#### **9 Presione (2)**.

• Para un ajuste más preciso, presione (tale cuando el reloj marque 00 segundos.

#### **10 Para apagar la cámara, ajuste el interruptor de encendido en OFF.**

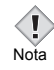

**Es**

• Los ajustes de fecha y de hora se cancelarán si se deja la cámara sin batería durante aproximadamente 5 días.

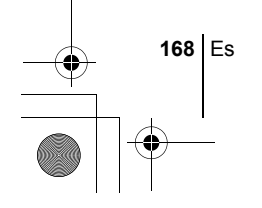

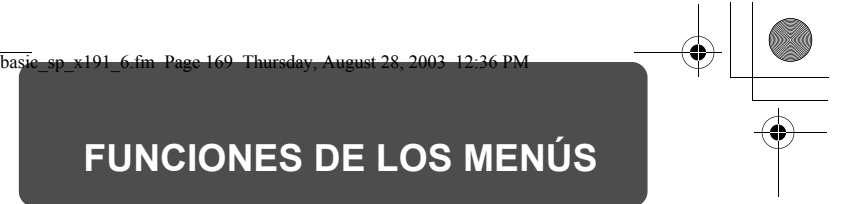

### J **USO DE LOS MENÚS Y LAS PESTAÑAS**

Al encender la cámara y presionar (.), se visualizará el menú superior en el monitor. Las funciones de esta cámara se ajustan con los menús. En este capítulo se explica cómo funcionan los menús, utilizando las pantallas del modo  $\blacksquare$ .

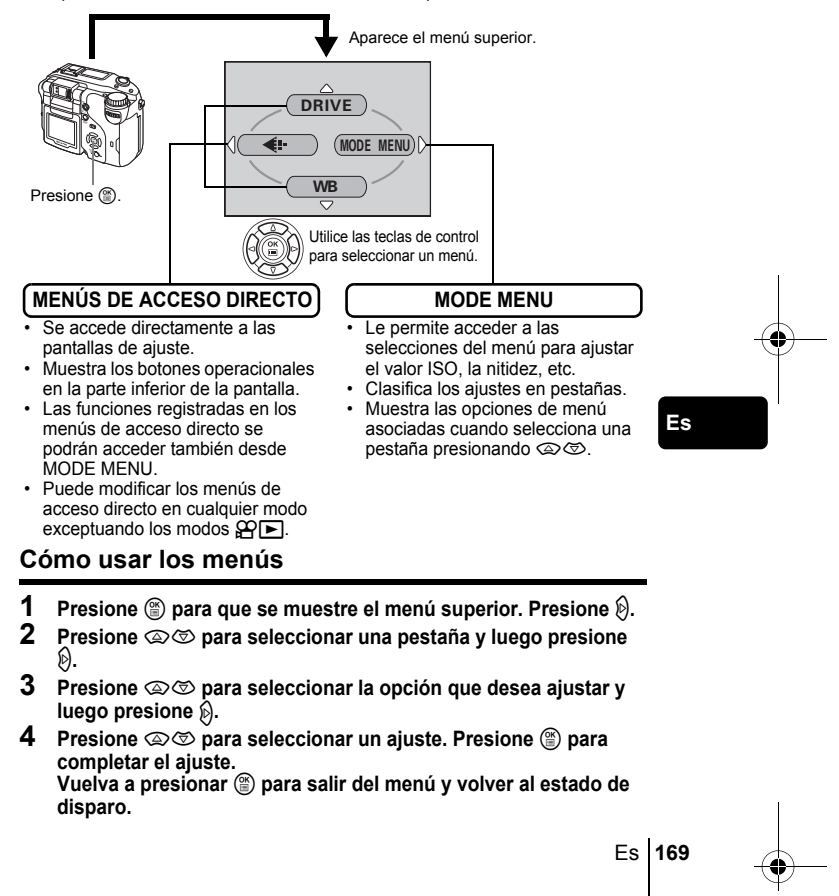

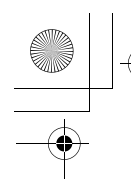

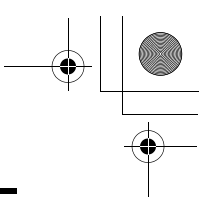

#### **Menús de acceso directo**

#### **Modo de fotografía**

#### **DRIVE**

Selecciona uno de los siguientes modos de fotografía: [ (fotografía de un solo cuadro),  $\textbf{H} \square$  (fotografía secuencial de alta velocidad),  $\square$ (fotografía secuencial),  $AF \square$  (fotografía secuencial de enfoque automático (AF)) y  $BKT$  (bracketing automático).

#### R **(vídeos)**

Permite seleccionar si se grabará sonido al rodar un vídeo.

#### €⊧

**e** 

```
Ajusta la calidad y resolución de la imagen.
Fotografías : RAW, TIFF, SHQ, HQ, SQ1, SQ2
Vídeos : SHQ, HQ, SQ
```
#### **WB (Balance de blancos)**

Ajusta al balance de blancos apropiado de acuerdo con la fuente de luz.

#### **Es**

#### **Modo de reproducción**

Recorre todas las fotografías almacenadas una por una.

#### **MOVIE PLAY [REP. VIDEO]**

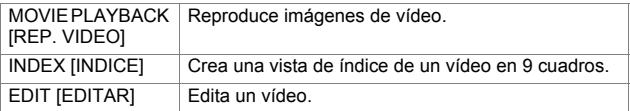

#### **INFO**

Visualiza en el monitor toda la información sobre la toma de fotografías.

[ ]: Cuando se seleccione Español.

**170** Es

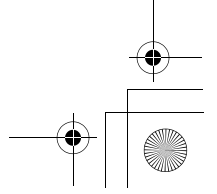

#### **Menús de modo**

Las funciones de MODE MENU están divididas en pestañas. Presione  $\textcircled{x} \textcircled{x}$ para seleccionar una pestaña y que se muestren las opciones asociadas al menú.

- г *Estás instrucciones están concebidas sólo para referencia rápida.*
- *Si desea información más detallada sobre las funciones aquí*
- *descritas, consulte el "Manual de consulta" en CD-ROM.*

#### **Modo de fotografía**

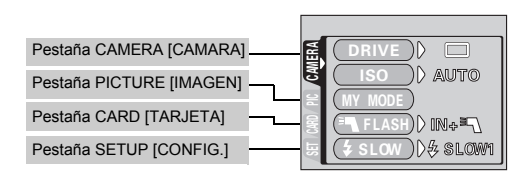

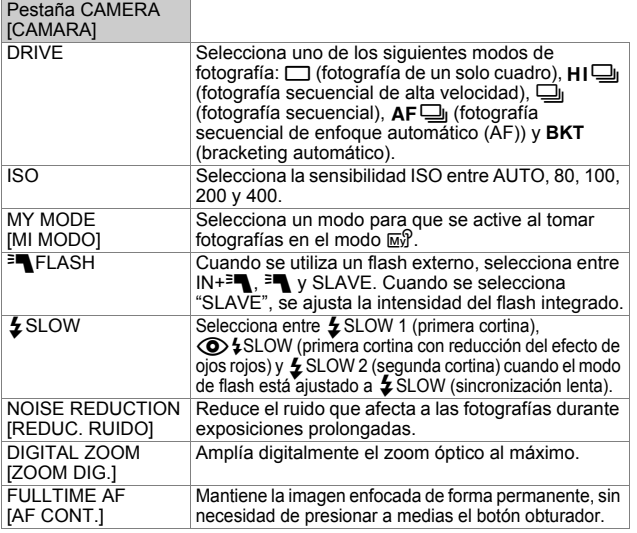

[ ]: Cuando se seleccione Español.

Es **171**

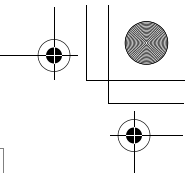

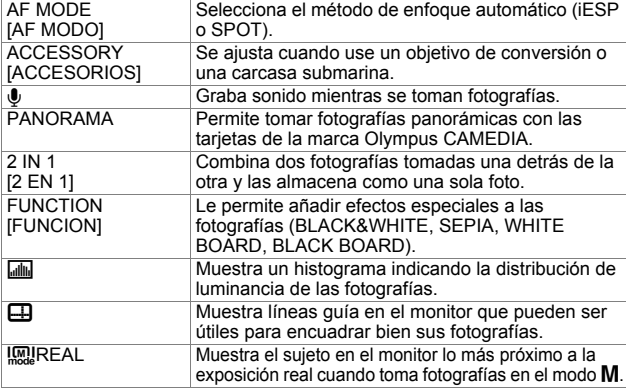

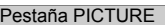

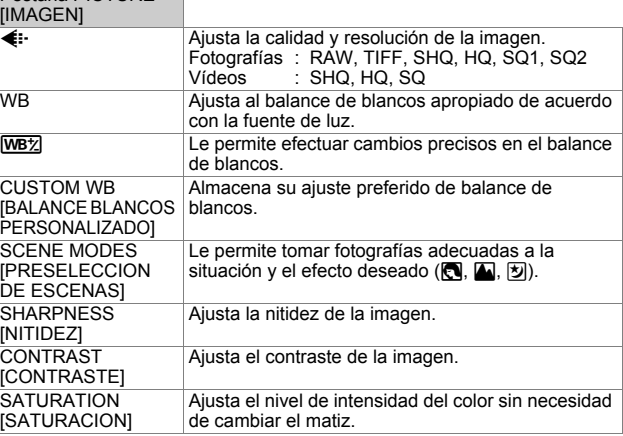

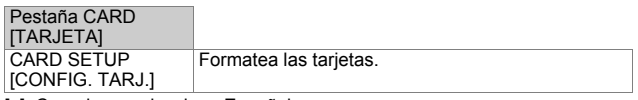

[ ]: Cuando se seleccione Español.

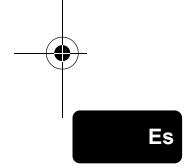

♦

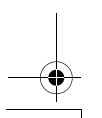

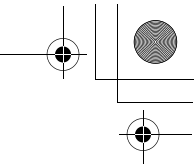

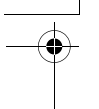

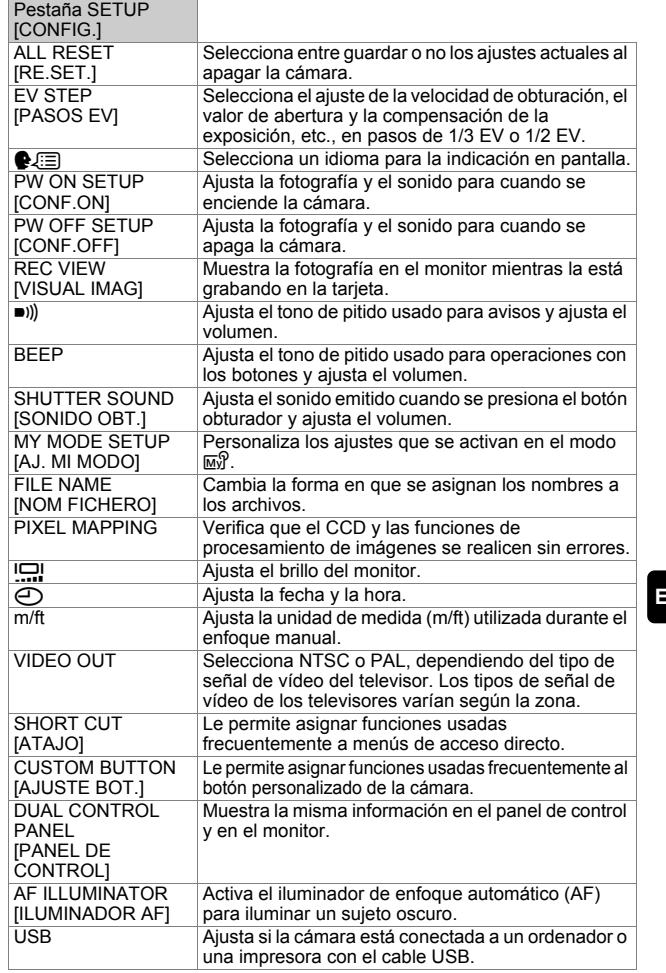

[ ]: Cuando se seleccione Español.

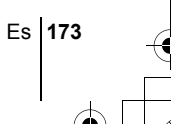

#### **Modo de reproducción**

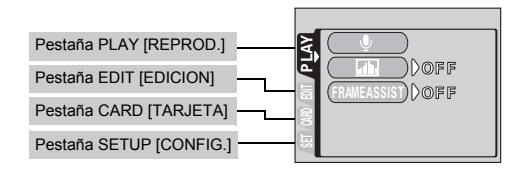

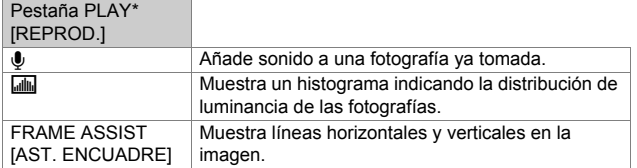

\* La pestaña PLAY no se muestra durante la reproducción de imágenes de vídeo.

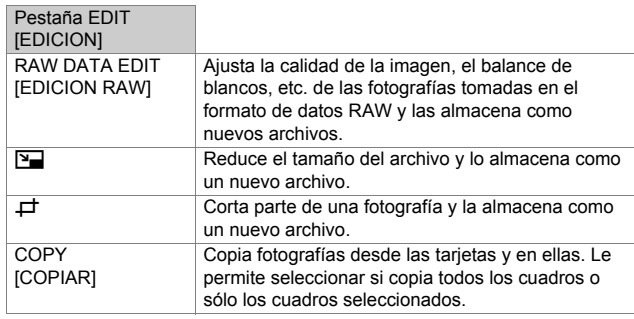

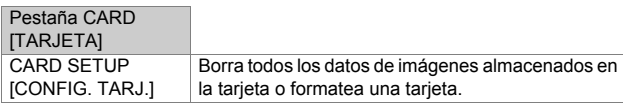

[ ]: Cuando se seleccione Español.

**174** Es

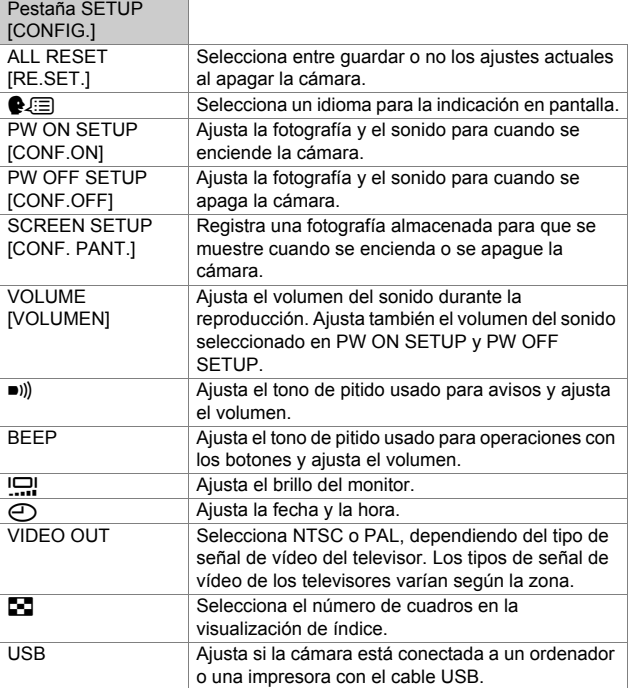

[ ]: Cuando se seleccione Español.

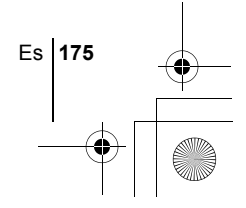

basic\_sp\_x191\_6.fm Page 176 Thursday, August 28, 2003 12:36 PM

#### **DISCO DE MODO Y FUNCIONES DE LOS BOTONES DE ACCESO DIRECTO**

#### **Disco de modo**

Entre los modos de fotografía se incluyen modos en los que se seleccionan automáticamente los ajustes óptimos para la situación, y modos en los que se pueden seleccionar los ajustes más adecuados a las condiciones de fotografía y al efecto que se desea lograr.

Puede cambiar el modo con la cámara encendida o apagada.

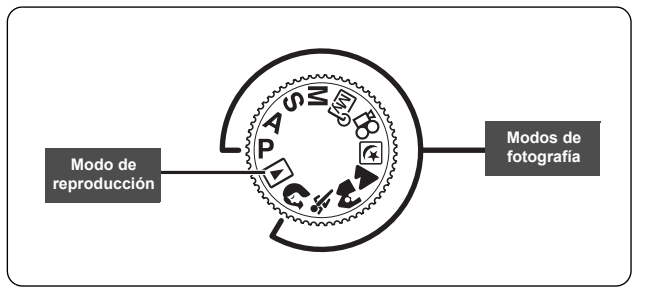

#### **P Toma programada**

**Es**

La cámara ajusta automáticamente el valor de abertura y la velocidad de obturación más convenientes según el brillo del sujeto. Las otras funciones, como los modos de flash y modos de accionamiento, pueden ser ajustadas de forma manual.

#### (**Cambio de programa**

El cambio de programa le permite modificar la combinación de valor de abertura y velocidad de obturación ajustadas por la cámara, sin necesidad de alterar la exposición.

- Presione  $\circledcirc \circledcirc$  para cambiar la velocidad de obturación y el valor de abertura.
- Aparecerá una S en el panel de control.
- Presione  $\Diamond$  para cancelar el cambio de programa.
- Al cambiar el modo de fotografía también se cancela el cambio de programa.

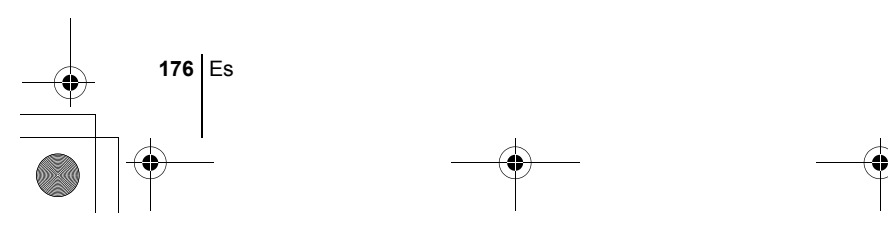

#### **A Toma con prioridad de abertura**

Le permite ajustar la abertura de forma manual. La cámara ajusta la velocidad de obturación automáticamente.

#### **Gire el disco de control para ajustar el valor de abertura.** Gírelo hacia la izquierda para disminuir el valor de abertura (número F).

Gírelo hacia la derecha para aumentar el valor de abertura (número F).

#### **S Toma con prioridad del obturador**

Le permite ajustar la velocidad de obturación de forma manual. La cámara ajusta la abertura automáticamente.

#### **Gire el disco de control para ajustar la velocidad de obturación.**

Gírelo hacia la izquierda para ajustar una velocidad de obturación más lenta. Gírelo hacia la derecha para ajustar una velocidad de obturación más rápida.

#### **M Toma manual**

Le permite ajustar la abertura y la velocidad de obturación de forma manual.

#### **Para ajustar la abertura, gire el disco de control mientras mantiene presionado** F**.**

Gírelo hacia la izquierda para disminuir el valor de abertura (número F). Gírelo hacia la derecha para aumentar el valor de abertura (número F).

**Gire el disco de control para ajustar la velocidad de obturación.** Gírelo hacia la izquierda para ajustar una velocidad de obturación más lenta. Gírelo hacia la derecha para ajustar una velocidad de obturación más rápida.

#### r**Mi modo**

Este modo le permite almacenar sus ajustes favoritos como un modo personal y utilizar estos ajustes personalizados cuando tome fotografías. Los ajustes actuales también pueden almacenarse para activarlos mediante este modo.

#### n**Grabación de vídeo**

Esta función le permite grabar vídeos. La cámara determina automáticamente la abertura y la velocidad de obturación. Se graba el sonido al mismo tiempo. El enfoque y el zoom quedan bloqueados. Si la distancia hasta el sujeto cambia, el enfoque puede verse alterado.

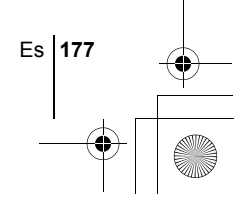

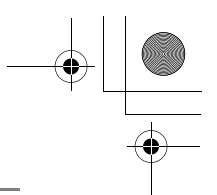

#### m **Toma de escenas nocturnas**

Adecuada para realizar fotografías por la tarde o de noche. La cámara se ajusta a una velocidad de obturación más lenta que en condiciones normales de fotografía. Por ejemplo, si se fotografía una calle de noche en el modo P, el resultado será una fotografía oscura, en la que sólo aparecerán puntos de luz debido a la pérdida de brillo. En este modo de fotografía de escena nocturna, se reproducirá el aspecto real de la calle. La cámara selecciona automáticamente los ajustes óptimos para este tipo de condiciones de fotografía. Puesto que la velocidad de obturación es lenta, asegúrese de estabilizar la cámara utilizando un trípode.

#### l **Toma de paisajes**

Adecuada para fotografiar paisajes y otras escenas exteriores. Tanto el primer plano como el fondo están enfocados. El modo de paisaje resulta ideal para fotografiar escenarios naturales, ya que logra reproducir de forma magnífica los tonos azules y verdes. La cámara ajusta automáticamente las condiciones óptimas de fotografía.

#### k **Toma de paisajes + retratos**

Adecuada para incluir en la fotografía el sujeto y el fondo. Se toma la fotografía incluyendo el fondo y enfocando al sujeto en primer plano. Podrá tomar fotografías del sujeto con un bonito cielo o paisaje. La cámara ajusta automáticamente las condiciones óptimas de fotografía.

#### **Es**

#### **x** Toma deportiva

Adecuada para captar acciones en rápido movimiento (como deportes) sin que aparezcan borrosas. La cámara ajusta automáticamente las condiciones óptimas de fotografía.

#### i **Toma de retratos**

Adecuada para realizar una fotografía estilo retrato de una persona. Con este modo se logra el enfoque del sujeto contra un fondo borroso. La cámara ajusta automáticamente las condiciones óptimas de fotografía.

Los ajustes disponibles varían dependiendo del modo.

**178** Es

Nota

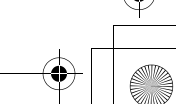

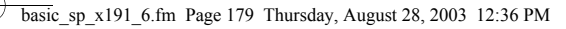

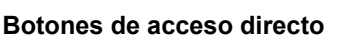

Esta cámara viene equipada con botones de acceso directo para operar y ajustar rápidamente distintas funciones de fotografía y de reproducción. Los botones de acceso directo tienen funciones distintas en el modo de fotografía y en el modo de reproducción. Si mantiene presionados los botones de acceso directo y gira el disco de control, podrá realizar ajustes para cada función (por ejemplo, seleccionar opciones de menú o modificar valores de ajuste). Para realizar algunos ajustes de las funciones, habrá que presionar varias veces el botón de acceso directo.

#### **Flujo de operaciones con los botones de acceso directo**

A continuación se describe el procedimiento a seguir para realizar ajustes con los botones de acceso directo y el disco de control. Las pantallas de ajuste se muestran en el monitor cuando se presiona el botón de acceso directo.

#### **Ej.: Uso del botón del modo de flash**

- **1** Gire el disco de control mientras mantiene presionado  $\boldsymbol{\mathit{z}}$ **para seleccionar el modo de flash.**
	- Puede verificar el ajuste en el panel de control.

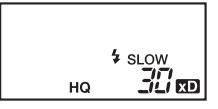

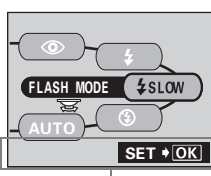

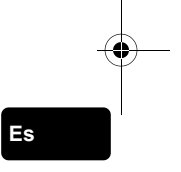

Instrucciones

- La pantalla de ajustes aparece en el monitor.
- En cuanto levanta el dedo del botón de acceso directo, queda ajustado el modo de flash.
- Si aparecen las instrucciones en la parte inferior de la pantalla, puede seleccionar otras opciones.
- **2** Presione *e* mientras mantiene **presionado** # **para que se aparezca el menú. Cuando aparezca el menú, deje de presionar el botón de acceso directo.**

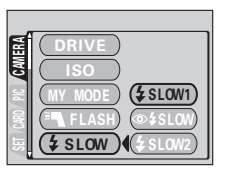

Es **179 3** Presione  $\textcircled{x}$   $\textcircled{x}$  para seleccionar una opción y luego presione  $\textcircled{x}$ .

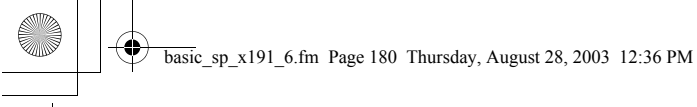

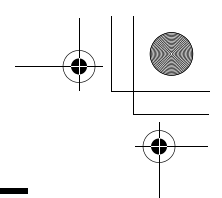

#### **Funciones de los botones de acceso directo**

Si mantiene presionados uno o dos botones de acceso directo y gira el disco de control, podrá realizar ajustes para cada función.

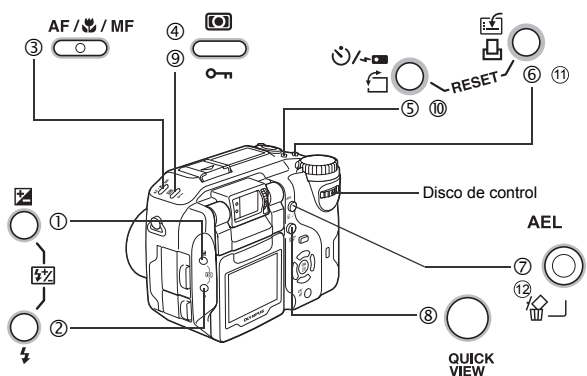

#### **Modo de fotografía**

- $\Box$  Botón  $\Box$  (compensación de la exposición)
	- Cambia el valor de compensación de la exposición.
- $\oslash$  Botón  $\frac{1}{2}$  (modo de flash)

Selecciona uno de los siguientes modos de flash: auto (sin indicación), reducción del efecto de ojos rojos ( $\circled{)}$ ), flash de relleno ( $\downarrow$ ), sincronización lenta ( $\frac{1}{2}$ SLOW/ $\circledcirc$ )  $\frac{1}{2}$ SLOW) y flash apagado ( $\circledast$ ).

**Es**

①+②<br>Presione Botón **\$2** (control de intensidad del flash)<br>a la vez

Ajusta la cantidad de luz emitida por el flash.

e Botón **AF/**&**/MF** (AF/Macro/MF)

Selecciona un modo de enfoque de los siguientes: enfoque automático (sin indicación), macro ( $\Box$ ), enfoque manual (MF), supermacro ( $\Box$ parpadea) y supermacro de enfoque manual (MF parpadea).

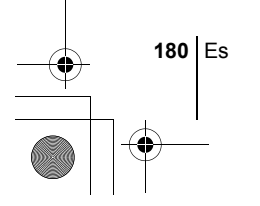
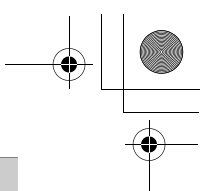

#### **4 [6]** Botón de medición

Selecciona uno de los siguientes modos de medición: ESP (sin indicación), medición puntual ([•]), multimedición (MULTI[•]) y medición centrada ( $\left[\begin{matrix} \bullet \\ \bullet \end{matrix}\right]$ ).

g Botón Z (disparador automático/control remoto)

Activa la función de disparador automático (Y) o de control remoto (m~).

6 Botón **E** (CUSTOM)

Activa la función registrada en el botón CUSTOM.

 $(S_+G)$ <br>Presione Botón **RESET**<br>a la vez

Cuando se presionan simultáneamente durante al menos 3 segundos, se restablecen los ajustes internos de la cámara.

i Botón **AEL** (bloqueo de exposición automática (AE))

Fija la exposición. La función de bloqueo se activa y se cancela alternativamente cada vez que se presiona el botón.

j Botón **QUICK VIEW**

Muestra la última fotografía tomada en el monitor.

#### **Modo de reproducción**

 $\Theta$  O<sub>T</sub> Botón de protección

Protege las fotografías importantes contra el borrado accidental.

 $\textcircled{\tiny 10}$  Botón  $\textcircled{\tiny 1}$  (rotación)

Rota las fotografías 90 grados en el sentido de las agujas del reloj o en sentido contrario.

< Botón de impresión  $(1)$ 

Almacena los datos de la reserva de impresión en la tarjeta.

#### $(0) + (1)$

l<sup>+</sup> Presione a la vez Botón **RESET**

Cuando se presionan simultáneamente durante al menos 3 segundos, se restablecen los ajustes internos de la cámara.

Botón  $\mathcal{C}$  (borrado)  $<sup>12</sup>$ </sup>

Borra una fotografía seleccionada.

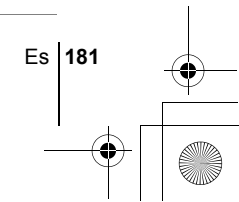

basic\_sp\_x191\_6.fm Page 182 Thursday, August 28, 2003 12:36 PM

## **OPERACIONES BÁSICAS**

## J **TOMA DE FOTOGRAFÍAS**

Puede tomar fotografías usando el visor o el monitor. Ambos métodos son sencillos ya que sólo tendrá que presionar el botón disparador.

#### **Toma de fotografías usando el visor**

- **1** Ajuste el disco de modo en **P** A S M  $\overline{w}$   $\overline{y}$   $\overline{w}$   $\overline{w}$   $\overline{w}$   $\overline{w}$   $\overline{w}$   $\overline{w}$ **encienda la cámara.**
- **2 En el visor, sitúe la marca de objetivo de enfoque automático (AF) sobre el sujeto.**
- **3 Presione suavemente el botón obturador (a medias) para ajustar el enfoque.**
	- Cuando se bloquean el enfoque y la exposición, la lámpara verde permanece encendida.
	- Cuando la lámpara naranja permanece encendida, el flash se dispara.

#### **4 Presione el botón obturador a fondo.**

- La cámara toma la foto.
- La lámpara de control de la tarjeta parpadea mientras la fotografía se almacena en la tarjeta.

#### **Toma de fotografías usando el monitor**

- **1** Ajuste el disco de modo en **P A S M**  $\mathbb{E}$  **M A**  $\mathbb{E}$   $\mathbb{E}$  **A**  $\mathbb{E}$ **encienda la cámara.**
- **2** Si el monitor está apagado, presione  $\textcircled{\tiny{1}}$  para **encenderlo.**
	- Girando el monitor hacia el objetivo, puede tomar una foto de sí mismo con el monitor.
	- Mueva el monitor lentamente dentro del margen permitido.
- **3 Sitúe la marca de objetivo de enfoque automático (AF) sobre el sujeto mientras mira la imagen en el monitor.**

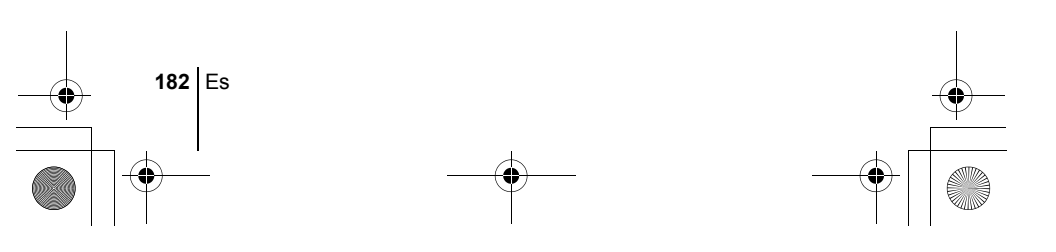

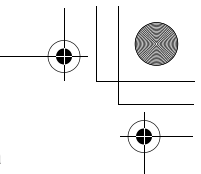

#### **4 Tome la foto utilizando el mismo procedimiento que para fotografiar utilizando el visor.**

• Cuando el enfoque quede bloqueado al presionar a medias el botón obturador, la lámpara verde del monitor permanece encendida. La marca de objetivo de enfoque automático (AF) se mueve a la posición enfocada.

• Los ajustes disponibles varían dependiendo del modo.

### **SI NO SE PUEDE OBTENER UN ENFOQUE CORRECTO (BLOQUEO DE ENFOQUE)**

Cuando el sujeto que desea enfocar no está en el centro del cuadro y no puede situar sobre él la marca de objetivo de enfoque automático (AF), podrá ajustar el enfoque de la cámara sobre otro punto que se encuentre aproximadamente a la misma distancia (bloqueo de enfoque), y tomar la fotografía de la manera descrita abajo.

**1** Ajuste el disco de modo en **P A S M**  $\mathbb{E}$  **M**  $\mathbb{E}$  **A**  $\mathbb{E}$  **A**  $\mathbb{E}$ **encienda la cámara.**

**2 Sitúe la marca de objetivo de enfoque automático (AF) sobre el sujeto que desea enfocar.**

Nota

• Para fotografiar un sujeto difícil de enfocar o que se esté moviendo rápidamente, dirija la cámara hacia un objeto que se encuentre aproximadamente a la misma distancia que su sujeto.

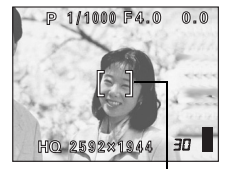

Marca de objetivo de enfoque automático (AF)

- **3 Presione a medias el botón obturador y verifique que la lámpara verde permanece encendida.**
	- Cuando se bloquean el enfoque y la exposición, la lámpara verde permanece encendida.
	- La marca de objetivo de enfoque automático (AF) en el monitor se mueve a la posición enfocada.
	- Cuando parpadea la lámpara verde, el enfoque y la exposición no están bloqueados. Retire el dedo del botón obturador, vuelva a posicionar su sujeto y presione de nuevo a medias el botón obturador.

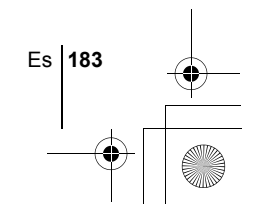

- **4 Manteniendo el botón obturador presionado a medias, vuelva a componer la toma.**
- **5 Presione el botón obturador a fondo.**

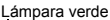

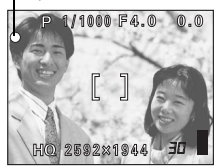

## J **GRABACIÓN DE VÍDEOS**

También puede grabar vídeos con esta cámara. Se graba el sonido al mismo tiempo. El enfoque y el zoom quedan bloqueados. Si la distancia hasta el sujeto cambia, el enfoque puede verse alterado.

- **1** Ajuste el disco de modo en  $\mathbb{R}$  y encienda la cámara.
	- En el monitor se muestran los segundos restantes en la tarjeta que está utilizando.
- **2 Determine la composición de la imagen mientras la mira en el monitor.**
	- Puede utilizar el mando de zoom para ampliar el sujeto.
- **3 Presione el botón obturador a fondo para iniciar la grabación.**
	- El enfoque y el zoom quedan bloqueados.
	- Se encenderá la lámpara naranja a la izquierda del visor.
	- Durante la grabación de vídeos,  $\mathbb{R}$  se ilumina de color rojo.

#### **4 Presione de nuevo el botón obturador para detener la grabación.**

- Cuando se hayan consumido los segundos restantes, la grabación se detiene automáticamente.
- Cuando hay espacio disponible en la memoria de la tarjeta, se muestran los segundos restantes y la cámara está lista para realizar fotografías.
- Nota

- Durante la grabación de vídeos, el flash no se dispara.
- Se tarda más en almacenar vídeos que fotografías.
- Los segundos restantes varían dependiendo del modo de grabación y de la cantidad de espacio disponible en la tarjeta.

**184** Es

### **ZOOM DE ACERCAMIENTO SOBRE EL SUJETO (ZOOM ÓPTICO)**

La fotografía telefoto y gran angular es posible con un aumento de 4x (el límite del zoom óptico, equivalente a entre 27 mm y a 110 mm en una cámara de 35 mm). Combinando el zoom óptico con el digital, podrá lograr un aumento máximo de aproximadamente 14x.

Pueden producirse movimientos de la cámara a medida que las ampliaciones sean mayores. Para evitar el movimiento de la cámara, estabilícela con un trípode, por ejemplo.

**1 Gire el mando de zoom.**

#### **2 Tome la fotografía mientras mira a través del visor.**

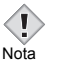

• Las fotografías tomadas con el zoom digital pueden aparecer granuladas.

## **USO DEL FLASH**

#### **1 Para ajustar el modo de flash, gire el disco de control mientras mantiene presionado**  $\ddagger$ **.**

• El modo de flash cambia de la manera indicada y el modo seleccionado se muestra en el panel de control (puede que no estén disponibles todos los modos de flash, dependiendo del modo de fotografía.):

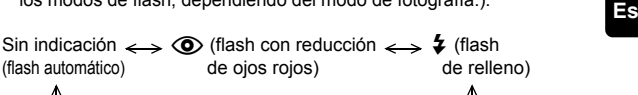

(flash automático) de ojos rojos) de relleno)  $\textcircled{f}$  (flash  $\longleftrightarrow$  \$ SLOW o  $\textcircled{f}$  SLOW (sincronización lenta) desactivado)

#### **2 Presione a medias el botón obturador.**

- $\cdot$  La lámpara naranja y la marca  $\bigstar$  permanecen iluminadas cuando el flash está listo para disparar.
- **3 Presione el botón obturador a fondo para tomar la fotografía.**

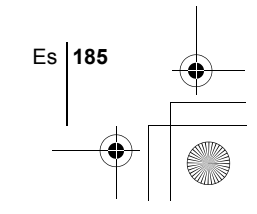

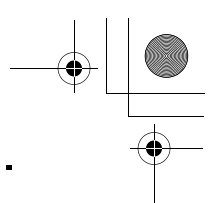

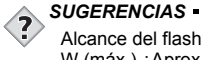

Alcance del flash W (máx.) :Aprox. 0,8 m a 3,7 m T (máx.) :Aprox. 0,8 m a 2,2 m

#### **Flash automático (sin indicación)**

El flash se dispara automáticamente en condiciones de baja iluminación o de contraluz.

#### **Flash con reducción de ojos rojos (** $\textcircled{2}$ **)**

El modo de flash con reducción de ojos rojos reduce el efecto de ojos rojos emitiendo destellos previos antes de que se dispare el flash regular.

**Flash de relleno (**#**)** El flash se dispara independientemente de la luz disponible.

**Flash apagado (**\$**)** El flash no se dispara, aún en condiciones de baja iluminación.

### **Sincronización lenta**  $\frac{1}{4}$  **SLOW1**  $\frac{1}{4}$  SLOW2  $\circled{0}$   $\frac{1}{4}$  SLOW1

#### **Primera cortina (cortina frontal)** #**SLOW1 (ajuste predeterminado de fábrica):**

Ajusta el flash en velocidades lentas de obturación.

#### **Segunda cortina (cortina posterior)** #**SLOW2:**

El flash se dispara justo antes de que se cierre el obturador.

#### **Primera cortina con reducción del efecto de ojos rojos EXAMPLE**

**Es**

Ajusta el flash a velocidades lentas de obturación y minimiza el fenómeno de ojos rojos.

## J **USO DEL DISPARADOR AUTOMÁTICO**

Esta función es útil para tomar fotos cuando usted también desea incorporarse a la escena. Para la fotografía con disparador automático, coloque la cámara sobre un trípode de forma segura.

- **1 Gire el disco selector mientras mantiene presionado**   $\Diamond$  /<sub>→∞</sub> y seleccione  $\Diamond$ .
- **2 Presione a fondo el botón obturador para iniciar la fotografía con disparador automático.**
	- La LED del disparador automático/del control remoto se enciende durante aproximadamente 10 segundos, y luego empieza a parpadear. Tras parpadear durante 2 segundos aproximadamente, se toma la fotografía.
	- Para cancelar el disparador automático, presione  $\bullet$  /  $\bullet$
	- El modo de autodisparo se cancela de forma automática tras una toma.

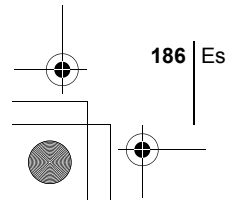

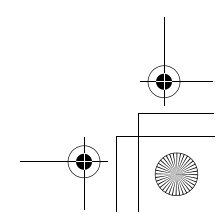

basic\_sp\_x191\_6.fm Page 187 Friday, September 5, 2003 11:19 AM

## **FOTOGRAFÍA AVANZADA**

## J **FOTOGRAFÍA SECUENCIAL**

Hay 4 modos de fotografía secuencial: fotografía secuencial de alta velocidad, fotografía secuencial, fotografía secuencial de enfoque automático (AF), y bracketing automático. Los modos de fotografía secuencial pueden seleccionarse desde el menú del modo DRIVE. La fotografía secuencial no será posible si el modo de grabación está ajustado a TIFF.

#### **Modo de accionamiento (DRIVE)**

- Fotografía 1 cuadro cada vez que se presiona el botón obturador. (Modo de fotografía normal, fotografía de un solo cuadro)
- $H =$ Podrá tomar fotografías a una velocidad superior a la de la fotografía secuencial normal. La velocidad de la fotografía secuencial varía dependiendo del ajuste del modo de grabación. Aprox. 4 cuadros a 3 cuadros/segundo (3 cuadros en el modo SHQ ENLARGE SIZE)
- $\Box$ <sub>l</sub> El enfoque, la exposición y el balance de blancos quedan bloqueados en el primer cuadro.

Aprox. 10 cuadros a 1,4 cuadros/segundo (en el modo HQ)

- $AF$ Ajusta el enfoque cuadro a cuadro. La velocidad en el modo de fotografía secuencial de enfoque automático (AF) es menor que en el de modo de fotografía secuencial normal.
- BKT Cuando se ajusta el bracketing automático, la exposición cambiará de forma automática para cada cuadro mientras se mantenga presionado el botón obturador. El diferencial de exposición y el número de cuadros pueden seleccionarse en los menús. El enfoque y el balance de blancos quedan bloqueados en el primer cuadro.

gFUNCIONES DE LOS MENÚS – Menús de modo

## J **MEDICIÓN**

Hay cuatro formas de medir el brillo de un sujeto. Seleccione la forma más adecuada a su propósito.

Medición ESP digital : Mide de forma separada el centro del sujeto y el área que lo circunda.

Medición puntual : La exposición se determina midiendo el área que queda dentro del área de marca de medición. En este modo, los sujetos se pueden fotografiar con una exposición óptima, independientemente de la luz de fondo.

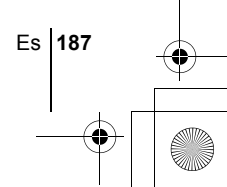

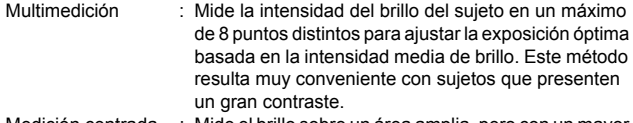

Medición centrada : Mide el brillo sobre un área amplia, pero con un mayor énfasis en el centro de la pantalla. Este método se debe utilizar cuando no desee que el brillo del área circundante afecte a la fotografía.

**IGF DISCO DE MODO Y FUNCIONES DE LOS BOTONES DE ACCESO** DIRECTO – Botones de acceso directo

## **BLOQUEO AE**

Esta función resulta conveniente cuando sea difícil de lograr la exposición óptima, por ejemplo cuando haya demasiado contraste entre el sujeto y el entorno.

**IGF DISCO DE MODO Y FUNCIONES DE LOS BOTONES DE ACCESO** DIRECTO – Botones de acceso directo

## J **FOTOGRAFÍA EN EL MODO MACRO**

El modo macro le permite fotografiar situado a una distancia de 20 cm a 80 cm del sujeto.

**IG DISCO DE MODO Y FUNCIONES DE LOS BOTONES DE ACCESO** DIRECTO – Botones de acceso directo

## J **FOTOGRAFÍA EN EL MODO SUPERMACRO**

Este modo le permite fotografiar a una distancia de 3 cm del sujeto. En el modo  $\frac{1}{2}$  es posible también la fotografía normal, pero no podrá utilizar el zoom.

**IGF DISCO DE MODO Y FUNCIONES DE LOS BOTONES DE ACCESO** DIRECTO – Botones de acceso directo

### **ENFOQUE MANUAL**

**188** Es

**Es**

Si no se puede enfocar el sujeto con el enfoque automático, utilice el enfoque manual.

**IGF DISCO DE MODO Y FUNCIONES DE LOS BOTONES DE ACCESO** DIRECTO – Botones de acceso directo

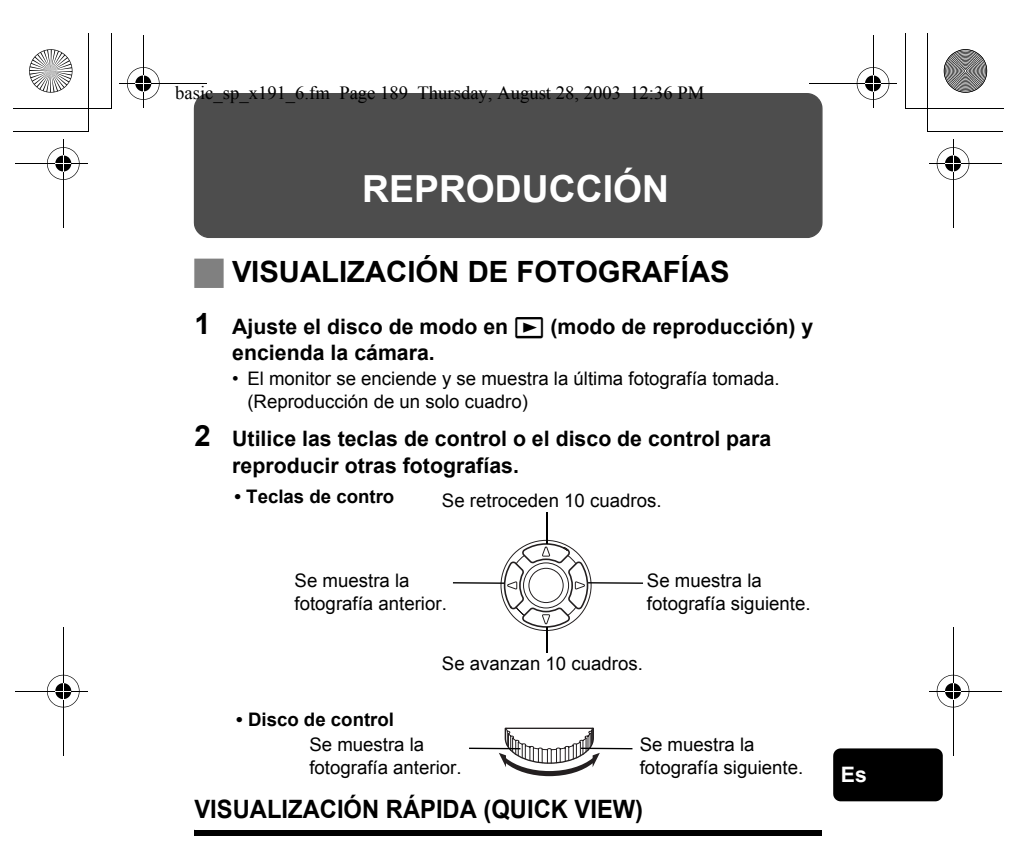

Esta función le permite reproducir fotografías mientras la cámara está en el modo de fotografía. Esto es útil cuando desea verificar los resultados de la toma y volver a fotografiar rápidamente.

- **1 Presione el botón QUICK VIEW en el modo de fotografía.**
- **2 Presione otra vez el botón QUICK VIEW para volver al modo de fotografía.**

### **Reproducción de primeros planos**

Las fotografías visualizadas en el monitor se pueden ampliar en 1,5, 2, 2,5, 3, 3,5 ó 4 veces. Esta función es conveniente para verificar los detalles de la fotografía capturada.

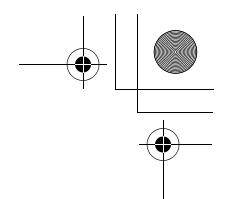

- **1 Seleccione la fotografía que desee ampliar.** • No es posible ampliar fotografías con  $\mathfrak{P}$ .
- **2** Gire el mando de zoom hacia T $(Q)$ .
	- Para que la fotografía vuelva al tamaño original (1x), gire el mando de zoom hacia W.

### **Visualización de índice**

Esta función le permite visualizar varias fotografías en el monitor de manera simultánea. Es conveniente para encontrar rápidamente la fotografía que desea ver. El número de fotografías que se muestra puede ser 4, 9 o 16.

- **1 En el modo de reproducción de un solo cuadro, gire el mando de zoom hacia W (**G**).**
	- Utilice las teclas de control para seleccionar la fotografía.
	- Para volver a la reproducción de un solo cuadro, gire el mando de zoom hacia T.

## J **REPRODUCE VÍDEO**

- **1 Ajuste el disco de modo en** q **y encienda la cámara.** • Se enciende el monitor.
- **2 Utilice las teclas de control o el disco de control para visualizar la fotografía con** n **que desee reproducir.**

#### **Presione**  $\circled{\text{}}$ .

**Es**

• Aparece el menú superior.

#### **4** Presione  $\otimes$  para seleccionar MOVIE PLAY.

- **5** Presione  $\textcircled{x}$   $\textcircled{x}$  para seleccionar MOVIE PLAYBACK y **luego presione**  $@$ .
	- Se reproducirá el vídeo. Cuando finalice la reproducción, se vuelve automáticamente al principio del vídeo.
	- Durante la reproducción, puede utilizar las funciones de avance rápido/retroceso rápido.
	- d : Avance rápido
		- Cada vez que se presiona, cambia la velocidad en la secuencia siguiente:  $x1 \rightarrow x2 \rightarrow x20 \rightarrow x1$
	- **Q: Retroceso** Cada vez que se presiona, cambia la velocidad en la secuencia siguiente:  $x1 \rightarrow x2 \rightarrow x20 \rightarrow x1$

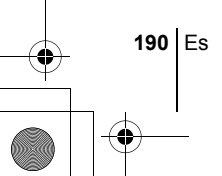

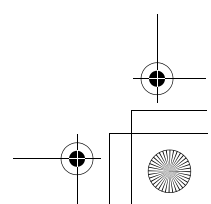

• Vuelva a presionar ( una vez finalizada la reproducción para que se muestre el menú.

PLAYBACK : Se reproduce otra vez el vídeo entero. FRAME BY FRAME :

- Reproduce el vídeo de forma manual, cuadro por cuadro.
- EXIT : Sale del modo de reproducción de vídeo.

Presione  $\otimes$   $\otimes$  para seleccionar la operación deseada, y luego presione  $(\mathscr{E})$ .

#### **Cuando se selecciona FRAME BY FRAME**

- $\circledcirc$  : Se visualiza el primer cuadro del vídeo.
- $\circledcirc$  : Se visualiza el último cuadro del vídeo.
- : Se visualiza el cuadro siguiente. El vídeo se puede visualizar continuamente manteniendo presionado el botón.
- b : Se visualiza el cuadro anterior. Si mantiene presionado el botón, podrá ver el vídeo de forma continuada hacia atrás.
- e : Se visualiza el menú MOVIE PLAYBACK.

## J **PROTECCIÓN DE FOTOGRAFÍAS**

Se recomienda proteger las fotografías importantes para no borrarlas involuntariamente.

- **1 Ajuste el disco de modo en** q **y encienda la cámara.** • Se enciende el monitor.
- **2 Utilice las teclas de control o el disco de control para visualizar la fotografía que desea proteger.**

#### **3 Presione** 0**.**

• Para cancelar el procedimiento de protección, vuelva a presionar  $\mathbf{O}_{\mathbf{T}}$ .

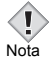

• Las fotografías protegidas no se pueden borrar mediante la función borrados un solo cuadro/todos los cuadros, pero se pueden borrar con la función de formateo.

## **BORRADO DE FOTOGRAFÍAS**

Esta función le permite borrar fotografías grabadas. Es posible borrar cuadro por cuadro o borrar todas las fotografías de la tarjeta de una sola vez.

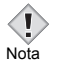

• Una vez borradas, las fotografías no se pueden recuperar. Antes de efectuar el borrado, verifique cada fotografía para no borrar involuntariamente las fotografías que desea conservar.

Es **191**

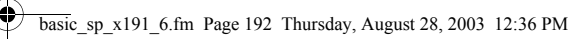

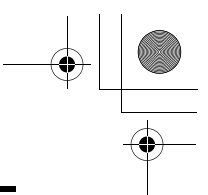

#### **Borrado de un solo cuadro**

- **1 Ajuste el disco de modo en** q **y encienda la cámara.** • Se enciende el monitor.
- **2 Utilice las teclas de control o el disco de control para visualizar la fotografía que desea borrar.**
- **3** Presione  $\hat{\mathbb{R}}$ .
	- Aparece la pantalla  $\frac{1}{10}$  ERASE.
- **4** Presione  $\circledast \circledast$  para seleccionar YES y luego presione  $\circledast$ . • La fotografía se borra y el menú se cierra.

#### **Borrar todos los cuadros**

- **1 En el menú superior, seleccione MODE MENU** → **CARD** → **CARD SETUP y presione**  $\hat{\varnothing}$ **.**
- **2** Presione  $\otimes \otimes$  para seleccionar  $\hat{\omega}$  ALL ERASE y luego **presione**  $\textcircled{\tiny{\textsf{m}}}$ .
- **3** Presione  $\otimes \otimes$  para seleccionar YES y luego presione  $\circledcirc$ . • Se borran todas las fotografías.

## **FORMATEO (CARD SETUP)**

Esta función le permite formatear la tarjeta. El formateo prepara las tarjetas para recibir los datos. Antes de utilizar tarjetas que no sean de Olympus o que hayan sido formateadas en un ordenador, deberá formatearlas con esta cámara.

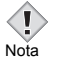

**Es**

• Todos los datos almacenados en la tarjeta, incluso las fotografías protegidas, se borran al formatearla. Cuando formatee una tarjeta usada, asegúrese de que no contiene fotografías que aún desee conservar.

- **1 En el menú superior, seleccione MODE MENU** → **CARD** → **CARD SETUP y presione**  $\hat{\varnothing}$ **.** 
	- $\cdot$  P A S M @  $\Omega$  M  $\blacktriangle$  a  $\blacktriangle$  o Aparece la pantalla **F**J FORMAT.
	- $\cdot \Box$

Aparece la pantalla CARD SETUP.

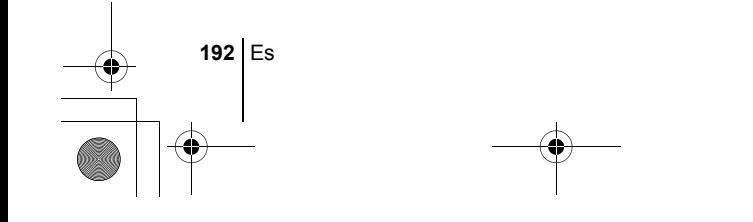

#### basic sp\_x191\_6.fm Page 193 Thursday, August 28, 2003 12:36 PM

- **2** Si el disco de modo está ajustado en P A S M  $\boldsymbol{\omega}$  密 E **A A**  $\mathcal X$  $\Omega$  presione  $\infty$  para seleccionar YES. **Si el disco de modo está ajustado en ▶, presione**  $\otimes$  **para seleccionar <b>T** FORMAT y luego presione  $\circledcirc$ . Aparece la **pantalla <b>T** FORMAT. Presione  $\otimes$  para seleccionar YES.
- **3 Presione**  $\circled{\text{\ensuremath{\mathfrak{E}}}}$ .
	- Se muestra la barra **BUSY** y se formatea la tarjeta.

## **REPRODUCCIÓN EN UN TELEVISOR**

Emplee el cable AV proporcionado con la cámara para reproducir en el televisor imágenes grabadas. Puede reproducir tanto fotografías como vídeos.

**1 Compruebe que el televisor y la cámara estén apagados. Conecte el jack A/V OUT de la cámara al terminal de entrada VIDEO del televisor empleando el cable AV.**

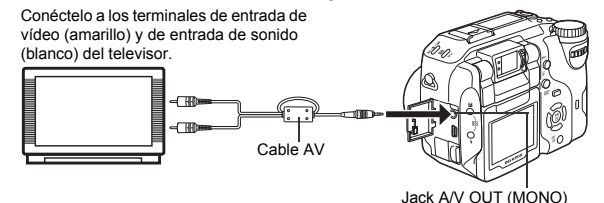

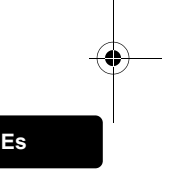

#### **2 Encienda el televisor y cambie al modo de entrada de vídeo.**

• Si desea información sobre cómo cambiar a entrada de vídeo, consulte el manual de instrucciones del televisor.

#### **3 Ajuste el disco de modo a** q **y encienda la cámara.**

- En el televisor aparecerá la última fotografía tomada. Utilice las teclas de control para seleccionar la fotografía que desea visualizar.
- Las funciones de reproducción de primeros planos, visualización de índice, reproducción de diapositivas y otras funciones de reproducción también se pueden usar en una pantalla de televisor.

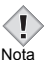

- Se recomienda utilizar el adaptador de CA opcional cuando utiliza la cámara con un televisor.
- Compruebe que el tipo de señal de salida de vídeo de la cámara coincida con el tipo de señal de vídeo del televisor.

Es **193**

basic\_sp\_x191\_6.fm Page 194 Thursday, August 28, 2003 12:36 PM

## **RESERVA DE IMPRESSION/IMPRESIÓN DIRECTA**

## **RESERVA DE IMPRESSION**

**DPOF** son las siglas de Digital Print Order Format. DPOF es el formato utilizado para registrar información sobre impresión automática desde las cámaras digitales.

Si acude con una tarjeta que contenga datos de la reserva de impresión a un establecimiento fotográfico que soporte el formato DPOF, se podrán imprimir las imágenes según las reservas de impresión DPOF. Las imágenes también pueden imprimirse en casa en una impresora personal compatible con el formato DPOF.

#### **Orden de impresión de todos los cuadros**

Utilice esta función para imprimir todas las imágenes almacenadas en la tarjeta. Seleccione el número de impresiones deseado y si desea que se incluyan la fecha y la hora.

#### **Orden de impresión de un solo cuadro**

Utilice esta función para imprimir sólo las imágenes seleccionadas. También se utiliza para modificar el número reservado de impresiones y los ajustes de fecha/hora. Visualice el cuadro que desea imprimir y seleccione el número de impresiones.

#### **Reposición de los datos de la reserva de impresión**

Esta función le permite recuperar los ajustes por omisión de los datos de reserva de impresión de las imágenes almacenadas en la tarjeta.

**Es**

## J **IMPRESIÓN DIRECTA**

Conectando su cámara con el cable USB a una impresora compatible con la tecnología PictBridge, podrá imprimir las fotografías grabadas directamente sin tener que usar un ordenador.

**PictBridge** es un estándar que permite conectar cámaras digitales e impresoras de diferentes fabricantes e imprimir fotografías directamente.<br>**PRINT** limprime la fotografía seleccionada Imprime la fotografía seleccionada.

**ALL PRINT** Imprime todas las fotografías almacenadas en la tarjeta.<br>**MULTI PRINT** \* Imprime una fotografía en formato de diseño múltiple. **MULTI PRINT \*** Imprime una fotografía en formato de diseño múltiple. **ALL INDEX \*** Imprime un índice de todas las fotografías almacenadas en la tarjeta.

**PRINT ORDER \*** Imprime las fotografías de acuerdo con los datos de reserva de impresión almacenados en la tarjeta. Si no hubiera efectuado reservas de impresión, esta opción no se mostrará.

\* Esta opción puede no estar disponible dependiendo del tipo de impresora.

*Para mayores detalles, consulte con el "Manual de consulta" del CD-ROM.*

**194** Es

basic\_sp\_x191\_6.fm Page 195 Thursday, August 28, 2003 12:36 PM

## **DESCARGAR FOTOGRAFÍAS A UN ORDENADOR**

Si conecta la cámara a un ordenador mediante el cable USB suministrado, las imágenes de la tarjeta pueden ser transferidas al ordenador. Algunos OS (sistemas operativos) pueden requerir una configuración especial antes de conectar a la cámara por primera vez. Siga el diagrama de abajo. Para mayors detalles sobre los procedimientos de la tabla, consulte con el "Manual de consulta" del software del CD. Consulte también la "Guía de instalación del software" incluida en el paquete del CD-ROM.

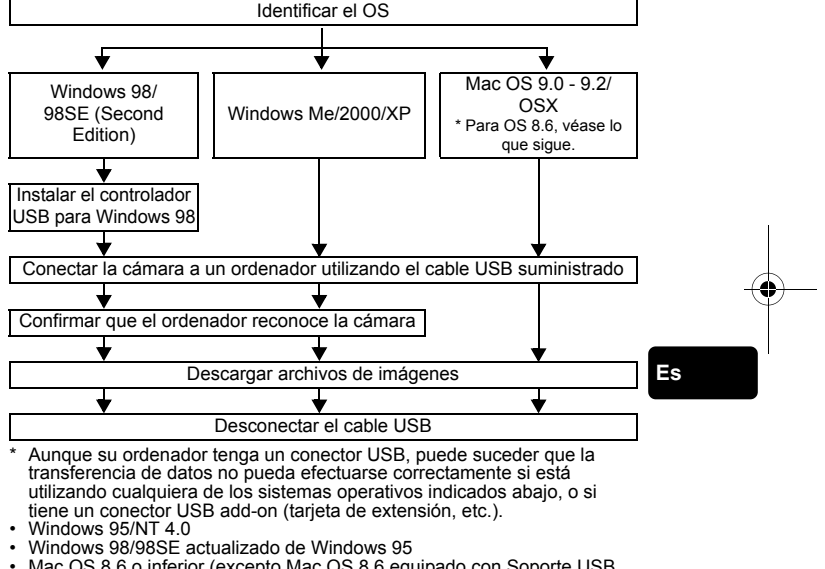

• Mac OS 8.6 o inferior (excepto Mac OS 8.6 equipado con Soporte USB MASS Storage 1.3.5 instalado en la fábrica)

Nota

- No se garantiza la transferencia de datos en un sistema de ordenador de fabricación casera o en un OS no instalado en fábrica.
	- Usted puede ver imágenes utilizando aplicaciones gráficas que soporten JPEG (Paint Shop Pro, Photoshop, etc.); browsers (navegadores) de Internet (Netscape Communicator, Microsoft Internet Explorer, etc.); software CAMEDIA Master; u otro software. Para los detalles sobre el uso de aplicaciones gráficas comerciales, refiérase a sus respectivos manuales de instrucciones.

Es **195**

- Se requiere QuickTime para reproducir vídeos. QuickTime está incluido en el CD de software suministrado.
- Si desea procesar imágenes, asegúrese de descargarlas primero a su ordenador. Dependiendo del software, los archivos de imágenes se pueden destruir si se procesan (rotan, etc.) las imágenes mientras se encuentran en la tarjeta.

## J **PARA USUARIOS DE OTROS OS**

Los usuarios que están utilizando otros OS no pueden utilizar el cable USB suministrado para conectar la cámara directamente al ordenador.

#### $\bullet$  Windows 95  $\bullet$  Windows NT  $\bullet$  Mac OS anterior a OS 9

Puede descargar imágenes directamente a su ordenador utilizando un adaptador para tarjetas PC.

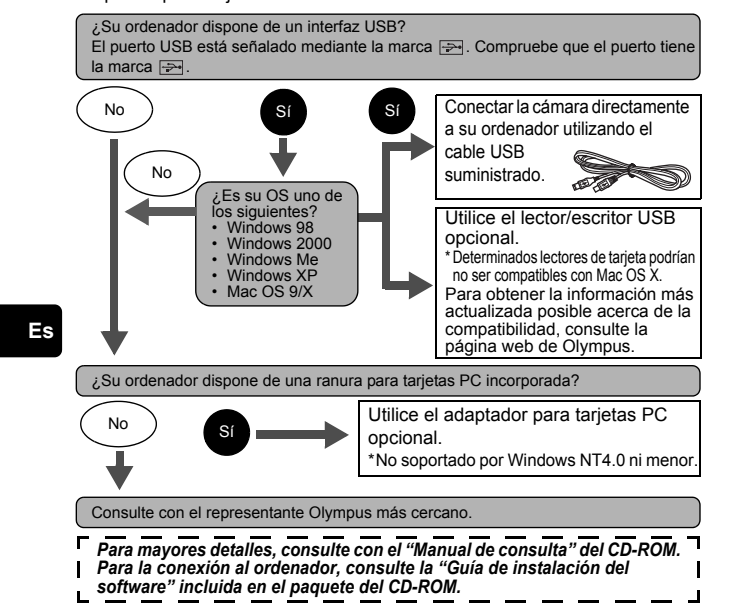

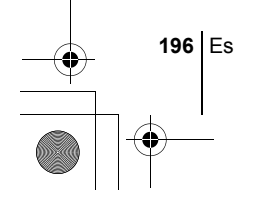

basic\_sp\_x191\_6.fm Page 197 Thursday, August 28, 2003 12:36 PM

♦

## **CÓDIGOS DE ERROR**

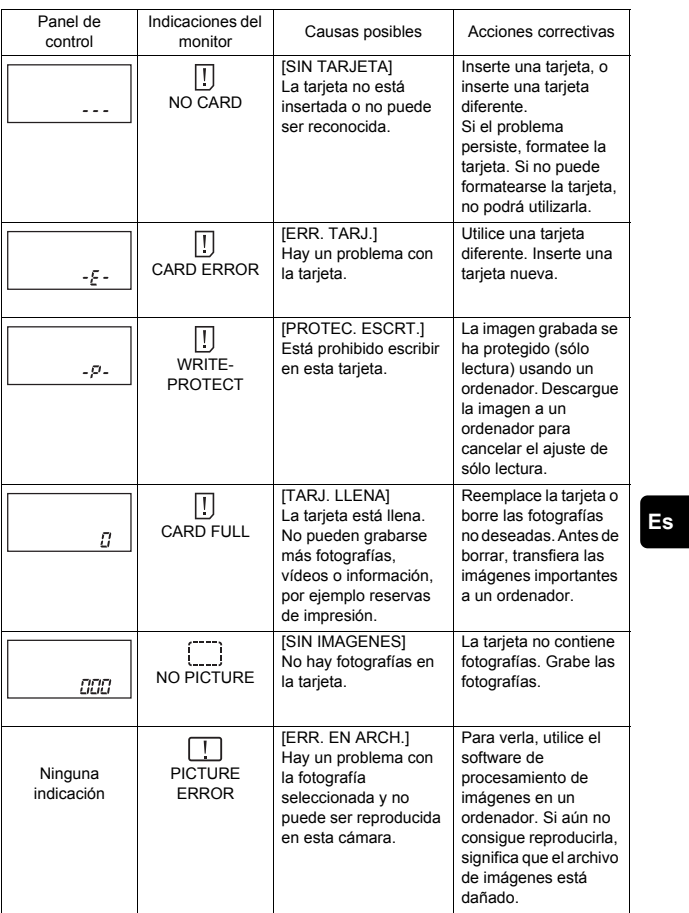

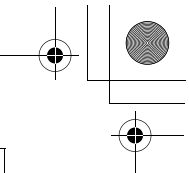

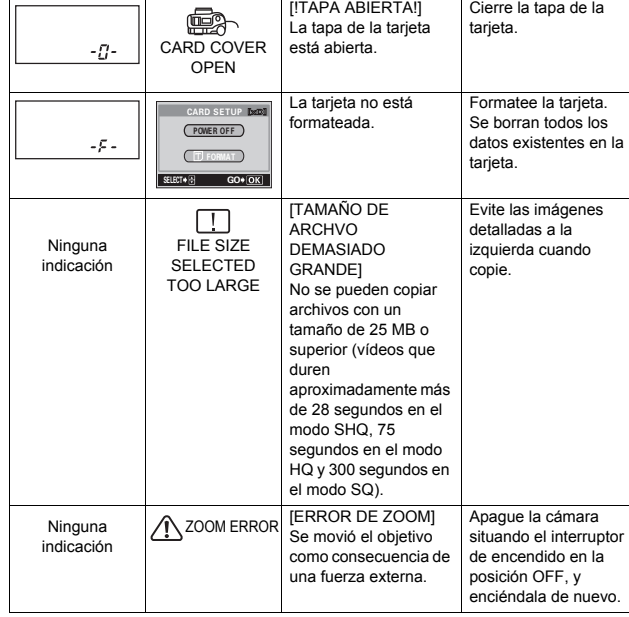

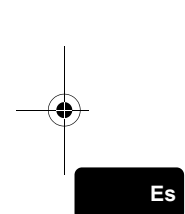

♦

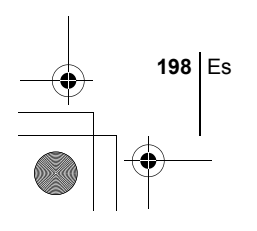

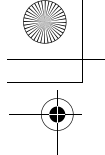

# **ESPECIFICACIONES**

basic\_sp\_x191\_6.fm Page 199 Thursday, August 28, 2003 12:36 PM

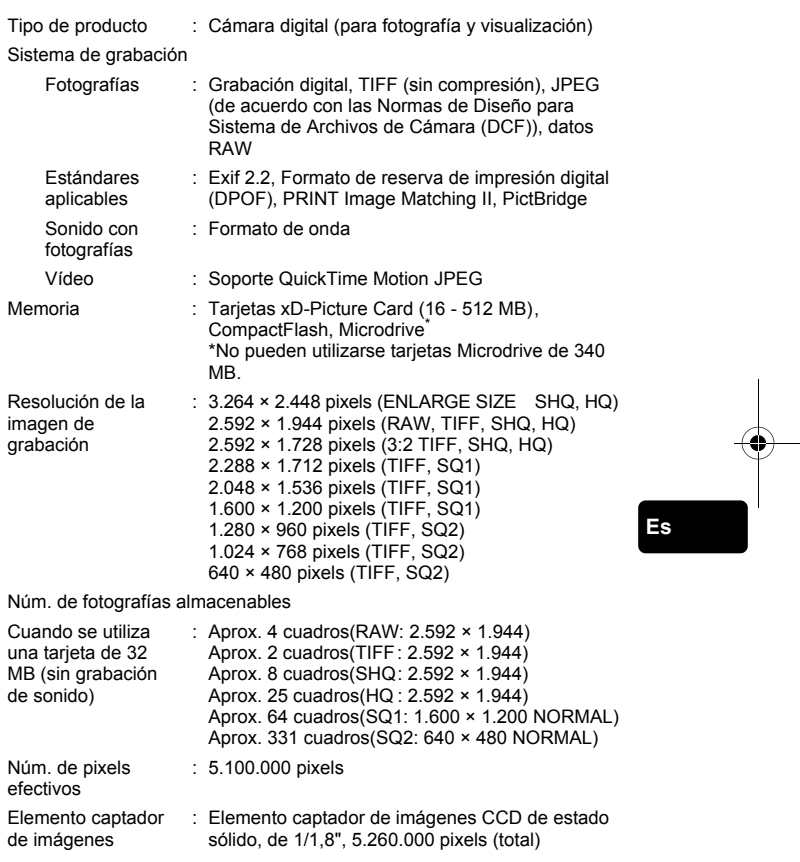

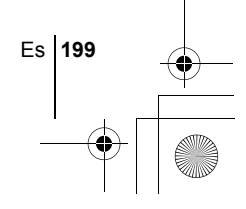

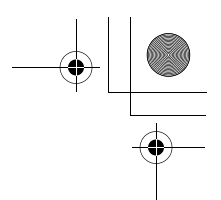

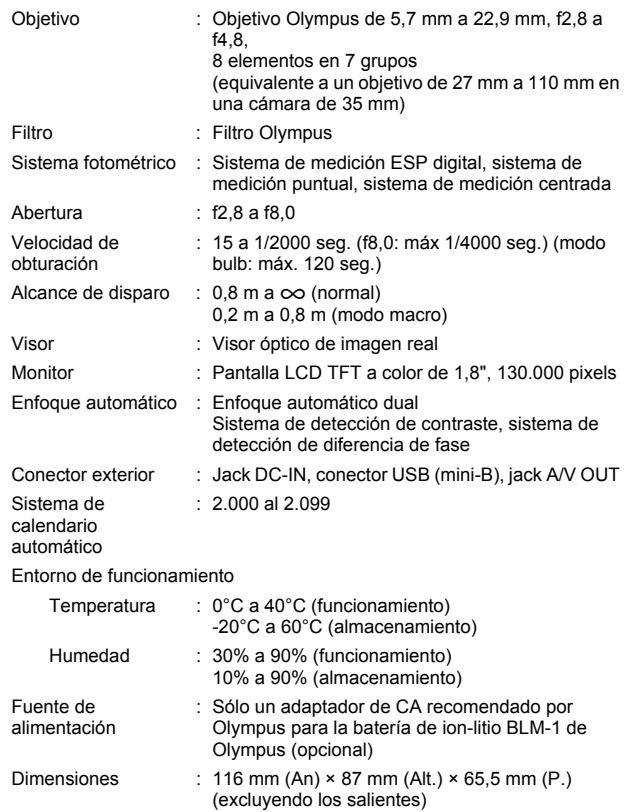

LAS ESPECIFICACIONES SE ENCUENTRAN SUJETAS A CAMBIOS SIN PREVIO AVISO NI OBLIGACION ALGUNA POR PARTE DEL

Peso : Aprox. 430 g (sin batería ni tarjeta)

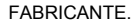

**200** Es

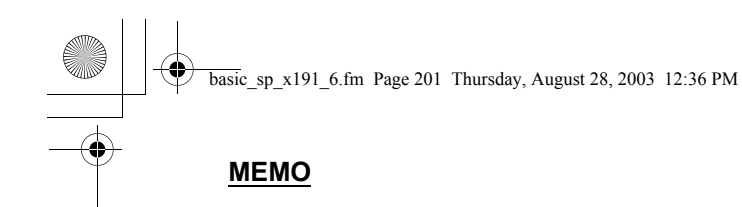

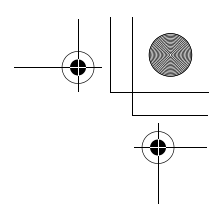

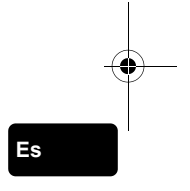

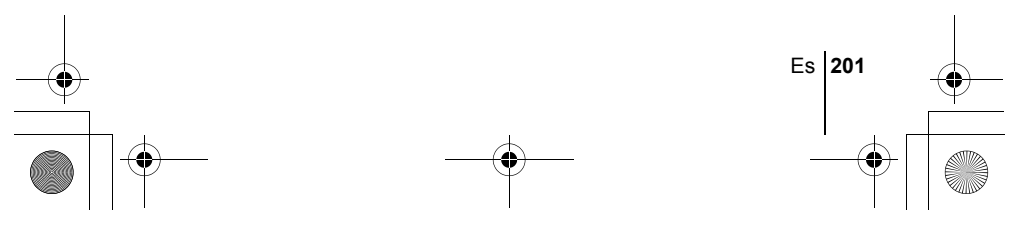

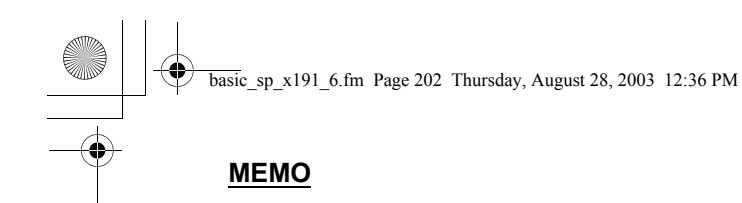

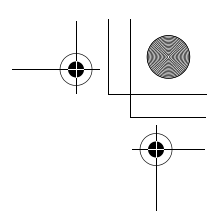

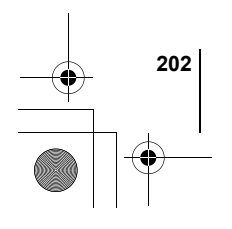

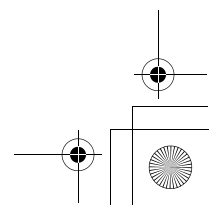

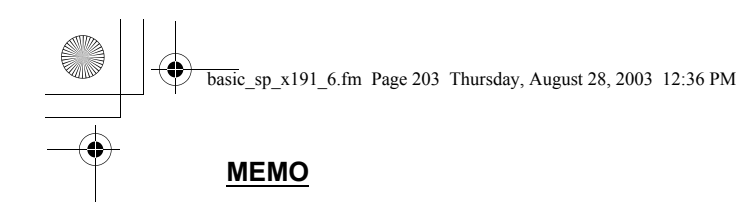

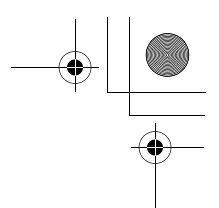

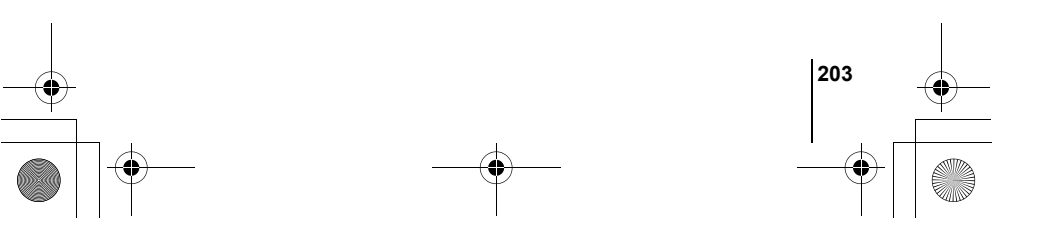

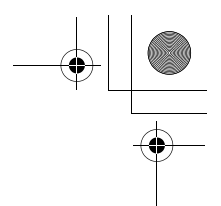

## OLYMPUS

http://www.olympus.com/

#### $=$  OLYMPUS CORPORATION  $=$

Shinjuku Monolith, 3-1 Nishi-Shinjuku 2-chome, Shinjuku-ku, Tokyo, Japan

#### OLYMPUS AMERICA INC.

Two Corporate Center Drive, Melville, NY 11747-3157, U.S.A. Tel. 631-844-5000

#### **Technical Support (USA)**

24/7 online automated help: http://www.olympusamerica.com/support Phone customer support: Tel. 1-888-553-4448 (Toll-free)

Our phone customer support is available from 8 am to 10 pm (Monday to Friday) ET E-Mail: distec@olympus.com Olympus software updates can be obtained at: http://www.olympus.com/digital

#### OLYMPUS OPTICAL CO. (EUROPA) GMBH.

Premises/Goods delivery: Wendenstrasse 14-18, 20097 Hamburg, Germany Tel: +49 40-23 77 3-0 / Fax: +49 40-23 07 61 Letters: Postfach 10 49 08, 20034 Hamburg, Germany

#### **European Technical Customer Support:**

Please visit our homepage **http://www.olympus-europa.com** or call our TOLL FREE NUMBER\* : **00800 - 67 10 83 00** for Austria, Belgium, Denmark, Finland, France, Germany, Italy, Luxemburg,

Netherlands, Norway, Portugal, Spain, Sweden, Switzerland, United Kingdom \* Please note some (mobile) phone services/provider do not permit access or request an additional prefix to +800 numbers.

For all not listed European Countries and in case that you can't get connected to the above mentioned number please make use of the following CHARGED NUMBERS: **+49 180 5 - 67 10 83** or **+49 40 - 237 73 899** Our Technical Customer Support is available from 9 am to 6 pm MET (Monday to Friday)

 2003 OLYMPUS CORPORATION Printed in Japan 1AG6P1P1755-- VT620701